# LibreOffice a gyakorlatban

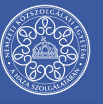

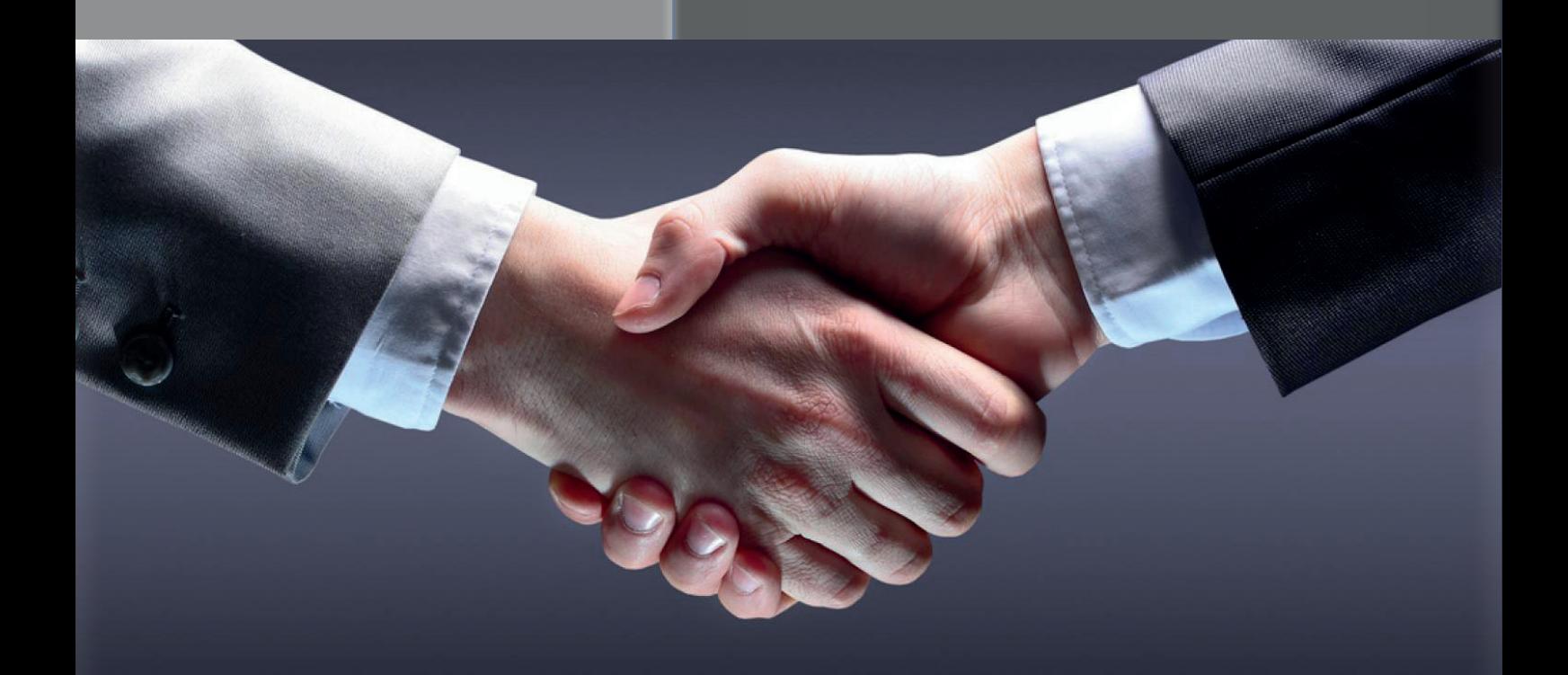

Pétery Kristóf

A kiadvány a KÖFOP-2.1.1-VEKOP-15-2016-00001 "A közszolgáltatás komplex kompetencia, életpályaprogram és oktatás technológiai fejlesztése" című projekt keretében készült el és jelent meg.

> **Szerző:** Dr. Pétery Kristóf PhD, MBA

# **Szakmai lektor:**

Szervác Attila

### **Olvasószerkesztő:**

Császár-Biró Anna

## **A kézirat lezárásának dátuma:**

2018. február 5.

### **Kiadja:**

© NKE, 2018

### **Felelős kiadó:**

Prof. Dr. Kis Norbert Dékán

> *A mű szerzői jogilag védett. Minden jog, így különösen a sokszorosítás, terjesztés és fordítás joga fenntartva. A mű a kiadó írásbeli hozzájárulása nélkül részeiben sem reprodukálható, elektronikus rendszerek felhasználásával nem dolgozható fel, azokban nem tárolható, azokkal nem sokszorosítható és nem terjeszthető.*

# **1. TARTALOM**

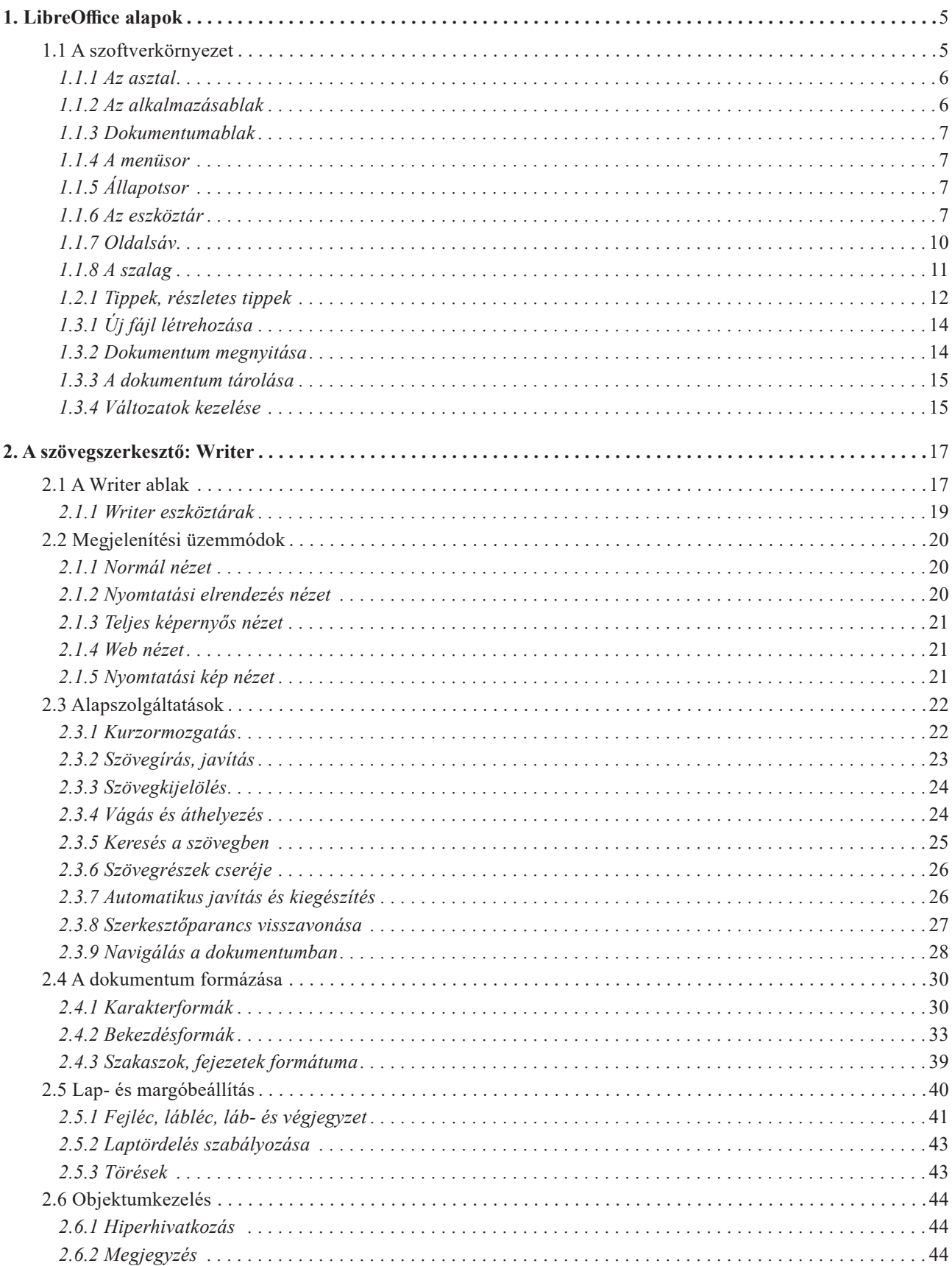

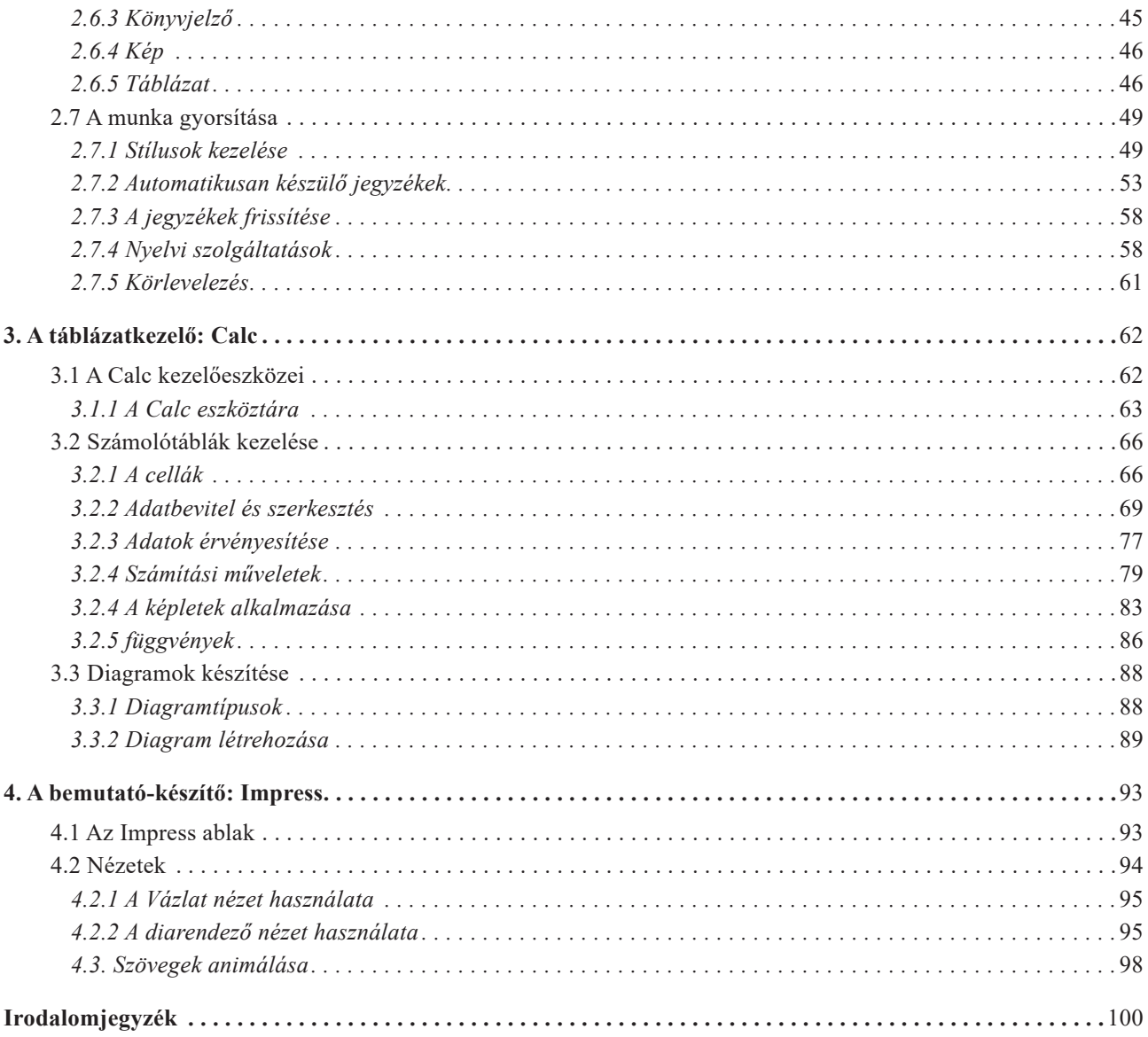

# <span id="page-4-0"></span>**1. LIBREOFFICE ALAPOK**

Ebben a fejezetben a LibreOffice 6.0.1 változatának általános ismertetésére törekszünk. Bemutatjuk a program kezelői felületének elemeit, az általános, állományokkal kapcsolatos műveleteket.

A tananyag írásánál az IBM kompatibilis PC-t, jobbkezes felhasználót (egeret, mint grafikus beviteli eszközt), Windows 7 és utáni operációs rendszereket tételeztük fel (bár a LibreOffice fut más rendszereken is). Ha valaki a testre szabással felcseréli a gombokat, akkor annak megfelelően értelmezze a leírtakat. Az egygombos (Macintosh) rendszerű egérnél a kattintás a bal egérgombos kattintásnak felel meg és az **Options**+kattintás a jobb egérgombos kattintásnak.

Több helyen még hibás működést, fordítás nélküli parancsokat tapasztalhat a felhasználó. Ezeket a jövőben talán kijavítják a fejlesztők, mi viszont nem írhatunk másról, csak a jelenleg (v 6.0.1) tapasztalhatókról.

### **1.1 A szoftverkörnyezet**

A LibreOffice ikonorientált környezetben, operációs rendszerekben működik, maga is ikonokat alkalmaz az egyes funkciók kiváltására. Az ikonok a parancsok képi megfelelői, amelyekkel könnyebb tájékozódni, és amelyek segítségével a megfelelő parancsok indíthatók.

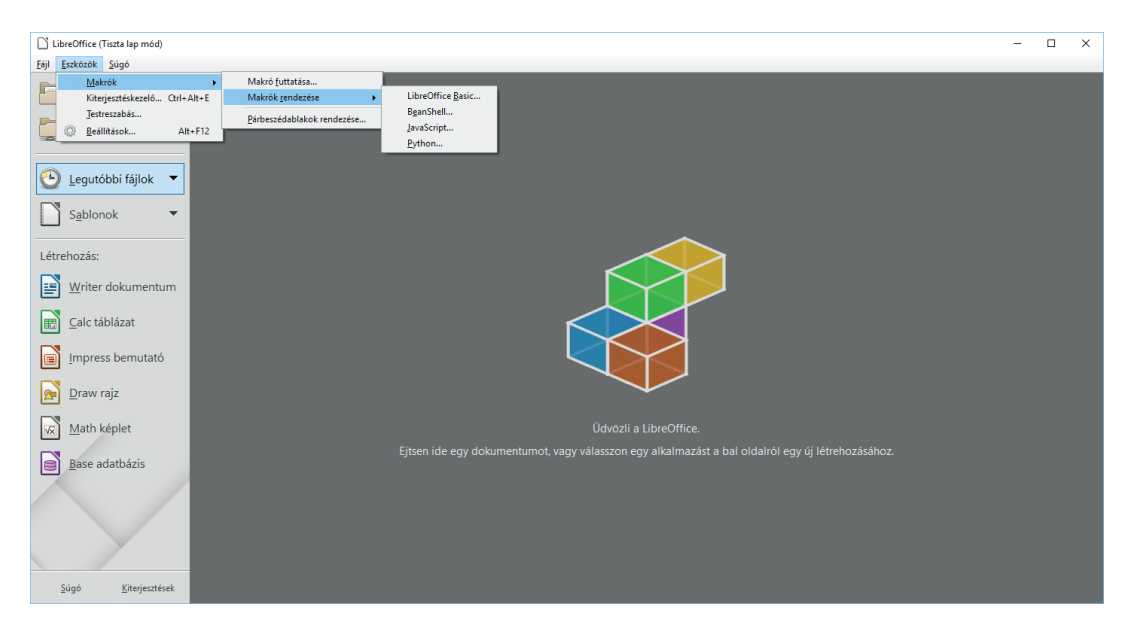

*1. ábra: Az indító keretrendszer*

# <span id="page-5-0"></span>*1.1.1 Az asztal*

A LibreOffice program indításakor a programcsomag elemeinek indítására szolgáló keretrendszer töltődik be (lásd az ábrát). Ebből az ablakból indíthatjuk a programcsomag önálló dokumentumfeldolgozó alkalmazásait, makrókat futtathatunk, de az alul látható, kiszolgáló kapcsolatot igénylő parancsok nem futnak.

Ha már használtuk a LibreOfficet, akkor megjelennek a legutóbb feldolgozott dokumentumok miniatűrjei, amelyek kettős kattintással azonnal betölthetők.

## *1.1.2 Az alkalmazásablak*

Az operációs rendszer minden egyes alkalmazása, programja külön alkalmazási ablakban jeleníti meg a programot vezérlő eszközök többségét (menüket, ikonokat). A szerkesztett fájlok a dokumentumablakokba kerülnek.

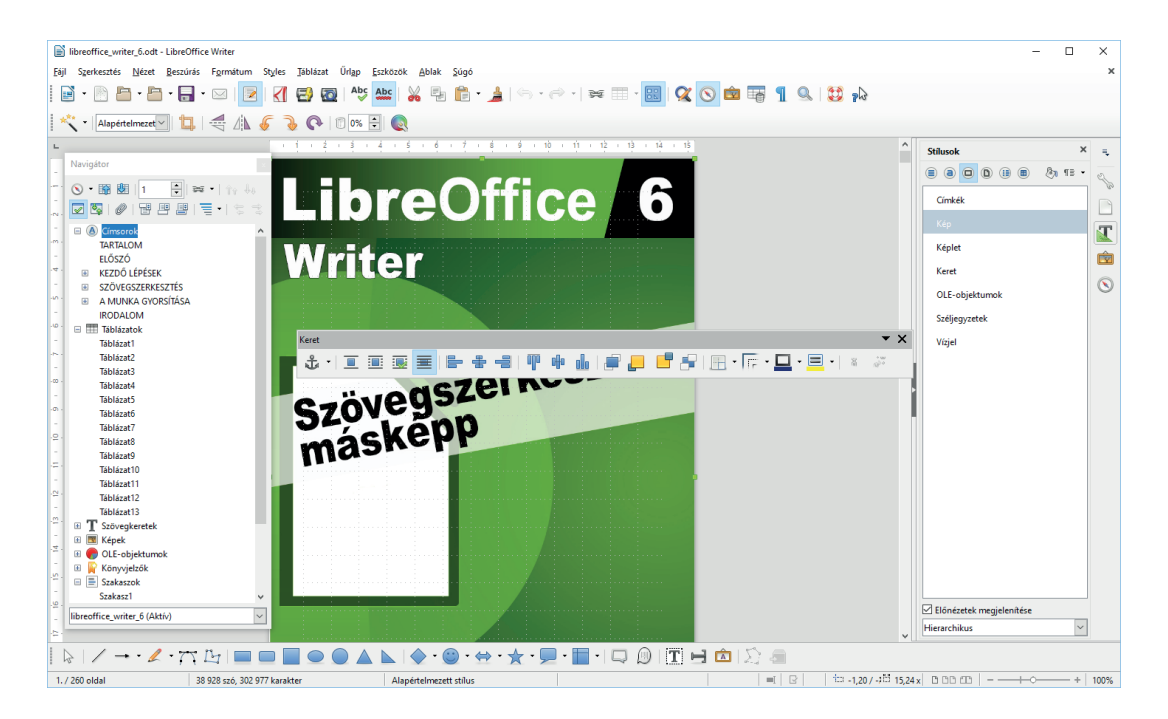

*2. ábra: A Writer alkalmazásablaka*

A legfelső sor az alkalmazási ablak fejléce, amely a szerkesztett dokumentum neve mellett bal oldalt a **r**endszerablak vezérlő ikont, jobb oldalt a **melogottak** méretváltoztató és ablakzáró ikonokat tartalmazza. Az  $\equiv$ ikonra az egérrel rákattintva a rendszerablak menüt gördítjük le. Az  $\equiv$ ikonra kettősen kattintva bezárjuk az ablakot, azaz befejezzük a szövegszerkesztést (mint a rendszerablak menü **Bezárás** parancsával vagy az **Alt+F4** billentyűkombinációval).

### <span id="page-6-0"></span>*1.1.3 Dokumentumablak*

Egyidejűleg több dokumentumot, munkafüzetet, bemutatót is szerkeszthetünk. Az **Ablak** menü Új ablak parancsa segítségével új ablakot nyithatunk, amelynek tartalma – a megnyitáskor – a szerkesztett dokumentummal egyezik meg, azaz két egyforma ablakunk lesz. Új ablak nyílik akkor is, ha új dokumentum szerkesztését kezdeményezzük, illetve meglévő dokumentumot töltünk be.

### *1.1.4 A menüsor*

A címsor alatt látható a menüsor. A menük parancsait egérrel kattintva, vagy az **Alt** billentyű és a menü aláhúzva jelölt betűjének megfelelő gomb együttes lenyomásával legördített menüből, a kurzormozgató billentyűkkel történő kiválasztás után, az **Enter** billentyűvel adjuk ki.

### *1.1.5 Állapotsor*

A LibreOffice ablakok legalsó – állapotsornak is nevezett – sorában jelennek meg részben a program üzenetei és állapotkapcsolói.

### *1.1.6 Az eszköztár*

A menüsor alatt levő sorokban a **Nézet/Eszköztárak...** almenü parancsaival ki- vagy bekapcsolható ikonmenük találhatók, melyek elemei szintén ki- és bekapcsolható. Az eszköztárikonokkal elvégezhető műveletek általában a menükből is elérhetők.

A menüsor alatt húzódik a legfontosabb parancsok és funkciók ikonjait tartalmazó Standard eszköztár, melynek lehetséges vezérlőelemei:

 URL betöltése: Az eszköztár bal oldalán látható URL<sup>1</sup> URL<sup>1</sup>-mező mutatja az aktív dokumentum elérési útvonalát. A lista legördítése után választhatunk korábban használt, de begépelhetünk új dokumentumokra hivatkozó címeket is.

<sup>1</sup> URL (Uniform Resource Locator): Egy dokumentum elérési útvonala saját fájlrendszerünkben.

LibreOffice a gyakorlatban

| libreoffice_writer_6.odt - LibreOffice Writer                                     |                                                                                                    | $\Box$<br>$\times$                                                                                                    |
|-----------------------------------------------------------------------------------|----------------------------------------------------------------------------------------------------|----------------------------------------------------------------------------------------------------|
| Nézet Beszúrás Formátum Styles Táblázat<br>Szerkesztés<br>Fájl                    | <b>Ürlap</b><br>Eszközök<br>Ablak<br>Súgó                                                                                                    | $\times$                                                                                                    |
| 同<br>Normál<br>正<br>B<br>٠<br>$\overline{\phantom{a}}$<br>Web                     | $\alpha$ $\circ$ $\alpha$ $\alpha$ $\beta$ $\sim$<br>Abc<br>Ĥ<br>$\approx$ $\blacksquare$<br>Ξ<br>$_{\rm max}^{\rm Abc}$<br>$\sqrt{6}$<br>喘<br>- 4<br>ä6. |                                                                                                    |
| $\vec{a}$<br>a<br>Eszköztár elrendezése                                           | 금 금물  អូ · ະ · 로 로   <u>d</u> · 丝 · 트 ·  <br>$\equiv$<br>a<br>$\overline{\vee}$<br>ab<br>А₿<br>Arial<br>12<br>tompa                                       | 2 点                                                                                                    |
| Eszköztárak                                                                       | Beszúrás<br>$-7 + 8 + 9 + 10 + 11 + 12 + 13$                                                                                                    | $\times$<br><b>Stilusok</b><br>司                                                                                                    |
| Állapotsor<br>Navigátor                                                           | Betűbűvész                                                                                                    |                                                                                                    |
| Vonalzó                                                                           | Eszközök                                                                                                    | $\textcircled{\scriptsize{a}} \textcircled{\scriptsize{b}} \textcircled{\scriptsize{b}} \textcircled{\scriptsize{b}} \textcircled{\scriptsize{b}}$<br>$8\pi$ TE $\cdot$<br>⊜∣ |
| $\odot$ $\cdots$ $\odot$<br>Görgetősávok                                          | Felsorolás és számozás                                                                                                    | $\wedge$<br>tompa                                                                                                    |
| $\sqrt{2}$<br>œ<br>Szöveghatárok                                                  | Formázás<br>$\checkmark$                                                                                                    | tompa Char Char Char                                                                                                    |
| Táblázathatárok<br>$\boxminus$ $\circled{A}$<br>Címso                             | Formázás (stílusok)                                                                                                    | $\overline{\mathbf{T}}$                                                                                                    |
| <b>TARTAL</b><br>Képek és diagramok                                               | Kép<br>Keresés                                                                                                    | tompa felsorolás                                                                                                    |
| <b>ELŐSZO</b><br>Megjegyzések                                                     | Keret                                                                                                    | 囱<br>Udvarias befejezés                                                                                                    |
| <b>KEZDO</b><br>$\Box$<br>Bekezdésjelek<br>$Ctrl + F10$<br><b>SZÖVE</b><br>围      | Körlevél                                                                                                    | $\circledcirc$                                                                                                    |
| Rács és segédvonalak<br>$\begin{array}{c} \hline \textbf{H} \end{array}$<br>A MUN | Logo                                                                                                    | Végjegyzet                                                                                                    |
| <b>Úres hely elrejtése</b><br><b>IRODAI</b>                                       | Médialejátszás                                                                                                    | Vizazintes vonal                                                                                                    |
| □ <b>III Táblázi</b><br>Változások követése                                       | Navigáció                                                                                                    |                                                                                                    |
| Tábláza<br>Mezők árnyalása<br>Ctrl+F8                                             | Nyilak                                                                                                    | winword ábra                                                                                                    |
| Tábláza<br>b.<br>$Ctrl + F9$<br>Mezőnevek<br>Tábláza                              | Objektumok igazítása                                                                                                    | winword ábra6                                                                                                    |
| Tábláza<br>Beviteli eljárás állapota                                              | OLE-objektum                                                                                                    | winword ábra7                                                                                                    |
| Tábláza                                                                           | Pontok szerkesztése                                                                                                    |                                                                                                    |
| Oldalsáv<br>Tábláza                                                               | $\checkmark$<br>Rajz                                                                                                    | bajuszos felsorolás                                                                                                    |
| F11<br>લ<br><b>Styles</b><br>Tábláza                                              | Rajzobjektum tulajdonságai<br>Mercal<br>$\checkmark$<br>Standard                                                                                          | föcím                                                                                                    |
| Tábláza<br>面<br>Képtár<br>Tábláza                                                 | Súdió<br>Standard (egyszeres mód)                                                                                                    |                                                                                                    |
| $^{\circ}$<br>F <sub>5</sub><br>Navigátor<br>Tábláza                              | Standard (megtekintési módban)                                                                                                    | irodalomjegyzék bej                                                                                                    |
| G<br>Adatforrások Ctrl+Shift+F4<br>Tábláza                                        | Szövegobjektum                                                                                                    | képermökép                                                                                                    |
| Tábláza                                                                           | Táblázat                                                                                                    | <b>EKérdés</b>                                                                                                    |
| D Teljes képernyő Ctrl+Shift+J<br>Tábláza                                         | Térbeli beállítások                                                                                                    |                                                                                                    |
| Nagyítás<br>$\blacksquare$ T<br>Szöved<br><b>EL BY</b><br>Képek                   | <b>TSCP</b> besorolás                                                                                                    | kisábra balra igazí                                                                                                    |
| <b>ED</b> OLE-objektumok                                                          | Ürlap-vezérlőelemek                                                                                                    | kisábra jobbra igaz                                                                                                    |
| E Könyvjelzők                                                                     | Ürlapnavigáció<br>bárminemű                                                                                                    |                                                                                                    |
| □ E Szakaszok                                                                     | Ürlaptervezés<br>s jogát is.                                                                                                    | kisábraszáb balra ig                                                                                                    |
| Szakasz1<br>$\checkmark$                                                          | Változások követése                                                                                                    | $\checkmark$<br>$\cdots$                                                                                                    |
| libreoffice writer 6 (Aktív)                                                      | 蒙<br>Képlet                                                                                                    | Előnézetek megjelenítése                                                                                                    |
|                                                                                   | Testreszabás                                                                                                    | $\backsim$<br><b>Hierarchikus</b>                                                                                                    |
| $\sqrt{2}$ . 2.7                                                                  | Alapállapot<br>$\mathbf{T} = \mathbf{\hat{\Xi}} \mathbf{E}$<br>∩                                                                                          |                                                                                                    |
|                                                                                   |                                                                                                    |                                                                                                    |

### *3. ábra: A megnyitható eszköztárak*

 Új: LibreOffice dokumentumot hoz létre. A dokumentum típusát a gombra kattintva megjelenő gombmenüből választjuk ki.

 Új dokumentum sablonból: LibreOffice dokumentumot hoz létre dokumentumminta alapján. Megfelel a **Fájl** menü Új parancsának. A **Ctrl+N** billentyűkombináció is új szöveges dokumentumot hoz létre.

 Megnyitás: Megnyit egy Office dokumentumot. Megfelel a **Fájl**/**Megnyitás** parancsnak vagy a **Ctrl+O** billentyűkombinációnak.

 Mentés: Elmenti az aktuális, szerkesztett dokumentumot, ekkor megfelel a **Fájl/Mentés** parancsának vagy a **Ctrl+S** billentyűkombinációnak.

 Mentés másként: A dokumentumot új néven, illetve más helyre menti. Megfelel a **Fájl/Mentés másként** parancsnak.

 Dokumentum e-mailként: Új elektronikus levelet küld, melynek melléklete a szerkesztett dokumentum. A melléklet formátuma az éppen használt lesz.

 Szerkesztőmód: Vált az írás védett és a szerkeszthető dokumentum megnyitás között. Ez együtt járhat a szerkesztett dokumentum mentésével.

 Exportálás közvetlenül PDF-be: A módosítás vagy illetéktelen megnyitás ellen jelszóval védhető, platform független PDF (Portable Document Format) formátumba menti a dokumentumot.

 Fájl közvetlen nyomtatása: A teljes dokumentumot vagy a kijelölt részt nyomtatja. Az utoljára használt nyomtató neve megjelenik.

 Nyomtatási kép: A szerkesztett dokumentumot abban a formában jeleníti meg, amelyben a nyomtatóból kikerül. A nyomtatási kép ablakban több oldalas és nagyított nézet is beállítható.

 Helyesírás-ellenőrzés: Ellenőrzi a helyesírást az előzetesen kijelölt szövegben vagy a teljes dokumentumban.

 Automatikus helyesírás-ellenőrzés: Bekapcsolva már a begépelés közben ellenőrzi a program a helyesírást és a hibákat piros hullámvonallal aláhúzza. A helyi menüben a javítással kapcsolatos parancsok adhatók ki.

 Kivágás: Kivágja, és a vágólapra helyezi az aktuális dokumentum kijelölt részletét. Megfelel a **Szerkesztés** menü **Kivágás** parancsának vagy a **Ctrl+X** billentyűkombinációnak.

 Másolás: A vágólapra másolja az aktuális dokumentum kijelölt részletét. Megfelel a **Szerkesztés/ Másolás** parancsnak vagy a **Ctrl+C** billentyűkombinációnak.

 Beillesztés: A kurzor pozíciójára beilleszti a vágólap tartalmát. Megfelel a **Szerkesztés/Beillesztés** parancsnak vagy a **Ctrl+V** billentyűkombinációnak.

 Formátumecset: A kijelölt szövegrész formázását az ikonra kattintással felvesszük, majd a következő kattintással, illetve húzással megjelölt, befestett szövegrészen, objektumon alkalmazzuk.

 Visszavonás: Visszavonja az utolsó parancsot. Megfelel a **Szerkesztés/Visszavonás** parancsnak, vagy a **Ctrl+Z** billentyűkombinációnak. A gomb jobb oldalán látható ikonra kattintva több parancs is visszavonható.

 Újra: Helyreállítja az utolsó parancsvisszavonás előtti állapotot. Megfelel a **Szerkesztés/Ismét** parancsnak, vagy a **Ctrl+Y** billentyűkombinációnak.

 $\equiv$ Hiperhivatkozás: Hiperhivatkozást illeszt be, illetve biztosítja a korábban beillesztett hiperhivatkozás szerkesztését.

 Táblázat: Táblázatot szúr be a dokumentumba. A gombra kattintás után párbeszédpanelen adjuk meg a táblázat tulajdonságait.

 Rajz eszköztár megjelenítése: Megjeleníti a Rajz eszköztárat, amellyel alakzatokat adhatunk a szerkesztett dokumentumhoz.

Keresés és csere: A szöveget vagy formázást keres és cserél le a beállító párbeszédpanel paraméterezése szerint.

 Navigátor: Be- vagy kikapcsolja a **Navigátor** ablakot, amelyben megjelenő dokumentum objektumok (képek, hivatkozások, OLE objektumok, könyvjelzők stb.) felhasználásával mozoghatunk a szerkesztett anyagban. Megfelel a **Nézet/Navigátor** parancsnak vagy az **F5** gyorsbillentyű lenyomásának.

 Clip Art képgyűjtemény: Megnyitja a képtárat, ahonnan képekkel és hangokkal egészíthetjük ki a szerkesztett dokumentumot.

<span id="page-9-0"></span> Adatforrások: Megjeleníti a LibreOffice program regisztrált adatbázisait és biztosítja azok kezelését. Megfelel a **Nézet/Adatforrások** parancsnak vagy az **F4** gyorsbillentyű lenyomásának.

 Nem nyomtatható karakterek: Megjeleníti a nem nyomtatható, csak a szerkesztés közben látszó (például bekezdésjel, tabulátor) karaktereket. Megfelel a **Nézet/Nem nyomtatható karakterek** parancsnak vagy a **Ctrl+F10** billentyűkombináció lenyomásának.

 Nagyítás: Beállítja a dokumentum nagyítását a dokumentumablakban. Megfelel a **Nézet/Nagyítás** parancsnak.

LibreOffice Súgó: Megjeleníti az aktuális LibreOffice alkalmazás súgójának első oldalát.

 $\mathbb{R}^{\mathbb{N}}$  Mi ez?: Megjeleníti a kurzor alatti ikon részletes tippjét.

### **1.1.6.1 Az eszköztárak megjelenítése**

Bármely eszköztárbeli ikonra a jobb egérgombbal kattintva helyi menüt jeleníthetünk meg, amelyben testre szabhatjuk az eszköztárak tartalmát.

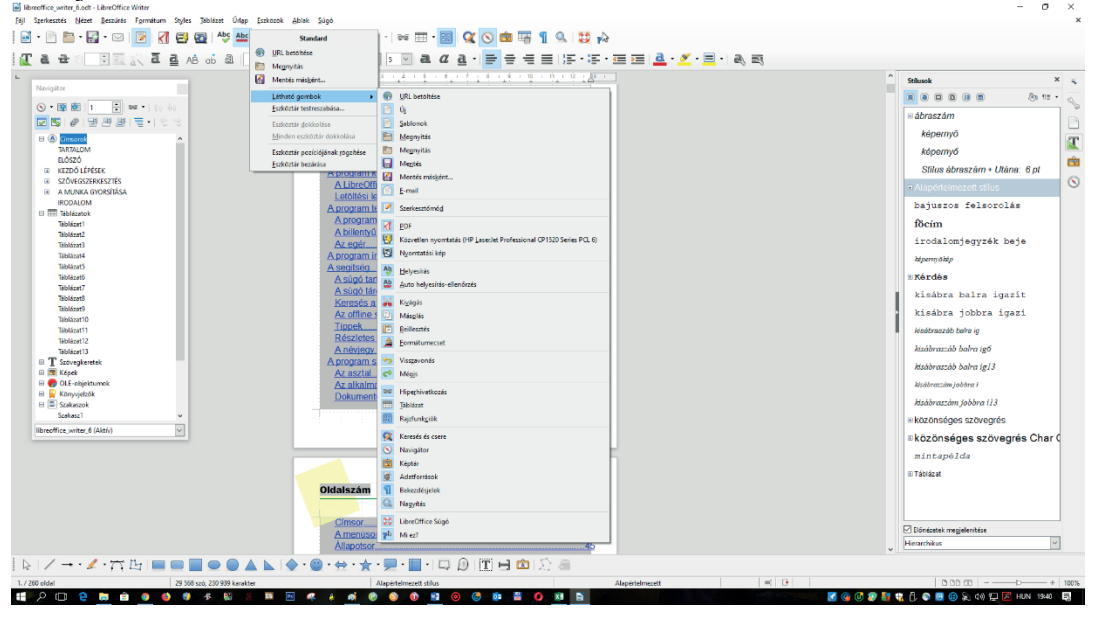

*4. ábra: Az eszköztárak gombjai be- és kikapcsolhatók*

Az eszköztárak a **Nézet/Eszköztárak** ▶ almenüjének parancsaival be- vagy kikapcsolhatók. A helyi menü **Látható gombok** ► almenüjének parancsaival egyenként kapcsolhatók be vagy ki az eszköztárak ikonjai (lásd a 4. ábrát). A **Testreszabás** paranccsal párbeszédpanelen állítjuk be a képernyőn található "szerszámosládák" elemeit.

## *1.1.7 Oldalsáv*

Az oldalsáv az ablak jobb oldalán jelenik meg. Alapállapotban be van kapcsolva, tartalmazza a legfontosabb eszközöket, paneleket megjelenítő ikonokat. Ha elrejtjük, bekapcsolható a **Nézet** menü **Oldalsáv** parancsával vagy az **F11** funkciógombbal.

# <span id="page-10-0"></span>*1.1.8 A szalag*

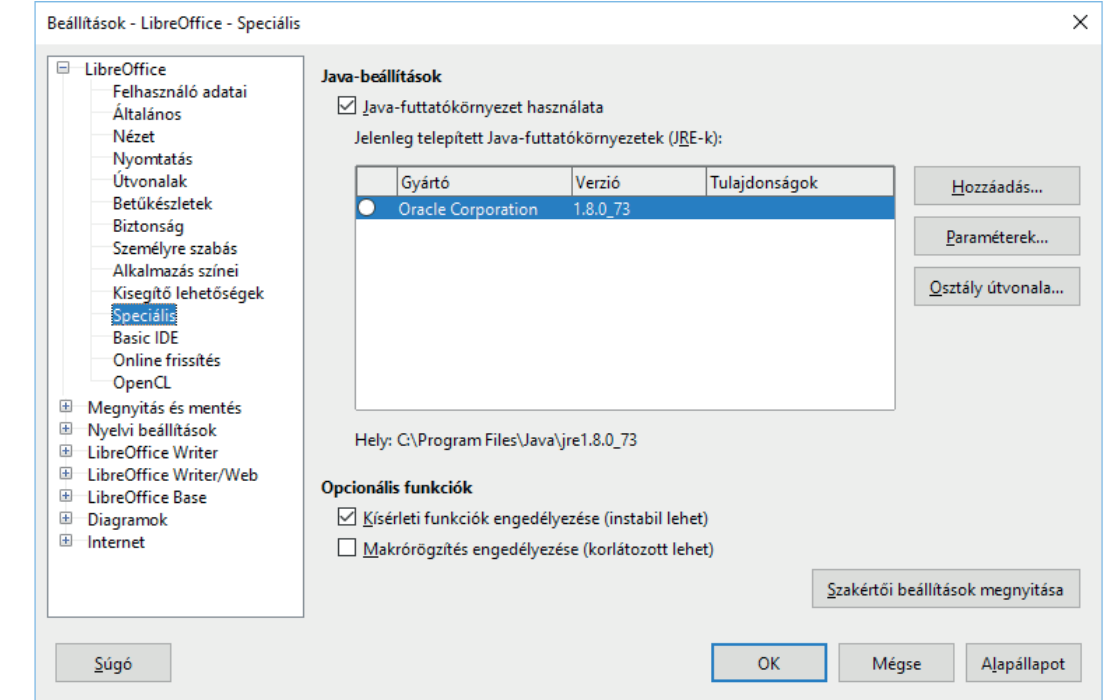

A szalag parancsokat, kapcsolókat, listákat és ikonokat tartalmazhat, melyeket funkció szerinti csoportosításban szalagfüleken helyeztek el.

*5. ábra: Bekapcsoljuk az új funkciókat*

A szalag megjelenítéséhez adjuk ki az **Eszközök** menü **Beállítások** parancsát! A párbeszédpanelen válasszuk a *LibreOffice/Speciális* ágat, majd jelöljük be a **Kísérleti funkciók engedélyezése** jelölőnégyzetet. A program újra indítását követően a **Nézet** menüben megtaláljuk az **Eszköztár elrendezése Szalag** parancsot. A szalag felett megjeleníthető a hagyományos menü, amely biztosítja, hogy a szokott módon is elérjük a parancsokat. Erre azért is szükségünk van, mert nem mindegyik parancsnak biztosították szalagos elérését. A hagyományos menüt a **Menüsor** paranccsal kapcsolhatjuk be (lásd a hatodik ábrát). A szalag többféle módon jelenhet meg, ezt a **Nézet/Szalag** almenüben állítjuk be.

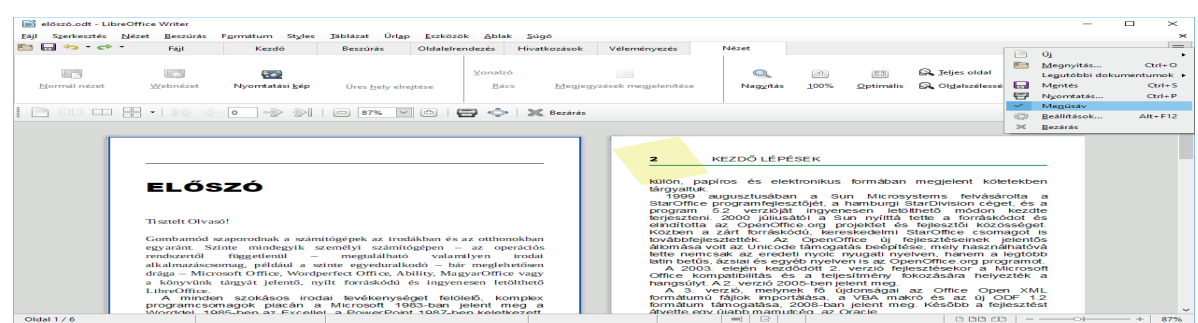

### *6. ábra: A szalag felett a menü is megjeleníthető*

Próbáljuk ki mindegyik elrendezést, majd, ha egy megtetszik, maradjunk annál, azt ugyanis sokkal nehezebb megszokni, hogy egy parancs egyszer itt másszor máshol található. Talán a legjobb a **Lapok** típusú megjelenés.

<span id="page-11-0"></span>

| előszó.odt - LibreOffice Writer                        |                                                                                                 |                                                                    |                        |                                            |                               |                                                              |                       |                               | $\Box$<br>$\times$             |  |
|--------------------------------------------------------|-------------------------------------------------------------------------------------------------|--------------------------------------------------------------------|------------------------|--------------------------------------------|-------------------------------|--------------------------------------------------------------|-----------------------|-------------------------------|--------------------------------|--|
| Megnyitás *                                            | Visszavonás v v                                                                                 |                                                                    | $\vert \cdot \vert$    | 這・三<br>$\equiv$                            | $\equiv$ $\equiv$<br>$\equiv$ | Táblázat *<br>$\Omega$                                       |                       | $\alpha$                      | Menü $\blacktriangledown$      |  |
| Mentés *                                               | ⋇<br><b>Beillesztés</b>                                                                         | a<br>$\mathbf{a}$<br>$\alpha$<br>Formátumecset                     | $a \sim$<br>균<br>$a$ . | 淳 拝 檀                                      | $\equiv$<br>9<br>F            | 榋<br>Kép                                                     | Menüsáv<br>Állapotsor |                               |                                |  |
| Θ<br>Fájl                                              | 먼<br>Szerkesztés ▼                                                                              | $\circledast$<br>Formátum v<br>Styles v                            | æ a, a                 | Bekezdés ▼                                 | 最                             | Beszúrás V                                                   | Testreszabás          |                               |                                |  |
|                                                        | $\textcircled{0}$<br>$\circ \bigotimes$<br>$\ll$<br>$\star$                                     | $\otimes$<br>$\oplus$<br>Θ<br>$\backsim$<br>[5]<br>$\boxed{=}$ 87% | <b>S</b> Bezárás       |                                            | Környezetfüggő csoportok      |                                                              | Szalag                | Eszköztár elrendezése         |                                |  |
|                                                        |                                                                                                 |                                                                    |                        |                                            | Környezetfüggő egysoros       |                                                              |                       | Kiterjesztéskezelő Ctrl+Alt+E |                                |  |
|                                                        | Lapok<br><b>Tabbed Compact</b>                                                                  |                                                                    |                        |                                            |                               |                                                              |                       |                               |                                |  |
|                                                        | Teljes csoportosított szalag<br><b>KEZDŐ</b><br>$\overline{2}$<br>Kompakt csoportosított szalag |                                                                    |                        |                                            |                               |                                                              |                       |                               |                                |  |
|                                                        | X Ablak bezárása                                                                                |                                                                    | $Qrt + W$              |                                            |                               |                                                              |                       |                               |                                |  |
|                                                        | EI ŐSZÓ                                                                                         |                                                                    |                        | tármyaltuk.                                |                               | külön, papíros és elektronikus formában megjelent kötetekben |                       |                               |                                |  |
| előszó.odt - LibreOffice Writer<br>Szerkesztés<br>Fájl | Nézet Beszúrás                                                                                  | Formátum Styles Táblázat Űrlap Eszközök Ablak                      | Súgó                   |                                            |                               |                                                              |                       |                               | $\Box$<br>$\times$<br>$\times$ |  |
| $\Box$ Úi                                              | 同<br>Normál                                                                                     | $\implies$ Mégis<br>m                                              |                        | $\equiv$ Balra<br>$\overline{\phantom{0}}$ | <b>all</b> Félkövér           | а.                                                           |                       |                               |                                |  |
|                                                        | 同<br>Web                                                                                        |                                                                    |                        | E Középre                                  | CZ Dőlt                       | $^{\prime\prime}$ .                                          |                       |                               |                                |  |
| A<br>Megnyitás                                         | Eszköztár elrendezése                                                                           | Stilus<br>Visszavonás<br>esztés<br>٠                               | a                      | a'<br>= Jobbra                             | a Aláhúzott                   | $\Xi$ .                                                      |                       |                               |                                |  |
|                                                        | Eszköztárak                                                                                     | $\blacktriangleright$<br>Környezetfüggő csoportok                  |                        | Szövea                                     |                               |                                                              |                       |                               |                                |  |
|                                                        | Szalag<br>Állapotsor                                                                            | ¥.<br>Környezetfüggő egysoros                                      | Bezárás                |                                            |                               |                                                              |                       |                               |                                |  |
|                                                        | Vonalzó                                                                                         | Lapok<br>к                                                         |                        |                                            |                               |                                                              |                       |                               | $\hat{\phantom{a}}$            |  |
|                                                        | Görgetősávok                                                                                    | <b>Tabbed Compact</b>                                              |                        |                                            |                               |                                                              |                       |                               |                                |  |
|                                                        | Szöveghatárok                                                                                   | Teljes csoportosított szalag                                       |                        |                                            |                               |                                                              |                       |                               |                                |  |
|                                                        | Táblázathatárok                                                                                 | Kompakt csoportosított szalag                                      |                        | $\overline{2}$                             | KEZDŐ LÉPÉSEK                 |                                                              |                       |                               |                                |  |
|                                                        | Képek és diagramok                                                                              |                                                                    |                        |                                            |                               |                                                              |                       |                               |                                |  |

*7. ábra: A szalag többféle módon jelenhet meg*

### **1.2 A segítség**

A **Súgó** menüt a **LibreOffice Súgó** parancsával, vagy az **F1** gyorsbillentyűvel érhetjük el, illetve a Standard eszköztár Súgó ikonjával jelenítjük meg a súgó fő tartalomjegyzékét az alapértelmezés szerinti webböngészőnkben. Ha letöltjük és telepítjük a helyi súgót, akkor az offline súgót is használhatjuk.

## *1.2.1 Tippek, részletes tippek*

A tippek egy-egy eszköztárgomb nevét jelenítik meg, ha a kurzort a gomb fölé mozgatjuk. A részletes tippek a tippekhez hasonlóan jelennek meg, azonban a gomb neve helyett a hozzárendelt funkció rövid leírását adják. A tippek letilthatók az Általános párbeszédpanel-lapon. Alapállapotban ez a funkció bekapcsolt. Hasonló rövid magyarázatot kapunk a képernyőelemekről, ha a **Súgó** menü **Mi ez?** parancsát adjuk ki, és utána a kurzort egy gomb fölé mozgatjuk.

|      | ibreoffice_writer_6.odt - LibreOffice Writer                                                                                                    |  |  |  |  |                                        |  |                                                                                     |  |       |  |                |                  |
|------|----------------------------------------------------------------------------------------------------|--|--|--|--|----------------------------------------|--|-------------------------------------------------------------------------------------|--|-------|--|----------------|------------------|
| Fájl | Szerkesztés <u>N</u> ézet <u>B</u> eszúrás F <u>o</u> rmátum St <u>y</u> les Táblázat Űrl <u>a</u> p Eszközök <u>A</u> blak <u>S</u> úgó                                                                                                    |  |  |  |  |                                        |  |                                                                                     |  |       |  |                |                  |
|      | $\ \textbf{B}\cdot\textbf{A}\textbf{B}\cdot\textbf{B}\cdot\textbf{B}\cdot\textbf{B}\ \textbf{B}\ \textbf{C}\ \textbf{B}\textbf{B}\ \textbf{A}^{\text{bc}}\textbf{A}^{\text{bc}}\ \textbf{A}\textbf{B}\ \textbf{B}\cdot\textbf{A}\ \textbf{A}\cdot\textbf{B}\cdot\textbf{B}\cdot\textbf{B}\ $ |  |  |  |  |                                        |  |                                                                                     |  |       |  |                |                  |
|      | <b>Ta a</b> die S                                                                                                    |  |  |  |  |                                        |  | Az egész dokumentumot közvetlenül PDF<br>fájlformátumba exportálja. Nem jelenik meg |  | Arial |  | $\overline{5}$ | $\sim$ $\approx$ |
| ┗    |                                                                                                    |  |  |  |  | külön párbeszédablak a beállításokhoz. |  |                                                                                     |  |       |  |                |                  |

*8. ábra: Egy részletes tipp megjelenése programban*

### **1.3 Fájlkezelés**

A fájlokkal kapcsolatos legfontosabb műveletek a **Fájl** menüből, illetve az eszköztárról vagy billentyűkombinációkkal indíthatók. Ebből a menüből a következő parancsok adhatók ki:

Új**:** Új dokumentumok, számolótáblák, bemutatók, képek, diagramok, képletek, adatbázisok, címkék, névjegykártyák, sablonok létrehozására szolgál. A **Ctrl+N** billentyűkombinációval is sablonokkal hozunk létre dokumentumokat.

**Megnyitás:** Meglévő, lemezen tárolt dokumentum megnyitása és számos egyéb művelet, melyekre a párbeszédpanel fájljainak kijelölése után van lehetőségünk. Ide került a fájltörlés, átnevezés, küldés, tulajdonságok lekérdezése, valamint a megnyitás nélküli nyomtatás is. Megfelel a **Ctrl+O** billentyűkombinációnak, illetve a Standard eszköztár  $\Box$  Megnyitás ikonjának.

**Open Remote:** A paranccsal távoli kiszolgálókról, interneten keresztül tölthetünk le fájlokat. A szolgáltatáshoz saját fiókadatainkkal kapcsolódhatunk.

**Legutóbbi dokumentumok:** Almenü, amelynek elemeivel a korábban megnyitott, szerkesztett dokumentumainkat tölthetjük be ismét.

**Bezárás:** A szerkesztett dokumentum lezárása. A művelet végrehajtása előtt lehetőségünk van a megváltoztatott tartalmú dokumentum lemezre mentésére.

**Tündérek:** Almenü, amelynek elemeivel a Microsoft Office varázslóinak megfelelő parancssorokat indíthatunk el, hogy segítségükkel különféle szokásos irodai dokumentumokat hozzunk létre.

**Sablonok:** Az almenü parancsaival nyithatunk meg és menthetünk *.odf* formátumú dokumentumsablonokat.

Újratöltés: Ismét betölti a szerkesztett dokumentumot, ha a megjelenő figyelmeztető párbeszédpanel **Igen** gombjára kattintunk, akkor elvesznek a korábbi, még nem mentett módosítások.

**Verziók:** Egyes, speciális célú dokumentumok, például jogi szövegek, egyeztetések megkövetelik, hogy eltároljuk a végeredményhez vezető változatokat is. Ezeket a paranccsal menthetjük és nyithatjuk meg. Az egyes verziókat megjegyzéssel láthatjuk el.

**Mentés:** Az aktuális dokumentumot elmenti abban a formában, és néven, amelyben megnyitottuk. Új dokumentumhoz megadhatjuk a fájl nevét, formátumát. Megfelel a **Ctrl+S** billentyűkombinációnak, illetve a Standard eszköztár Mentés ikonjának.

**Save Remote:** A fájlt távoli meghajtóra menthetjük. Ehhez első alkalommal meg kell adnunk távoli meghajtó elérését.

**Mentés másként:** A dokumentumot új néven, illetve más helyre menti. Megfelel az eszköztár Mentés másként ikonjának.

**Másolat mentése:** A dokumentumot új néven, illetve más helyre menti. Beállíthatjuk a megnyitáshoz szükséges jelszót is.

Összes mentése: Elmenti a nyitott dokumentumablakok tartalmát.

**Exportálás:** A szerkesztett dokumentumot XHTML vagy PDF formátumban menti.

**Export As:** Almenü, parancsaival a szerkesztett dokumentumot PDF formátumban, illetve EPUB formátumban menthetjük.

**Küldés:** Elektronikus levelek küldésének és bemutató konvertálásoknak parancsait tartalmazó almenü.

**Előnézet a böngészőben:** A dokumentumot az alapértelmezett webböngészőnk betöltése után, a böngészőben jeleníti meg.

**Nyomtatási kép:** A szerkesztett dokumentumot abban a formában jeleníti meg, amelyben a nyomtatóból kikerül. Megfelel a Standard eszköztár **Ba** Nyomtatási kép ikonjának vagy a Ctr**l+Shift+O** billentyűkombinációnak.

**Nyomtatás:** A megjelenő párbeszédpanel beállításai szerint kinyomtatja a szerkesztett dokumentumot. Megfelel a Ctrl+P billentyűkombinációnak, illetve az eszköztár **killet** Nyomtatás ikonjának.

<span id="page-13-0"></span>**Nyomtatóbeállítások:** Beállítja az aktuális dokumentum nyomtatásához használt eszköz tulajdonságait.

**Digitális aláírások:** A digitális aláírások lekérdezésére és csatolására szolgál. Ezek az objektumok igazolhatják egy dokumentum sértetlenségét és azt, hogy a dokumentum az aláírótól származik.

**Tulajdonságok:** A dokumentum tulajdonságait párbeszédpanelen jeleníti meg.

**LibreOffice bezárása:** Kilépés a programból. Ez együtt jár a megnyitott dokumentumablakok lezárásával. Megfelel a Ctrl+Q kombinációnak, vagy az alkalmazásablak **ide** ikonjára kattintásnak.

*1.3.1 Új fájl létrehozása*

Az **Ú**j Új ikonra kattintva megjelenő menü vagy a **Fájl/Új →** almenü parancsaival egyszerűen létrehozhatjuk a LibreOffice által kezelt összes dokumentumot. Az öt alapvető dokumentumtípus az almenü felső részén látható.

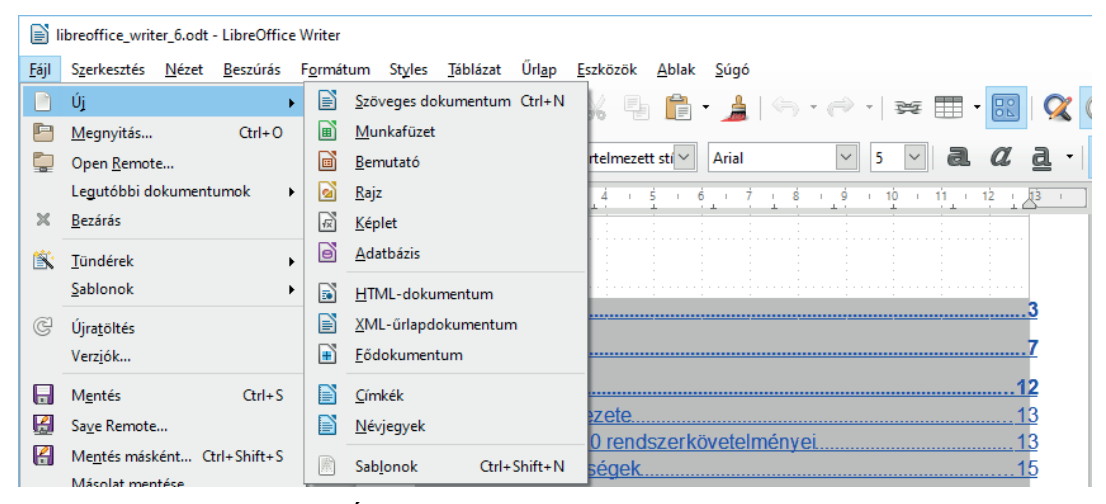

*9. ábra: Új dokumentum létrehozásának parancsai*

A **SablonokSablonok kezelése** parancs kiadása, illetve a **Ctrl+N** billentyűkombináció, vagy az Új dokumentum sablonból lenyomása után választhatunk, hogy a dokumentumhoz melyik sablont használjuk a **Megnyitás** gombbal. A sablonok különleges formai megoldásokat, esetenként számítási műveleteket, párbeszédablakos paraméterezést tartalmazó, a feldolgozó alkalmazástól függően *.ott, .stw, .oth, .ots, .stc, .otp, .sti, .otg, .std,* vagy *.vor* kiterjesztésű fájlok.

### *1.3.2 Dokumentum megnyitása*

A lemezen tárolt, létező fájlok megnyitásához a **Fájl** menü **Megnyitás** parancsát indítjuk el vagy a Megnyitás ikonra kattintunk (a megfelelő gyorsbillentyű: **Ctrl+O**). Ekkor a következő ábra szerinti párbeszédpanel jelentkezik.

Ha az aktuális mappában vannak Writer, vagy Word (vagy a beállított szűrőfeltételnek megfelelő egyéb) dokumentumok, akkor azok neve megjelenik a panel közepén a név választólistában. E lista tartalmát a megfelelő beviteli mezőbe írt paraméterekkel, illetve a legördíthető listákon keresztül szabályozzuk.

<span id="page-14-0"></span>

|                         |                                                        |                                      |                      |                  | 胆・・<br>$\Box$                                                                         |
|-------------------------|--------------------------------------------------------|--------------------------------------|----------------------|------------------|---------------------------------------------------------------------------------------|
| $Ez$ a gép              | Név                                                    | Módosítás dátuma                     | Típus                | Méret            |                                                                                       |
| A360 Drive              | áruházi képek                                          | 2016.01.17.11:07                     | Fájlmappa            |                  | ELŐSZÓ                                                                                |
| Anna (kristof-pc)       | <b>Dal</b> LibreOffice.psd                             | 2018.01.21.23:07                     | Adobe Ph             | 14 287 KB        |                                                                                       |
| Asztal                  | LibreOffice.jpg                                        | 2012.02.04. 19:15                    | JPG fájl             | 357 KB           |                                                                                       |
| 闓<br>Dokumentumok       | E<br>LibreOffice 4 base.jpg                            | 2013.02.14.22:06                     | JPG fájl             | 241 KB           |                                                                                       |
| $\equiv$ Képek          | LibreOffice 4 calc.jpg                                 | 2013.02.14.22:05                     | JPG fáil             | 236 KB           | <b>Tisztelt Olvasól</b>                                                               |
| Kristof (kristof-pc)    | LibreOffice_4_calc_fuggvenye                           | 2013.12.29. 13:47                    | JPG fáil             | 200 KB           |                                                                                       |
| Letöltések              | I LibreOffice_4_draw.jpg                               | 2013.02.14.22:04                     | JPG fáil             | 213 KB           | Gombamód szaporodnak a számítógépek                                                   |
| Luca (kristof-pc)       | LibreOffice_4_impress.jpg                              | 2013.02.14.22:04                     | JPG fájl             | 247 KB           | az irodákban és az otthonokban egyaránt.<br>Szinte mindeavik személyi számítógépen    |
|                         | E<br>LibreOffice 4 writer.jpg                          | 2013.02.14, 22:04                    | JPG fájl             | 245 KB           | - az operációs rendszertől függetlenül -                                              |
| My Web Sites on MSN     | LibreOffice_5_base.jpg                                 | 2015.08.09. 14:52                    | JPG fáil             | 349 KB           | megtalálható valamilyen irodai alkalma-                                               |
| Videók                  | LibreOffice_5_calc.jpg                                 | 2015.08.09. 14:50                    | JPG fáil             | 345 KB           | záscsomag, például a szinte egyedural-                                                |
| Zene                    | LibreOffice_5_calc_fuggvenye                           | 2015.08.09, 14:51                    | JPG fájl             | 318 KB           | kodó - bár meglehetősen drága - Micro-                                                |
| Helvi lemez (C:)        | LibreOffice 5 draw.jpg                                 | 2015.08.09, 14:50                    | JPG fájl             | 331 KB           | soft Office, Wordperfect Office, Ability,<br>MagyarOffice vagy a könyvünk tárgyát je- |
| <b>Helyi lemez</b> (D:) | 同<br>LibreOffice 5 impress.jpg                         | 2015.08.09, 14:49                    | JPG fájl             | 355 KB           | lentő, nyílt forráskódú és ingyenesen le-                                             |
| DVD-meghajtó (E:)       | ø<br>LibreOffice_5_writer.jpg                          | 2015.08.09. 14:49                    | JPG fáil             | 350 KB           | tölthető LibreOffice.                                                                 |
| CD-meghajtó (F:)        | LibreOffice_6_base.jpg                                 | 2018.01.21.23:02<br>2018.01.21.23:02 | JPG fáil             | 306 KB<br>296 KB | minden<br>szokásos<br>irodai<br>A                                                     |
| DVD-RW-meghaitó (G      | LibreOffice_6_calc.jpg                                 | 2018.01.21.23:02                     | JPG fájl<br>JPG fáil | 267 KB           | tevékenységet<br>felölelő.<br>komplex                                                 |
| USB-meghajtó (l:)       | LibreOffice_6_calc_fuggvenye<br>LibreOffice 6 draw.jpg | 2018.01.21.23:03                     | JPG fájl             | 286 KB           | programcsomagok piacán a<br>Microsoft<br>1983-ban jelent meg a Worddel, 1985-ben      |
|                         | LibreOffice_6_impress.jpg                              | 2018.01.21.23:04                     | JPG fáil             | 305 KB           | az Excellel, a PowerPoint 1987-ben                                                    |
| USB-meghajtó (J:)       | I LibreOffice 6 writer.jpg                             | 2018.01.21.23:05                     | JPG fáil             | 306 KB           | keletkezett. A programcsomag részei már                                               |
| USB-meghajtó (K:)       | LibreOffice base.jpg                                   | 2012.01.20, 13:44                    | JPG fájl             | 303 KB           | ekkor igen nagymértékben kapcsolódtak                                                 |
| USB-meghajtó (L:)       | <b>COLLA</b><br>□ Csak olvasható                       |                                      |                      |                  | egymáshoz. Az egyre újabb fejlesztések                                                |

*10. ábra: Fájlkiválasztás a tulajdonságok megtekintésével*

### *1.3.3 A dokumentum tárolása*

Ha a szerkesztett fájl már rendelkezik névvel, akkor a **Fájl** menü **Mentés** parancsával vagy a **Ctrl+S** billentyűkombinációval, illetve a mentés ikonra kattintva szerkesztés közben mentünk.

A **Mentés jelszóval** négyzet bejelölésével a dokumentum következő megnyitását jelszó ismeretéhez köthetjük.

#### *1.3.4 Változatok kezelése*

A LibreOffice lehetőséget biztosít ugyanazon a dokumentum különböző változatainak tárolására. A dokumentum-változat első mentésekor vagy egy változat betöltésekor a **Fájl** menü **Verziók** parancsát adjuk ki.

Ha az Új verzió mentése bezáráskor jelölőnégyzetet bekapcsoljuk, akkor a dokumentumablak minden lezárásakor automatikusan újabb változat keletkezik. A változat mentéséhez az Új verzió mentése gombra kattintunk.

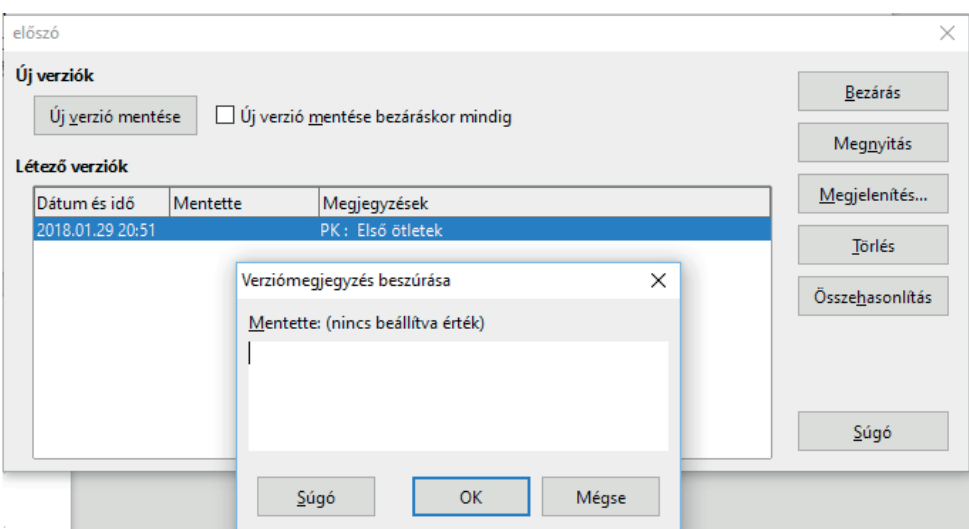

*11. ábra: A megjegyzés segít a dokumentum kiválasztásában*

# **1.4 A munka befejezése**

Munkánk végeztével a **Fájl** menü **Kilépés** parancsával, vagy az alkalmazásablak bezáró ikonjával lépünk ki a szerkesztésből. A szerkesztőablakot a **Ctrl+Q**, az alkalmazásablakot az **Alt+F4** billentyűkombinációval zárjuk le.

# <span id="page-16-0"></span>**2. A SZÖVEGSZERKESZTŐ: WRITER**

A Writer felismeri a korábbi és konkurens programokkal készült fájlokat, illetve képes importálni más szövegszerkesztőkkel, például a Worddel előállítottakat is.

### **2.1 A Writer ablak**

A szövegszerkesztő indítása után jelentősen megváltozik, új eszközökkel gyarapodva jelenik meg a rendszerablak.

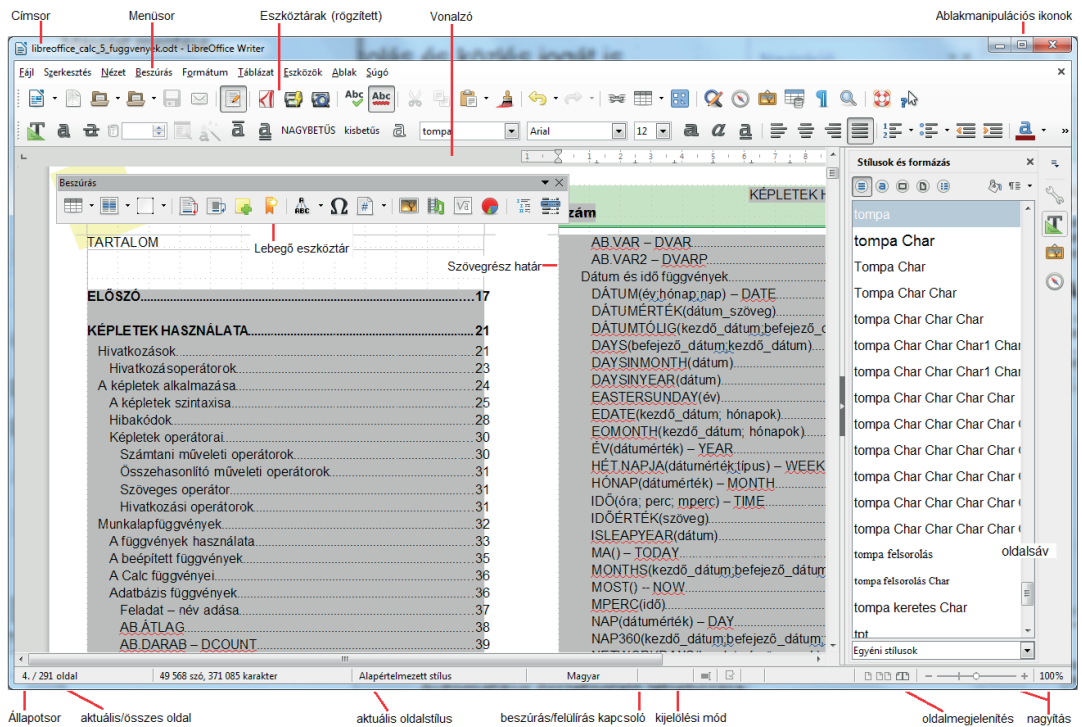

*12. ábra: A hagyományos Writer ablak elemei*

Megjelenik a fájlműveletek mellett a legfontosabb parancsokat tartalmazó standard eszköztár, valamint a formázásra szolgáló eszköztár. Ennek az eszköztárnak a tartalma a kiválasztott objektumnak megfelelően alakul.

|                              | libreoffice_writer_6.odt - LibreOffice Writer             |                                                                     |                                            |                |                        |                     |         |                      |                                  |                                                |                              |                                                                         |                                       |                                                                                                    | П           | ×                                     |
|------------------------------|-----------------------------------------------------------|---------------------------------------------------------------------|--------------------------------------------|----------------|------------------------|---------------------|---------|----------------------|----------------------------------|------------------------------------------------|------------------------------|-------------------------------------------------------------------------|---------------------------------------|----------------------------------------------------------------------------------------------------|-------------|---------------------------------------|
| Fájl                         | Szerkesztés Nézet Beszúrás Formátum Styles Táblázat       |                                                                     |                                            | Ürlap Eszközök | Ablak                  | Súgó                |         |                      |                                  |                                                |                              |                                                                         |                                       |                                                                                                    |             |                                       |
| $\Box$ Úi                    | ٣<br>Megnyitás<br>Mentés                                  | <b>PDF</b><br>Nyomtatás                                             | Mégis<br>Visszavonás<br><b>Beillesztés</b> |                | <b>Stilus</b>          | Arial<br>$5$ $\sim$ | a°      | a°                   | 를 Baira<br>号 Középre<br>= Jobbra | <b>a.</b> Félkövér<br>OZ Dölt<br>Aláhúzott     | a.<br>$^{\circ}$<br>$\equiv$ | Till Táblázat *<br>Ev Kép<br>T Szövegdoboz                              | <b>IBI Hivatkozások</b><br>Megjegyzés | <b>Diagram</b><br>$\overline{\phantom{a}}$<br><b>Vill Képlet</b><br>Egyszerű alakzatok * · Változások követése |             |                                       |
|                              | Fáil                                                      |                                                                     | Vágólap                                    |                |                        |                     |         | Szövea               |                                  |                                                |                              |                                                                         | Beszúrás                              |                                                                                                    |             |                                       |
|                              |                                                           |                                                                     |                                            |                |                        |                     | $1 - 1$ |                      |                                  | . <del>.</del> . 2 . 3 . 4 . 5 . 6 . 7 . 8 . 9 |                              |                                                                         | Stilusok                              |                                                                                                    |             | $\times$<br>$\overline{\mathbf{u}}_1$ |
|                              | Navigátor                                                 |                                                                     |                                            |                |                        |                     |         |                      |                                  |                                                |                              |                                                                         |                                       |                                                                                                    |             |                                       |
|                              | $\circledcirc$ + 60 &<br>lı.                              | $\frac{1}{\pi}$<br>$\mathbf{m}$ $\mathbf{r}$   $\gamma_0$ $\beta_0$ |                                            |                |                        |                     |         |                      |                                  |                                                |                              |                                                                         | $\circledast$                         |                                                                                                    | 2л п≘ -     | 28                                    |
|                              | Ø<br>層<br>$\overline{\mathbf{v}}$ $\overline{\mathbf{v}}$ | 画<br>画<br>言                                                         |                                            |                |                        |                     |         |                      |                                  |                                                |                              |                                                                         |                                       | n Alapértelmezett stilus                                                                                       | $\wedge$    |                                       |
|                              | $\boxminus$ $\widehat{A}$<br>Címsorok                     |                                                                     |                                            |                |                        |                     |         |                      | Alapszolgáltatások               |                                                |                              |                                                                         |                                       | bajuszos felsorolás                                                                                            |             | $\overline{\mathbf{r}}$               |
|                              | <b>TARTALOM</b>                                           |                                                                     |                                            |                |                        | 45                  |         |                      | Kurzormozgatás.                  |                                                |                              |                                                                         | föcím                                 |                                                                                                    |             |                                       |
|                              | <b>ELÓSZÓ</b><br>KEZDŐ LÉPÉSEK                            |                                                                     |                                            |                |                        | 45                  |         |                      | Szövegírás, javítás.             |                                                |                              |                                                                         |                                       |                                                                                                    |             | 囱                                     |
|                              | 田<br><b>SZÖVEGSZERKESZTÉS</b><br>田                        |                                                                     |                                            |                |                        | 45                  |         |                      | Szövegkijelölés.                 |                                                |                              |                                                                         |                                       | irodalomjegyzék beje                                                                                           |             |                                       |
|                              | A MUNKA GYORSÍTÁSA<br>$\overline{1}$                      |                                                                     | lése.                                      |                |                        | 40                  |         | Vágás és áthelyezés. |                                  |                                                |                              |                                                                         | képernyökép                           |                                                                                                    |             | $\circledcirc$                        |
|                              | <b>IRODALOM</b>                                           |                                                                     |                                            |                |                        | 50                  |         | Keresés a szövegben. |                                  |                                                |                              |                                                                         | <b>E</b> Kérdés                       |                                                                                                    |             | R                                     |
|                              | □ <b>III Táblázatok</b>                                   |                                                                     | csok.                                      |                |                        | 50                  |         |                      | Szövegrészek cseréje.            |                                                |                              |                                                                         |                                       |                                                                                                    |             |                                       |
|                              | Táblázat1                                                 |                                                                     |                                            |                |                        | 52                  |         |                      |                                  | Automatikus javítás és kiegészítés             |                              |                                                                         |                                       | kisábra balra igazít                                                                                           |             | <b>I</b>                              |
|                              | Táblázat2                                                 |                                                                     |                                            |                |                        | 54                  |         |                      |                                  | Szerkesztőparancs ismétlése.                   |                              |                                                                         |                                       | kisábra jobbra igazí                                                                                           |             |                                       |
|                              | Táblázat3<br>Táblázat4                                    |                                                                     | mentése                                    |                |                        | 56                  |         |                      |                                  | Szerkesztőparancs visszavonása                 |                              |                                                                         |                                       |                                                                                                    |             |                                       |
|                              | Táblázat5                                                 |                                                                     | <b>hvitása</b>                             |                |                        | 50                  |         |                      | Navigálás a dokumentum           |                                                |                              | Ctrl-kattintás a hivatkozás követéséhez:<br>Szerkesztőparancs ismétlése | isábraszáb balra ig                   |                                                                                                    |             |                                       |
|                              | Táblázat6                                                 |                                                                     |                                            |                |                        |                     |         |                      | A dokumentum formázása.          |                                                |                              |                                                                         |                                       | kisábraszáb balra ig6                                                                                          |             |                                       |
|                              | Táblázat7                                                 |                                                                     |                                            |                |                        |                     |         |                      | Karakterformák.                  |                                                |                              |                                                                         |                                       |                                                                                                    |             |                                       |
|                              | Táblázat8                                                 |                                                                     | etöltése                                   |                |                        |                     |         |                      | <b>Bekezdésformák</b>            |                                                |                              |                                                                         |                                       | kisábraszáb balra ig13                                                                                         |             |                                       |
|                              | Táblázat9                                                 |                                                                     |                                            |                |                        |                     |         |                      |                                  | Szegélyek a bekezdések körül.                  |                              |                                                                         | kisábraszám jobbra i                  |                                                                                                    |             |                                       |
|                              | Táblázat10                                                |                                                                     |                                            |                |                        |                     |         |                      | A bekezdés háttere.              |                                                |                              |                                                                         |                                       |                                                                                                    |             |                                       |
|                              | Táblázat11<br>Táblázat12                                  |                                                                     |                                            |                |                        |                     |         |                      | Tabulátorok beállítása.          |                                                |                              |                                                                         |                                       | kisábraszám jobbra i13                                                                                         |             |                                       |
|                              | Táblázat13                                                |                                                                     |                                            |                |                        |                     |         | Iniciálé             |                                  |                                                |                              |                                                                         |                                       | Eközönséges szövegrés                                                                                          |             |                                       |
|                              | Szövegkeretek<br>œΤ                                       |                                                                     |                                            |                |                        |                     |         |                      |                                  | Felsorolásielölés és számozás.                 |                              |                                                                         |                                       |                                                                                                    |             |                                       |
|                              | Képek<br><b>H</b> By                                      |                                                                     |                                            |                |                        |                     |         |                      |                                  | Szakaszok, fejezetek formátuma.                |                              |                                                                         |                                       | <b>Eközönséges szövegrés Cha</b>                                                                               |             |                                       |
|                              | <b>El Cold-objektumok</b>                                 |                                                                     |                                            |                |                        | Rf                  |         |                      | Lap- és margóbeállítás.          |                                                |                              |                                                                         | mintanailda                           |                                                                                                    |             |                                       |
|                              | E Könyvjelzők                                             |                                                                     | solása.                                    |                |                        | 81                  |         |                      |                                  | Fejléc, lábléc, láb- és végjegyzet             |                              |                                                                         | Előnézetek megjelenítése              |                                                                                                    |             |                                       |
|                              | □ Szakaszok                                               |                                                                     |                                            |                |                        | 83                  |         |                      |                                  | Laptördelés szabálvozása                       |                              |                                                                         | <b>Hierarchikus</b>                   |                                                                                                    | $\ddot{\ }$ |                                       |
| $\left\langle \right\rangle$ | Szakasz1                                                  |                                                                     |                                            |                |                        |                     |         |                      |                                  |                                                |                              | $\rightarrow$                                                           |                                       |                                                                                                    |             |                                       |
|                              | 4.7 libreoffice writer 6 (Aktiv)                          |                                                                     | kter                                       |                | Alapértelmezett stílus |                     |         |                      | Alapértelmezett                  |                                                | $\blacksquare$               | $\mathbb{R}$                                                            |                                       | 00000                                                                                                    | $+$         | 100%                                  |

*13. ábra: A Writer ablak elemei a szalaggal*

Az alsó (vízszintes gördítő sáv) alatt található az állapotsor. Az állapotsor megjelenítése ki- vagy bekapcsolható a **Nézet** menü Állapotsor parancsával.

Az állapotsor tartalma:

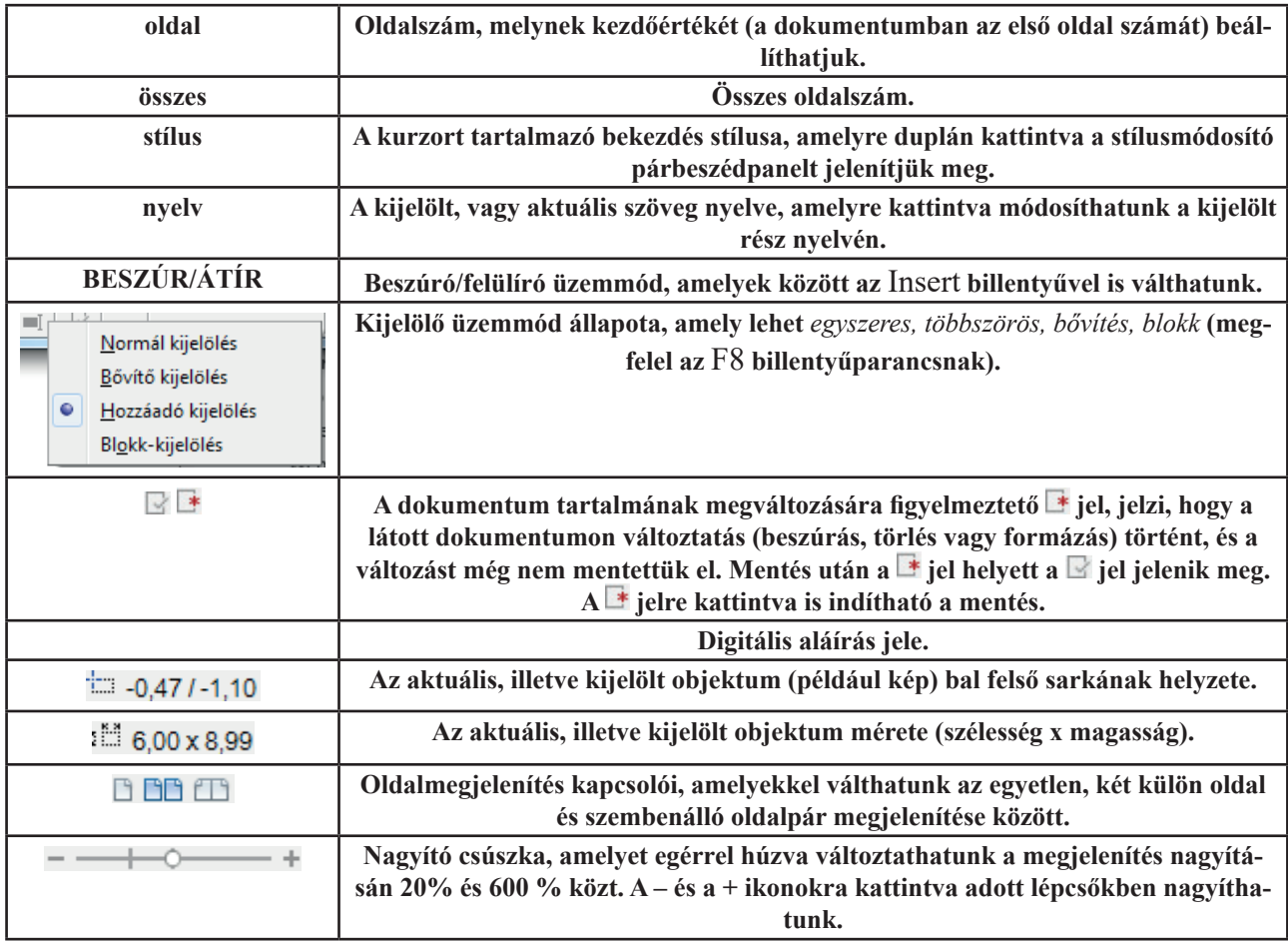

<span id="page-18-0"></span>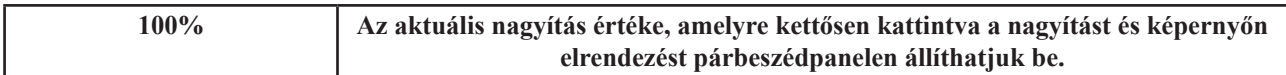

Az állapotsor jobb oldali, felirat nélkül látszó részéhez is rendeltek funkciót, ha kétszer ide kattintunk, akkor a mezőket beillesztő párbeszédpanel jelenik meg. Az állapotsor **100%** jelű részére kettősen kattintva vagy a **Nézet** menü **Nagyítás** ▶ **Nagyítás** parancsával, illetve a Standard eszköztár **Na**gyítás gombjával a nagyítás beállítására szolgáló párbeszédpanelt jelenítjük meg. Így felnagyíthatjuk dokumentumunk részleteit, hogy a finomabb apróságokat is megfigyelhessük.

### *2.1.1 Writer eszköztárak*

A szövegszerkesztőben a következő beépített eszköztárakkal dolgozhatunk:

**Beszúrás:** A szövegbe illeszthető legkülönfélébb (táblázat, kép, szakasz, keret, jegyzet, megjegyzés, szövegblokk, különleges karakterek, mezők, rajz, képlet, jegyzék, illetve ilyen, automatikus jegyzékek felépítéséhez szükséges tárgymutató, vagy tartalomjegyzék bejegyzés) objektumok elérését biztosító eszköztár.

**Betűbűvész:** A Word program WordArt objektumához hasonló grafikus szövegek beillesztésére és formázására szolgál.

**Eszközök:** Az objektumok beillesztésén túl biztosítja a szinonima szótár, az elválasztás, a képek megjelenítésének be- és kikapcsolása, valamint a webes előnézet funkciók elérését. Ugyancsak innen kapcsolhatjuk be, vagy ki a közvetlen kurzort, amely lehetővé teszi, hogy a lapon bárhol írhassunk be szöveget.

**Felsorolás és számozás:** A bekezdések listajelölési tulajdonságának beállítását segítő parancsok gyűjtőhelye.

**Formázás:** A kiválasztott objektumtól függő tartalmú eszköztár. Alapállapotban a dokumentum főbb formai beállításainak elvégzésére szolgál.

**Kép:** Képbeillesztés és méretezés, módosítás parancsai.

**Keresés:** Karakterláncot keres a szövegben. Itt található még a keresés megismétlése előre/hátra ikon is.

**Keret:** A keretek létrehozásával, módosításával, formázásával kapcsolatos parancsok. A keretek a szövegen belüli, a fő szöveggel körülfolyatható objektumok.

**Logo:** Logo teknőcgrafika programot indít, amellyel egyszerűbb rajzokat készíthetünk.

**Médialejátszás:** Mozgókép vagy hangfájl dokumentumba illesztésének és lejátszásának parancsait tartalmazza.

**Navigáció:** A dokumentum ablakon belüli mozgás eszközei.

**Objektumok igazítása:** A dokumentumba illesztett objektumok vízszintes és függőleges igazításának eszközei.

**OLE-objektum:** A beágyazott- és csatolt/hivatkozott objektumok kezelésének parancsai.

**Rajz:** A vektoros rajzobjektumok beszúrásának és átalakításának parancsai.

**Rajzobjektum tulajdonságai:** A vektoros rajzobjektumok tulajdonságbeállító eszközeit tartalmazza.

**Standard:** Keretprogram eszköztár, a menüsor alatt jelenik meg, a legfontosabb LibreOffice parancsokat tartalmazza.

**Szövegobjektum:** A szövegformázás parancsait foglalja össze.

**Táblázat:** A táblázatok beszúrásának és átalakításának parancsai.

**Térbeli beállítások:** A betűbűvésszel létrehozott objektumok térhatását beállító parancsok.

Űrlap-vezérlőelemek: Az űrlapokon elhelyezhető vezérlőelemek beillesztésére szolgáló parancsok.

Űrlap**-navigáció:** Az űrlapok vezérlőelemei közötti bejárási sorrendet, mozgást biztosító parancsok.

<span id="page-19-0"></span>Űrlaptervezés: Az űrlapok tervezéséhez nyújt hasznos parancsokat, amelyekkel adatbázis-kapcsolatot alakíthatunk ki, beállíthatjuk a vezérlőelem tulajdonságait.

**Képlet:** Képletek beillesztésére és kezelésére szolgáló eszköztár.

# **2.2 Megjelenítési üzemmódok**

A Writer különféle megjelenítési üzemmódokat biztosít, hogy az éppen végzett munkánkhoz a megfelelő részletességű képernyőkép álljon a rendelkezésünkre. A különféle üzemmódokat a **Nézet** menü parancsaival, billentyűkombinációkkal, illetve az állapotsor, vagy az Eszközök eszköztár ikonjaival kapcsoljuk be. A szöveg határainak megjelenítését a **Nézet/Szöveghatár** paranccsal kapcsoljuk be vagy ki.

# *2.1.1 Normál nézet*

E nézetben a leggyorsabb a szövegbevitel, mert a programnak nem kell bíbelődnie az objektumok pontos megjelenítésével. Minden objektum, mezők stb. megjelenését bekapcsolhatjuk, de ezek nem ott jelennek meg, ahol a nyomtatásban. A normál nézet jellegzetessége, hogy a szöveget a rendelkezésre álló területet, ablakot teljesen kitöltve tördeli, azaz, ha módosítunk az ablakméreten, változik a tördelés is.

# *2.1.2 Nyomtatási elrendezés nézet*

Ez az alapértelmezett üzemállapot, a valós sortördelés valós laptördeléssel párosul, nevezik nyomtatott forma nézetnek is. A képek és a hasábok a helyükön látszanak. Ugyancsak látszanak a margók, a lábléc, a fejléc, a szedési tükör is.

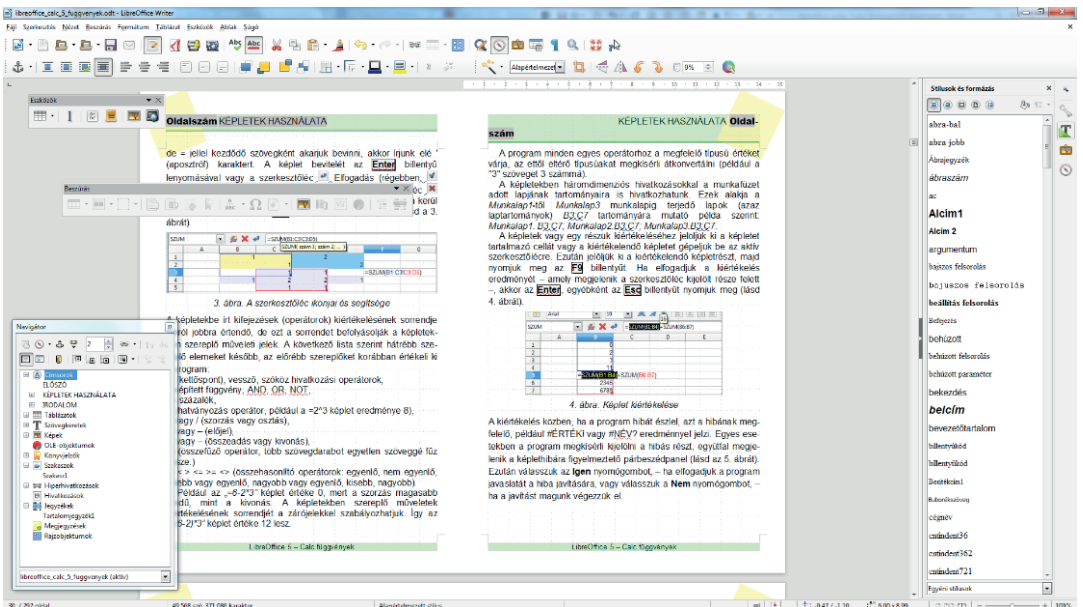

*14. ábra: A nyomtatási elrendezés nézet oldalpár megjelenítéssel*

# <span id="page-20-0"></span>*2.1.3 Teljes képernyős nézet*

A **Nézet/Teljes képernyő** paranccsal, illetve a **Ctrl+Shift+J** billentyűkombinációval bekapcsolt megielenítésben az ablak szokásos elemeiből csak a vonalzók maradnak meg. Egyúttal megjelenik egy<br>É<sup>t Teljes képernyő</sup> gomb, amelyet felengedye, vagy az **Esc** billentvűvel térhetünk vissza a normál nézetbe gomb, amelyet felengedve, vagy az **Esc** billentyűvel térhetünk vissza a normál nézetbe.

# *2.1.4 Web nézet*

A **Nézet/Webes elrendezés** paranccsal, vagy az Eszközök eszköztár Webes elrendezés ikonjával váltunk át a dokumentumunkat HTML formában mutató nézetbe. Ebben számos formázás nem jeleníthető meg, ezeket ne hiányoljuk a megjelenésből, hiszen a program azt mutatja meg, mit kapunk, ha a World Wide Web számára alkalmas HTML formátumban mentjük el anyagunkat.

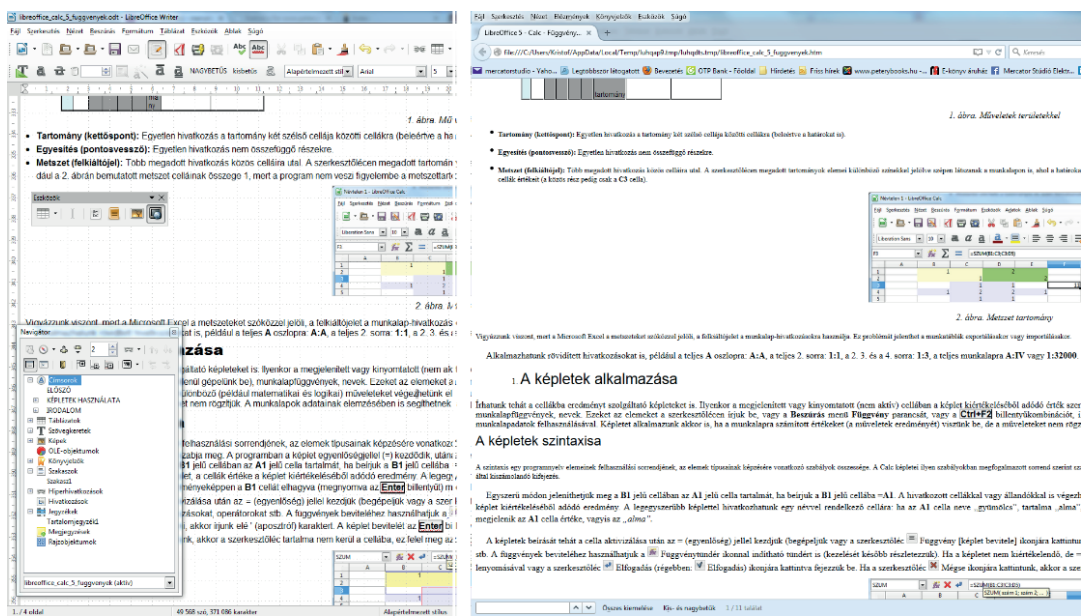

*15. ábra: Ugyanaz webes elrendezés nézetben és böngészőben*

# *2.1.5 Nyomtatási kép nézet*

Ebben a nézetben szerkeszteni nem lehet, viszont a program a teljes papírlapot, annak nagyított részletét, vagy akár egyidejűleg több oldalt is a bekapcsolt ábrákkal, élőfejjel, lábjegyzettel stb. együtt a helyükön mutatja úgy, ahogyan az a nyomtatásban majd megjelenik. A nézet a **Fájl** menü **Nyomtatási kép** parancsával indítható (Webes elrendezésből nem adható ki ez a parancs).

<span id="page-21-0"></span>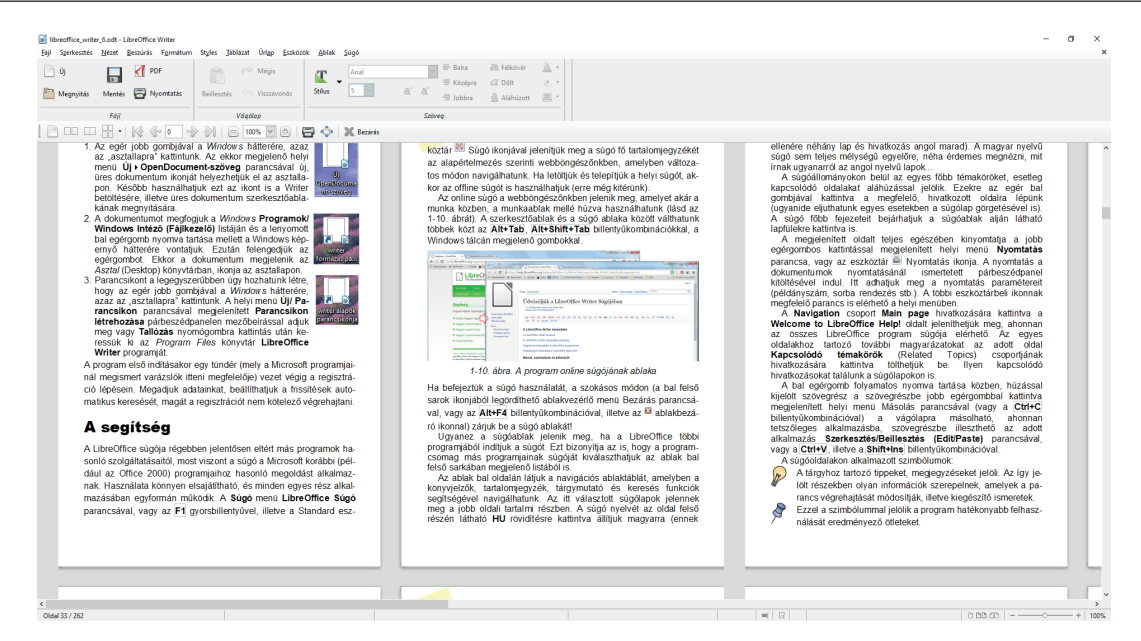

*16. ábra: A Nyomtatási kép*

# **2.3 Alapszolgáltatások**

Alapszolgáltatások közé azokat a parancsokat soroljuk, amelyek a legegyszerűbb, mindennapos szerkesztési munkához szükségesek.

### *2.3.1 Kurzormozgatás*

Billentyűvel vagy az egérmutató segítségével (majd kattintva) mozgatjuk a szöveges kurzort, amelylyel a parancsokat, illetve a gépelés helyét jelöljük ki a szövegben.

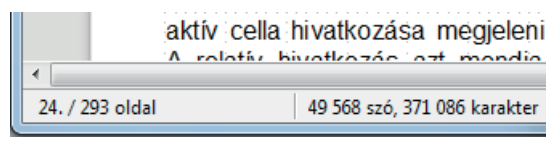

*17. ábra: Az aktuális helyzet jelzése az állapotsorban*

Az aktuális pozíció relatív helyzetét a gördítő sávokon mutatja a gördítő jel, abszolút helyzetét az állapotsorban olvashatjuk le.

A billentyűkkel történő mozgásra a következő táblázatban összefoglalt lehetőségeink vannak (ezek a billentyűk is ismétlők, amíg lenyomva tartjuk azokat, az általuk kiváltott mozgás ismétlődik).

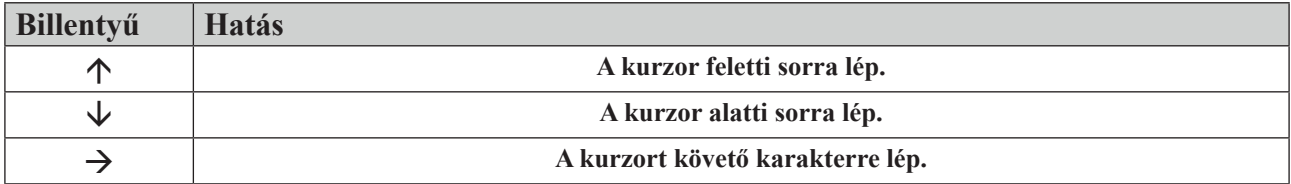

<span id="page-22-0"></span>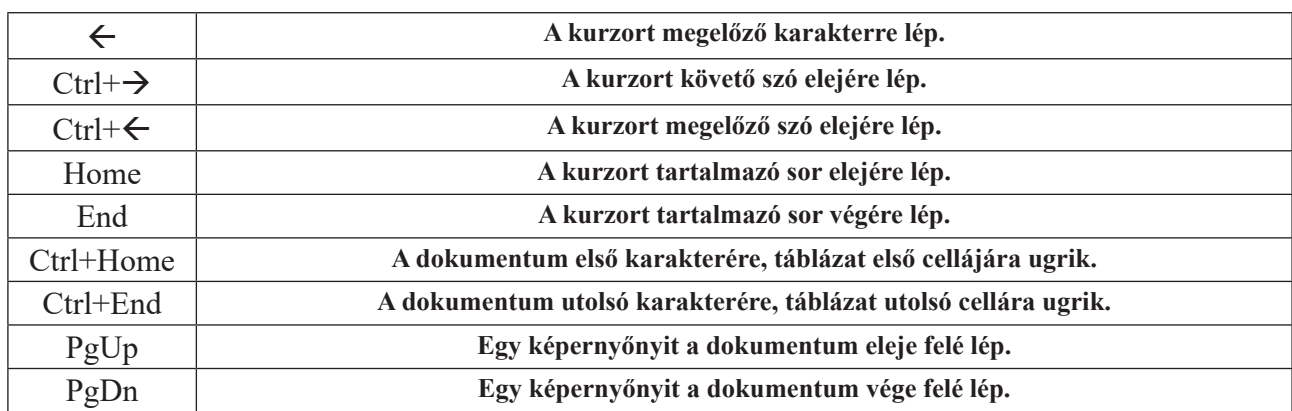

#### *2.3.2 Szövegírás, javítás*

Gépeljük be a szöveget úgy, hogy az **Enter** billentyűt bekezdés (paragrafus) belsejében *nem nyomjuk le*, a sorvégi soremeléseket a szövegszerkesztő önállóan elvégzi. Ha a sor utolsó szava nem fér el teljes hosszban a sorban, akkor a szövegszerkesztő a következő sorba átdobja vagy az automatikus elválasztást (az **Eszközök** menü **Beállítások** parancsának *Nyelvi beállítások/Írástámogatás* párbeszédpanel-lapján) bekapcsolva elválasztja.

Nem kell ügyelnünk a lapok aljára sem, mert a laptördelést háttérben végzi a program. Ha az automatikusan meghatározott laptördelést nem fogadjuk el, akkor a szövegszerkesztő lapdobását felülbírálva a **Ctrl+Enter** billentyűkombinációval vagy a **Beszúrás** menü **Töréspont** parancsával megjelenített párbeszédpanel **Oldaltörés** rádiógombjának választásával kényszerített lapvége jelet helyezhetünk el a kurzor pozíciójába.

Új bekezdést az **Enter** billentyűvel akkor kezdeményezzünk, ha azt a szöveg tartalmi-logikai tagolása vagy egyes fejezetek közötti formakülönbségek (eltérő tabulátorok, karakterek stb.) megkövetelik. A bekezdésvége jel a <sup>1</sup> karakterként jelenik meg (ha megjelenítését az **Eszközök/Beállítások** parancs *LibreOffice Writer/Formázási segédletek* lapon a **Bekezdés vége** kapcsolóval bekapcsoltuk és a nem nyomtatható karakterek megjelenítéséhez a Standard eszköztárban a **Nem nyomtatható** karakterek ikont, vagy a **Ctrl+F10** gyorsbillentyűt lenyomtuk). A **Nem nyomtatható karakterek** parancs megtalálható a **Nézet** menüben is.

A **Shift+Enter** billentyűkombinációval bekezdésen belüli soremelést végezhetünk. Ennek jele ↵ (ha megjelenítését a **Bekezdés vége** választókapcsolóval bekapcsoltuk). Ezek a lapdobás és bekezdésvége karakterek a "közönséges" karakterekhez hasonlóan törölhetők. A bekezdésvége i jel törlése esetén a törölt karakter előtti bekezdés a törölt karakter utáni bekezdés jellemzőit, stílusát veszi fel. A bekezdésvége jelek másolásával a bekezdés összes formajellemzőjét átmásoljuk.

A **Ctrl+Shift+Enter** billentyűkombináció hasábtörést szúr be. Hasábtörést beszúrhatunk a **Beszúrás** menü **Töréspont** parancsával megjelenített párbeszédpanel **Hasábtörés** rádiógombjának választásával is.

A nyomtatásban csak a sor végén megjelenő feltételes elválasztásokat a **Ctrl+kötőjel** (**Ctrl+-**) billentyűkombinációval, illetve a **Beszúrás/Formázási jel Opcionális elválasztójel** paranccsal adjuk meg. Ezek szürkével árnyalt elválasztásjelekként jelennek meg, ha megjelenítésüket a *Formázási segédletek* lapján, az **Egyéni elválasztások** kapcsolóval bekapcsoltuk.

A nem törő kötőjelek összekapcsolják a szavakat, nem választják el a sor végére kerülve sem azokat. Az ilyen kötőjeleket a **Formázási jel Nem törő kötőjel** parancsával, vagy a **Ctrl+Shift+** billentyűkombinációval szúrjuk be. Ezek a karakterek szürke háttérrel jelennek meg a szerkesztés közben.

Az automatikus szóátdobás szóvéget követő, úgynevezett tördelhető szóközök mentén történik. Ezt a közönséges szóközgombbal gépeljük be és <sup>†</sup> karakterként jelennek meg, ha az **ikont lenyom-**

<span id="page-23-0"></span>tuk. A nem tördelhető szóközök beszúrására a **Ctrl+Shift+szóköz** billentyűkombináció, illetve a **Formázási jel Nem törő szóköz** parancsa szolgál. Az így összekötött szavakat a szövegszerkesztő összetartozónak tekinti és szükség esetén egyszerre dobja át a következő sorba, ugyanakkor ilyen helyre kiegyenlített szóközt sem szúr be. A nem tördelhető szóközök szürkén árnyékolva jelennek meg, (ha megjelenítésüket a *Formázási segédletek* panellapján a **Nem törő szóközök** kapcsolóval bekapcsoltuk).

Az **Insert** billentyűvel vagy az állapotsor **Felülírás** feliratára kattintva válthatunk a beszúrás és a felülírás üzemmód között. Felülírásnál a begépelt szöveg felülírja az adott helyen már meglévő szöveget. Az alapállapotú beszúrás üzemmódban a begépelt szöveg a kurzor pozíciójára kerül, a kurzortól jobbra álló szöveg karakterenként jobbra mozdul.

Javításkor a **Backspace** billentyűvel a kurzor előtti, a **Delete** (**Del**) billentyűvel a kurzor pozícióján álló karaktert töröljük. Ekkor a kurzortól jobbra álló karakterek eggyel balra lépnek. A **Ctrl+Backspace** billentyűkombinációval a kurzortól a szó elejéig, a **Ctrl+Del** billentyűkombinációval a szó végéig törlünk. Ha kijelöltünk egy hibás szövegrészt, akkor az ezt követő bármilyen leütött billentyű vagy beillesztés eredménye a kijelölés helyére kerül.

### *2.3.3 Szövegkijelölés*

Szövegrészletet szükséges kijelölnünk, ha nagyobb szakaszt akarunk törölni, másik helyre mozgatni vagy másolni, vagy formajellemzőin módosítani. A kijelölés mindig a kurzor pillanatnyi helyzetéhez viszonyítva értelmezendő. A kijelölt blokk inverz, kiemelt mezőben, illetve színes háttérrel jelenik meg: KIJELÖLT BLOKK.

A szövegszerkesztőben négyféle kijelölő üzemmód választható az állapotsor **Egyszeres, Bővítés, Többszörös** vagy **Blokk** kiírására kattintva. **Egyszeres/Bővítés** üzemmód között válthatunk az **F8** billentyűvel, **Egyszeres/Többszörös** üzemmód között a **Shift+F8** billentyűkombinációval is. Normál állapotban az **Egyszeres** felirat látszik az állapotsorban. Ekkor az egér bal gombját lenyomva és az egeret folyamatosan mozgatva sorfolytonosan jelöljük ki a blokkot. Egy szót kettős kattintással jelölünk ki. Minden újabb kattintás megszünteti a korábbi kijelölést. Többszörös üzemmódban az új kijelölés hozzáadódik a korábban kijelölt részlethez.

A közvetlen kijelölés megoldható az adott irányban a fenti táblázatban bemutatott billentyűkkel, ha közben a **Shift** billentyűt is nyomva tartjuk. A kijelölés során a kijelölt tartományba eső egyéb objektumot is kiválasztjuk. Egyetlen objektumot (például képet) egyszeres kattintással választunk ki.

### *2.3.4 Vágás és áthelyezés*

A kijelölt szöveg a **Del** billentyűvel törölhető. Ezzel szemben a **Ctrl+X** vagy a **Shift+Del** billentyűkombinációval, illetve a **II** Kivágás ikonra kattintással törölve a vágólapra kerül, ahonnan a **Shift+Ins** vagy a **Ctrl+V** billentyűkombinációval, illetve a ■ T Beillesztés ikonnal szúrhatjuk be a kurzor pozíciójára. A gombmenüből a beszúrás formátuma választható.

A Kivágás parancs vagy a Ctrl+X, illetve a Shift+Del billentyűkombináció, vagy a **de** Kivágás ikon segítségével kivágjuk a szövegből a megjelölt szövegrészt, mely a vágólapra kerül. A **Másolás** parancs, amit a billentyűzetről közvetlenül a **Ctrl+C**, illetve a **Ctrl+Ins** billentyűkombinációval, vagy a **M**ásolás ikonra kattintással indíthatunk, törlés nélkül (a kijelölt szövegrészletet a dokumentumban hagyva) vágólapra másolja a kijelölt blokkot. A **Beillesztés** parancs vagy a **Ctrl+V**, illetve **Shift+Ins** billentyűkombináció segítségével a vágólap tartalmát a kurzor helyére szúrjuk be.

<span id="page-24-0"></span>Ugyanez a hatás érhető el a **B**eillesztés ikonnal.

egérkurzor

Egérrel úgy is mozgathatunk kijelölt részleteket, hogy a kijelölt szövegrészre mutatunk és az egér bal gombját lenyomva mozgatjuk az egeret. Az egérkurzor ekkor – a mellékelt ábra szerint – jellegzetesen megváltoztatja alakját.

egérkurzor

- Az egérrel végzett másolás ugyanígy történik, de ehhez tartsuk nyomva a **Ctrl** billentyűt. Ekkor a másolást jelző egérkurzorban + jelet láthatunk (lásd a mellékelt ábrát). Az új pozíciót a megváltozott, függőleges, szaggatott vonalka – szövegkurzor – segítségével jelöljük ki. Ahol felengedjük az egér gombját, oda kerül a blokk.
- *2.3.5 Keresés a szövegben*

A szöveg szerkesztése közben az egyes karakterláncokat a legegyszerűbben a Keresés eszköztár segítségével kereshetünk meg az egész szövegben, vagy a kijelölt blokkban. Az eszköztár első mezőjébe írjuk a keresendő kifejezést, majd megnyomjuk az **Enter** billentyűt. Ekkor a program megkeresi a beírt karakterláncot a szövegben. A következő előfordulás a  $\mathscr$  Következő, az előző az  $\mathscr{\hat{E}}$  Előző ikonnal kereshető!

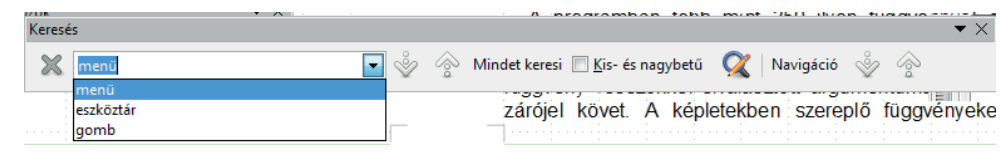

*18. ábra: A listából választott korábbi keresés megismételhető*

Összetettebb keresést hajthatunk végre a **Szerkesztés/Keresés és csere** paranccsal, illetve a **Ctrl+F** billentyűkombinációval, vagy a Keresés ikonnal. Az utolsó keresés a **Ctrl+Shift+F** billentyűkombinációval is megismételhető.

A **Keresett szöveg** mezőbe írjuk a keresendő karakterláncot. A mezőt követő, lefelé mutató nyílra kattintva a korábbi keresések listájából is választhatunk keresési szempontot. A keresést befolyásolhatjuk a jelölőnégyzetekkel.

<span id="page-25-0"></span>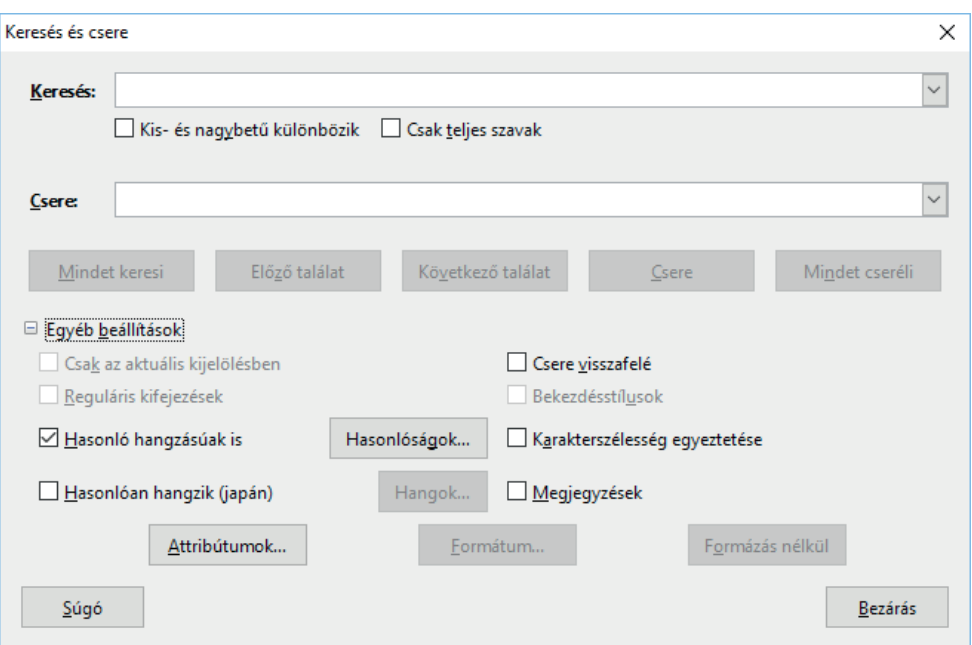

19*. ábra: Összetett keresést is végezhetünk*

### *2.3.6 Szövegrészek cseréje*

A szöveg szerkesztése közben az egyes karakterláncokat szintén a **Szerkesztés/Keresés és csere**  paranccsal, illetve a **Ctrl+F** billentyűkombinációval, vagy a **K** Keresés ikonnal cserélhetjük az egész szövegben, vagy a kijelölt blokkban.

A **Csere** mezőbe írjuk a cserélendő karakterláncot, amelyre a keresett karakterláncot ki akarjuk cserélni. A **Mindet cseréli** gomb lenyomása az összes feltételeknek megfelelő karakterlánc cseréjét jelenti, egyébként a **Csere** csak az első megtalált karakterláncot cseréli ki. Ezután a **Keresés** gombra kattintva keresi meg a következő karakterláncot.

### *2.3.7 Automatikus javítás és kiegészítés*

Az **Eszközök** menü **Automatikus javítás Automatikus javítás beállításai** parancsával gyakori gépelési hibáinkat automatikusan javíthatóvá tesszük. A funkció alkalmas arra is, hogy rövidítéseket alkalmazzunk hosszabb karaktersorozatok bevitelére.

<span id="page-26-0"></span>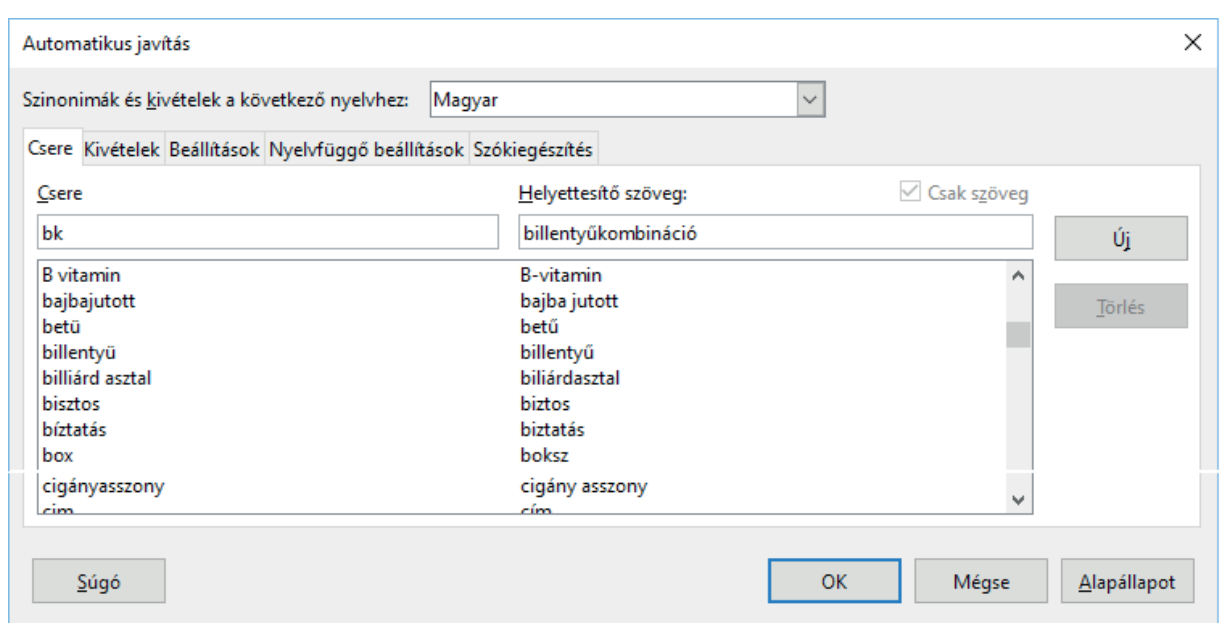

*20. ábra: Az automatikus javítás beállítása*

A programot először meg kell tanítani a véletlen elütésekből származó hibákra, rövidítésekre. Ehhez előbb kijelöljük a helyes szöveget, ez után adjuk ki az **Eszközök** menü vagy a **Formátum/Automatikus javítás** almenü **Automatikus javítás beállításai** parancsát! A **Csere** panellap **Csere** mezőjébe beírjuk a rövidítést, vagy az előforduló gyakori hibát (például *hogy* helyett *hogz*), majd rákattintunk az Új gombra (ez a **Csere** gomb helyén jelenik meg).

A **Helyettesítő szöveg** mezőben adjuk meg a csere eredményeként megjelenő karaktersorozatot.

### *2.3.8 Szerkesztőparancs visszavonása*

Az elvégzett utolsó szerkesztési művelet eredménye törölhető a **Szerkesztés** menü **Visszavonás** parancsával. Ugyanezt a hatást érjük el a **Ctrl+Z**, **Alt+Backspace** billentyűkombinációval vagy a Visszavonás ikonra kattintással. A visszavonó parancs érvénytelenítésére a **Szerkesztés** menü **Mégis**  parancsát, valamint az Alt+Shift+Backspace billentyűkombinációt, illetve a Mégis ikonra kattintást alkalmazzuk.

Egyszerre több parancs is visszavonható, ha a gombok jobb oldalán látható  $\blacktriangledown$  ikonra kattintunk.

| ibreoffice_writer_6.odt - LibreOffice Writer                                                                                                    |      |          |                                                                                      |                                                                 |                                                         |                                                    |                                          |  |  |  |  |
|----------------------------------------------------------------------------------------------------|------|----------|--------------------------------------------------------------------------------------|-----------------------------------------------------------------|---------------------------------------------------------|----------------------------------------------------|------------------------------------------|--|--|--|--|
| Táblázat<br><b>Urlap</b><br>Formátum Styles<br>Eszközök<br>Ablak<br>Beszúrás<br>Nézet<br>Súgó<br>Eájl<br>Szerkesztés                                                  |      |          |                                                                                      |                                                                 |                                                         |                                                    |                                          |  |  |  |  |
| - -<br>中<br>与                                                                                                    | Fájl | Kezdő    | Beszúrás                                                                             | Oldalelrendezés                                                 | Hivatkozások                                            | Véleményezés                                       | Nézet                                    |  |  |  |  |
| Visszavonandó műveletek: 3<br>Jellemzők visszaállítása<br>頂<br>aláhúzással" törlése<br><b>Beilleszti</b><br>Jellemzők alkalmazása<br>$\cdot$<br>Jellemzők alkalmazása |      | аþ<br>aь | $\begin{array}{c c c c c c} \hline \mathbf{a} & \mathbf{N} & \mathbf{a} \end{array}$ | $\sim$ $\frac{12}{2}$ $\sim$ $\frac{12}{2}$ $\frac{12}{2}$<br>a | $\mathbb{E} \cdot \mathbb{E}$<br>$\Rightarrow$<br>- 4 - | $\mathsf{I} \mathsf{E}$<br>$\cong$ $\cong$<br>i를 - | közö<br>$\overline{a}$ b<br>$\mathbf{r}$ |  |  |  |  |

*21. ábra: A visszavonandó parancsokat egérhúzással adjuk meg*

### <span id="page-27-0"></span>*2.3.9 Navigálás a dokumentumban*

A navigátor segítségével a szerkesztett dokumentumban, sőt minden megnyitott dokumentumablakban meghatározott helyekre nagyobb ugrásokat is végezhetünk. Az önálló navigátorablak a  $\bigcirc$  Navigátor ikonnal, az **F5** gyorsbillentyűvel, illetve a **Nézet** menü **Navigátor** parancsával jeleníthető meg vagy rejthető el.

A navigátorablakban kiválasztható elemek segítségével adott oldalra, fejezetre, táblázatra, szövegkeretre, grafikára, OLE objektumra, könyvjelzőre, szakaszra, hiperhivatkozásra, referenciára, tárgyszóra, jegyzetre ugorhatunk. Ehhez kettős kattintással válasszuk ki a listában a megfelelő jelzőt! A hierarchikus struktúra egyes ágai (ha egy objektumból több található) a + csomópontokra kattintva nyithatók meg és a – csomópontokra kattintva zárhatók be. A megnyitott dokumentumablakok közül választhatunk az ablak alsó listájában.

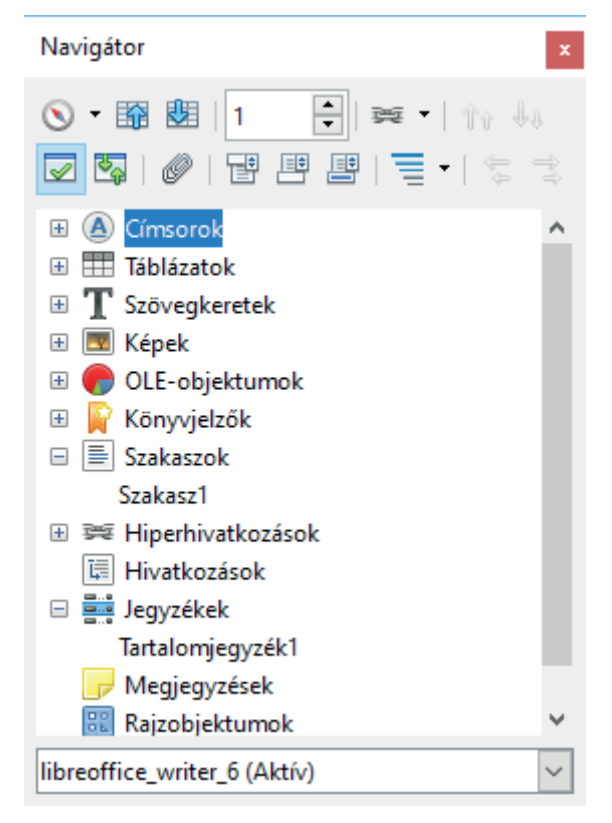

*22. ábra: A navigátorablak*

A navigátorablak saját eszköztárával szabályozhatjuk megjelenését és a mozgás egyes jellemzőit:

 $\mathbb{R}$  Nézetváltás ( $\mathbb{R}$ Kapcsoló): Vált a normál és a fődokumentum megjelenítés között. A fődokumentum szerkesztésekor választható nézetben újabb ikonokat is találunk.

Navigáció: Megjeleníti a navigációs eszköztárat, ahol beállíthatjuk, hogy az a előző és  $\mathring{\mathscr{C}}$ következő gombokkal milyen objektumra lépjünk.

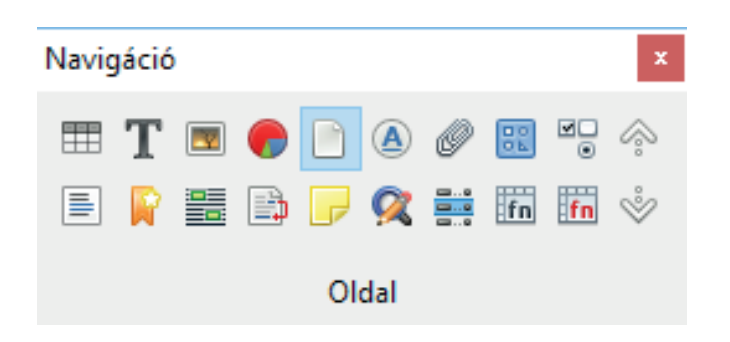

*23. ábra: A navigátorablakból megjeleníthető navigációs készlet* 

 Előző: A dokumentum eleje felé megkeresi a navigációs eszköztáron kiválasztott objektum előző előfordulását.

 Következő: A dokumentum vége felé megkeresi a navigációs eszkötáron kiválasztott objektum következő előfordulását.

 Oldal: A megadott oldalszámra ugrik. Ebbe a mezőbe lépünk, ha a dokumentum szerkesztése közben megnyomjuk a **Ctrl+Shift+F5** billentyűkombinációt. Az oldalszám begépelése után nyomjuk meg az **Enter** billentyűt!

 Beszúrás módja: Itt választhatunk, hogy a *húzd és dobd* funkció hogyan működjön a dokumentumablakok között, vagyis másolatot hozhatunk létre vagy csatolást, illetve hiperhivatkozást.

 Fejezet előléptetése: Feljebb, a dokumentum eleje felé mozgatja a kiválasztott címsorszintet (fejezetet) és alfejezeteit.

 Fejezet lefokozása: Lejjebb, a dokumentum vége felé mozgatja a kiválasztott címsorszintet (fejezetet) és alfejezeteit.

Lista be/ki: Megjeleníti vagy elrejti a navigátorablak listáját.

 Tartalommegjelenítés-váltás: Vált a navigátorablak listájában kiválasztott objektumcsoport és az összes objektum megjelenítése között.

 Emlékeztető beállítása: Navigációra használható emlékeztető jelzést helyez el a kurzor pozícióján. Legfeljebb öt ilyet alkalmazhatunk. A navigációs eszköztárban választhatjuk az ezek felhasználásával történő mozgást is. Az emlékeztető jelek megszűnnek, ha bezárjuk a dokumentumablakot.

Élőfej: A kurzorral a fejlécbe ugrik, vagy onnan a dokumentum törzsszövegébe.

Élőláb: A kurzorral a láblécbe ugrik, vagy onnan a dokumentum törzsszövegébe..

Horgony: Vált a lábjegyzet és a lábjegyzethivatkozás között.

 $\equiv \overline{\phantom{a}}$  Vázlatszint: Lista, amelyen beállíthatjuk a navigátorablakban megjelenítendő címsorszinteket, vagyis a *Címsor 1 – 8* stílussal formázott bekezdéseket. A navigátorablakot felhasználhatjuk a dokumentum címsorszintek alapján végzett átrendezésére is. Erre szolgál a fenti és az utolsó négy ikon:

 Szint előléptetése: A hierarchiaszintben eggyel feljebb (magasabb címsorszintre) mozgatja a kiválasztott címsorszintet és az alatta található címsorokat.

 Szint lefokozása: A hierarchiaszintben eggyel lejjebb mozgatja a kiválasztott címsorszintet és az alatta található címsorokat.

A Navigáció eszköztár elemei:

Táblázatok közti tallózást állít be.

Szövegkeretek közti tallózást állít be.

Képek közti tallózást állít be.

OLE-objektumok közti tallózást állít be.

Oldalak közti tallózást állít be.

Címsorok közti tallózást állít be.

Emlékeztetők közti tallózást állít be.

**Rajzobjektumok közti tallózást állít be.** 

Vezérlő mezők közti tallózást állít be.

<span id="page-29-0"></span> $\equiv$  Szakaszok közti tallózást állít be.

Könyvjelzők közti tallózást állít be.

Kijelölt részek közti tallózást állít be.

Lábjegyzetek közti tallózást állít be.

**Megjegyzések közti tallózást állít be.** 

Keresési eredmények közti tallózást (ismételt keresést) állít be.

Jegyzékbejegyzések közti tallózást állít be.

Képletek közti tallózást állít be.

Hibás képletek közti tallózást állít be.

A Navigáció eszköztárból kiválasztott objektumokat járhatjuk be a és  $\bullet$  és konokkal.

### **2.4 A dokumentum formázása**

Ebben a részben írjuk le azokat a funkciókat, amelyek segítségével dokumentumunkat tetszetős alakra, akár nyomdai sokszorosításra is alkalmas formára alakíthatjuk. Az ide tartozó parancsok a **Formátum** menü almenüiből, illetve eszköztárból, gyorsbillentyűvel vagy a vonalzóból indíthatók. Ezek közé tartoznak a karakter- és bekezdésformátumok, a keret, a lapméret, a margók és a hasábok beállítása, a szövegkiemelés, hatások beállítása.

### *2.4.1 Karakterformák*

A karakterformát, karakterméretet és egyéb jellemzőket meghatározhatjuk a folyamatos gépelésre vonatkoztatva (azaz aktuális karaktertípust választhatunk), vagy megváltoztathatjuk egy már begépelt és kijelölt szövegrész karaktertípusát is.

Normál üzemmódban a karakterek formáit csak jelzi a rendszer, igazán jól ezeket csak nyomtatási kép nézetben látjuk. A karakterek formázására négyféle lehetőségünk van szövegszerkesztés közben:

1. Az egyik lehetőség a **Formátum** menü **Karakter** parancs, illetve a Formázás eszköztárban található<sup>n</sup> Karakter ikon. A párbeszédpaneles formázás esetén a beállításokat mintaablakban követhetjük.

A karakterformátumok összeadódnak (például: **félkövér, aláhúzott,** *dőlt*).

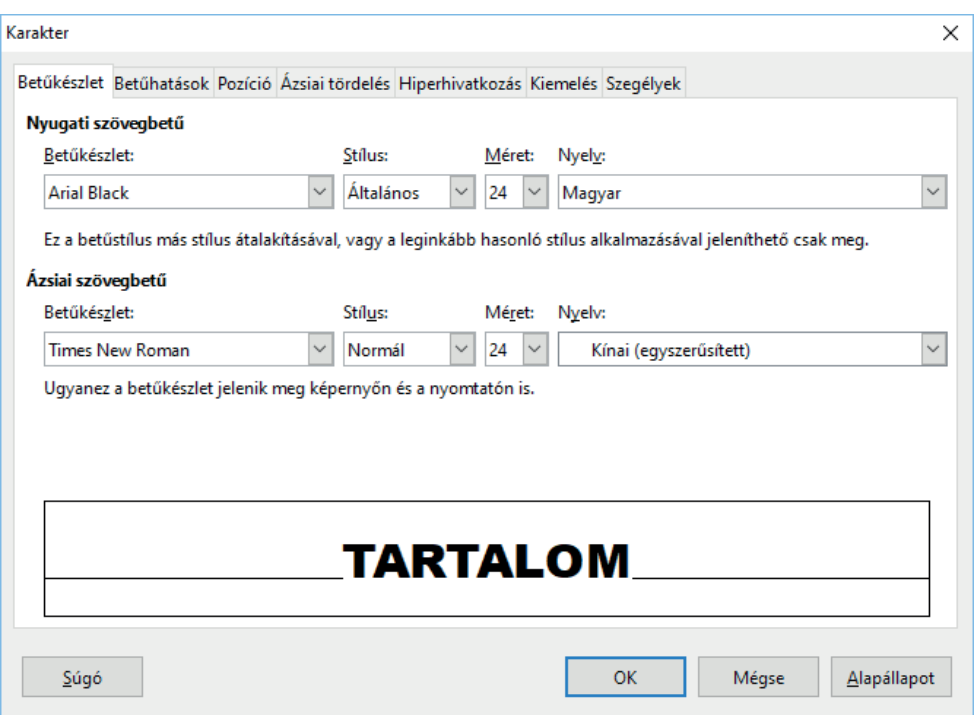

*24. ábra: Karakterformázás párbeszédpanelen*

Nemcsak ezeket a jellemzőket lehet megváltoztatni a párbeszédablakban, hanem a karakterkészletet is, a **Betűkészlet** panellap listájából választva, vagy a karaktertípus mezőbe gépelésével. A választható betűtípusok száma a nyomtatónktól, illetve a hozzá telepített karakterkészletektől függ. Ugyanígy választhatók a fontkészlethez tartozó **Méret** mérettáblából a megfelelő karakterméretek is. A méretek nyomdai pontokban értendők. Néhány példa:

8 pontos, 12 pontos, 16 pontos, 22 pontos Times New Roman.

A karakterek stílusát a **Betűstílus** listában állítjuk be. A választható lehetőségek száma a karaktertípustól, illetve a telepített karakterkészletektől függ. A *Dőlt (Italic)* listaelemmel dőlt, a **Félkövér (Bold)** listaelemmel félkövér, a *Félkövér dőlt (Bold italic)* listaelemmel a két stílus kombinációját állítjuk be.

A **Pozíció** panellapon a karakterek alapvonaltól eltolását és vízszintes helyzetének, szélességének módosítását határozzuk meg.

2. Második lehetőség a gyorsbillentyűkkel történő formázás. A kiválasztható karakterformátumok, illetve a formázó ikonok (ez a harmadik módszer eszköze):

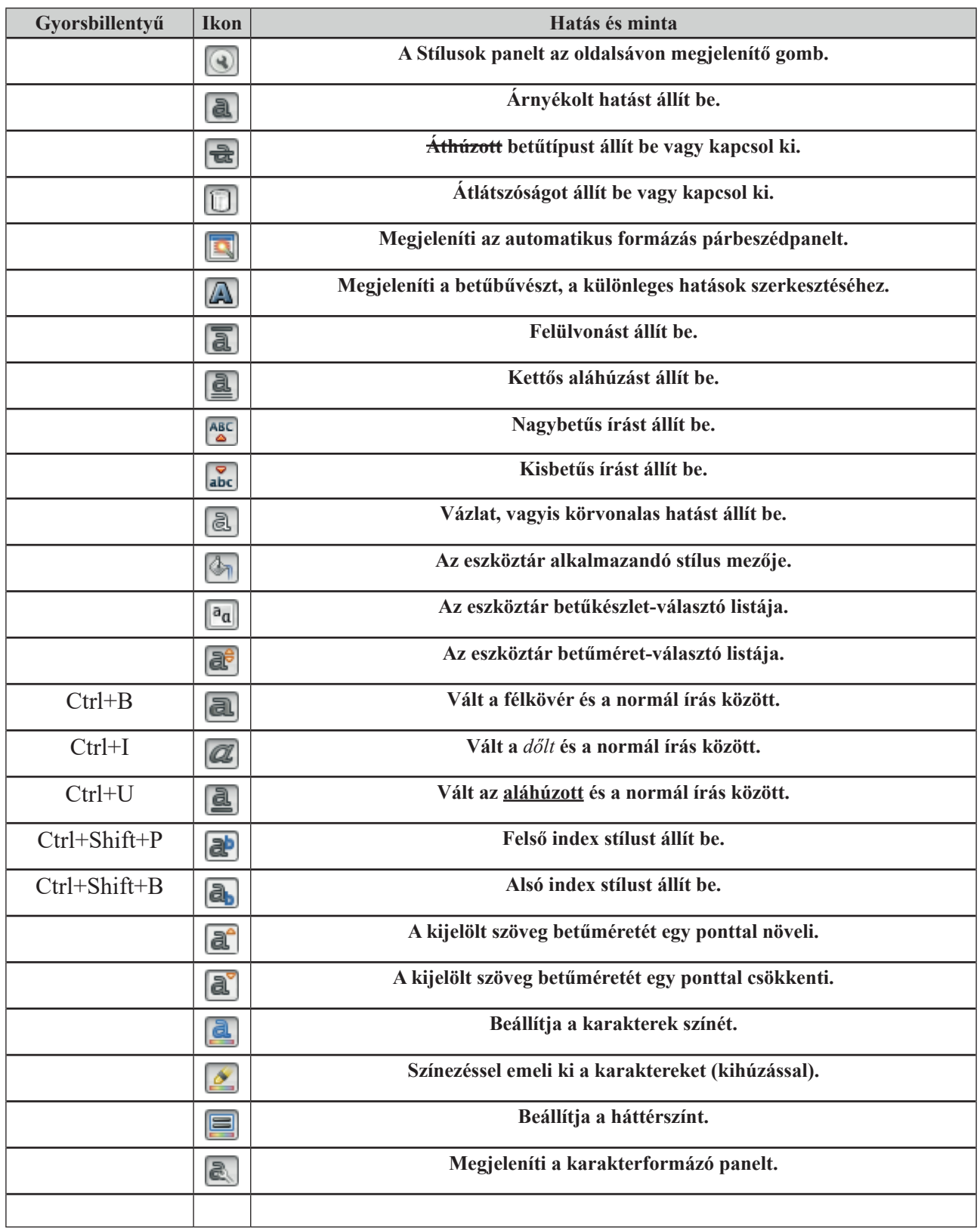

A fenti ikonoknak csak egy része érhető el közvetlenül a Formázás és a Szövegobjektum eszköztárakról, a többit az eszköztár testre szabásakor vehetjük fel a készletből.

3. A menüs és a közvetlen billentyűkombinációs, azaz a gyorsbillentyűs formázás után a harmadik módszer az ikonok alkalmazása. Itt részben ugyanazokat a jellemzőket határozhatjuk meg, mint amit a **Karakter** párbeszédpanelen (lásd fentebb).

4. A negyedik lehetőség az egér jobb oldali gombjának lenyomása után megjelenő helyi menü almenüinek parancsait és a **Karakter** parancsot felhasználó formázás.

### <span id="page-32-0"></span>*2.4.2 Bekezdésformák*

A bekezdések után bekezdésjel áll, függetlenül a bekezdés tartalmától, mely lehet tetszőleges méretű szövegrész, grafika, objektum (például egyenlet vagy grafikon). A bekezdések (paragrafusok) a "kemény" **Enter** billentyű lenyomásáig tartanak, amelyet a szövegben a karakter jelez, ha megjelenítését az **Eszközök** menü **Beállítások** parancsának *LibreOffice Writer/Formázási segédletek* párbeszédpanellapján a **Bekezdés vége** kapcsolóval bekapcsoltuk és a nem nyomtatható karakterek megjelenítéséhez a Nem nyomtatható karakterek ikont vagy a **Ctrl+F10** gyorsbillentyűt lenyomtuk).

Tanácsos e bekezdésjeleket megjeleníteni, mert ezek nemcsak a bekezdés végét jelölik, hanem a bekezdésre megadott formázási információkat is hordozzák. Bekezdésjel törlésével tehát a formázást is töröljük, ekkor a törölt bekezdésjel előtt álló szöveg a következő bekezdésre érvényes formátumot veszi fel. Ugyanígy egy bekezdés összes formai jellemzőjét, formázási információját másolhatjuk e karakter mozgatásával. Az aktív bekezdés (amelyet szerkesztünk) formabeállító paraméterei öröklődnek a következő paragrafusra, ha lenyomjuk az **Enter** billentyűt.

Egyszerre több, kijelölt bekezdés is formázható. Kijelölés nélkül a formázás arra a bekezdésre (az aktuális bekezdésre) fog vonatkozni, amelyikben a kurzor éppen tartózkodik.

A bekezdések formázása a karakterformázáshoz hasonlóan a **Formátum** menü, vagy a helyi menü **Bekezdés** parancsából indított párbeszédablakkal, formázószalaggal, vonalzóval vagy közvetlen billentyűparancsokkal lehetséges.

1. A **Formátum** menü Bekezdés parancsának alkalmazásakor (**B** Bekezdés ikon), a párbeszédpaneles formázás során a beállítások hatását itt is mintaablakban követhetjük.

A beállításokat a mintakép mezőben követhetjük nyomon. Az **Behúzás és térköz** panellapon állítjuk be az igazításokat és a bekezdés előtti és az azt követő távokat. A **Behúzás** mezőcsoportban a **Szöveg előtt** mezőbe írjuk a bekezdés behúzását vagy kiengedését a bal margótól (a hasáb, illetve a keret bal szélétől). A **Szöveg után** mezőbe a bekezdés jobb szélének a jobb margótól mért távolságát írjuk. Az **Első sor** mezőben a bekezdés első sorának a többi sortól eltérő behúzását, kiengedését adhatjuk meg. Az **Automatikus** jelölőnégyzet bejelölése után ez a mező nem állítható, előző beállítását megtartva együtt mozog a teljes bekezdéssel. A **Térköz** csoportban adjuk meg a bekezdés előtti **(Bekezdés felett),** és utáni **(Bekezdés alatt)** térközöket. Itt egy új kapcsolóval kikapcsolhatjuk az azonos típusú bekezdések közötti térközöket **(Ne tegyen térközt azonos stílusú bekezdések közé).**

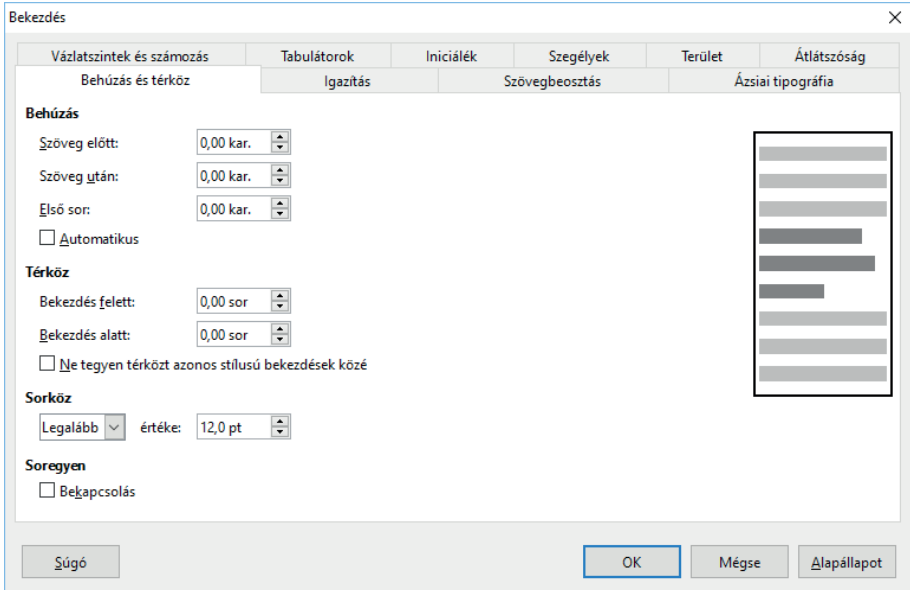

*25. ábra: Behúzások formázása párbeszédpanelen*

A **Szövegbeosztás** panellapon állítjuk be az elválasztásokat, soremeléseket és a bekezdés viszonyát a megelőző és a következő bekezdésekhez. Az automatikus elválasztást az **Automatikusan** jelölőnégyzettel kapcsoljuk be.

A **Legalább ennyi karakter maradjon a sor végén** mezőben adjuk meg a sor végén, az elválasztás után mindenképpen maradandó karakterek számát. A **Legalább ennyi karakter maradjon a sor elején** mezőben adjuk meg az elválasztással a sor elejére kerülő karakterek legkisebb számát. Az egymás felett megjelenő elválasztó, kötőjelek korlátozásával **(Legfeljebb ennyi, egymást követő sor végén legyen elválasztás)** is javíthatjuk a dokumentum megjelenését.

A **Törések/Beszúrás** jelölőnégyzettel a bekezdés elé vagy mögé *oldal*, illetve *hasáb* típusú lapdobást szúrunk be. Ekkor választhatjuk az **Oldalstílussal** jelölőnégyzetet is, amelyet követő listában megköthetjük, hogy a következő bekezdés páros vagy páratlan oldalon kezdődjön (például előírás, hogy a fejezetek mindig a jobb, páratlan oldalon kezdődjenek, még akkor is, ha a szemben lévő bal oldal üres marad). Az **Oldalszám** mezőben adjuk meg, hogy növeljük-e az oldalszámot (az aktuálistól mért relatív értéket) a következő bekezdésben.

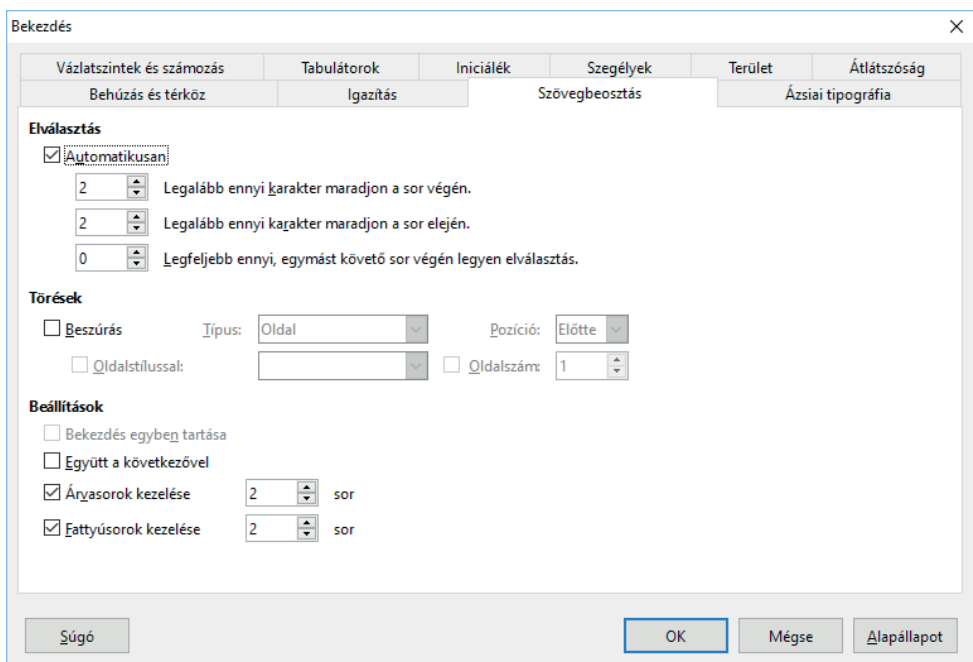

*26. ábra: Fontos, automatikus tördelési beállítások*

Az Árvasorok kezelése és **Fattyúsorok kezelése** jelölőnégyzet bekapcsolásával a program a következő bekezdésekben a mezőkben megadott számú fattyúsorokat $^2$  és az árvasorokat $^3$  az alábbiak szerint fogja kezelni:

- ha egy bekezdésből csak egyetlen (az első, illetve a megadott számú) sor férne el az előző oldalon, akkor azt átteszi a következő oldalra;
- ha a bekezdés utolsó (illetve a megadott számú) sora egyedül jelenne meg a következő oldalon, akkor az utolsó előtti sort is arra az oldalra írja.

A **Bekezdés egyben tartása** jelölőnégyzet bekapcsolásával a bekezdést – ha hossza nem több egy oldalnál – egy lapon tartjuk, ezt a tartalmi vagy alaki követelmények indokolhatják (például nem illő egy rövid versszakokból álló verset¸ vagy szorosan összetartozó adatokat megtörni, meghúzni).

Az **Együtt a következővel** jelölőnégyzetet bekapcsolva, a program a bekezdésből szükség esetén

<sup>2</sup> fattyúsor: a bekezdésből a következő lapra átnyúló egy vagy két sor.

árvasor: bekezdés elejéből az előző oldalon maradó egy vagy két sor.

– az oldal alján – két sort átvisz a következő oldalra, hogy a követő bekezdéssel mindig egy oldalon maradjon. Ezzel lehet például a bekezdést a címhez, illetve objektumot (képet, ábrát) ábraszámhoz kötni.

2. Második lehetőség itt is a gyorsbillentyűkkel történő formázás. A kiválasztható bekezdésformátumok, illetve a formázó ikonok:

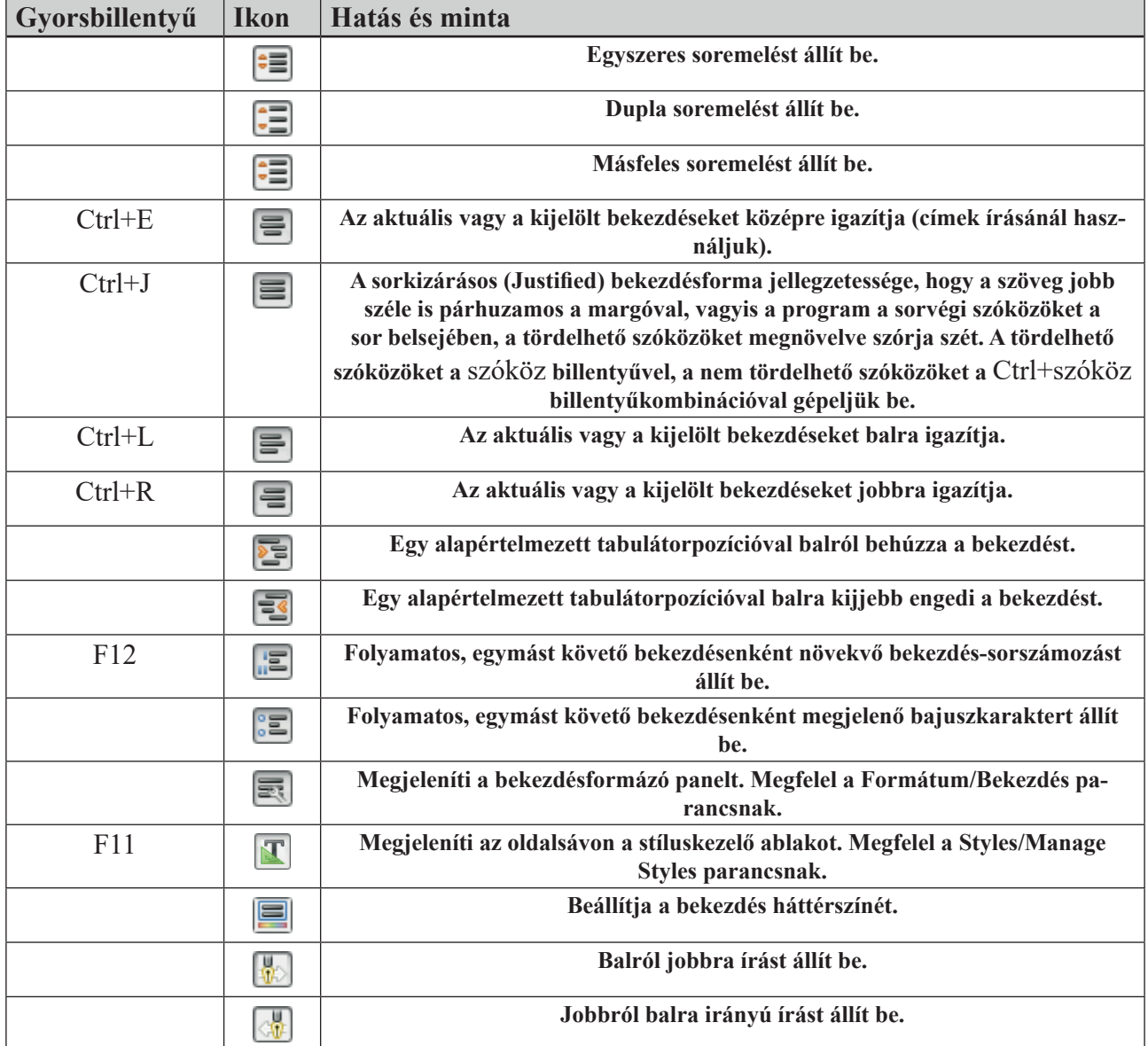

3. A menüs és a közvetlen billentyűkombinációs formázás után a harmadik módszer a Text eszköztár ikonjainak alkalmazása (lásd a fenti táblázatot).

4. A negyedik lehetőség az egér jobb oldali gombjának lenyomása után megjelenő helyi menü **Bekezdés** parancsának párbeszédpaneljén végzett való formázás.

5. A vonalzót is felhasználjuk az egérrel történő bekezdésformázáskor.

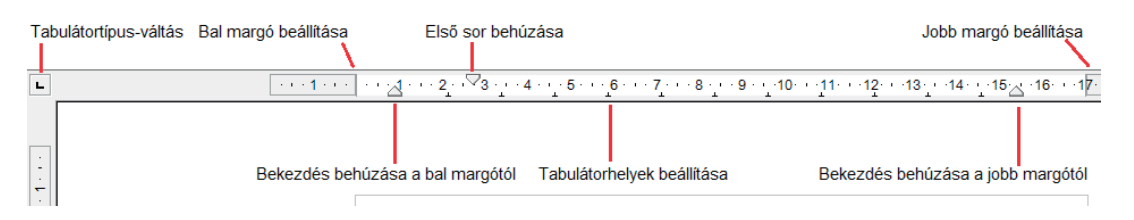

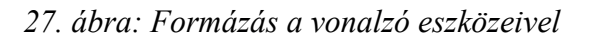

A szöveg bal szélét és a jobb szélét, valamint az első sor bal szélét a jelölő jeleket az egérrel elmozgatva állíthatjuk be. Ehhez rámutatunk a mozgatni kívánt vonalzóelemre, lenyomjuk az egér bal gombját és annak nyomva tartása mellett elvontatjuk új helyére.

### **2.4.2.1 Szegélyek a bekezdések körül**

A kijelölt bekezdéseket (vagy az aktuális bekezdést), táblázatcellákat, objektumokat és kereteket a **Formátum** menü **Bekezdés/Szegélyek** panellap paraméterezési lehetőségeit kihasználva szegélyezzük és árnyékoljuk.

Táblázatok esetén külön-külön kijelölhetők a táblázat oszlopait, sorait elválasztó vonalak. Ha táblázatban állva, vagy annak egy részét kijelölve adjuk ki a **Formátum/Bekezdés** parancsot, akkor az **Alapértelmezett** csoportban a teljes táblázat szegélyezését is választhatjuk. Az árnyékolás csak a teljes táblázatra vonatkozik, de szegélyeket akár cellánként is különfélére állíthatunk be.

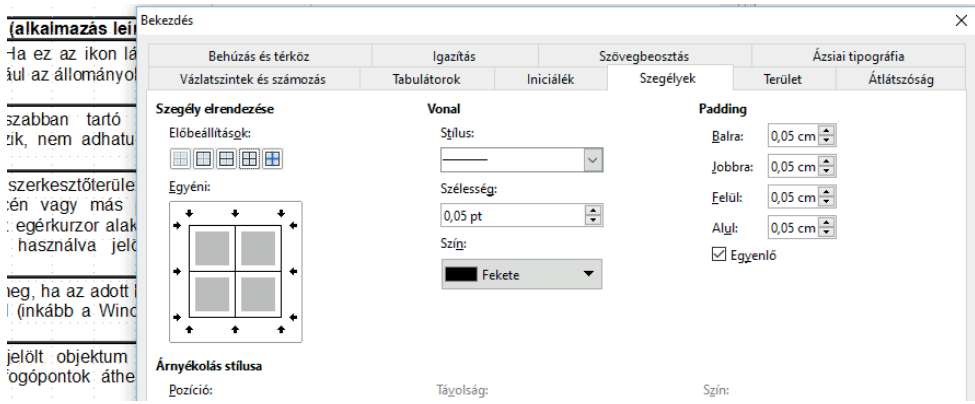

*28. ábra: Táblázatszegélyek formázása párbeszédpanelen*

A cellahatárokat egyesével vagy csoportosan is beállíthatjuk a szegélyezendő cellatartomány előzetes kijelölése után a párbeszédpanel **Egyéni** mezőjének kiválasztási lehetőségeivel (rámutatva a vonal helyére vagy a kis nyíl jelekre).

### **2.4.2.2 A bekezdés háttere**

A **Terület** panellapon a bekezdés (behúzások közötti) háttere egyszerűen, homogén színnel kitölthető. Ehhez a párbeszédpanel felső részén válasszuk a **Szín** gombot! Ennek felel meg az eszköztár Háttérszín ikonja is. A **Bitkép** gombot választva a bekezdés háttereként képet adhatunk meg. A kép elhelyezhető a bekezdés egy adott sarkába **(Pozíció)**, torzítva a bekezdés méretétől függően **(Terület)**, vagy csempeként ismétlődően **(Mozaik)**.

### **2.4.2.3 Tabulátorok beállítása**

A tabulátorok segítségével olyan nagyobb távolságokat definiálhatunk, amelyeket ezután egyetlen billentyű (**Tab**) lenyomásával szúrunk be a szövegbe, és amelyek a gyors mozgást, táblázatok kialakítását teszik lehetővé. A tabulátorpozíciókat a **Formátum** menü **Bekezdés/Tabulátorok** párbeszédpanel-lapján, vagy a vonalzón adjuk meg.
| Bekezdés                  |                     |                         |              |           |                     |                |                   |
|---------------------------|---------------------|-------------------------|--------------|-----------|---------------------|----------------|-------------------|
|                           | Behúzás és térköz   | lgazítás                |              |           | Szövegbeosztás      |                | Ázsiai tipográfia |
| Vázlatszintek és számozás |                     | Tabulátorok             |              | Iniciálék | Szegélyek           | <b>Terület</b> | Atlátszóság       |
| Pozíció                   | <b>Típus</b>        |                         |              |           | Kitöltő karakter    |                |                   |
| $0,00$ cm                 |                     | ● Balra/fent            |              |           | $\odot$ Nincs       |                | Új                |
|                           |                     | ◯ Jobbra/lent           | L,           |           | ◡………                |                |                   |
|                           | ○ Középre igazított |                         | ı.           |           | ∪--------           |                | Összes törlése    |
|                           | O                   | Tizedesjelhez igazított | $\mathbf{r}$ |           |                     |                | Törlés            |
|                           |                     | Karakter                |              |           | $\bigcirc$ Karakter |                |                   |

*29. ábra: Tabulátorok beállítása párbeszédpanelen*

A program alapértelmezése szerinti tabulációs helyek egyenletes osztással 0.5"-ként helyezkednek el. A dokumentumba azonban csak a tabulációs karakter kerül be, ezért az alapértelmezés átállításával az ilyen tabulációs karaktert követő karakterek tényleges helyzete is megváltozik. Ezért jobb, ha saját tabulációs pozíciókat határozunk meg. Az ilyen, felhasználó által definiált tabulációs pozíciók helyzete lehet jobbra, tizedesjelre vagy középre igazított is, ellentétben az alapértelmezettel, amely csak balra igazított lehet.

A felhasználó által definiált tabulációs pozíciótól balra álló alapértelmezett tabulációs pozíciók megszűnnek.

A tabulátortípusokat a párbeszédpanelben a **Típus** csoportban, vagy a vonalzó elején álló ikonra kattintva választjuk ki. A tabulátorpozíciókat az ábrán látható jeleket viselő, az aktuális tabulátor típusát beállító gombok alkalmazásával állítjuk be. A balra, jobbra és a középre igazított tabulátorpozíciókat ugyanazok jellemzik, mint amit a bekezdések formázásánál leírtunk. A következőkben mintákon mutatjuk be az igazítás szerepét.

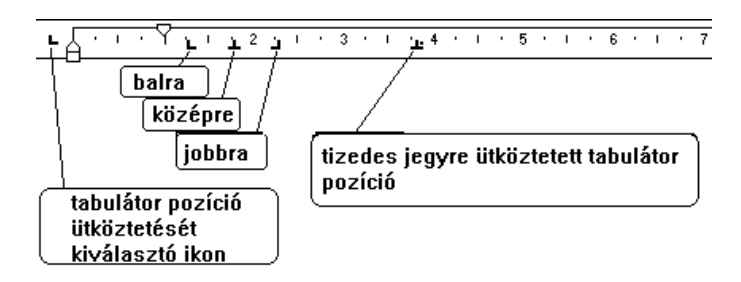

*30. ábra: Tabulátor-beállítás vonalzón*

#### **Balra zárt:**

első második harmadik negyedik ötödik hatodik hetedik nyolcadik kilencedik

A szöveg bal széle illeszkedik a tabulációs pozícióhoz.

Itt kitöltő karakter nincs. Ezeket a **Kitöltő karakter** paramétercsoportban állíthatjuk be. Az igazítás pozíciójának megváltoztatása ehhez hasonlóan egérrel a vonalzón lehetséges.

#### **Jobbra zárt:**

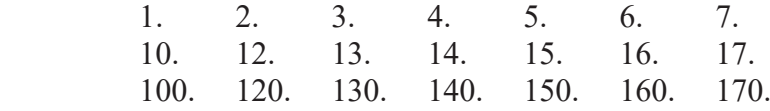

A szöveg jobb széle illeszkedik a tabulációs pozícióhoz. A kitöltő karakter itt a pont.

Középre igazított:

első másik első

második másik második

harmadik másik harmadik

A szöveg közepe illeszkedik a tabulációs pozícióhoz. A kitöltő karakter ebben az esetben az aláhúzás.

#### **Tizedes jelhez igazított:**

```
1.1 78.
121.2 8989898.
1111.222222 787.876786
23.333 8989.9
```
A kitöltő karakter ebben az esetben a kötőjel. Figyeljük meg, hogy a tabuláció helye ebben az esetben a tizedespont pozíciójával esik egybe.

A vonalzón az egér bal gombjának nyomva tartásával "megfogott" tabulátor jelet jobbra-balra mozgathatjuk az egérrel, ezzel a módszerrel áthelyezhetjük is. A pozíció törlésére a vonalzón egérrel megfogott tabulátorpozíció-jelet egérrel a dokumentum belseje felé húzzuk, majd felengedjük az egérgombot.

#### **2.4.2.4 Felsorolásjelölés és számozás**

A felsorolásjeles, azaz a bajszos szöveg minden bekezdése előtt egy különleges karakter, a bajusz áll. Egyszerűbb esetekben ezt a formázást a **Formátum/Bekezdés** parancs **Vázlatszintek és számozás**  lapján adjuk meg.

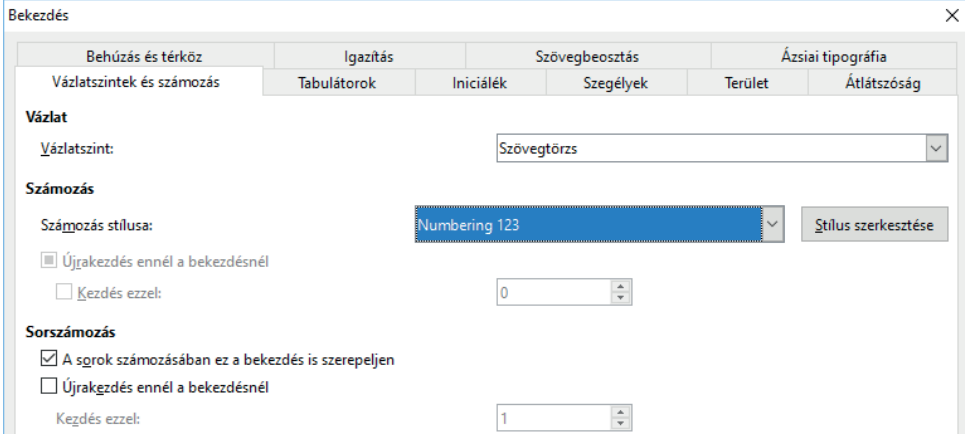

*31. ábra: Sorszámozás beállítása*

Ha bajusszal nem rendelkező blokkot jelölünk ki, akkor a bajuszképző paranccsal a kijelölt blokk összes bekezdése elé bajuszt, folyamatosan növekvő sorszámot vagy mindkettőt együtt szúrunk be. A **Formátum** menü **Felsorolás és számozás** parancs segítségével megjelenített párbeszédpanel **Felsorolásjel** lapján módosíthatunk a bajuszkarakter jellemzőin, vagy rengeteg beállítási lehetőséghez jutunk a **Stílus szerkesztése** gombra kattintva is.

A **Vázlatszintek és számozás** panellapon ötféle számozási stílus közül is választhatunk (a *Numbering* elemmel). Alapállapotban a bekezdés elé kerülő sorszám az előző számozott bekezdés számánál eggyel nagyobb lesz.

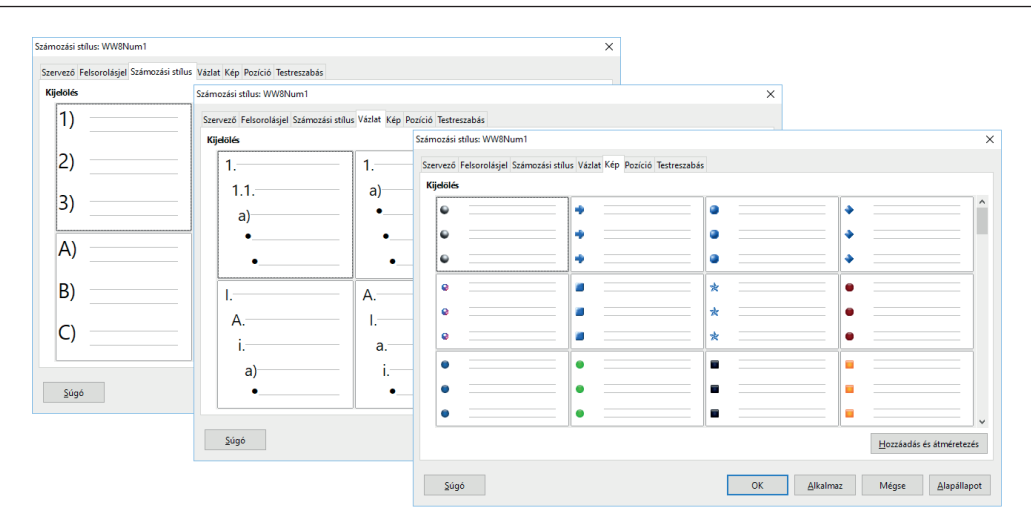

*32. ábra: Számok és grafikus felsorolásjelek*

Az alapértelmezett, azaz az eszköztár **ikonjára** kattintással felsorolásjeles lista vagy listaelem létrehozására használható bajuszkarakterek formáját a **Formátum** menü **Felsorolás és számozás/ Felsorolásjel** parancsával, illetve a Felsorolás és számozás eszköztár ikonjaival változtatjuk meg.

A **Testreszabás** párbeszédpanel-lapon egyaránt beállíthatjuk a bajuszkarakter és számozás stílusát, kiválaszthatjuk a grafikus felsorolásjelet stb. Ezek a beállítások a **Szint** mezőben (egyenként) beállított szintre érvényesek. A megfelelő szintet a listán gördítéssel vagy a **Szint** mezőben a kívánt szintre kattintással választjuk ki. A **Számozás** listában választjuk ki a jelölés stílusát (akár a bajuszkarakteres jelölést – *Felsorolás –* is). Választásunktól függően más-más formára vált a párbeszédpanel.

#### *2.4.3 Szakaszok, fejezetek formátuma*

A szakaszok a dokumentum formai egységei, melyek végét a szövegben a képernyőn normál üzemmódban az oldalon belül szürke vonal jelez. Ha a szakaszhatár lapvégre kerül, akkor a határt a következő szakasz első oldalán kéken megjelenő felső szövegrész-határ jelzi. A szakaszvége jelet kitörölve a fejezetformátumok törlődnek, a szekció fölveszi a következő szakasz formátumát. Dokumentumunk logikai felosztása szerinti fejezeteket célszerűen különálló szakaszokba soroljuk. Szakaszok bevezetésére van szükségünk akkor is, ha dokumentumunk különböző részein eltérő oldalszámozást, fej- vagy láblécet, eltérő méretű papírt vagy különböző hasábszámot akarunk alkalmazni.

Az új szakaszokat a **Beszúrás** menü Szakasz parancsával vagy az Beszúrás eszköztár **Ell** Szakasz ikonjával hozzuk létre. Szakaszt kell létrehoznunk akkor is, ha a dokumentumban eltérő hasábszámú, vagy más szakaszra jellemző eltérő tulajdonságú részeket szeretnénk. Ilyenkor a gomb jobb oldalán kattintsunk az  $\blacktriangleright$  ikonra, és húzással adjuk meg a hasábszámot! A szakaszok határa szürke, vízszintes vonalként jelenik meg.

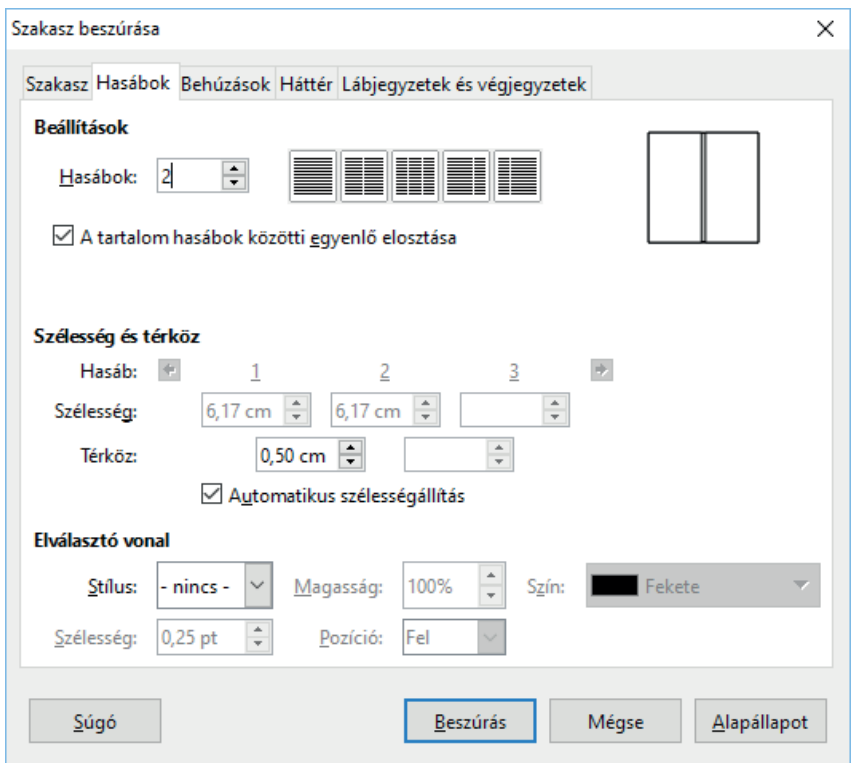

*33. ábra: Tetszőleges szélességű hasábok is kialakíthatók*

A **Hasábok** lapon adjuk meg a hasábok számát. A hasábok a szakasz teljes egészére vonatkoznak, és a szöveget oszlopokba tördelik úgy, hogy a következő hasáb tartalma akkor folytatódik, ha az előző hasáb megtelt a hasábvége jelig, vagy az oldal aljáig.

**A tartalom hasábok közötti egyenlő elosztása** jelölőnégyzetet bekapcsolva az első hasáb első sorának megtöltése után azonnal a következő hasáb kerül sorra stb., majd az utolsó hasáb első sora után, áttördelést követően új sorral folytatódik az első hasáb töltése. A jelölőnégyzetet törölve mindaddig az első hasábot töltjük, amíg hasábtörés jelet nem illesztünk be a **Beszúrás/Töréspont** parancscsal, vagy elérjük az oldal alját.

A **Szélesség** mezőben adjuk meg a hasábok szélességét. Az **Automatikus szélességállítás** jelölőnégyzetet bekapcsolva egyforma széles hasábokat kapunk, a jelölőnégyzet törlésével a hasábszélesség egyenként állítható be. A **Térköz** mezőben a hasábok közötti távolságot adjuk meg. A hasábok közötti elválasztójelet ("léniát") az **Elválasztó vonal** csoportban állítjuk be.

## **2.5 Lap- és margóbeállítás**

A lapok méretét és az azokon található margókat a **Formátum** menü **Oldal** parancsával megjelenített párbeszédpanelek segítségével állítjuk be.

Az **Oldal** panellapon állítjuk be a margókat a bal **(balra)** és a jobb **(Jobbra)** oldalon, fent **(Felül)**, illetve lent **(Alul)**, ha az **Elrendezés beállításai** listában a *Páros és páratlan* listaelemet választottuk. A lapelrendezés listának *Tükrözött* elemével, a margók tükrözésével a lap belső (kötéshez közeli – **Belső**) és **Külső** adjuk meg a margókat. Ez a lehetőség kétoldalas (mindkét oldalra nyomtatott lapokat tartalmazó) kiadványoknál hasznos. A páros és páratlan oldalak eltérő, nem tükrözött beállításához használjuk a lapelrendezés **Balra** és **Jobbra** elemét. A **Formátum** listában az oldalszámozás formáját adjuk meg.

A **Papírformátum** csoportban a papírméreten kívül a lap tájolását szabjuk meg, mely lehet Álló vagy **Fekvő**. A **Papírtálca** listában a papír alapértelmezés szerinti forrását adjuk meg (ott használható csak, ahol a telepített nyomtató több tálcával rendelkezik). A beállítható lehetőségek a nyomtatótól függnek.

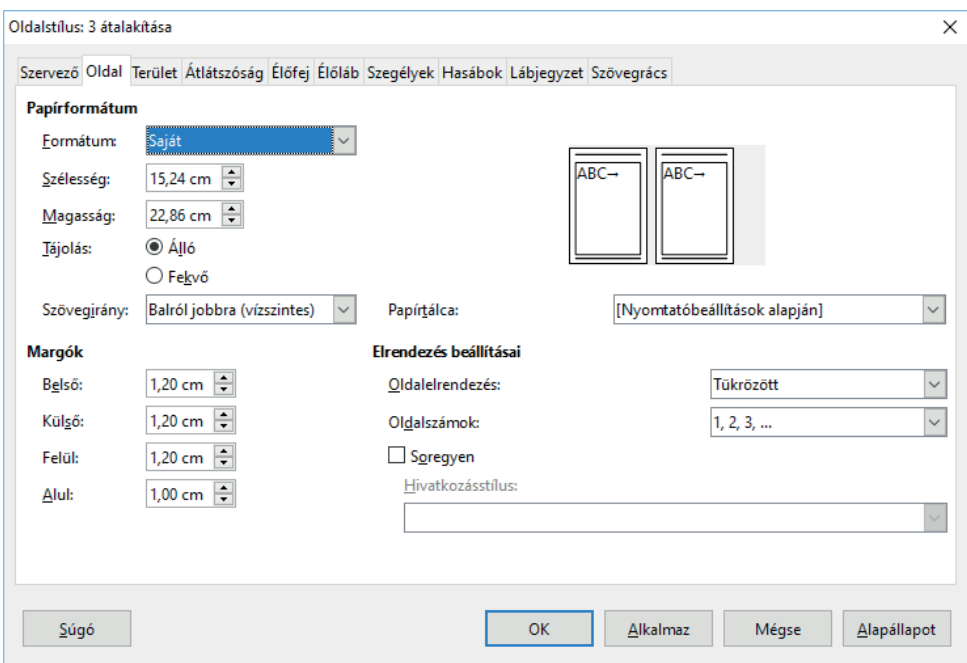

*34. ábra: Lapméret és lapadagolás beállítása*

A **Margók** csoportban állítjuk be a lapon a szövegrész határait.

# *2.5.1 Fejléc, lábléc, láb- és végjegyzet*

Fejléc a minden oldalon a lapfejben (az oldal felső részén) szalagszerűen alkalmazott díszítmény, az űrlapok felső részére nyomtatott szöveg, levélpapíron a cégjelzés. A lábléc a lap alján jelenik meg. Élőfejnek nevezzük, ha a fej- vagy lábléc megjelenítését a program nyomtatás közben laponként automatikusan szabályozza. Az élőfej szakasz szintű formátum (fejezetenként más és más lehet). Az élőfejben elhelyezhetjük a lapszámozást is. A fejlécek helyét **Formátum/Oldal** paranccsal megjelenített panel Élőfej lapján adjuk meg, majd a szerkesztőablakban hozzuk létre. A fejlécet az Élőfej bekapcsolása kapcsoló jeleníti meg.

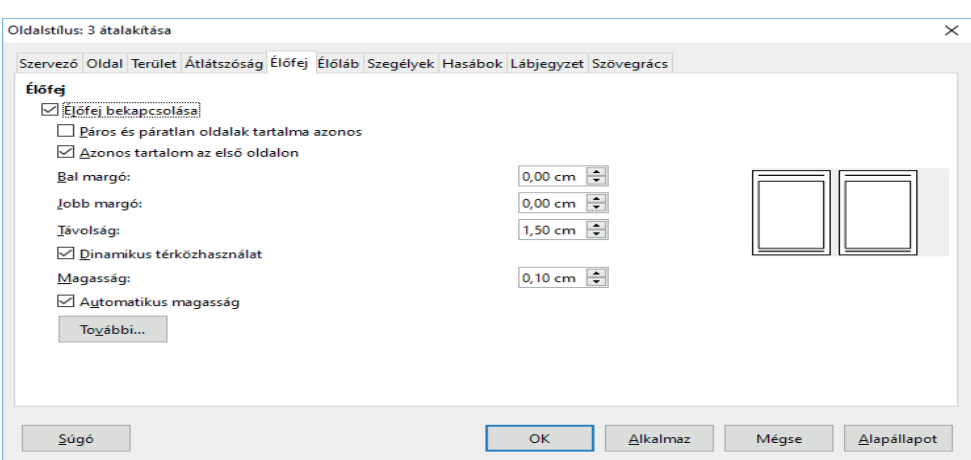

*35. ábra: Élőfej paraméterezése*

Az oldal alján megjelenő lábjegyzeteket a **Beszúrás** menü **Lábjegyzetek és végjegyzetek** parancsával vagy a Lábjegyzet ikonnal illesztjük be. A **Számozás/Automatikus** választókapcsolóval automatikusan számozott jel kerül a kurzor pozíciójára, majd a lábjegyzet helyén, a lap alján, begépelhetjük a megfelelő szöveget.

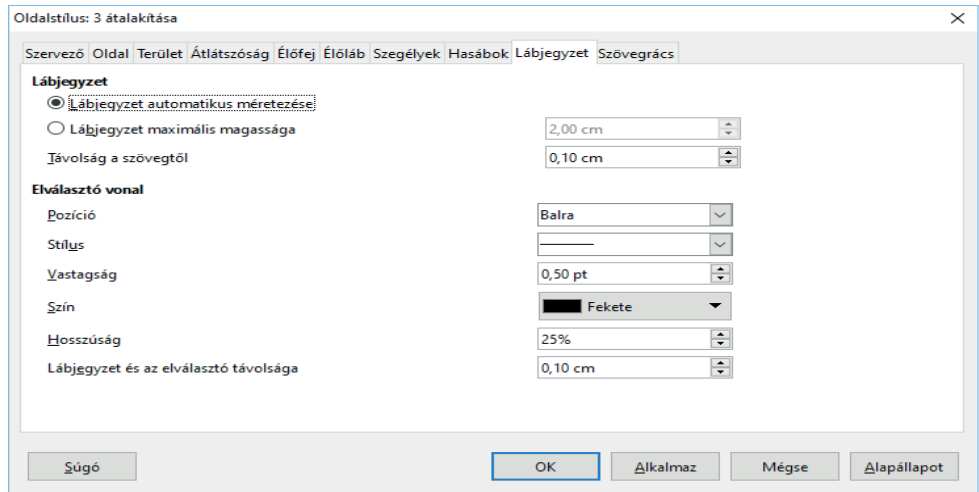

*36. ábra: Lábjegyzet beállítása*

A szakasz végére kerülő végjegyzetekhez a párbeszédpanel **Végjegyzet** választókapcsolóját kell benyomnunk, vagy a Beszúrás eszköztár végjegyzet ikonjára kattintsunk! A végjegyzetek számozása is a fentiek szerint állítható be.

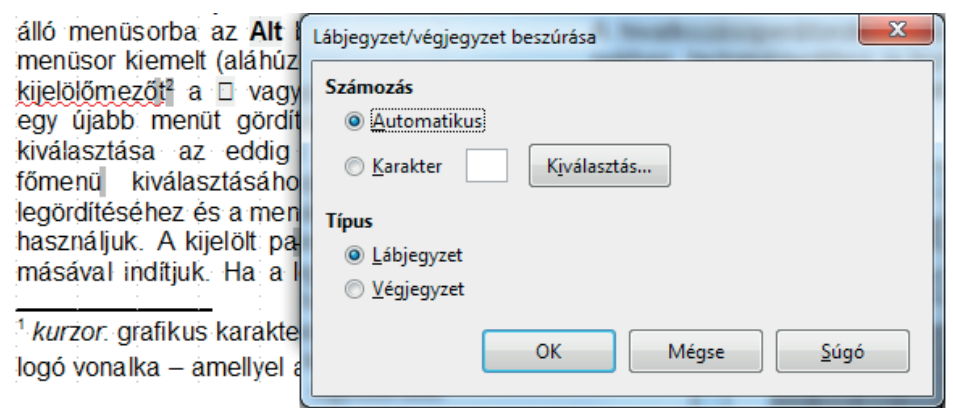

*37. ábra: Lábjegyzet beszúrása és eredménye*

## *2.5.2 Laptördelés szabályozása*

A laptördelés magában foglalja a szakasz kezdésének helyét, a hasábok számát, kezdését, formáját, valamint a fattyúsorok kezelését. Egy szakaszon belül csak egyféle hasábszámot alkalmazhatunk. A teljes szakaszra vonatkozó többhasábos tördelést a **Formátum/Hasábok** paranccsal kapcsoljuk be.

## *2.5.3 Törések*

A bekezdéseken belüli sortöréseket a **Beszúrás/Töréspont** paranccsal megjelenített párbeszédpanel **Sortörés** rádiógombbal vagy a **Shift+Enter** billentyűkombinációval illesztjük be. Ez a ↵ karakterrel jelenik meg, ha megjelenítését a *Formázási segédletek* kategóriájában a **Bekezdés vége** jelölőnégyzettel bekapcsoltuk, és bekapcsoltuk a nem nyomtatható karakterek megjelenítését is.

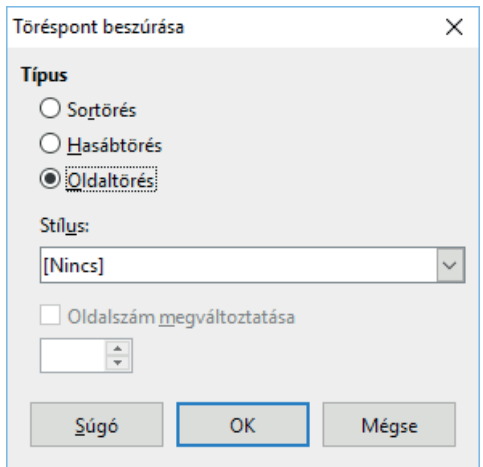

*38. ábra: Különféle törések szúrhatók be a párbeszédpanelről*

A laptördelés befolyásolható a megfelelő helyeken elhelyezett törésekkel. A többhasábos szöveghez a hasábtöréseket a **Hasábtörés** választókapcsolóval állíthatjuk be. Az **Oldaltörés** választókapcsolóval vagy a **Ctrl+Enter** billentyűkombinációval kényszerített lapvége jelet helyezhetünk el a kurzor pozíciójába. Ez kék felső margóval jelentkezik a beszúrást követő oldal tetején (ha bekapcsoltuk a **Nézet/Szöveghatár** paranccsal).

A **Stílus** listában állítjuk be, hogy a törés után milyen oldal (páros, páratlan stb.) következzen. Az **Oldalszám megváltoztatása** jelölőnégyzet kiválasztása után adjuk meg az új oldal kezdő oldalszámát. Szükség esetén, a törések frissítésére adjuk ki az **Eszközök** menü **Frissítés Oldalak újraformázása** parancsát.

## **2.6 Objektumkezelés**

A **Beszúrás** menüből, vagy ikonokkal kiadható parancsok részben a különféle programok grafikus, táblázatos stb. eredményeinek átvételét (csatolását vagy beágyazását) jelentik.

#### *2.6.1 Hiperhivatkozás*  LINUX pingvin

A **Beszúrás** menü **Hiperhivatkozás** parancsával vagy a **Ctrl+K** billentyűkombinációval a kijelölt objektumhoz, szöveghez vagy tetszőlegesen megadott szöveghez hiperhivatkozást kapcsolhatunk.

A dokumentum URL címét vagy beírjuk a **Cél** mezőbe, vagy böngészve keressük meg a mezőt követő ikonokra kattintás után. A dokumentum származási helyét, típusát a panel bal oldalán választjuk ki. Ha a hivatkozott dokumentum egy könyvjelzőzött, azaz elnevezett részét szeretnénk betölteni, akkor a  $\circ$  Cél a dokumentumban ikonnal megjelenített panelen adjuk meg a betöltendő részletet. A kiválasztás után kattintsunk az **Alkalmaz** gombra!

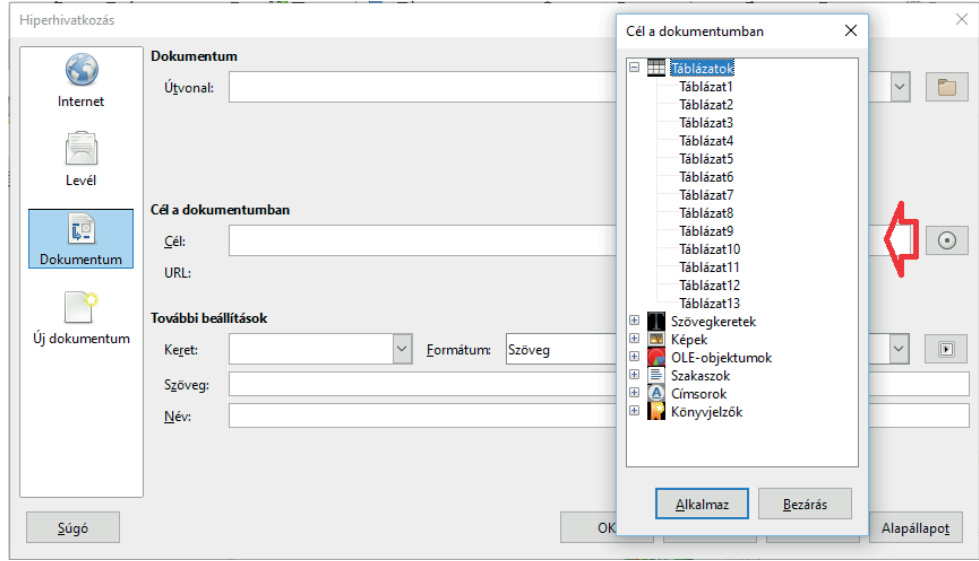

*39. ábra: Bármely elnevezett objektum kiválasztható*

#### *2.6.2 Megjegyzés*

A **Beszúrás/Megjegyzés** paranccsal, vagy a **Ctrl+Alt+C** billentyűkombinációval, illetve a Beszúrás eszköztár (vagy  $\equiv$ ) ikonjával megjegyzésekkel bővíthetjük dokumentumunkat. A megjegyzés a kurzor aktuális helyére kerül. Ezek nem jelennek meg a szövegben, csak a jelzésük.

A megjegyzéseket a **Nézet/Megjegyzés** paranccsal jeleníthetjük meg vagy rejthetjük el. A megjegyzés melletti  $\bullet$  ikon menüjéből törölhető az aktuális, az összes, vagy az adott felhasználó összes megjegyzése.

| <b>Beszúrás</b>                                                                                                    |                   | $\blacktriangledown$ $\times$                                                                                                    |
|----------------------------------------------------------------------------------------------------|-------------------|----------------------------------------------------------------------------------------------------|
| $\mathbb{H} \cdot \mathbb{H} \cdot \square$ . In the particle $\Omega$ , $\Omega$ , $\mathbb{H}$ , $\Omega$ , $\mathbb{H}$ , $\mathbb{H}$ , $\mathbb{H}$ , $\mathbb{H}$ , $\Omega$ |                   |                                                                                                    |
| Első megjegyzésem                                                                                                    | <b>A Cellák</b> , | cellatartományok<br>vagy képletek azonosítására alkalmazhatunk<br>A szerkesztőléc név mezőjének listáját legördítve meg                                            |
| Ismeretlen szerző<br>٠<br>Ma, 13:36                                                                                                    |                   | és kiválaszthatók a névvel rendelkező hivatkozásol<br>hivatkozásnevet választunk a listáról, akkor kijelöljük<br>pouco rondollozó tartományát, quercan róugarhatun |

*40. ábra: A megjegyzés a margón jelenik meg*

A Navigáció eszköztár  $\Box$  Megjegyzés ikonjának választása után az  $\mathbb{R}$  előző /  $\mathbb{R}$  következő megjegyzésekre léphetünk az ikonokkal.

# *2.6.3 Könyvjelző*

A könyvjelzők a valóságos könyvjelzőkhöz hasonlóan felhasználhatók a dokumentum fontos részeinek megjelölésére, a dokumentum egy részére utaló hivatkozásra.

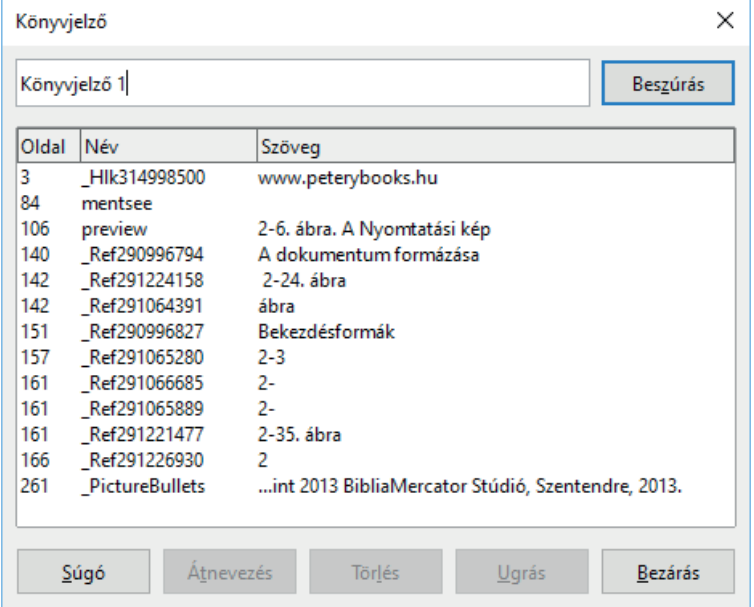

*41. ábra: A beillesztésre és törlésre is használható panel* 

Itt azonban nemcsak a navigációra használhatók (lásd a navigátor ablak Könyvjelzők elemét, amely alatt duplán kattintva valamely könyvjelzőre a hivatkozott helyre ugorhatunk), hanem más mezőkben hivatkozhatunk a könyvjelzőkkel megjelölt részekre. A **Beszúrás/Könyvjelző** paranccsal vagy a Beszúrás eszköztár K Könyvjelző beszúrása ikonjával megjelenített panelen rögzítjük a kurzor helyén a könyvjelzőt, illetve töröljük a feleslegeseket **(Törlés)**. A parancs kiadása előtt kijelölhetünk egy nagyobb blokkot is, akkor a könyvjelző a tartományra hivatkozik.

# *2.6.4 Kép*

Grafika, képek beillesztésére több lehetőséget is biztosítottak, amelyeket a **Beszúrás** menü **Kép** almenüjéből, vagy a  $\mathbf{X}$  Kép ikonnal érünk el, illetve egyszerűen beilleszthetünk képeket az operációs rendszer vágólapján keresztül is. A tetszőleges alkalmazásban a vágólapra másolt kép vagy képrészlet a **Szerkesztés** vagy a helyi menü **Beillesztés** parancsával, illetve a **Beillesztés** ikonnal vagy a **Ctrl+V** billentyűkombinációval illeszthető be. A beillesztett kép kijelölése után a keret közép- és sarokpontjain megjelenő fogantyúkkal átméretezhető, egérrel húzva új helyre mozgatható. A pontosabb beállításhoz a **Formátum** menü **Kép** parancsát használjuk.

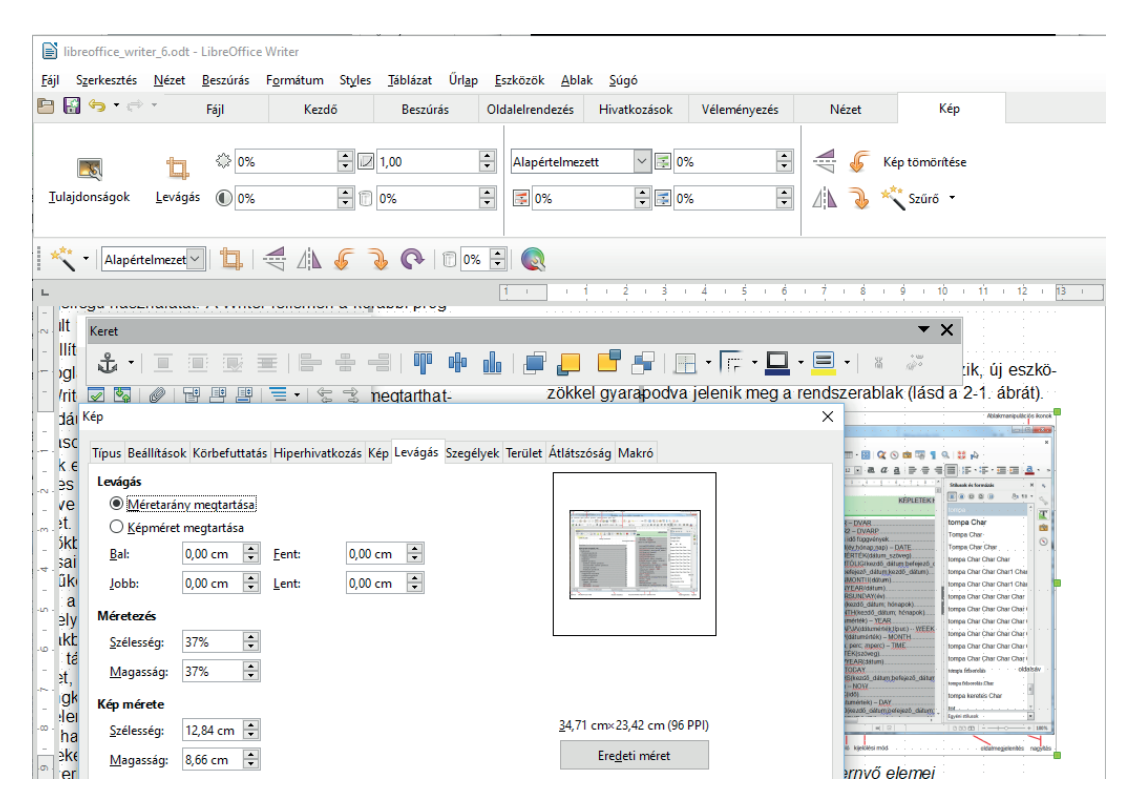

*42. ábra: A kép vágott méretének, helyzetének beállítása*

Új képet a **Beszúrás** menü **Kép Lapolvasás** almenüjének parancsaival szkennerről is beolvashatunk. A **Forrás kiválasztása** paranccsal választjuk ki a használandó eszközt (ha van), a **Lapolvasás**  paranccsal olvassuk és illesztjük be a képet.

A kép kiválasztása után megjelenő szalagról nemcsak a fenti beállítást biztosító párbeszédpanelt jeleníthetjük meg, de beállíthatjuk a kép  $\mathbb{Z}$  fényerejét,  $\mathbb{C}$  kontrasztját,  $\mathbb{Z}$  gamma értékét,  $\mathbb{C}$  áttetszőségét, a megjelenítés módját, a kép RGB komponenseit is. A **Szűrő** listában pedig további javító, átalakító eszközüket találunk.

## *2.6.5 Táblázat*

A Calc táblázatkezelőt akkor használjuk, ha a rögzített adatok között műveleteket szeretnénk végezni vagy az adatokból diagramokat szeretnénk rajzolni. Egyszerűbb esetben elegendő az adatok táblázatos megjelenítése is, amelyre a szövegszerkesztő is alkalmas. Létrehozására a **Táblázat** menü

**Táblázat beszúrása** parancsát, a Ctrl+F12 billentyűkombinációt vagy a **T** Táblázat beszúrása ikont használjuk. A menüparanccsal itt is több lehetőségünk van, az új táblázat méretein kívül meghatározhatjuk kezdeti formátumát is.

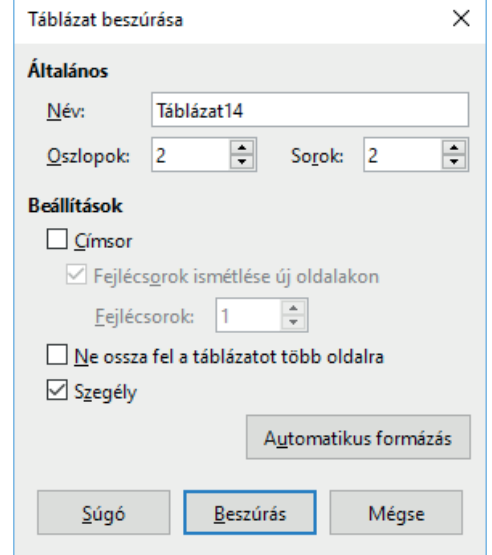

*43. ábra: Táblázat beszúrása párbeszédpanelen*

A táblázat elnevezhető a **Név** mezőben (amelyre később hivatkozhatunk), majd beállítjuk méretét az **Oszlopok** és **Sorok** mezőkben. A **Fejléc** jelölőnégyzetet akkor választjuk, ha az első sorban elhelyezzük az oszlopazonosító cellákat. A **Fejlécsorok ismétlése** jelölőnégyzetet bekapcsolva az ilyen táblázatok oldaltörés miatt a következő oldalra átcsúszó része fejléccel fog kezdődni. Az oldalméretnél kisebb táblázatok törése megakadályozható a **Ne ossza fel a táblázatot több oldalra** jelölőnégyzettel. A **Szegély** jelölőnégyzet kiválasztásával szegélyek jelennek meg a cellák körül.

Az **Automatikus formázás** gombbal többféle előre beállított táblázatformából választhatunk. A párbeszédpanel alsó része az **Egyebek** gombbal megjeleníthető és elrejthető. A jelölőnégyzetekkel kapcsoljuk be vagy ki a meghatározott stíluselemek átvételét, amelyek egyébként a **Formátum** menü parancsaival egyenként beállíthatók.

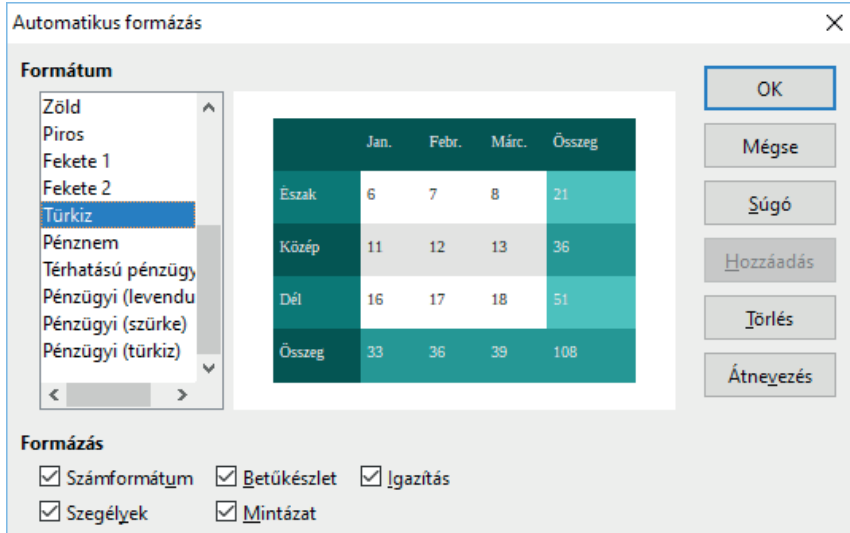

*44. ábra: Az automatikus formázás elemei kikapcsolhatók*

A táblázat cellái között a **Tab** és a **Shift+Tab** billentyűkkel mozgunk. Az utolsó cellában megnyomott a **Tab** billentyű új sort fűz a táblázathoz.

| Beszúrás                                                                                                    |  |     |   |                |
|----------------------------------------------------------------------------------------------------|--|-----|---|----------------|
| $\blacksquare$ . $\blacksquare$ . $\blacksquare$ . $\blacksquare$ . $\blacksquare$ . $\blacksquare$ . $\blacksquare$ . $\blacksquare$ |  | val | 福 | $- - - 9$<br>a |
| Táblázat beszúrása                                                                                                    |  |     |   |                |
|                                                                                                    |  |     |   |                |
| 7x5                                                                                                    |  |     |   |                |
|                                                                                                    |  |     |   |                |
| Több beállítás                                                                                                    |  |     |   |                |
|                                                                                                    |  |     |   |                |

*Táblázat beszúrása egérhúzással*

A táblázat létrehozásánál megadott formátumok is módosíthatók a kurzorral táblázatban állva, a **Táblázat** menü **Táblázat tulajdonságai** parancsával. Itt azonban a **Háttér** lapon beállíthatjuk a teljes táblázat, egyetlen cella vagy sor hátterét, a **Szegélyek** lapon a szegélyeket, az **Oszlopok** lapon az oszlopok szélességét.

A beállítások az aktuális cellára vagy a korábban kiválasztott cellákra vonatkoznak.

A Táblázat eszköztár  $\Sigma$  Összeg ikonja különleges ikon, számításokat végez, összegzi az aktuális cella feletti cellák tartalmát és az eredményt az aktuális cellába írja. Az ikonra kattintva feltűnik a táblázatkezelő szerkesztőléce, amelyen módosíthatjuk a műveletet. Ugyanerre szolgál a **Táblázat/ Képlet** parancs vagy az **F2** gyorsbillentyű is. A szerkesztőlécen megjelenő  $\hat{f}^{\text{(x)}}$  gomb menüjéből, vagy begépelve illeszthetjük be a függvényeket, operátorokat a szerkesztett képletbe. A képletben az alábbi ábra szerint hivatkozunk a cellákra. *A-Z* betűk jelölik az oszlopokat, a számok a sorokat. A képletet a Kész gombbal illesztjük az aktuális cellába, az Elvet gombbal, vagy az **Esc** billentyűvel térünk vissza az eredeti cellatartalomhoz. A kijelölt képleten utólagos módosításhoz is a Táblázat eszköztár Összeg ikonjára kattintsunk, vagy adjuk ki a **Táblázat/Képlet** parancsot, illetve nyomjuk meg az **F2** gyorsbillentyűt!

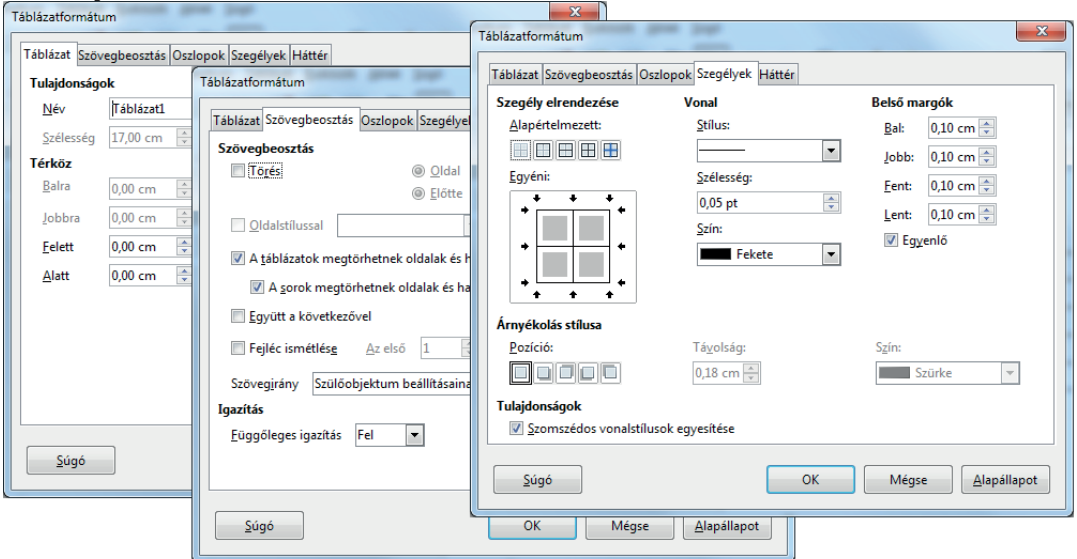

*45. ábra: A táblázat tulajdonságainak részletes beállítása*

ogram a *\*\* Hibás kifejezés \*\** szöveget írja a cellába, ha a képlet nem értelmezhető, ilyenkor lépjünk ismét a szerkesztőlécre és javítsuk ki a hibát!

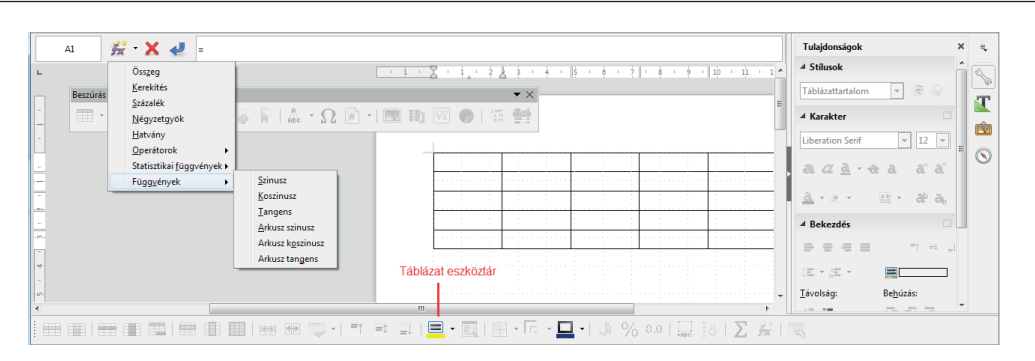

*46. ábra: Képlet használata*

## **2.7 A munka gyorsítása**

A következő parancsok sokoldalúan támogatják a munka automatizálását. Segítségükkel olyan feladatokat oldhatunk meg, amelyek manuális kivitelezése sok időt venne igénybe és nagy fáradsággal, fokozott hibalehetőségekkel járna. Ide tartoznak a stílusokkal végzett formázás, a sablonok alkalmazása, a jegyzékek automatizált elkészítése, az automatikus javítási és ellenőrzési eszközök.

#### *2.7.1 Stílusok kezelése*

A dokumentumot felépítő egyes karakterek, szövegrészek, bekezdések, keretek, oldalak, fej- és láblécek, listák, felsorolások, ábrák, és más elemek jól elkülöníthető, csoportosítható és névvel ellátott formai jellemzőit együttesen a csoport stílusának nevezzük. Ezeket a stílusokat vagy a dokumentumban, vagy egy meghatározott külön fájlban összefoglalva (sablonban) is rögzíthetjük. Ezek rendkívül megkönnyítik a tetszetős, homogén képet nyújtó dokumentumok kialakítását.

A kész stílusok és ezzel azok összes formai jellemzője igen könnyen ráhúzhatók egy meglévő objektumra. A stílusokkal kapcsolatos legfontosabb műveleteket a **Styles** menü **Manage Styles** parancsával vagy az **F11** billentyűvel megjeleníthető stíluskezelő ablakon, az oldalsávon keresztül érjük el. A 6-os változatban megjelent újdonság a **Stílusok** panel jelölőnégyzete, amellyel bekapcsolhatjuk, hogy a stílusok neve a listában saját formázásával jelenjen meg. Ha töröljük a jelölőnégyzetet, akkor az összes stílus neve egyformán jelenik meg.

A párbeszédpanel ikonjaival a kurzor aktuális helyzetében megfelelő, vagyis a dokumentum adott helyén alkalmazható stílusok kategóriáiból választhatunk:

 *Bekezdések:* Bekezdések stílusai, amelyek az egész bekezdésre vonatkoznak. A karakterekre vonatkozó tulajdonságokon kívül tartalmazhatják a bekezdések igazítás, behúzás, keretek, szöveg körülfolyatás, elválasztás, szegélyek, mintázat, soremelések, tabulátorok, nyelv jellemzőit.

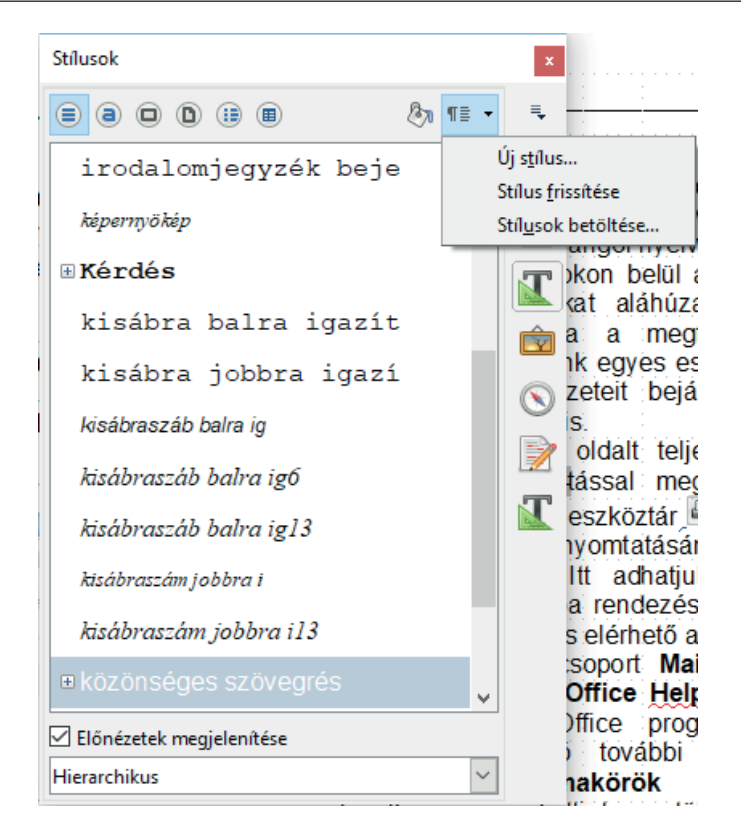

*47. ábra: A stiliszta ablak*

*Karakterek:* Egyszerű karakterek (például jegyzeteket jelölő szimbólumok, oldalszámok), szavak vagy mondatok stílusai. Ezek a jellemzők részei lehetnek a többi stílusnak is. Tartalmazhatják a karakterek betűtípus, méret, forma, mintázat, háttér, hatás jellemzőit.

 *Keretek:* Grafikus és szöveges tartalmú keretek jellemzői. Tartalmazhatják a méret, elhelyezkedés, szöveg körülfolyatás, háttér, szegély, hasábok jellemzőit, illetve a keretekhez rendelt makrókat.

 *Oldalak:* Oldalstílusok, amelyek megszabják a lapszerkezet jellemzőit. Tartalmazzák a lapméret, margó, hasáb, fejléc, lábléc, lábjegyzet helye, sorregiszter stb. tulajdonságokat.

 *Számozott és felsorolásjeles listák:* Felsorolások és számozott listák stílusai. Tartalmazzák a felsorolásjelölés elhelyezkedését, az alkalmazott szimbólumokat, képeket vagy számokat, illetve azok tulajdonságait.

*Táblázatok:* A LibreOffice 6-os változatban megjelent lehetőség, hogy a táblázatstílusok kezelhetők a **Stílusok** panelről is.

A stílusokat rájuk jellemző névvel is elláthatjuk: például főcím, fejezetcím, aláírás stb.

A **Stílusok** ablak középső részén látható stíluslista tartalmát tovább szűrhetjük az ablak alsó részén látható kategórialista elemeivel.

#### **2.7.1.1 A stílus érvényesítése**

A stílusok alkalmazásával a formabeállítások összehasonlíthatatlanul gyorsabban hajthatók végre, mint manuálisan, mert elegendő változtatni a stíluslapon a kívánt stíluson, máris az összes ilyen stílusnéven szereplő (így jelölt) szövegrész felveszi a módosított stílus jellemzőit.

A kurzort tartalmazó bekezdés vagy kijelölt szövegrész stílusa egyszerűen módosítható a **Nézet** menü **Eszköztárak Formázás** parancsával bekapcsolható eszköztár első listájával vagy a stiliszta ablakban végzett kettős kattintással.

Ha több, nem összefüggően elhelyezkedő szövegrészt, objektumot akarunk stílussal formázni, akkor a stiliszta ablak még egyszerűbb lehetőséget is biztosít. Eléréséhez válasszuk ki az alkalmazandó stílust a stiliszta ablakban, majd kattintsunk az ablak a ikonjára. Ezután a festékes kannára változott egérkurzorral kattintsunk a dokumentumban a formázandó objektumokra.

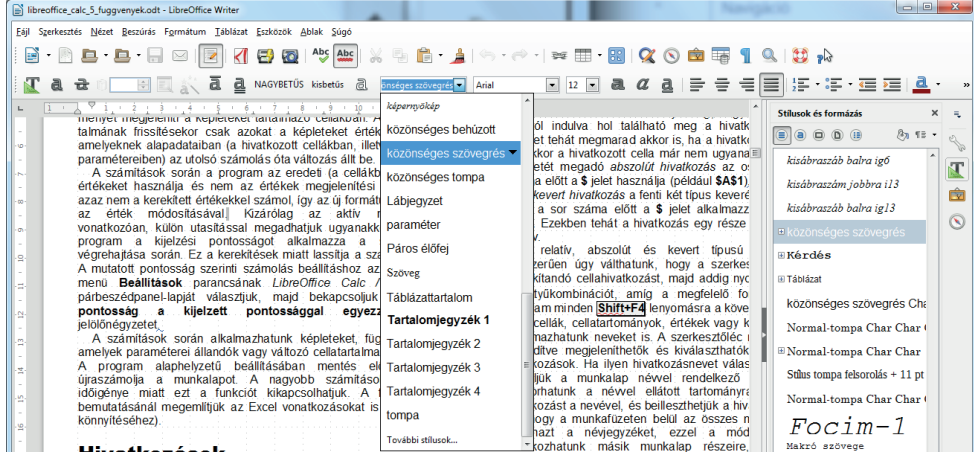

*48. ábra: Stílusalkalmazás a Formázás eszköztárból*

A stílust alkalmazhatjuk úgy is, hogy kiválasztjuk a formázandó szövegrészt vagy objektumot, és kettősen a **Stílusok** ablakban megfelelő stílusára kattintunk.

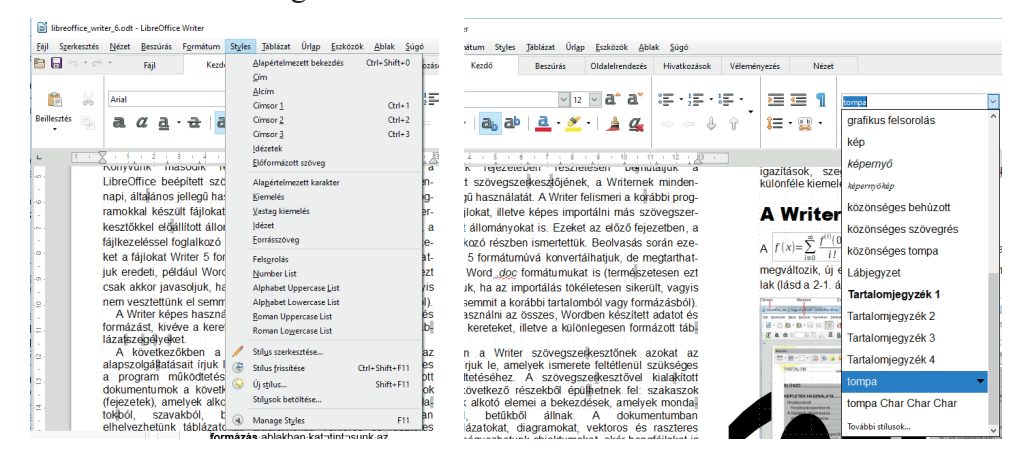

*49. ábra: Stílusalkalmazás menüből és szalagról*

A 6-os változatban megjelent **Styles** menüből az alapértelmezett stílusokat, a **Kezdő** szalagfülről az összes saját stílusunkat alkalmazhatjuk. Ha ebben a listában nem jelenik meg minden stílus, akkor kattintsunk a *További stílusok* listaelemre!

#### **2.7.1.2 Új stílus létrehozása**

Új stílus egyszerű, minta rögzítésével végzett kialakításához először alakítsuk ki a formázási mintát és jelöljük ki! Utána a **Stílusok** ablakban kattintsunk az <sup>¶≣ •</sup> Új stílus a kijelölés alapján nyomógombra, és adjuk ki a megjelenő menü Új stílus a kijelölés alapján parancsot! A **Stílus létrehozása** párbeszédpanelen nevezzük el a stílust, majd kattintsunk az **OK** gombra. Ekkor a stílus létrejön, neve megjelenik a **Stílusok** ablakban és a Formázás eszköztáron is. Összetettebb stíluskialakítást végezhetünk, ha a **Stílusok** ablak stíluslistája egyik stílusára kattintunk a jobb egérgombbal és kiadjuk a helyi menü Új parancsát (vagy a **Styles** menü Új stílus parancsát).

A **Styles/Stílus szerkesztése** paranccsal állíthatjuk be az új, és a létező többi stílus jellemzőit is. Ehhez a **Stílusok** ablakban kattintsunk a jobb egérgombbal a módosítandó stílusra, majd adjuk ki a helyi menü **Módosítás** parancsát!

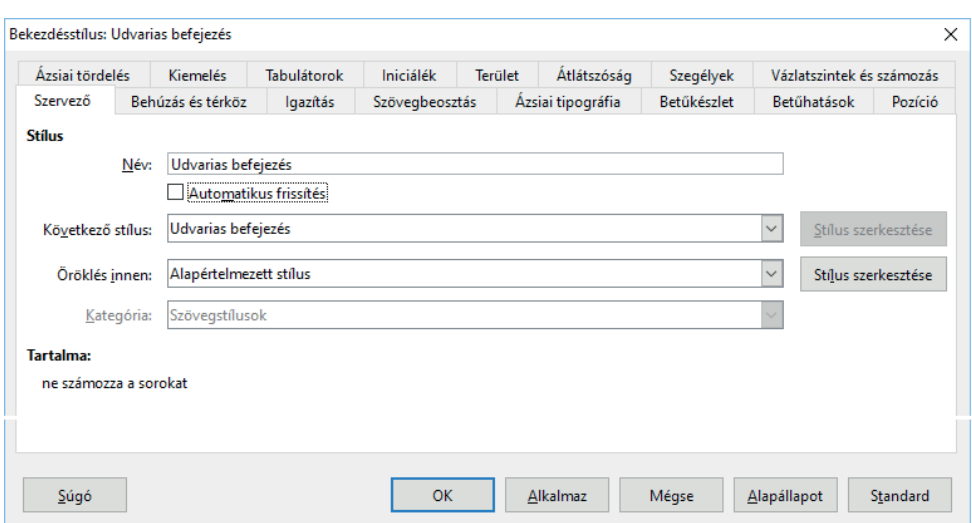

*50. ábra: A párbeszédpanelen minden jellemző beállítható*

A **Következő stílus** listában határozzuk meg, hogy a stílussal formázott bekezdés után automatikusan milyen stílusú bekezdés következzen, ha új bekezdést hozunk létre az **Enter** billentyű lenyomásával. Például meggyorsítja a munkát, ha a kép, táblázat bekezdések után automatikusan az ábraszám, azt követően, illetve a címsor stílus után is a törzsszöveg stílusa következik.

Az Öröklés innen listában kiválaszthatjuk azt a stílust, amelyből az új stílust leszármaztatjuk. Ezzel sok munkát megtakaríthatunk, hiszen elég csak a stíluseltéréseket rögzíteni.

Az **Automatikus frissítés** jelölőnégyzet bekezdés és keretstílusok esetén választható. Bejelölve a stílust tartalmazó bekezdés vagy keret formázása automatikusan a stílus módosítását is eredményezi. A párbeszédpanelek módosított tulajdonságai helyett az eredeti értékeket az **Alapállapot** gombbal, a szabványos beállításokat a **Standard** gombbal állíthatjuk be.

Létező stílusok módosításakor a stílusjellemzők szöveges leírása megjelenik a **Tartalma** mezőben.

A feltételes stílusok olyan bekezdésstílusok, amelyek tulajdonságai a tartalomtól függenek. Létrehozás után már nem lehet módosítani a feltételes stílusok tulajdonságait.

#### **2.7.1.3 A stílusok módosítása**

A létező stílusjellemzők módosításához kattintsunk a jobb egérgombbal a stíluskezelő ablakban a módosítandó stílusra, majd adjuk ki a helyi menü **Módosítás** parancsát!

Nem kell a párbeszédpanelt megjelenítenünk, ha a stílus létrehozásakor vagy későbbi módosításakor bejelöltük a **Szervező** panellapon az **Automatikus frissítés** jelölőnégyzetet. Ilyenkor a formázás az adott dokumentumelem stílusát is módosítja.

A dokumentum aktuális kurzorpozíciójánál elhelyezkedő szöveg kézzel hozzáadott formázási jellemzői felvehetők frissítéssel is egy adott stílusba:

- Adjuk ki a Styles/Stílus szerkesztése menüparancsot!
- Kattintsunk a frissíteni kívánt stíluskategória ikonjára!
- Kattintson a dokumentumban oda, ahonnan a frissített stílust át akarjuk másolni (például egy kézzel formázott bekezdésbe)!
- A Stílusok ablakban kattintsunk a frissíteni kívánt stílusra!
- Kattintsunk az  $\mathbb{I}$   $\mathbb{I}$  vi stílus a kijelölés alapján gombra, és adjuk ki a megjelenő menü Stílus frissítése parancsát!.

## **2.7.1.4 Egyéni stílus törlése**

A beépített stílusok nem törölhetők. Ezzel szemben a felhasználói stílusokat törölhetjük, ha kiválasztjuk a törlendő stílust a **Stílusok** ablakban, majd kiadjuk a helyi menü **Törlés** parancsát.

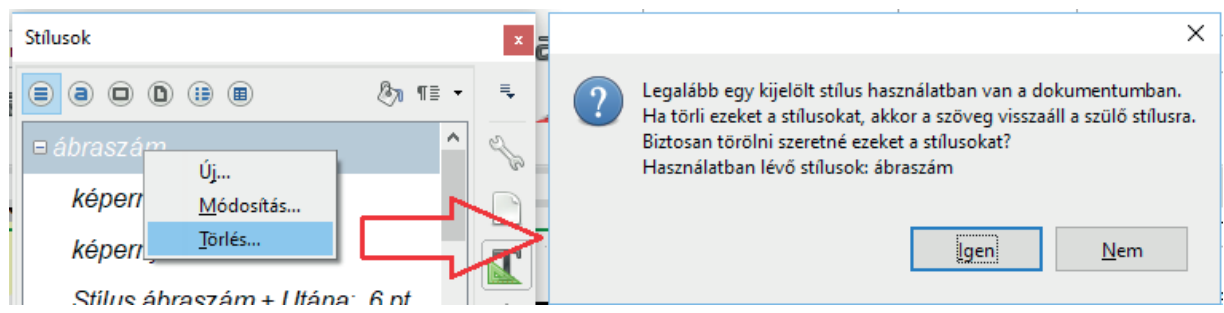

*51. ábra: Csak az egyéni stílusok törölhetők*

Az **Igen** gombra kattintás után végbemegy a törlés, a **Nem** gombra kattintva visszavonhatjuk az utasítást.

#### **2.7.1.5 Sablonműveletek**

A program telepítésekor gépünk merevlemezére másolhatjuk a programhoz adott előreformázott mintadokumentumokat, azaz sablonokat *(templates)* is. A program az új dokumentumablak megnyitásakor a stílusokat és egyéb jellemzőket az új dokumentumba másolja abból a sablonból, amelyiket alapul választottunk.

A stílusokat tartalmazó dokumentumsablonok törölhetők, átadhatók (exportálhatók) és átvehetők (importálhatók). Így a dokumentumban alkalmazott stílusokkal teljesen azonos stílusú más dokumentumokat is létrehozhatunk. Ehhez kattintsunk az Új stílus a kijelölés alapján gombra a **Stílusok**  ablakban, utána adjuk ki a gombmenü **Stílusok betöltése** parancsát (a parancsot megtaláljuk a **Styles**  menüben is)! A paranccsal stílusokat importálhatunk egy másik dokumentumból vagy sablonból.

# *2.7.2 Automatikusan készülő jegyzékek*

A hosszabb kiadványok főszövege – amely a folyószöveget tartalmazza a szövegközi ábrákkal, táblázatokkal, jegyzetekkel – rendszerint kiegészül járulékos részekkel. Ezek a főszöveg elé (például szennycímoldal, sorozatcímoldal, címoldal, copyright oldal) vagy általában inkább mögé (például függelékek) kerülnek. A tartalomjegyzék a főszöveg előtt vagy mögött egyaránt helyet kaphat, a többi függelék (tárgymutató, ábrajegyzék, táblázatok, hivatkozások, irodalom jegyzéke stb.), rendszerint a főszöveg mögé kerül.

Dokumentumunk különféle megjelölt elemeiből, kulcsszavaiból, stílusaiból (tartalomjegyzék, tárgymutató, ábrajegyzék, forrásmunka hivatkozás) jegyzékek hozhatók létre. Ezek az automatikusan létrehozott (generált) jegyzékek dokumentumunkban közönséges szövegként tovább formázhatók, a megjelenést befolyásoló alapértelmezett stílusaik megváltoztathatók. Erre azonban ritkán lesz szükség, hiszen minden jegyzéket többféle, igen látványos, esztétikus kivitelben képes létrehozni programunk.

A jegyzékek létrehozását mindig három lépésben végezzük: megjelöléssel helyezzük el, vagy begépeljük a bejegyzéseket (ezekkel hivatkoznak a jegyzékek az oldalszámra), formátumot választunk, végül összegyűjtjük a bejegyzéseket, amelyek a tárgymutatóba vagy más jegyzékbe kerülnek.

Minden generált jegyzék mezőkódok segítségével rögzül a dokumentumban.

A jegyzékek tartalma szinte pillanatok alatt frissíthető, így az eredmény, vagyis a végleges, kinyomtatott dokumentumba kerülő mutató könnyen az aktuális állapotot tükrözővé alakítható. Az **Eszközök/Beállítások** parancs *LibreOffice Writer/Általános* panellap **Automatikus frissítés/Mezők**  jelölőnégyzetének bekapcsolásával a dokumentum betöltése után azonnal automatikusan frissülnek a generált jegyzékek is.

## **2.7.2.1 Tárgymutató**

A dokumentum végén az ábécé szerint sorba rendezett, oldalszámmal ellátott tárgymutatót helyezhetünk el, amellyel mint tartalmi indexszel gyorsan, könnyen mozoghatunk a kinyomtatott dokumentum belsejében. Tárgymutató megadja, hogy egyes témák mely oldalakon szerepelnek.

#### **Tárgyszó megjelölése**

A tárgymutató készítés előfeltétele, hogy helyezzük el, majd jelöljük meg a szövegben a tárgyszavakat. A szövegben kijelölt tárgyszó megjelölésére adjuk ki a **Beszúrás** menü **Tartalomjegyzék és tárgymutató ▶ Jegyzékbejegyzés** parancsát, vagy kattintsunk a Beszúrás eszköztár **Bejegyzés** ikonjára.

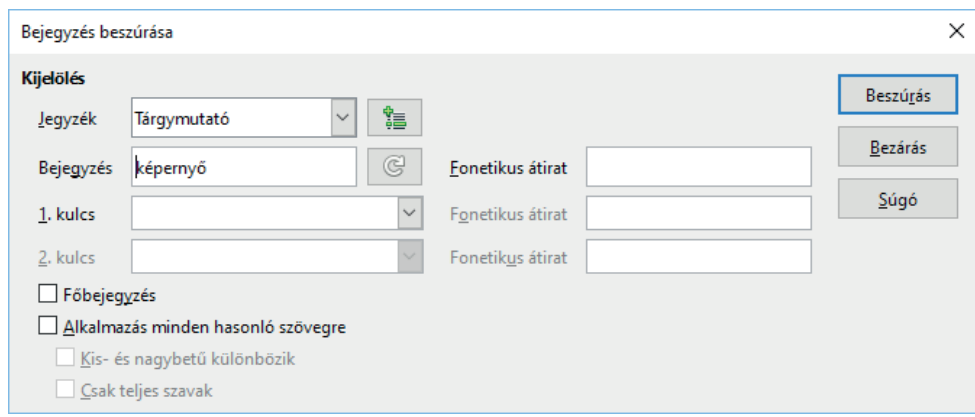

*52. ábra: Bejegyzést veszünk fel az indexbe*

Többféle jegyzéket generálhatunk automatikusan, például egyenletek, képletek, ábrák, táblázatok stb. jegyzékét. Ezeket a különleges jegyzékeket a **Jegyzék** listában választjuk ki az új bejegyzéshez. Ha még nincsenek ilyen jegyzékeink, akkor a párbeszédpanel Új egyéni jegyzék ikonjával hozhatunk létre egyéni jegyzéket.

Az **Bejegyzés** mezőbe írjuk a jegyzékbe felvenni kívánt tárgyszót (egyébként automatikusan ide kerül a kurzort tartalmazó szó, vagy előzetesen kijelölt szövegrész). A **1. kulcs**, illetve a **2. kulcs** mezőben adjuk meg az indexbejegyzéshez tartozó magasabb szinteket. Ha már létrehoztunk főbejegyzéseket, akkor azokat a **1. kulcs**, és a **2. kulcs** mezők listájában kiválaszthatjuk. Például főbejegyzés lehet a gyümölcs, első szintű albejegyzés a csonthéjas, illetve az alma, a csonthéjas második szintű albejegyzése a szilva, barack, cseresznye.

#### Tárgymutató¶  $1pp, 12$ alma  $\rightarrow$ Gyömölcs→2¶

```
gyümöles →¶
    alma \rightarrow 1pp, 12
    csonthéjas\P\deltaszib arack\div 3\Pnektarin \rightarrow 1pp¶
                   \rightarrow 1pp¶
       szilva
    körte \rightarrow 1pp¶
```
*53. ábra: A kész index*

A bejegyzés mellett egyetlen – **Alkalmazás minden hasonló szövegre** – jelölőnégyzet kiválasztásával figyelembe vehetjük a hasonló szavakat is. A **Kis- és nagybetű különbözik** jelölőnégyzet bejelölése után a program csak a bejegyzésben megadott formájú (kis- vagy nagybetűs), a **Csak teljes szavak** jelölőnégyzet kiválasztása után csak a karakterre teljesen megegyező szöveget veszi figyelembe (tehát a ragozott alakokat kizárhatjuk a jelölőnégyzet bejelölésével). A **Főbejegyzés** jelölőnégyzet kiválasztásával az **Bejegyzés** mezőben megadott szót főbejegyzésként adjuk meg (ezekre hivatkozhatunk az albejegyzésekben).

A megfelelő kód végül a **Beszúrás** gombra kattintást követően épül a szövegbe. A jegyzékbe felvett elemek a mezőkre jellemző szürke háttérrel jelennek meg a szöveg belsejében. Ezek kimaradnak a nyomtatásból (kivéve, ha szándékosan nyomtatni akarjuk).

#### **A tárgyszó bejegyzés módosítása**

A tárgyszó bejegyzést tartalmazó szövegrészek áthelyezésekor, törléskor, beszúráskor a bejegyzések is mozognak (természetesen a jegyzékekben az oldalszámok csak frissítés után jelzik a változást). A jegyzékelemek szintjeinek módosítása azonban így nem oldható meg.

A módosításhoz kattintsunk előbb a bal egérgombbal a módosítandó tárgyszó bejegyzésbe, majd adjuk ki a jobb egérgombos kattintással megjelenített helyi menü **Tárgymutató bejegyzés** parancsát. Ha a bejegyzés több jegyzékben is szerepel, akkor előbb a megfelelő jegyzékhez tartozó bejegyzést választjuk ki, utána jelenik meg a **Jegyzékbejegyzés szerkesztése** párbeszédpanel.

A bejegyzést a **Törlés** gombbal törölhetjük. A **Jegyzékbejegyzés szerkesztése** párbeszédpanelen módosítható a bejegyzés összes tulajdonsága. A párbeszédpanel **II** ikonjával ugyanazon a szinten található előző bejegyzésre ugrunk, az **idé**l ikonnal ugyanazon a szinten található következő bejegyzésre ugrunk, az alattuk látható ikonokkal a bejegyzéshez tartozó jegyzék megelőző vagy következő bejegyzésére ugrunk. Módosítás után az **OK** gombra kattintsunk, a **Bezárás** gomb az utolsó bejegyzés módosítást nem végrehajtva lép ki a párbeszédpanelből.

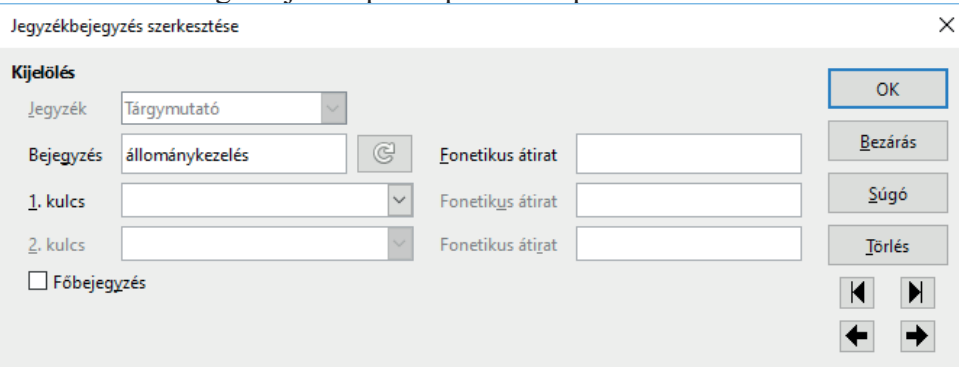

*54. ábra: Jegyzékbejegyzés utólagos módosítása*

#### **A tárgymutató létrehozása**

A kijelölések elvégzése, a jegyzékbe veendő szavak, kifejezések megjelölése után a következő módon hozzuk létre a tárgymutatót. Először a dokumentumnak arra a helyére lépünk, ahová a jegyzéket elhelyezni szeretnénk. Kiadjuk a **Tartalomjegyzék, tárgymutató vagy irodalomjegyzék** parancsot, vagy a Beszúrás eszköztár **Jegyzékek** gombjára kattintunk.

Először meghatározzuk a jegyzék típusát a **Típus** listából választható különböző jegyzékek, illetve előre beállított formák közül:

- Tartalomjegyzék,
- Betűrendes tárgymutató,
- Ábrajegyzék illusztrációk jegyzéke,
- Táblázatjegyzék,
- Egyéni felhasználói (a korábbiak szerint létrehozott egyéni jegyzék bejegyzésekből),
- Objektumjegyzék,
- Irodalomjegyzék hivatkozás, illetve irodalomjegyzék.

A létrehozott jegyzéket megóvhatjuk a manuális változtatásoktól, ha bejelöljük a **Csak automatikusan frissíthető** jelölőnégyzetet. A jegyzék tartalma ilyenkor is frissíthető, de nincs mód a kézi javítgatásokra.

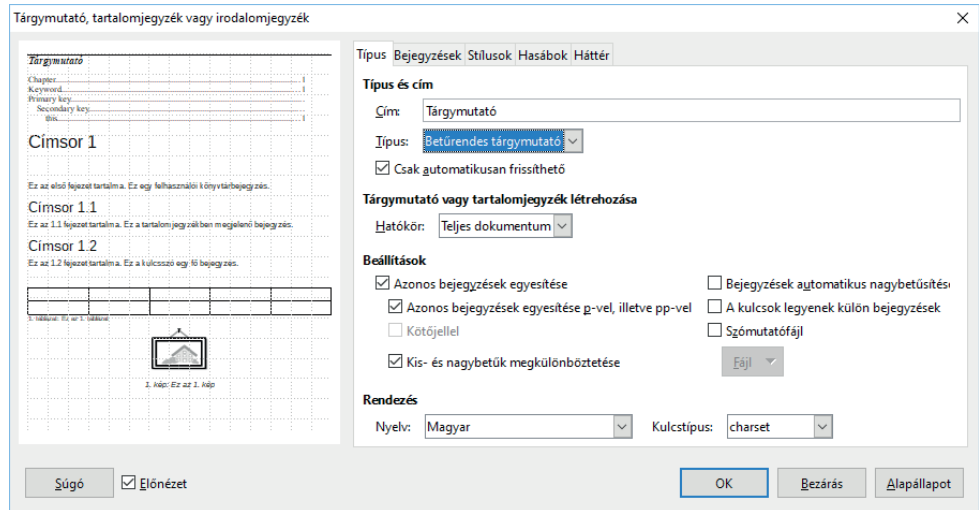

*55. ábra: A tárgymutató alaptulajdonságainak beállítása*

A **Cím** mezőben adjuk meg a jegyzék felett megjelenő nevet (például *Egyéni jegyzék* helyett *Képletek jegyzéke*). Különösen fontos ez, ha a fenti módon bekapcsoltuk a jegyzék védelmét, hiszen abban az esetben más, utólagos módosítási lehetőségünk nincs (illetve körülményes – a kurzorral a jegyzékbe kell lépni, majd kiadni a **Beszúrás** menü **Jegyzékek Jegyzékek** parancsát, és a párbeszédpanelen módosítani a paramétereket).

A **Jegyzék létrehozása** listában adjuk meg, hogy a jegyzék a teljes dokumentumra vagy csak az aktuális fejezetre vonatkozzon.

A **Beállítások** paramétercsoport beállítási lehetőségei a választott jegyzéktípustól függnek.

#### **A tárgymutató formája**

A tárgymutató formázása részben végbemegy már akkor, amikor a típust, a szinteltolást, a nagybetűs elhatárolást, stb. a **Jegyzék beszúrása** panel **Jegyzék** lapján megadjuk. A többi stílusjegyet a többi panellapon állítjuk be (hasábok száma, tabuláció, háttér).

A **Bejegyzések** párbeszédpanel-lapon minden egyes tárgymutató-bejegyzés szintnek külön tulajdonságot állíthatunk be. A szinteket (címsor, fő és két albejegyzés) a **Szint** listában, a beállítandó formai jellemzők alapját a **Szerkezet** listában, illetve az alatta látható nyomógombokkal választjuk ki. A **Szerkezet** listában kiválasztott elemekhez természetesen csak a típusnak megfelelő tulajdonságokat határozhatunk meg.

A **B (Bejegyzés)** elem választása esetén a karakterstílust adhatjuk meg a **Karakterstílus** listában. Ha stílust választottunk, akkor annak tulajdonságain módosíthatunk a **Szerkesztés** nyomógombra kattintást követően.

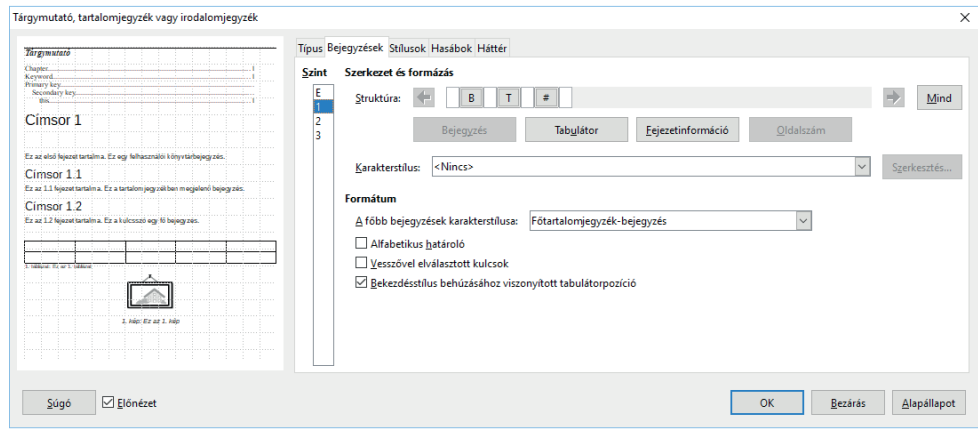

*56. ábra: A bejegyzések megjelenésének beállítása*

A **T (Tabulátor)** elemhez beállíthatjuk a tárgymutatóbeli objektum behúzását **(Tabulátorpozíció)**, az oldalszám jobb margóhoz igazítását **(Jobbra igazítás)**, a tárgyszó és az oldalszám közötti kitöltő karaktereket **(Kitöltő karakter).**

A **FI (Fejezetinfo)** elem választása után a karakterstílus állítható be és a fejezetszámozást vehetjük át **(Fejezet bejegyzés).**

**A # (Oldalszám)** elem választása után az oldalszámot formázhatjuk.

A **Formátum** csoportban módosíthatjuk a tulajdonságok érvényesülését. Az **Alfabetikus határoló** négyzet a tárgymutató kezdő betűinek váltásaihoz elválasztó sort illeszt be (például az *a* betűvel kezdődő és a *b* betűvel kezdődő rész közé). A **Bekezdésstílus behúzásához viszonyított tabulátorpozíció** jelölőnégyzet bekapcsolása után a megadott behúzást a stílusban megadott behúzáshoz hozzáadja a program, a jelölőnégyzet törölt állapotában a behúzást a bal margótól számítja. A **Vesszővel elválasztott kulcsok** jelölőnégyzet bekapcsolásával az ugyanazon a szinten található bejegyzéseket egymástól vesszővel elválasztva adjuk meg (például a korábban bemutatott példa esetében *őszibarack 3, nektarin 1pp, szilva 1pp*), egyébként minden egyes tárgyszó külön sorba kerül.

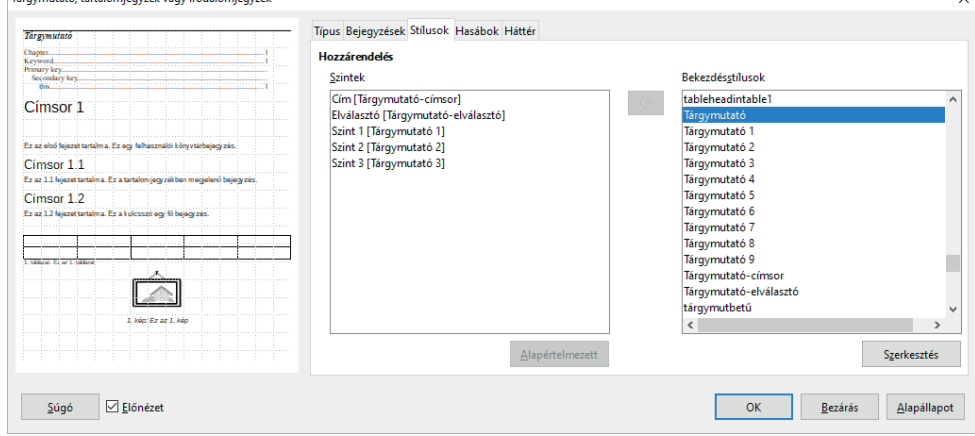

*57. ábra: A tárgymutató bejegyzéseit stílussal formázzuk*

A **Jegyzék beszúrása** párbeszédpanel **Stílusok** lapján a tárgymutató egyes elemeihez bekezdésstílusokat rendelhetünk a beépített stílusok közül, amelyeket a **Szerkesztés** nyomógombra kattintva módosíthatunk. A **Szintek** listában választjuk ki a formázandó elemet, majd a **Bekezdésstílusok** listában az elemhez kapcsolandó stílust, amelyet a  $\Box$  Hozzárendelés gomb rendel a kiválasztott elemhez. A tárgymutató az **OK** gombra kattintást követően a beállított jellemzők figyelembe vételével jön létre.

#### **2.7.2.2. Tartalomjegyzék**

A Writer segítségével nyolc tartalomjegyzék-szint elkülönítésével tudunk tartalomjegyzéket létrehozni. Ezzel foglalkozó, a feladatot lépésről-lépésre bemutató gyakorlatot találnak a *LibreOffice\_6\_gyakorlatok* című dokumentumban.

# *2.7.3 A jegyzékek frissítése*

Az oldaltörések beszúrásakor vagy a dokumentum áttördelésekor, nagyobb törlések és beillesztések után megváltoznak a jegyzékekben hivatkozott oldalszámok is. Ilyen módosítások után egyenként frissíteni kell a jegyzékeket, hogy azok helyesen tartalmazzák az oldalszámokat. Ha csak egyetlen jegyzéket akarunk frissíteni, akkor a jegyzék frissítéséhez mozgassuk a kurzort a frissíteni kívánt jegyzékbe, majd adjuk ki az **Eszközök** menü **Frissítés** almenü parancsait.

## *2.7.4 Nyelvi szolgáltatások*

Ezek a szolgáltatások fokozzák leginkább egy korszerű szövegszerkesztő program használójának kényelemérzetét. A helyesírás-ellenőrzés az **F7** billentyűvel, vagy az **Eszközök** menü **Helyesírás**  ellenőrzés parancsával, illetve a Standard eszköztár ↓ Helyesírás ikonjával indítható. A hibásnak ítélt szó piros betűvel jelenik meg a **Nincs a szótárban** mezőben. Ha a szó mégis helyes, kattintsunk a **Mellőzés egyszer** gombra, ha az összes ilyen hibajelzés mellőzéséhez kattintsunk a **Mindent mellőz** gombra! Ha a kivételnek tekintett szót más dokumentumokban is használjuk, akkor érdemes a **Hozzáadás** gombbal felvenni a kivételszótárba.

A **Javaslat** mezőben látszik, milyen szót javasol a program a kijelölt, hibás szó helyett. Az innen kiválasztott szóra cseréljük le a hibás szót a **Módosítás** gombbal. Az összes ilyen szót lecseréli a **Mindet cseréli** gomb. Az **Automatikus javítás** gombbal az összetartozó helytelen és helyes kifejezést hozzáadhatjuk az automatikus javítás cseretáblához. A program azonnal kijavítja, ha szerkesztés közben előkerül egy ilyen kifejezés.

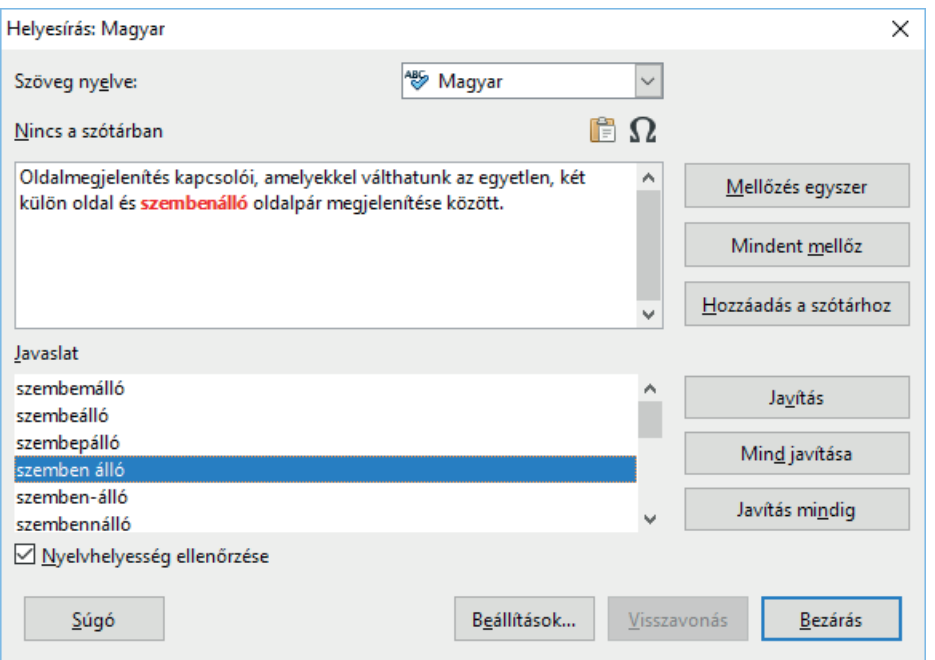

*58. ábra: Manuális helyesírás-ellenőrzés*

A gépelés közben végzett automatikus helyesírás-ellenőrzést az első jelölőnégyzettel, illetve a Standard eszköztár gombjával, vagy az **Eszközök/Automatikus helyesírás-ellenőrzés** parancsával, vagy a **Shift+F7** billentyűkombinációval kapcsoljuk be. Ekkor már szövegszerkesztés közben piros hullámos aláhúzás jelöli a hibás szavakat, melynek helyi menüjében listát kapunk a program által felajánlott javítási lehetőségekről.

A **Bekezdés/Szövegbeosztás** párbeszédpanel-lapon állítjuk be az automatikus elválasztás működését.

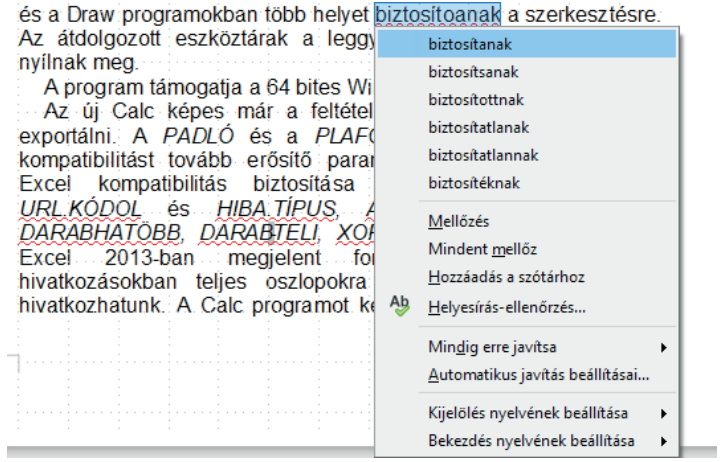

*59. ábra: Javítás szerkesztés közben*

A beállított nyelv szabályait az aktuális vagy a kijelölt bekezdéseken alkalmazó, de kézzel vezérelt elválasztást az **Eszközök/Nyelv Elválasztás** parancsával érhetjük el, ha az adott szövegrészen az automatikus elválasztást kikapcsoltuk.

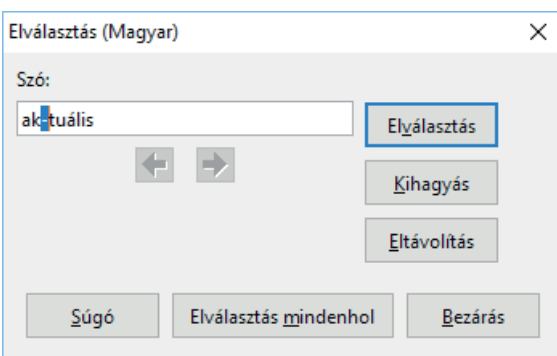

*60. ábra: Kézi elválasztás*

A program megvizsgálja a szöveget, és ha a sor végén elválasztásra alkalmas szót talál, azt megjeleníti az ábra szerinti párbeszédpanelen. Az elválasztási javaslatot egy piros villogó jel jelzi.

A javaslat az **Elválasztás** gombbal fogadható el. A megjelenített szó elválasztása a szó alatt a balra vagy jobbra mutató nyílra kattintva módosítható. Ha elérjük a megfelelő helyzetet, kattintsunk az **Elválasztás** gombra! A  $\Box$  gombok a több elválasztási ponttal rendelkező szavaknál érhetők el.

Egy kézi, feltételes elválasztójel beszúrásához kattintsunk az elválasztás helyére a szövegben, majd nyomjuk meg a **Ctrl+–** (mínuszjel) billentyűkombinációt (azért feltételes, mert csak a sor végén jelenik meg)! Nem törő (védett) elválasztójelet a **Ctrl+Shift+–** (mínuszjel) billentyűkombinációval szúrhatunk be (ez a – jel a soron belül is mindig látszik, a sor végére kerülve viszont összeköti az előző és következő szót, és együtt mozgatja a következő sorba).

Az **Eszközök** menü **Szókincstár** parancsával vagy a **Ctrl+F7** billentyűkombinációval indítjuk el a szinonimaszótárt, amelynek segítségével választékosabbá tehetjük dokumentumunk nyelvhasználatát. A kiválasztott szinonimával a **Csere** gombra kattintva válthatjuk fel a kijelölt, vagy aktuális, a **Csere erre** mezőben is kijelzett szót.

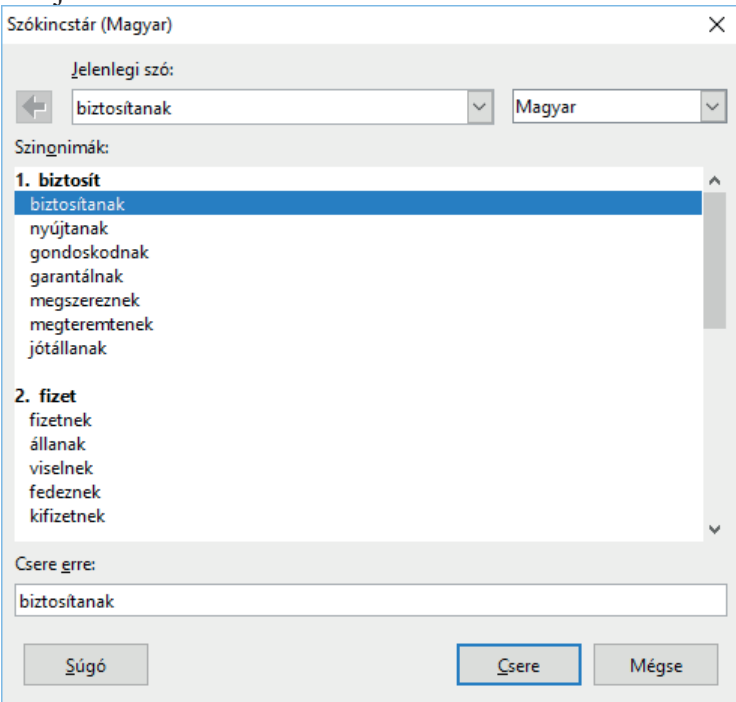

*61. ábra: Szinonimát választunk az aktuális szó helyett*

# *2.7.5 Körlevelezés*

Sokszor előfordul, hogy azonos szerkezetű, törzsszövegű dokumentumot minimális változó tartalommal kell különböző címekre küldeni. Ezzel foglalkozó gyakorlatot találnak a *LibreOffice\_6\_gyakorlatok* című dokumentumban.

# **3. A TÁBLÁZATKEZELŐ: CALC**

A LibreOffice Calc programja a csomag táblázatkezelő alkalmazása, mellyel más táblázatkezelőkkel - például MS Excel, Google Sheets stb. kompatibilis táblázatokat dolgozhatunk fel. Ezek a táblázatok munkafüzetek lapjaira kerülnek. A táblázatok tartalmát konstans értékek, szövegek, dátumok és ezekből képletekkel meghatározott műveletek adják.

# **3.1 A Calc kezelőeszközei**

A Calc ablak a 62. ábrán bemutatott főbb részeket tartalmazza.

Ha cellára kattintunk a jobb egérgombbal, akkor a program kijelöli a cellát és a cellákra vonatkozó parancsokat összefogó menüt jelenít meg. Ha előzetesen kijelöltünk cellákat, akkor a parancsok az összes kijelölt cellára vonatkoznak.

A sor- vagy oszlopazonosítóra mért jobb egérgombos kattintás ezek formázására, megjelenítésére vonatkozó parancsokat tartalmazó menüt jelenít meg. Ha eszköztárra kattintunk a jobb egérgombbal, akkor az eszköztárakat megjelenítő, módosító parancsokat adhatunk ki.

|                |                         | szemelyzet.ods - LibreOffice Calc                                   |                 |                                  |    |                                                 |     |                                                           |                                  |                                                                                                    |   |        |     |                              | $= 0$                    | $\mathbf{x}$       |
|----------------|-------------------------|---------------------------------------------------------------------|-----------------|----------------------------------|----|-------------------------------------------------|-----|-----------------------------------------------------------|----------------------------------|----------------------------------------------------------------------------------------------------|---|--------|-----|------------------------------|--------------------------|--------------------|
|                |                         | Fájl Szerkesztés Nézet Beszúrás Formátum Eszközök Adatok Ablak Súgó |                 |                                  |    |                                                 |     |                                                           |                                  |                                                                                                    |   |        |     |                              |                          | $\times$           |
|                |                         |                                                                     |                 |                                  | n. |                                                 |     |                                                           |                                  | $\mathbf{A} \otimes \mathbf{A} \otimes \mathbf{B} \otimes \mathbf{B} \otimes \mathbf{A} \otimes \mathbf{B} \otimes \mathbf{B} \otimes \mathbf{A} \otimes \mathbf{B} \otimes \mathbf{A} \otimes \mathbf{$ |   |        |     |                              |                          | ×,                 |
|                |                         |                                                                     |                 |                                  |    |                                                 |     |                                                           |                                  |                                                                                                    |   |        |     |                              |                          |                    |
|                | <b>MS Sans Serif</b>    | 11                                                                  |                 |                                  |    | <u> 4</u> · 目 · [동 등 등 ] - 5 / 변   티            |     |                                                           | $=$                              |                                                                                                    |   |        |     | e.                           |                          |                    |
| G10            |                         | 尝                                                                   |                 | Pető Jolán                       |    | Szerkesztőléc                                   |     |                                                           |                                  |                                                                                                    |   | ▼      |     | <b>Navigátor</b>             | ×                        | 司                  |
|                | A                       | R.                                                                  | Ċ.              | D.                               | F. | F.                                              | G   | н                                                         | $\mathbf{I}$                     | Oszlopazonosítók                                                                                                    | м | N      |     | Oszlop<br>N<br>÷             | 用令文                      |                    |
|                | 1 Azonosító             | Név                                                                 | Lakcím          | Születési d <sup>a</sup> Életkor |    | Szervezeti <sup>*</sup> Vezető                  |     | <b>Státusz</b>                                            | Munkába le Eltöltött idő Fizetés | Kategória                                                                                                    |   |        | Sor | 5<br>승                       |                          | 20                 |
| $\overline{2}$ |                         | 1 Kiss Arank/ Budapest                                              |                 | 1955.09.18                       |    | 57 értékesítés Kő Géza.                         |     | csoportvez <sup>y</sup> 1986.08.19                        |                                  | 26 479 000,00 tapasztalt                                                                                                    |   |        |     |                              | □ 割 ※                    |                    |
| 3              |                         | 2 Slap Gábor Budapest                                               |                 | 1991.10.01                       |    | 21 HR                                           |     | Kozma Báli munkatárs                                      | 2003.10.01                       | 9 156 000,00 gyakorlott                                                                                                    |   |        |     | <b>E</b> File munkalap       |                          |                    |
| $\overline{4}$ |                         | 3 Nagy Mikó Budapest                                                |                 | 1987.10.02                       |    | 25 marketina Tóth István titkámő                |     |                                                           | 2008.09.03                       | 4 128 000,00 gyakorlott                                                                                                    |   |        |     | Adatok                       |                          | 崗                  |
| 5              |                         | Aktuális cella                                                      | Pomáz           | 1970.01.29                       |    | 42 pénzügy-sz Muha Teré osztályvez ? 2000.05.02 |     |                                                           |                                  | 12 436 000,00 tapasztalt                                                                                                    |   |        |     | □ III tartománynév<br>Adatok |                          |                    |
| $6\phantom{a}$ |                         |                                                                     |                 | Budakalás 1978.05.06             |    | 34 pénzügy-sz Pető Jolán munkatárs              |     |                                                           | 2007.12.01                       | 5 289 000,00 gvakorlott                                                                                                    |   |        |     | adatbázis-tartomány          |                          | $\overline{\circ}$ |
| $\overline{7}$ |                         | és koordinátái <sub>2 Budapest</sub>                                |                 | $-1962.07.15$                    |    | 50 pénzügy-sz Pető Jolán munkatárs              |     |                                                           | 2004.06.15                       | 8 312 000,00 gyakorlott                                                                                                    |   |        |     | kapcsolt terület<br>٠        |                          |                    |
| $\bf{8}$       |                         | 7 Kozma Báli Budapest                                               |                 | 1958.03.13                       |    | 54 HR                                           |     | Muha Teré <sup>s</sup> csoportvez <sup>®</sup> 2001.11.02 |                                  | 11 417 000,00 tapasztalt                                                                                                    |   |        |     | kép                          |                          | ħ                  |
| 9              |                         | 8 Ádám Éva Ullő                                                     |                 | 1980.10.27                       |    | 32 marketing. Tóth István munkatárs             |     |                                                           | 2000.10.27                       | 12 147 670,48 tapasztalt                                                                                                    |   |        |     | OLE-objektum<br>megjegyzés   |                          |                    |
| 10             |                         | 9 Adorján Kli Budapest                                              |                 | 1958.05.09                       |    | 54 pénzügy-sz Pet                               |     | Kivágás                                                   |                                  | 14 706 983,24 tapasztalt                                                                                                    |   |        |     | rajzobjektum                 |                          |                    |
| $11\,$         |                         | 10 Ágai Ágne? Budapest                                              |                 | 1987.03.27                       |    | 25 HR                                           | Koz |                                                           |                                  | 4 123 050,50 gyakorlott                                                                                                    |   |        |     |                              |                          |                    |
| 12             |                         | 11 Almási Tar Budapest                                              |                 | 1981.04.09                       |    | 31 értékesítés Kis:                             | U.  | Másolás                                                   |                                  | 9 186 873,76 gyakorlott                                                                                                    |   |        |     |                              |                          |                    |
| 13             |                         | 12 Adriska An <sup>+</sup> Pomáz                                    |                 | 1986.01.20                       |    | 26 marketing Tót                                |     | <b>Beillesztés</b>                                        |                                  | 10 768 245,73 gyakorlott                                                                                                    |   |        |     |                              |                          |                    |
| 14             |                         | 13 Angelcsev <sup>&gt;</sup> Budakalás <sup>&gt;</sup> 1955.02.28   |                 |                                  |    | 57 pénzügy-sz <sup>≯</sup> Pet                  |     | Irányított beillesztés                                    |                                  | 3 197 196,66 gyakorlott                                                                                                    |   |        |     |                              |                          |                    |
| 15             |                         | 14 Angerer GP Budapest                                              |                 | 1942.07.05                       |    | 70 értékesítés Kis-                             |     | Csak beillesztés                                          | $\ddot{\phantom{1}}$             | 4 247 453,30 gyakorlott                                                                                                    |   |        |     |                              |                          |                    |
| 16             |                         | 15 Beregi Ann <sup>&gt;</sup> Budapest                              |                 | 1950.05.13                       |    | 62 értékesítés Kis:                             |     | Közvetlen formázás törlése                                |                                  | 13 553 767,72 tapasztalt                                                                                                    |   |        |     |                              |                          |                    |
| 17             |                         | 16 Bodnár Lud Úllő                                                  |                 | 1988.12.22                       |    | 24 értékesítés Kis:                             |     |                                                           |                                  | 9 561 611,02 gyakorlott                                                                                                    |   |        |     | Oldalsáv                     |                          |                    |
| 18             |                         | 17 Bíró Károly <sup>®</sup> Budapest                                |                 | 1950.05.11                       |    | 62 értékesítés Kis-                             |     | Cellák formázása                                          |                                  | 5 191 041.01 gyakorlott                                                                                                    |   |        |     |                              |                          |                    |
| 19             |                         | 18 Bertalan ÉV Budapest                                             |                 | 1950.04.26                       |    | 62 értékesítés Kis:                             |     | Beszúrás                                                  |                                  | 4 167 917,90 gyakorlott                                                                                                    |   |        |     |                              |                          |                    |
| 20             |                         | 19 Gyarmati K <sup>P</sup> Budapest                                 |                 | 1980.07.31                       |    | 32 értékesítés Kő                               |     | Törlés                                                    |                                  | 7 377 623,60 gyakorlott                                                                                                    |   |        |     |                              |                          |                    |
| 21             |                         | 20 Gvürke Zst Pomáz                                                 |                 | 1973.03.14                       |    | 39 pénzügy-sz Pet                               |     | Tartalom törlése                                          |                                  | 6 472 233,01 gvakorlott                                                                                                    |   |        |     |                              |                          |                    |
| 22             |                         | 21 Haász Pétr Budakalás * 1988.03.07                                |                 |                                  |    | 24 értékesítés Gye                              |     |                                                           |                                  | 2 258 540,58 gyakorlott                                                                                                    |   |        |     |                              |                          |                    |
| 23             | orazonosítók            |                                                                     | <b>Budapest</b> | 1956.09.23                       |    | 56 értékesítés Gyi                              |     | Megjegyzés beszúrása                                      |                                  | Helyi menü 2,70 tapasztalt                                                                                                    |   |        |     |                              |                          |                    |
| 24             |                         | 23 Horvath Itv Pudapest                                             |                 | 1986.04.14                       |    | 26 értékesítés Gye                              |     |                                                           |                                  | 7 249 045.11 gyakorlott                                                                                                    |   |        |     |                              |                          |                    |
| 25             |                         | 24 Horváth Jur Úllő                                                 |                 | 1986.02.27                       |    | 26 marketing Tót                                |     | Lehetséges értékek                                        |                                  | 6 449 845,59 gvakorlott                                                                                                    |   |        |     |                              |                          |                    |
| 26             |                         | 25 Hollai Attila Budapest                                           |                 | 1967.04.13                       |    | 45 értékesítés Kő Géza                          |     | csoportvez <sup>+</sup> 1997.04.13                        |                                  | 15 573 921,94 tapasztalt                                                                                                    |   |        |     |                              |                          |                    |
| 27             |                         | 26 Hirsch Márt Budapest                                             |                 | 1962.12.17                       |    | 50 értékesítés Hollai Attila munkatárs          |     |                                                           | 2002.12.17                       | 10 425 374,07 gyakorlott                                                                                                    |   |        |     |                              |                          |                    |
| 28             |                         | 27 Kátai Ferer Budapest                                             |                 | 1971.05.11                       |    | 41 értékesítés Hollai Attila munkatárs          |     |                                                           | 2003.05.11                       | 9 229 789,40 gyakorlott                                                                                                    |   |        |     |                              |                          |                    |
| 29             |                         | 28 Kapari Attile Pomáz                                              |                 | 1971.07.20                       |    | 41 értékesítés Hollai Attila munkatárs          |     |                                                           | 2006.07.20                       | 6 520 450,28 gyakorlott                                                                                                    |   |        |     |                              |                          |                    |
| 30             |                         | 29 Kelina Gáb <sup>i</sup> Budakalási <sup>1</sup> 1973.11.06       |                 |                                  |    | 39 pénzügy-sz Pető Jolán munkatárs              |     |                                                           | 2007.11.06                       | 5 779 287,18 gyakorlott                                                                                                    |   |        |     |                              |                          |                    |
| 31             |                         | 30 Karlócai Lu <sup>p</sup> Budapest                                |                 | 1971.11.02                       |    | 41 értékesítés Hollai Attila munkatárs          |     |                                                           | 2008.11.02                       | 4 229 189,80 gvakorlott                                                                                                    |   |        |     |                              |                          |                    |
| 55             |                         | An integration is a material contract of the property of            |                 |                                  |    | we change that in the want in minimized         |     |                                                           | sono no sul                      | ستنتابات أعماءه محمام                                                                                                    |   | ۰I     |     | szemelyzet (aktív)           | $\overline{\phantom{0}}$ |                    |
|                | $\leftrightarrow$       | <b>Adatok</b>                                                       |                 |                                  |    |                                                 |     |                                                           |                                  |                                                                                                    |   |        |     |                              |                          |                    |
|                | 1. munkalap, összesen 1 |                                                                     |                 |                                  |    |                                                 |     | PageStyle_Adatok                                          |                                  | R<br>$=1$                                                                                                    |   | Átlag= |     |                              |                          | $+ 100\%$          |

*62. ábra: A Calc ablaka*

A gördítősávos munkalapmozgatás során a gördítősáv mellett megjelenik az aktuális cella koordinátája, illetve az aktuális oszlop vagy sor neve.

Az állapotsor közepén  $\blacksquare$  jel mutatja, ha a megnyitott munkafüzeten változtatást végeztünk, és annak eredményét még nem mentettük el. A mentést indíthatjuk erre az ikonra kattintva is. A mentést követően az ikon a  $\Box$  képre változik.

Az állapotsor jobb oldalán található *AutoSzámolás* mezőben kijelezve automatikusan hajthatunk végre hatféle függvényt. Az eredmény nem kerül cellába, csak ellenőrzésre, tájékoztatásra szolgál.

Az *AutoSzűrő* segítségével egy lista részhalmazát gyűjthető ki. A szűrt listából csak a kijelölt értékeknek megfelelő tartalmú rekordok jelennek meg. Az automatikus szűréssel rendezés nélkül kereshetjük meg a listák legkisebb és legnagyobb elemeit vagy adott százalékokat.

## *3.1.1 A Calc eszköztára*

A menüsor alatt húzódik a legfontosabb parancsok és funkciók ikonjait tartalmazó Standard eszköztár (lásd a 4. ábrát). A következőkben csak azokat az eszközöket mutatjuk be, amelyek eltérnek a Writer eszközeitől.

 Sorok beszúrása fölé: A kijelölt egymás feletti cellák számának megfelelő sort szúr be a kijelölés fölé.

 Oszlopok beszúrása balra: A kijelölt egymás melletti cellák számának megfelelő oszlopot szúr be a kijelöléstől balra.

Sorok törlése: Törli a kijelölt cellák sorait.

Oszlopok törlése: Törli a kijelölt cellák oszlopait.

 Rendezés: Megjeleníti a **Rendezés** párbeszédpanelt, amelyen beállíthatjuk a rendezési feltételeket.

 Növekvő sorrend: A kijelölt területet vagy az aktuális oszlopot tartalma alapján növekvő sorba rendezi. Oszlop rendezésekor természetesen a teljes sorok mozognak, vagyis a rekord mezői nem szakadnak el egymástól.

**CS** Csökkenő sorrend: A kijelölt területet vagy az aktuális oszlopot tartalma alapján csökkenő sorba rendezi.

 Automatikus szűrő: Ha a kijelölt tartomány első sora fejléc, akkor automatikusan, a fejlécben szűrhető adatok alapján szűri a tartományt, vagyis a szűréshez az oszlopfejeken  $\blacktriangleright$  beállító nyilakat jelenít meg vagy rejt el (lásd a 63. ábrát).

| fuggvenyek.ods - LibreOffice Calc |                                                                                |               |                           |        |   |      |   |    |                    |                                                         | $\times$<br>п              |
|-----------------------------------|--------------------------------------------------------------------------------|---------------|---------------------------|--------|---|------|---|----|--------------------|---------------------------------------------------------|----------------------------|
| Fáil                              | Szerkesztés Nézet Beszúrás Formátum Styles Munkalap Adatok Eszközök Ablak Súgó |               |                           |        |   |      |   |    |                    |                                                         |                            |
| F<br>E                            | - 문화<br>⋇<br>$\prec$ f<br>60                                                   | 퉈             |                           |        |   |      |   |    |                    |                                                         |                            |
| Arial                             | a<br>a<br>$\alpha$<br>$\checkmark$<br>$\vee$<br>12                             |               |                           |        |   |      |   |    |                    | 風・広・旦・ 冒・  聲 1                                          |                            |
| <b>B1</b>                         | <i>张</i> Σ<br>$=$<br>$\backsim$<br>Foglalkozás                                 |               |                           |        |   |      |   |    | ▼                  | Függvények                                              | $\times$<br>玉              |
| A                                 | Ċ.                                                                             | <sub>D</sub>  | F                         | F.     | G | н    |   | J. | $K_{A}$            |                                                         |                            |
| Név                               | Foglalkozás <b>M</b> Jövedelem                                                 | <b>D</b> Adó  | E<br><b>El</b> Fizetés    |        |   |      |   |    |                    | 蒙<br>Utolsó használat                                   | $\checkmark$<br>28         |
| 2 Hapci                           | Növekvő sorrend                                                                | <b>B69 Ft</b> | 854 948 Ft 1732 421 Ft    |        |   |      |   |    |                    | <b>ÖSSZEFÜZ</b>                                         |                            |
| Kuka<br>3                         | Csökkenő sorrend                                                               | 174 Ft        | 876 870 Ft 1765 304 Ft    |        |   |      |   |    |                    | FÜZ                                                     | ыT                         |
| Morgó                             |                                                                                | 563 Ft        | 899 425 Ft 1799 138 Ft    |        |   |      |   |    |                    | <b>FINDB</b><br><b>REPLACEB</b>                         | È                          |
| 5 Szende                          | Első 10<br><b>Ures</b>                                                         | 236 Ft        | 418 094 Ft 1 077 142 Ft   |        |   |      |   |    |                    | <b>TIZEDES</b>                                          |                            |
| Szundi<br>6                       |                                                                                | 542 Ft        | 371 417 Ft 1 007 125 Ft   |        |   |      |   |    |                    | <b>ALAP</b>                                             | $\overline{\mathbb{S}}$    |
| Tudor                             | Nem üres                                                                       | 512 Ft        | 1 150 605 Ft 2 175 907 Ft |        |   |      |   |    |                    | <b>MAXHA</b>                                            |                            |
| Mdor<br>8                         | Általános szűrő                                                                | <b>B21 Ft</b> | 938 528 Ft 1 857 793 Ft   |        |   |      |   |    |                    | <b>F.INVERZ.IOBB</b><br><b>F.PRÓBA</b>                  | $\vec{f}^{\mu}_{\text{X}}$ |
| 9                                 |                                                                                |               |                           |        |   |      |   |    |                    | <b>F.PRÓB</b>                                           |                            |
| 10                                | Flemek keresése                                                                |               |                           |        |   |      |   |    |                    |                                                         |                            |
| 11<br>12                          | $\overline{\mathscr{L}}$ csillés                                               |               |                           |        |   |      |   |    |                    |                                                         |                            |
| 13                                | <b>√</b> fúrómester                                                            |               |                           |        |   |      |   |    |                    |                                                         |                            |
| 14                                | <b>∞</b> lakatos                                                               |               |                           |        |   |      |   |    |                    |                                                         |                            |
| 15                                | √vájár                                                                         |               |                           |        |   |      |   |    |                    |                                                         |                            |
| 16                                |                                                                                |               |                           |        |   |      |   |    |                    |                                                         |                            |
| 17                                |                                                                                |               |                           |        |   |      |   |    |                    |                                                         |                            |
| 18                                |                                                                                |               |                           |        |   |      |   |    |                    |                                                         |                            |
| 19                                |                                                                                |               |                           |        |   |      |   |    |                    |                                                         |                            |
| 20                                | $\mathbb{S}^{\mathfrak{S}}$<br>YE<br>$\nabla$ Összes                           |               |                           |        |   |      |   |    |                    |                                                         |                            |
| 21                                |                                                                                |               |                           |        |   |      |   |    |                    | ÖSSZEFŰZ:                                               |                            |
| 22                                | OK<br>Mégse                                                                    |               |                           |        |   |      |   |    |                    |                                                         |                            |
| $\overline{23}$                   |                                                                                |               |                           |        |   |      |   |    |                    | Szöveg1; Szöveg2;<br>Több szövegelem összevonása eggyé. |                            |
| $\overline{\phantom{a}}$          |                                                                                |               |                           |        |   |      |   |    | >1                 |                                                         |                            |
| ÷<br>1. munkalap, összesen 3      | <b>SZUMHATÖBB</b><br>Munkalap1<br>7 rekordból 7 megtalálva                     | Munkalap3     | Alapértelmezett           | Magyar |   | $=1$ | ■ |    | Átlag: ; Összeg: 0 |                                                         | 100%                       |

*63. ábra: A szűrőfeltételeket oszloponként adjuk meg*

Általános szűrő: Párbeszédpanelen állítja be a tartomány szűrési feltételeit.

 Célértékkeresés: Megjeleníti a **Célértékkeresés** panelt, amelynek beállításaival egy képlettel egy megadott célérték eléréséhez szükséges értéket számolunk ki, amelyet a **Változó cella** mezőben beállított cellában kapunk vissza (lásd a 64. ábrát).

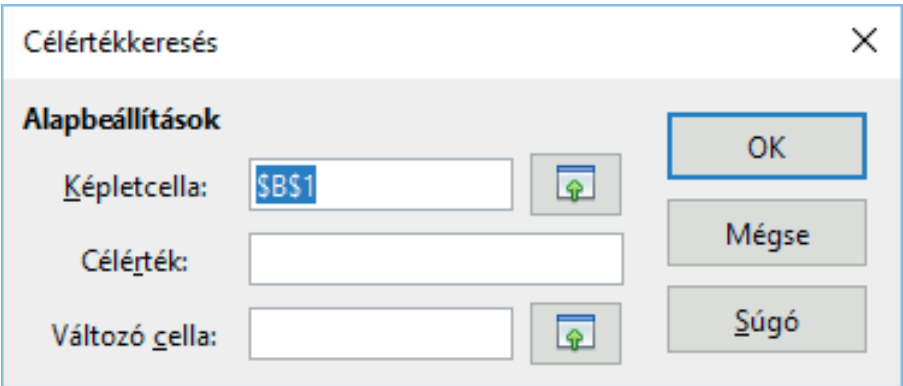

*64. ábra: Optimalizációra, elemzésre alkalmas a célérték-keresés*

Kép: Képet tölt be egy fájlból.

 Diagram: Diagramot szúr be a dokumentumba. Párbeszédpanelen adjuk meg a diagramhoz szükséges adatokat.

Képlet: Matematikai képlet megjelenítését végzi.

 Kimutatástábla létrehozása: Az aktív terület adataiból adatelemzésre alkalmas kimutatástáblát készít.

Sortörés beszúrása: A kijelölt cella fölé vízszintes sortörést szúr be.

 Különleges karakter: Megjeleníti a Különleges karakter párbeszédpanelt, amelyről tetszőleges karakter beilleszthető.

 Hiperhivatkozás: Hiperhivatkozást illeszt be, illetve lehetővé teszi a korábban beillesztett hiperhivatkozás szerkesztését.

Megjegyzés: Szöveges megjegyzést fűz a kijelölt cellatartományhoz vagy az aktív cellához.

 Szövegdoboz: Vízszintes írásirányú szövegdobozt szúr be a kattintással vagy húzással meghatározott területre. A szövegmező húzással átméretezhető, forgatható.

Élőfej és élőláb: Élőfej és élőláb rögzítését és módosítását biztosítja.

Nyomtatási tartomány megadása: Beállítja a nyomtatásra szánt terület határait.

Nyomtatási tartomány szerkesztése: Módosítja a nyomtatásra szánt terület határait.

Nyomtatási tartomány törlése: Megszünteti a kijelölt nyomtatási területet.

 Ablaktáblák rögzítése: A kijelölt cella bal felső sarkán rögzítő jeleket helyez el (vagy szüntet meg), amelytől a jobbra vagy lefelé elhelyezkedő cellák görgetéssel mozgathatók. Praktikusan használhatjuk, amikor az első néhány oszlop vagy sor azonosítókat tartalmaz. Ez segít az adatok azonosításában (lásd a 65. ábrát).

|                |                                                                                                    | szemelyzet.ods - LibreOffice Calc                                     |                   |                 |                                                  |                       |                             |                         |                                                         |                         |                       | $\Box$ | $\mathbf{x}$            |
|----------------|----------------------------------------------------------------------------------------------------|-----------------------------------------------------------------------|-------------------|-----------------|--------------------------------------------------|-----------------------|-----------------------------|-------------------------|---------------------------------------------------------|-------------------------|-----------------------|--------|-------------------------|
|                |                                                                                                    | Fájl Szerkesztés Nézet Beszúrás Formátum Eszközök Adatok Ablak Súgó   |                   |                 |                                                  |                       |                             |                         |                                                         |                         |                       |        |                         |
| 圖              |                                                                                                    | ・B • B B   K B @   X 5 6 · 1 ( ↑ + ↑ + ) X ^ *   E B B B   \$↑↓ ↑ ↑ ? |                   |                 |                                                  |                       |                             |                         |                                                         |                         |                       |        | $\rightarrow$           |
|                |                                                                                                    |                                                                       |                   |                 |                                                  |                       |                             |                         |                                                         |                         |                       |        |                         |
|                | $a$ and $\cdot$ Entries to the $\cdot$ Entries $\cdot$ Entries $\cdot$ Entries $\cdot$ Entries $\cdot$ Entries $\cdot$ Entries $\cdot$ Entries $\cdot$ Entries $\cdot$ Entries $\cdot$ Entries $\cdot$ Entries $\cdot$ Entries $\cdot$ Entries $\cdot$ Entries $\cdot$ Entrie<br>$1\%$ 0.0 $1\%$<br><b>MS Sans Serif</b><br>a.<br>11<br>∼∥<br>$\rightarrow$<br>$\blacktriangledown$<br>$=$ |                                                                       |                   |                 |                                                  |                       |                             |                         |                                                         |                         |                       |        |                         |
| C <sub>2</sub> |                                                                                                    | $\vert \cdot \vert$<br>寂                                              |                   | <b>Budapest</b> |                                                  |                       |                             |                         |                                                         |                         |                       | ▼      | ₹                       |
|                | A                                                                                                    | R                                                                     | D                 | E               | F                                                | G                     | н                           | I                       |                                                         | ĸ                       |                       | $N -$  |                         |
| 1              | Azonosít ▼ Név                                                                                                    | ▾                                                                     | Születés vÉletkor |                 | ▼ Szervezd ▼ Vezető                              |                       | $\mathbf{v}$<br>l ▼ Státusz |                         | Munkába ♥ Eltöltött id ▼   Fizetés -   ▼   Kategóri   ▼ |                         |                       |        | 200                     |
| 17             |                                                                                                    | 16 Bodnár Lud                                                         | 1988.12.22        |                 | 24 értékesítés Kiss Aranki munkatárs             |                       |                             | 2003.12.22              | 91.                                                     | 561 611,02 gyakorlott   |                       |        | $\overline{\mathbf{I}}$ |
| 18             |                                                                                                    | 17 Bíró Károly <sup>≽</sup>                                           | 1950.05.11        |                 | 62 értékesítés Kiss Arank∛előadó                 |                       |                             | 2007.05.11              |                                                         | 5 191 041,01 gyakorlott |                       |        |                         |
| 19             |                                                                                                    | 18 Bertalan Év <sup>i</sup> l                                         | 1950.04.26        |                 | 62 értékesítés Kiss Arank∛munkatárs              |                       |                             | 2008.04.26              |                                                         | 4 167 917,90 gyakorlott |                       |        | Ć                       |
| 20             |                                                                                                    | 19 Gyarmati K <sup>y</sup>                                            | 1980.07.31        |                 | 32 értékesítés Kő Géza                           |                       | csoportvez <sup>y</sup>     | 2005.07.31              |                                                         |                         | 377 623,60 gyakorlott |        |                         |
| 21             |                                                                                                    | 20 Gyürke ZstM                                                        | 1973.03.14        |                 | 39 pénzügy-s≱Pető Jolán  munkatárs               |                       |                             | 2006.03.14              | ĥ.                                                      | 472 233,01 gyakorlott   |                       |        | $\widehat{\mathcal{N}}$ |
| 22             |                                                                                                    | 21 Haász Pétel                                                        | 1988.03.07        |                 | 24 értékesítés Gyarmati KMmunkatárs              |                       |                             | 2009.03.07              |                                                         | 258 540,58 gyakorlott   |                       |        |                         |
| 23             |                                                                                                    | 22 Gvardián L <sup>N</sup>                                            | 1956.09.23        |                 | 56 értékesítés Gyarmati K <sup>y</sup> előadó    |                       |                             | 2001.09.23              | 11                                                      | 511 582,70 tapasztalt   |                       |        | 宏                       |
| 24             |                                                                                                    | 23 Horváth Itvě                                                       | 1986.04.14        |                 | 26 értékesítés Gyarmati K <sup>y</sup> munkatárs |                       |                             | 2005.04.14              |                                                         |                         | 249 045,11 gyakorlott |        |                         |
| 25             |                                                                                                    | 24 Horváth Jur                                                        | 1986.02.27        |                 | 26 marketing                                     | Tóth István munkatárs |                             | 2006.02.27              | 6                                                       |                         | 449 845,59 gyakorlott |        |                         |
| 26             |                                                                                                    | 25 Hollai Attila                                                      | 1967.04.13        |                 | 45 értékesítés Kő Géza                           |                       | csoportvez <sup>&gt;</sup>  | 1997.04.13              | 15 <sup>1</sup>                                         | 573 921,94 tapasztalt   |                       |        |                         |
| 27             |                                                                                                    | 26 Hirsch Máril                                                       | 1962.12.17        |                 | 50 értékesítés Hollai Attila munkatárs           |                       |                             | $2002.12.1\,\mathrm{k}$ | 10 <sup>1</sup>                                         | 425 374,07 gyakorlott   |                       |        |                         |
| 28             |                                                                                                    | 27 Kátai Ferer <sup>+</sup>                                           | 1971.05.11        |                 | 41 értékesítés Hollai Attila munkatárs           |                       |                             | 2003.05.11              | 91                                                      | 229 789,40 gyakorlott   |                       |        |                         |
| 29             |                                                                                                    | 28 Kapari Attile                                                      | 1971.07.20        |                 | 41 értékesítés Hollai Attila munkatárs           |                       |                             | 2006.07.20              | ĥ.                                                      | 520 450,28 gyakorlott   |                       |        |                         |
| 30             |                                                                                                    | 29 Kalina Gáb <sup>µ</sup> l                                          | 1973.11.06        |                 | 39 pénzügy-s≱Pető Jolán  munkatárs               |                       |                             | 2007.11.06              | 51                                                      | 779 287,18 gyakorlott   |                       |        |                         |
| 31             |                                                                                                    | 30 Karlócai Lu <sup>p</sup> l                                         | 1971.11.02        |                 | 41 értékesítés Hollai Attila munkatárs           |                       |                             | 2008.11.02              |                                                         |                         | 229 189,80 gyakorlott |        |                         |
| 32             |                                                                                                    | 31 Király Mikló 1985.08.24                                            |                   |                 | 27 értékesítés Hollai Attila munkatárs           |                       |                             | 2009.08.24              |                                                         | 3 243 625,36 avakorlott |                       |        |                         |
|                | <b>Adatok</b>                                                                                                    |                                                                       | m.                |                 |                                                  |                       |                             |                         |                                                         |                         |                       | k      |                         |
|                | 1. munkalap, összesen 1                                                                                                    |                                                                       |                   |                 | PageStyle Adatok                                 |                       | $=$ [                       | $\Box$                  | Átlag=                                                  |                         |                       |        | 100%                    |

*65. ábra: A rögzítést a C2 cellán végeztük*

 Ablak felosztása: A táblázatban az aktuális cella előtt vízszintes és függőleges felosztó jelekkel négy részre osztja a táblázatot. Ekkor minden egyes rész önálló görgetősávval mozgatható.

Vonal: Egyszerű vonalrajzoló rajzeszközre vált. A vonalat húzással adjuk meg.

Egyszerű alakzatok: Egyszerű alakzatok rajzolásához szükséges gombmenü. Az elemeivel kivá-

lasztható rajzobjektumot húzással adjuk meg.

 Rajz eszköztár megjelenítése: Az állapotsor felett megjeleníti (vagy elrejti) a rögzített Rajz eszköztárat, amellyel a munkafüzet celláitól független grafikákat is létrehozhatunk.

 Adatforrások: A képtár és a munkafüzet között megjeleníti az adatforrások paneljét. Innen – fejléccel együtt – egész rekordokat húzhatunk át a munkafüzetbe. Az adatforrások alapértelmezett tartama egy minta bibliográfiai adatbázis

 Nagyítás: Beállítja a munkafüzet nagyítását a dokumentumablakban. Megfelel a **Nézet** menü **Nagyítás** parancsának. Nagyításra használhatók még az ablak jobb alsó sarkában látható eszközök is.

LibreOffice Súgó: Megjeleníti az aktuális LibreOffice alkalmazás súgójának első oldalát.

Mi ez?: Megjeleníti a kurzor alatti ikon részletes tippjét.

# **3.2 Számolótáblák kezelése**

A Calc leggyakrabban használt dokumentumain, a munkalapokon sokféle objektumot (képet, diagramot stb.) elhelyezhetünk, de a legfontosabb funkciója a számolótáblaként való alkalmazás. A táblázat oszlopokból és sorokból álló alakzat, melyek metszéspontjaiban találhatók a cellák. Ezeket a legkülönbözőbb számításokhoz használhatjuk fel, akár úgy is, hogy az egyes cellákba vitt alapadatok megváltoztatását automatikusan kövesse az eredmények kiszámítása, kiértékelése.

# *3.2.1 A cellák*

A cella a táblázat egy adott sora és oszlopa találkozásában áll. Tartalmazhat szöveget, számot, dátumértéket vagy ilyen eredményt szolgáltató képleteket. A cellákba írt tartalom formázható, illetve felhasználható más képletek vagy diagramok kiinduló adataiként, azaz a cellák képleteinek kiértékeléséből származó értékeket más cellákba írt képletekben is alkalmazhatjuk. Minden cella rendelkezik névvel, azaz hivatkozással.

A cellák törlésekor a keletkező üres helyet a határos cellák töltik ki. Lehet csak cellatartalmat törölni, ekkor a környező cellák nem mozdulnak el. A cellák beszúrásakor a beszúrt cellákat követő cellák lefelé (sorbeszúrás) vagy választásunk szerint jobbra tolódnak. A munkalap törölt cellára hivatkozó képletei a *#REF!* hibaértéket eredményezik, ha egy szám nem fér el a cellában, akkor a *######* hibaértéket látjuk, egyébként szöveget szinte tetszőleges hosszúságban bevihetünk. Az ilyen szöveg akkor látszik és nyomtatható (a beállítások módosítása nélkül), ha az aktív cellától jobbra álló cellák üresek.

A cellába nem férő tartalomra a cella jobb oldalán megjelenő  $\rightarrow$  jel hívja fel a figyelmet.

A cellák tartalmuktól függő színnel (számok és dátumok kéken, képletek eredményei zöld színben, szöveg feketén) jelennek meg, ha kiadjuk a **Nézet** menü **Értékkiemelés** parancsát, vagy lenyomjuk a **Ctrl+F8** billentyűkombinációt. Ez a beállítás nem módosítja a formázásnál beállított színeket (lásd a 66. ábrát).

| D <sub>3</sub> | $\overline{\phantom{a}}$<br>$f \circ \Sigma =$ = SZUM(D1:D2) |   |            |  |                  |  |  |  |  |
|----------------|--------------------------------------------------------------|---|------------|--|------------------|--|--|--|--|
|                |                                                              | в |            |  |                  |  |  |  |  |
|                | minta                                                        |   | 2012-03-02 |  |                  |  |  |  |  |
|                | szöveges cel                                                 |   | 2012-03-03 |  |                  |  |  |  |  |
|                |                                                              |   | 2012-03-04 |  | - Képletet       |  |  |  |  |
|                | "Túlcsorduló"                                                |   |            |  | tartalmazó cella |  |  |  |  |
|                | cella                                                        |   |            |  |                  |  |  |  |  |

*66. ábra: Az értékkiemelés hatása*

#### **3.2.1.1 Mozgás a cellák között, kijelölések**

Az aktív cellát – amelyre a művelet, adatbevitel stb. vonatkozik – vastag keret veszi körül. A cellák és munkalapok közötti mozgásra, navigálásra az egér bal gombjával való kattintást, illetve a következő táblázatban bemutatott billentyűkombinációkat, valamint egy adott cellára vagy meghatározott cellatartományra a közvetlen ugrást és a **Navigátor** ablak lehetőségeit alkalmazzuk. Ugrásra használhatjuk a cellahivatkozásokat vagy az általunk adott neveket.

A cellák közti mozgásra szolgáló billentyűk:

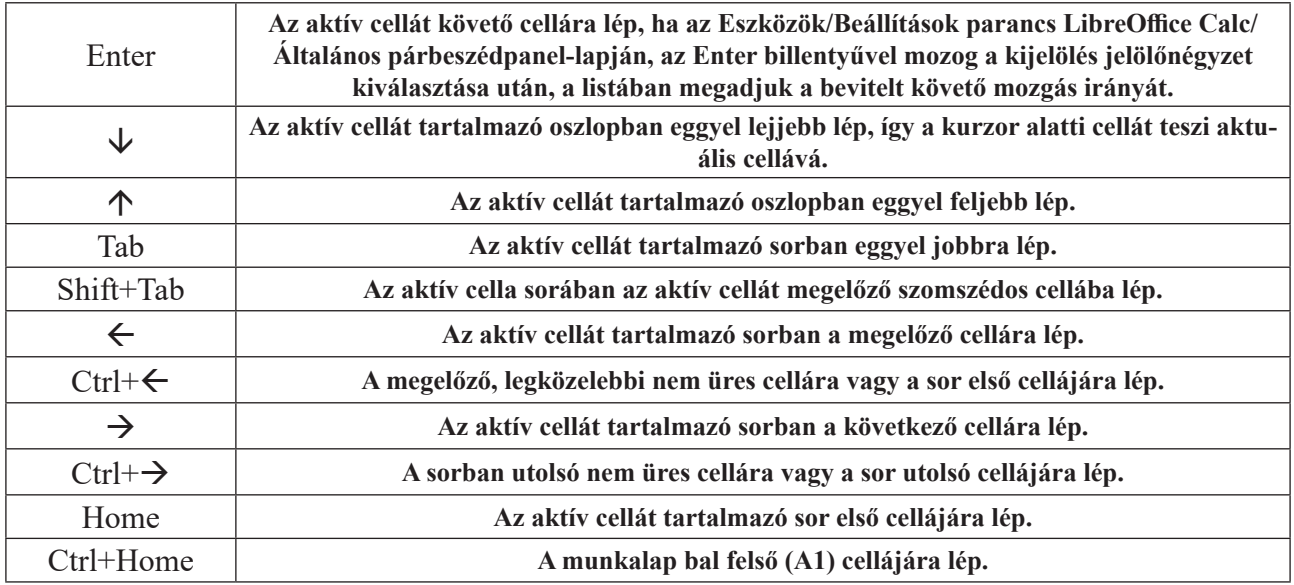

A legtöbb parancs és művelet végrehajtása előtt ki kell jelölni a cellát vagy cellatartományt, amellyel műveletet végzünk. Egyetlen cellát úgy jelölünk ki, hogy aktívvá tesszük (rálépünk). A kijelölést a legegyszerűbb a **Shift** billentyű nyomva tartása mellett a fenti billentyűkkel (a megfelelő mozgási irányba) elvégezni (például **Shift+**).

Ugyancsak egyszerű a bal egérgomb folyamatos nyomva tartása mellett végzett "meszelés". A kijelölt tartomány színe fordított lesz (a háttér- és a karakterszín felcserélődik). A kijelölt tartomány tartalmazhat szomszédos vagy nem szomszédos cellákat is. Nem szomszédos (összefüggő) tartományokat, cellákat a **Ctrl** billentyű lenyomása mellett jelölhetünk ki.

A teljes sor kijelöléséhez mutassunk egérrel a sorok elején álló sorjelölő számra vagy nyomjuk meg a **Shift+szóköz** billentyűkombinációt. Teljes oszlop kijelöléséhez mutassunk egérrel az oszlopok tetején álló oszlopjelölő betűre vagy nyomjuk meg a **Ctrl+szóköz** billentyűkombinációt. A teljes munkalapot a sor és oszlopazonosítók előtt álló jelöletlen nyomógombra kattintva, vagy a **Ctrl+A** billentyűkombinációval jelöljük ki. A kijelölt tartomány hivatkozása megjelenik a szerkesztőléc elején látható cím mezőben.

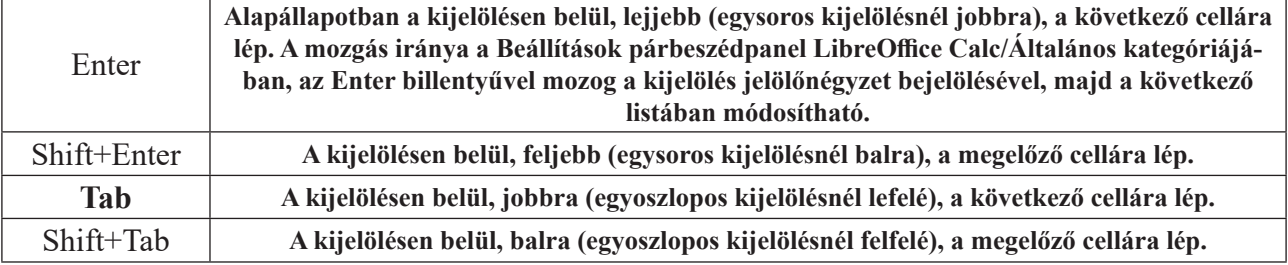

A kijelölt cellák közti (tartományon belüli) mozgásra szolgáló billentyűk:

A szerkesztőléc elején álló cím mezőbe is írhatjuk a célmező vagy tartomány hivatkozását. Tartomány esetén a program a megadott területet kijelöli. Ha külső hivatkozást írunk be, akkor egy másik, nyitott munkafüzet hivatkozására vagy elnevezett területére is ugorhatunk. A külső hivatkozásba írjuk be a munkafüzet és a munkalap nevét, utána egy felkiáltójelet, valamint a kívánt hivatkozást vagy elnevezést. Például: *[beszámol.xls]mérleg!C2:F6*.

Nagyobb – és különlegesen paraméterezett – mozgásokat hajthatunk végre a **Nézet** menü **Navigátor** parancsával, vagy az **F5** billentyűvel megjelenített navigátorablak segítségével (lásd a 67. ábrát). Az **Oszlop** mezőben adjuk meg a cél cella oszlopát, a **Sor** mezőben sorát, majd lenyomjuk az **Enter** billentyűt. A **T**artalom ikon jeleníti meg az ablak alsó részét, amelyben elnevezett objektumokra kattintással ugorhatunk.

Az aktuális, vagy kijelölt adatterület (lista) kiválasztására szolgál az **H** Adattartomány, az adatterület elejére lép a Kezdet ikon, a végére lép a Vége ikon. A cellák kiválasztásához szükséges keresési szempontokat (munkalapok, tartománynév – elnevezett tartományok, adatbázis tartomány, kapcsolt terület – csatolt hivatkozások, kép és rajz, OLE-objektum – beágyazott elemek, megjegyzés – megjegyzéseket tartalmazó cellák) az ablak alján adjuk meg.

A navigátorablakban a megfelelő csoportok kibontásához kattintsunk a csoport neve előtt álló + ikonra. Ekkor kinyílik a csoport és kattintással választhatunk elemei közül. A kinyitott csoportok a – ikonra kattintva bezárhatók.

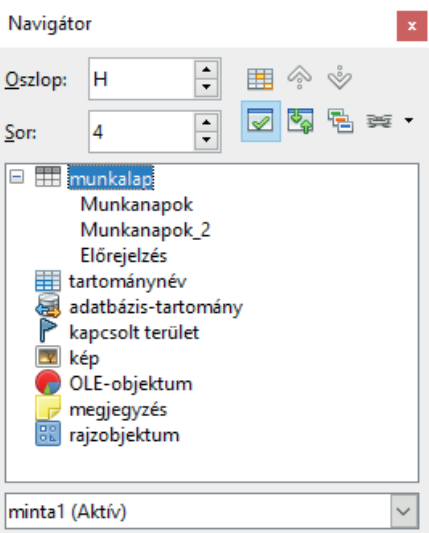

*67. ábra: A Navigátor ablak*

## *3.2.2 Adatbevitel és szerkesztés*

A közvetlen adatbevitel során az aktív cellába írjuk vagy a szerkesztőlécen adjuk meg a cellák vagy diagramok értékeit, illetve számszerű vagy szöveges értéket előállító képleteit. Itt a bevitt adatokat utólag szerkeszthetjük is. A szerkesztőléc az aktív cella tartalmát mutatja. A szerkesztőléc a **Nézet** menü vagy **Eszköztárak** almenüje **Képlet eszköztár** parancsával jeleníthető meg vagy rejthető el. Ha kettősen rákattintunk a cellára (vagy lenyomjuk az **F2** billentyűt), akkor a cellába közvetlenül beírhatjuk az adatokat (lásd a 68. ábrát).

A cellát és a szerkesztőlécet az **F2** billentyűvel vagy a bevitel megkezdésével aktivizáljuk, ezután bevihető vagy szerkeszthető a cella tartalma. A pénznem (Ft) és a százalékformátumú (%) értékek után a megfelelő mértékegységet adjuk meg. Az adatbevitelt az **Enter** billentyűvel vagy a szerkesztőléc Elfogadás ikonjával fejezzük be. A végrehajtott módosításokat az **Esc** billentyűvel vagy a Szerkesztőléc Mégse ikonjára kattintva hatástalanítjuk. A képletek függvényeket tartalmazhatnak, melyeket a szerkesztőlécen is megtalálható Függvénytündér ikonra kattintva, a függvénylistáról választva, illetve a **Beszúrás** menü **Függvény** parancsával (**Ctrl+F2**) vagy közvetlen begépeléssel visszük be.

|                |             |                           |             | <b>; lì ・ le ・ le  l</b> 2   2   5   F   5   +3   +3   +3   +3   +3 + +3   +3 + +3   +3 + +3   +3 + +3 + +3 + +3 + +3 +                                                                                                    |                |  |
|----------------|-------------|---------------------------|-------------|----------------------------------------------------------------------------------------------------|----------------|--|
|                | Arial       | 10<br>$\mathbf{v}$        |             | $\begin{array}{c} \mathsf{v} \parallel \mathsf{A} \mathsf{A} \mathsf{A} \mathsf{A} \parallel \mathsf{E} \parallel \mathsf{E} \parallel \mathsf{E} \parallel \mathsf{E} \parallel \mathsf{H} \parallel \mathsf{A} \end{array}$ |                |  |
| D <sub>4</sub> |             | 轰 Σ =<br>$\checkmark$     | aktív cella |                                                                                                    | —Szerkesztőléc |  |
|                | А           | B                         |             | Đ                                                                                                    |                |  |
|                |             |                           |             |                                                                                                    |                |  |
| 2              |             |                           |             |                                                                                                    |                |  |
| 3              |             | Aktív cella koordinátái a |             |                                                                                                    |                |  |
| $\overline{A}$ | név mezőben |                           |             | aktív cella                                                                                                    |                |  |
| ς              |             |                           |             |                                                                                                    | Kitöltőjel     |  |

*68. ábra: A kitöltőjel*

A cellán belüli soremeléseket az **Ctrl+Enter** billentyűkombináció lenyomásával adjuk meg. Ha előzetesen kijelöltünk cellákat, akkor a bevitel után lenyomott **Alt+Enter** billentyűkombináció a megadott adattal tölti fel az összes kijelölt cellát.

#### **3.2.2.1 Automatikus kitöltés**

A program minden oszlopot listának tekint. Az oszlopba tartozó cellába történő adatbevitel során figyeli a lenyomott karaktereket. Az első, illetve az első néhány betű alapján eldönti, hogy az adott listában volt-e már így kezdődő karakteres cella.

|    | alma         |                     |  |  |  |  |  |
|----|--------------|---------------------|--|--|--|--|--|
| 2  | körte        |                     |  |  |  |  |  |
| 3. | szilva       | korábban rögzített  |  |  |  |  |  |
|    | meggy        | .cellatartalom      |  |  |  |  |  |
| 5  | kajszibarack |                     |  |  |  |  |  |
| 6  | őszibarack   |                     |  |  |  |  |  |
|    | cseresznye   | automatikusan beíri |  |  |  |  |  |
| 8  |              | kiegészítés         |  |  |  |  |  |

*69. ábra: Az automatikus kiegészítés működése*

Ha igen, akkor automatikusan kitölti a korábban bevitt cella tartalmával az aktuális cellát. Ez jelentősen meggyorsítja az adatok bevitelét, ha az oszlopban sok ismétlődő adat fordul elő. Ha a cellatartalom csak egy részében tér el a mintától, akkor beírjuk az eltérő szöveget. Szükség esetén alkalmazhatjuk a **Backspace** billentyűt az eltérő karakterek törlésére.

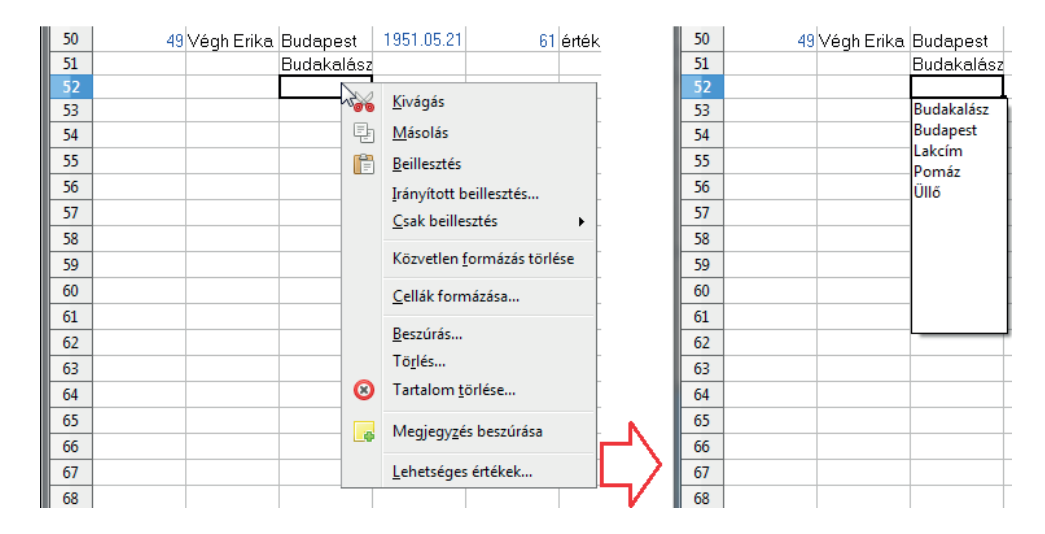

*70. ábra: Kiegészítés lista alapján*

A Calc tehát automatikusan kiegészíti a cella tartalmát a néhány felismert első betű alapján, azaz kiértékeli, hogy egy adott oszlopban az aktuális cella bevitelét megelőzően vittünk-e be az aktuálissal megegyező karakterekkel kezdődő cellát, és ha igen, akkor a cella maradék részét automatikusan kitölti (lásd a 70. ábrát). A funkció által használt választéklista az egér jobb gombjával a cellára kattintva megjeleníthető helyi menü **Lehetséges értékek** (korábban: Kijelölési lista) parancsával vagy a **Ctrl+D** billentyűkombinációval is megjeleníthető. A listában megjelennek az aktuális oszlop egyedi cellatartalmai. Innen is kiválaszthatjuk a cellába írandó új értéket (lásd a 3-6. ábrát).

## **3.2.2.2 Automatikus számolás**

Az *AutoSzámolás* funkcióval függvény beillesztése nélkül is folyamatos visszajelzést kapunk az állapotsorban a kijelölt cellák összegéről, illetve a kijelölt tartományon végrehajtható egyéb függvények eredményéről. A kijelölt tartománynak nem kell összefüggőnek lennie. A numerikus függvények a kijelölésbe vont nem numerikus értékeket tartalmazó cellákat figyelmen kívül hagyják. A számítás már a kijelölés megkezdésekor elindul.

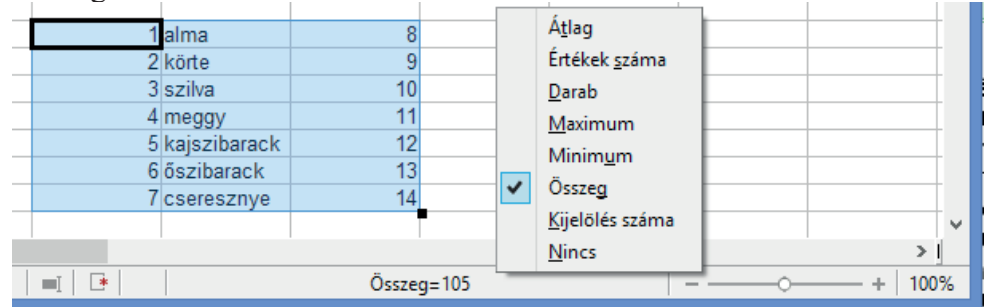

*71. ábra: Az Autoszámolás mezőben választható függvények*

A kiszámolandó függvényt úgy választjuk ki, hogy az egér jobb gombjával az állapotsor *AutoSzámolás* területére (az állapotsor információs része utáni területre) kattintva megjelenítjük a helyi menüt, ahol kijelöljük a megfelelő számítási módszert (lásd a 84. ábrát).

A választható függvények:

- Átlag: A kijelölt cellákban található számok átlaga.
- Értékek száma: A kijelölt tartományban található nem üres cellák száma.
- Darab: A kijelölt tartományban található numerikus adatokat tartalmazó cellák száma.
- Maximum: A kijelölt tartományban található numerikus adatok közül a legnagyobb érték.
- Minimum: A kijelölt tartományban található numerikus adatok közül a legkisebb érték.
- Összeg: A kijelölt tartományban található numerikus adatok összege. Ez az alapértelmezett beállítás.
- Kijelölés száma: A kijelölt cellák együttes száma.

Ha nem akarunk semmilyen értéket megjeleníteni, akkor válasszuk a helyi menü **Nincs** elemét.

#### **3.2.2.3 Cellatartalom megadása csoportos kitöltéssel**

Az aktív cella tartalmával a cellával szomszédos (azonos sorban vagy oszlopban lévő) cellák feltölthetők úgy is, hogy a **Ctrl** billentyű nyomva tartása mellett egérrel elhúzzuk a cella jobb alsó sarkában található kitöltőjelet (). Szöveges cellatartalom esetén a művelethez nem kell a **Ctrl** billentyűt nyomva tartanunk.

Egyetlen számból is készíthetünk emelkedő számsort. Ha a **Ctrl** billentyűt nem nyomjuk le és így vontatjuk el a kitöltőjelet.

A cellák aktuális cellától jobbra történő kitöltéséhez jelöljük ki a jobbra álló cellákat, majd adjuk ki a **Szerkesztés** menü **Kitöltés Jobbra** parancsát. Ellenkező irányú kitöltéshez az aktuális cellától balra jelöljük ki a tartományt, majd a **Szerkesztés** menü **Kitöltés Balra** parancsát adjuk ki. Az újonnan bemásolt tartalom és formátum felülírja a meglévőt. Hasonlóképpen töltjük ki az aktuális cella tartalmával (illetve a kijelölt tartomány alsó vagy fölső celláival) a tartományt felfelé a **Szerkesztés/Kitöltés Fel**, lefelé a **Szerkesztés/Kitöltés Le** paranccsal, illetve a **Ctrl+D** billentyűkombinációval.

A fentiek szerint végzett kitöltések az aktuális cellának mind a tartalmát, mind a formátumát átmásolják.

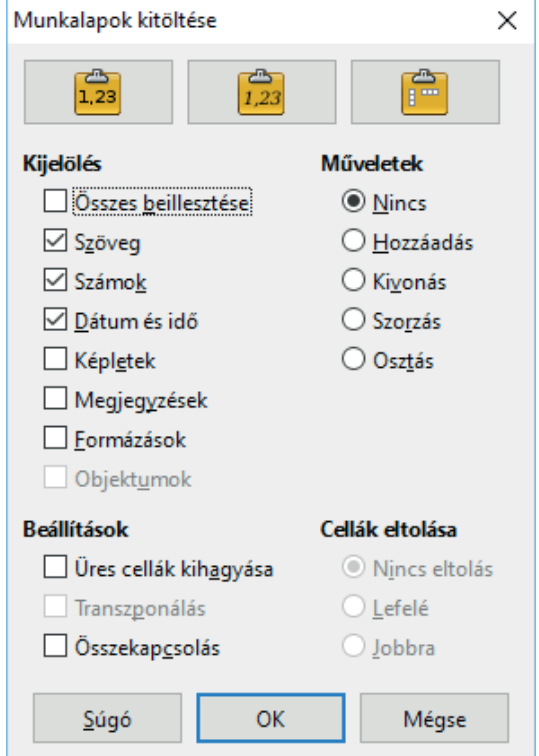

*72. ábra: A munkalap-kitöltés paraméterezhető*

Ha előzetesen kijelöltünk munkalap-csoportot, akkor a kijelölt cellatartomány tartalmát a **Munkalap** menü **Cellák kitöltése Munkalap** parancsával a csoportba foglalt összes munkalapon ugyanabba a cellatartományba másolhatjuk (lásd a 72. ábrát). Ez esetben a **Munkalapok kitöltése** párbeszédpanelen megadható az is, hogy a kijelölt cellatartomány mely részét másoljuk, és a másolt és az eredeti munkalap tartalom között milyen műveleteket végezzünk el.

A párbeszédpanel három fölső gombjával beállíthatjuk, hogy a kitöltésnél csak értékeket, vagy értékeket és formátumot illesszünk be, vagy transzponáljuk az adatokat.

A **Kijelölés** csoportban adjuk meg a másolandó elemeket:

- Összes beillesztése: A tartalmat és formátumot egyaránt másolja. Ha ezt a jelölőnégyzetet bejelöltük, akkor a többi négyzet nem választható, azok beállításához – ha a cellának csak bizonyos elemeit másolnánk – tehát töröljük ezt a négyzetet.
- Szöveg: A szöveges cellatartalmakat másolja, ekkor a többi adat a többi jelölőnégyzet állásától függően kerül rá a cél munkalapra.
- Számok: A szám cellatartalmak értékét (a képletek eredményét) másolja.
- Dátum és idő: A dátum és idő típusú cellatartalmakat másolja.
- Képletek: Átmásolja a cellákban található képleteket.
- Megjegyzések: Átmásolja a cellához tartozó jegyzeteket is.
- Formázások: A formátumot is másolja, ha a többi jelölőnégyzetet kikapcsoltuk, akkor a tartalom marad az eredeti.
- Objektumok: Az objektumokat is beilleszti.
- A Műveletek csoportban adjuk meg, milyen műveletet végezzen a program a másolt és a célhelyen lévő cellák numerikus tartalma között:
- Semmi: Semmilyen műveletet nem végez, azaz a másolt cellák egyszerűen felülírják a korábbi cellatartalmakat.
- Hozzáadás: A másolt számtartalmú cellákat hozzáadja a célterületen található cellák értékeihez, azaz az eredménycellák tartalma az eredeti tartalmak összege lesz.
- Kivonás: A másolt számtartalmú cellákat kivonja a célterületi cellák értékeiből, azaz az eredménycellák tartalma az eredeti tartalmak különbsége lesz.
- Szorzás: A másolt számtartalmú cellákkal szorozza a célterületi cellák számértékeit, azaz az eredménycellák tartalma az eredeti tartalmak szorzata lesz.
- Osztás: A másolt számtartalmú cellákkal elosztja a célterületen található cellák értékeit, azaz az eredménycellák tartalma az eredeti tartalmak hányadosa lesz.
- A Beállítások csoport Üres cellák kihagyása jelölőnégyzetének bejelölésével az üres cellákat figyelmen kívül hagyhatjuk. Az Összekapcsolás (korábban: Hivatkozás) jelölőnégyzet kiválasztásával összekapcsolhatjuk a forrás és az eredményterületet. Ekkor a forrásadatok változásának hatása megjelenik az eredménycellákban is.
- A Transzponálás jelölőnégyzet kiválasztott állapotában a vágólap tartalmát főtengelyére tükrözzük, vagyis a vágólapon levő tartomány sorai a beillesztéskor a kimeneti tartomány oszlopai lesznek, valamint a vágólapon levő tartomány oszlopai a beillesztéskor a kimeneti tartomány sorai lesznek.
- A Cellák eltolása csoportban adjuk meg a célcellák vágólap tartalmának beszúrásakor használandó eltolási beállításait:
- Nincs eltolás: A beszúrt cellák a kijelölt cellák helyére kerülnek.
- Lefelé: Ha cellákat szúrunk be a vágólapról, a célcellák lefelé tolódnak.
- Jobbra: Ha cellákat szúrunk be a vágólapról, a célcellák jobbra tolódnak.
### **3.2.2.4 Cellák feltöltése sorozattal**

A kijelölt cellatartomány számok vagy dátumok sorozatával is feltölthető. A sorozat kezdő értékei minden egyes sor vagy oszlop első cellája (vagy cellái). A kezdőértékek bevitele, majd a kitöltendő tartomány kijelölése után adjuk ki a **Munkalap** menü **Cellák kitöltése Sorozatok** parancsát (lásd a 73. ábrát).

A párbeszédpanel **Irány** paramétercsoportjában adjuk meg, hogy a sorozattal sorokat vagy oszlopokat töltsön-e ki a program. **Le** esetében az oszlopokat fentről lefelé, **Fel** esetében lentről felfelé tölti ki. A **Jobbra** választókapcsoló bejelölésekor a sorokat balról jobbra, a **Balra** választókapcsoló bejelölésekor a kijelölt tartományba eső sorokat jobbról balra tölti ki.

Pozitív **Növekmény** (lépésköz) növekedő, negatív csökkenő sorozatot eredményez. A **Kezdő érték** mezőben adjuk meg a sorozat első elemét. A **Végső** érték paramétert nem kötelező megadni. Ha megadjuk, akkor a kitöltés véget érhet a tartomány vége előtt is – amennyiben elértük a végértéket.

Ha a tartomány végét elérjük a végérték elérése előtt, akkor a funkció úgy működik, mintha a **Végső** érték mezőt üresen hagytuk volna.

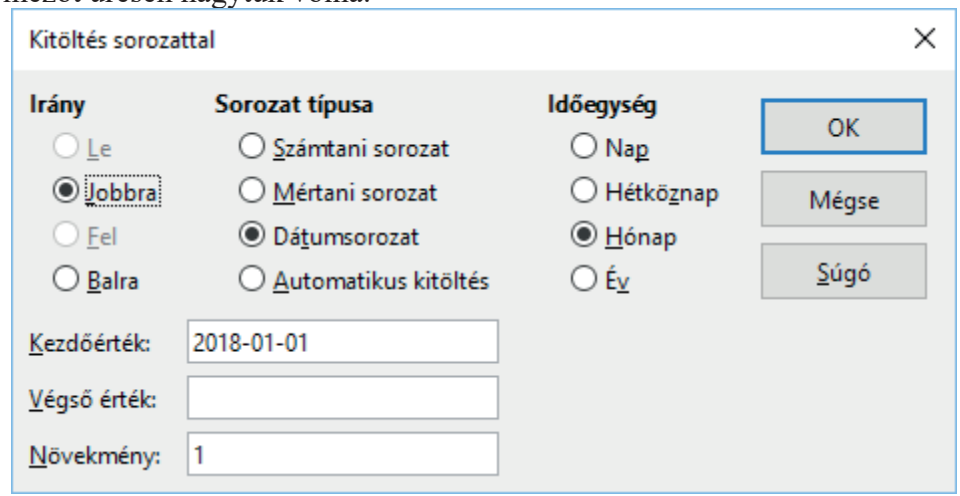

*73. ábra: Sorozatkitöltési paraméterek*

A sorozat négyféle típusú lehet:

- Számtani sorozat: A számtani sorozat egymást követő értékei közötti különbség állandó. A függvény a sorozat tagjait úgy számítja ki, hogy a soron következő cellaértékhez hozzáadja az Növekmény mezőben található értéket.
- Mértani sorozat: A mértani sorozat egymást követő értékei közötti hányados állandó. A függvény a sorozat tagjait úgy számítja ki, hogy a soron következő cellaértéket megszorozza a Növekmény mezőben található értékkel.
- Dátumsorozat: Az Időegység csoport szerinti dátumokból álló sorozatot eredményez.
- Automatikus kitöltés: A már meglévő sorozat alapján folytatja a kijelölt tartomány üres celláinak kitöltését. A műveletnél figyelmen kívül hagyja az Növekmény mezőben és az Időegység csoportban megadott adatokat. A negyedéves és az éves időbeosztást egyszerre alkalmazhatjuk. Például: 2N97, N297, 2. n. év 97, 2. negyedév 1997. A kitöltött cellák formátumát a legelső (a kitöltést szabályozó) cella formátuma határozza meg. Szöveges hónapokat vagy napokat tartalmazó sorozatnál a kis- vagy nagybetűs írást is az első tag határozza meg.

A következő táblázatban példákkal mutatjuk be az egyes sorozattípusokat. Figyeljük meg, hogy március 15-e munkanapként jelenik meg, tehát a program naptár algoritmusa nem veszi figyelembe a helyi ünnepeket!

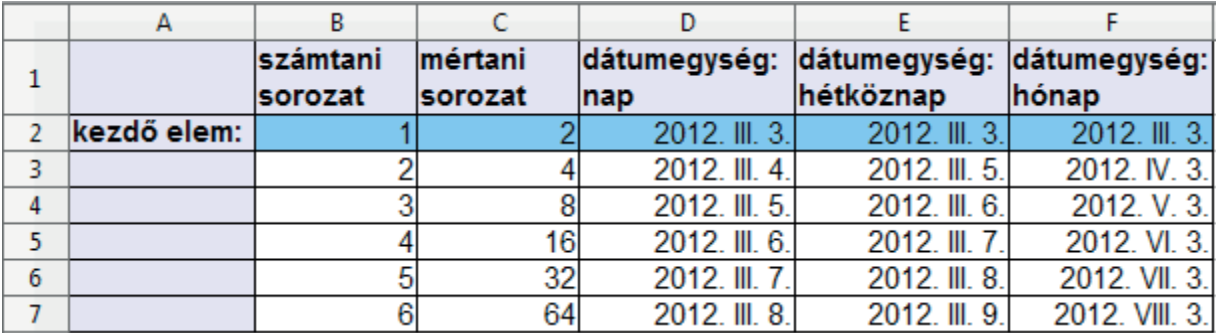

### *74. ábra: Minta sorozatok*

A leggyorsabb sorozat-kitöltési módszer, ha az egér jobb gombjának lenyomásával húzzuk el a kijelölés jobb alsó sarkában álló kitöltőjelet (.). Ha egérrel a kitöltőjelre mutatunk, akkor az egérkurzor kereszt alakúvá változik. Az egér lenyomott bal gombja mellett húzzuk el a kitöltőjelet a célterület végéig. Az egérgomb felengedésével megjelenik az eredmény (lásd a 75. ábrát). A numerikus vagy dátum cellatartalom másolásához a művelet alatt tartsuk nyomva a **Ctrl** billentyűt.

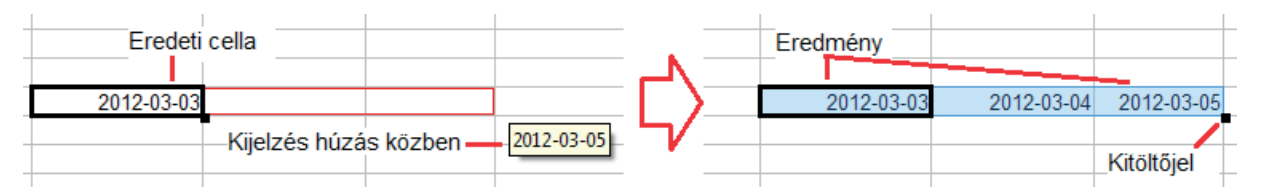

*75. ábra: Kitöltés egy cella húzásával*

Legalább két cella előzetes kijelölése után sorozattal is tölthetjük ki az elhúzással megjelölt területet. A kezdő cellák értékei meghatározzák az elhúzással kijelölt tartomány kitöltésénél alkalmazott lépésközt. Ha több cellát jelölünk ki, amelyek értékei nem lineáris sorozatot alkotnak, akkor a kitöltésnél minden cella úgy fog egyenként, a megfelelő sorrendben ismétlődni, hogy az adott helyzetben megfelelő előzménycellával lineáris sorozatot alkosson. Ez a 76. ábrán bemutatott példával talán jobban érthető.

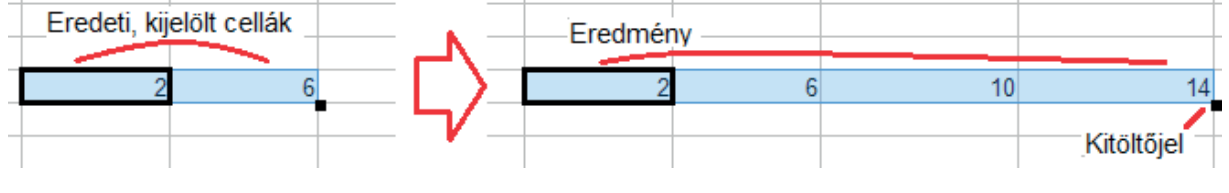

*76. ábra: Sorozatkitöltés több cella húzásával*

### **3.2.2.5 Cellák kitöltése képletekkel**

A cellákat a közvetlen adatbevitelen kívül feltölthetjük eredményt szolgáltató képletekkel is. Ekkor a kinyomtatott (megjelenített, nem aktív) cellában a cella értéke a képlet kiértékeléséből adódik. A képletek paraméterezéséhez, azaz a kiindulási adatok beviteléhez felhasználjuk a korábbi (értékkel rendelkező) cellákat, ezeket nevezzük elődöknek. A Calc táblázatkezelőben számtalan kész képlet, függvény áll rendelkezésünkre.

A leggyakrabban a **SZUM** függvényt használjuk a munkalapfüggvények közül. Ezzel összegezzük a 77. ábrán bemutatott példánk oszlopait.

1. Kattintsunk az A7 cellára az egér bal gombjával, majd írjuk be: "Összesen:". Ezután nyomjuk meg az **Enter** billentyűt.

- 2. A **Enter** billentyű hatására a **B7** cellába kerültünk (ha nem így lenne, kattintsunk a **B7** cellára az egér bal gombjával). Ezután kattintsunk a szerkesztőléc elején látható  $\Sigma$  Összeg ikonra vagy válasszuk ki a függvénylistán a **SZUM** függvényt. Ekkor a program beírja az egyenlőségjelet, a **SZUM** függvényt és esetünkben a javasolt összegzési tartományt (**=SZUM(B3:B6)**) a szerkesztőlécbe (lásd a 77. ábrát).
- 3. Ha a tartomány nem felel meg, akkor vagy a szerkesztőléc tartalmán módosítunk beírással, vagy új összegzendő tartományt jelölünk ki. A javasolt tartományt a kurzormozgató billentyűkkel, egérrel módosíthatjuk és az ikonra kattintással vagy az **Enter** billentyű lenyomásával fogadjuk el. Figyeljük meg, hogy a példában módosítani kell az összegzett tartományon, hiszen a **B3** cellában található évszámot nem akarjuk összegezni! Ezt elkerülendő, a számolás alól kivonhatunk cellákat, ha tartalmuk elé aposztrófot (´) írunk. Az ilyen cellák szövegként formázva, balra igazítva jelennek meg. Az eredmény a 77. ábrán látható.

| 画    |                                                                |                                                                |                               |            |                           |         | Né                                            |  |
|------|----------------------------------------------------------------|----------------------------------------------------------------|-------------------------------|------------|---------------------------|---------|-----------------------------------------------|--|
| Fáil |                                                                | Szerkesztés Nézet Beszúrás Formátum Eszközök Adatok Ablak Súgó |                               |            |                           |         |                                               |  |
|      | $\blacksquare$ . $\blacksquare$ . $\blacksquare$ . $\boxtimes$ |                                                                | "<br>$\sum_{\text{PDF}}$<br>5 | <b>BBC</b> |                           |         |                                               |  |
| H    | Arial                                                          | 10<br>$\sim$                                                   | A<br>$\sim$                   | HEI<br>A   | 들<br>$\equiv$<br>$\equiv$ | 崇<br>ها | $\frac{0}{0}$ $\frac{0}{000}$ $\frac{000}{0}$ |  |
|      | <b>影 ※ せ</b><br>$=$ SZUM(B4:B6)<br><b>SZUM</b><br>$\sim$       |                                                                |                               |            |                           |         |                                               |  |
|      | А                                                              | в                                                              | $\epsilon$                    |            | SZUM(- szám 1; szám 2;  ) | F       |                                               |  |
|      |                                                                | "Vasorrú Bába" Fémhulladék Feldolgozó Kft.                     |                               |            |                           |         |                                               |  |
| 2    | Vasgyűjtési adatok (t)                                         |                                                                |                               |            |                           |         |                                               |  |
| з    |                                                                | 2010                                                           | 2011                          | 2012       | 2013                      |         |                                               |  |
| 4    | Kis-sziget                                                     | 1234                                                           | 1122                          | 1345       | 1567                      |         |                                               |  |
| 5    | Alsó-hegy                                                      | 567                                                            | 678                           | 789        | 897                       |         |                                               |  |
| 6    | Kő-hát                                                         | 2312                                                           | 2341                          | 2452       | 2764                      |         |                                               |  |
| 7    | Osszesen:                                                      | $=$ SZUM(B4:B6)                                                |                               |            |                           |         |                                               |  |

*77. ábra: Összegzés egy irányba*

Egyidejűleg több összegző képletet is beírhatunk az Összeg ikonnal. Összegezzük a **C** és **D** oszlopokat egyszerre.

- 1. Jelöljük ki az Összeg ikonra kattintás előtt a **C7:D7** tartományt!
- 2. A kijelölés után kattintsunk az  $\Sigma$  Összeg ikonra! Ekkor a program beírja az egyenlőségjelet, a **SZUM** függvényt és esetünkben a javasolt összegzési tartományokat (**=SZUM(C4:C6)** és **=SZUM(D4:D6)**) a megfelelő cellákba.

Ugyanezzel a módszerrel, illetve a **függvény beillesztése ikon segítségével** más függvényeket is elhelyezhetünk a cellákban. A beszúrt képleteken, a képletek paraméterezésén (az elődökön) a cella kijelölése után a szerkesztőlécen vagy a munkalapon módosíthatunk.

3. Ez után nyomjuk meg az **Enter** billentyűt. Az eredmény a 78. ábrán látható.

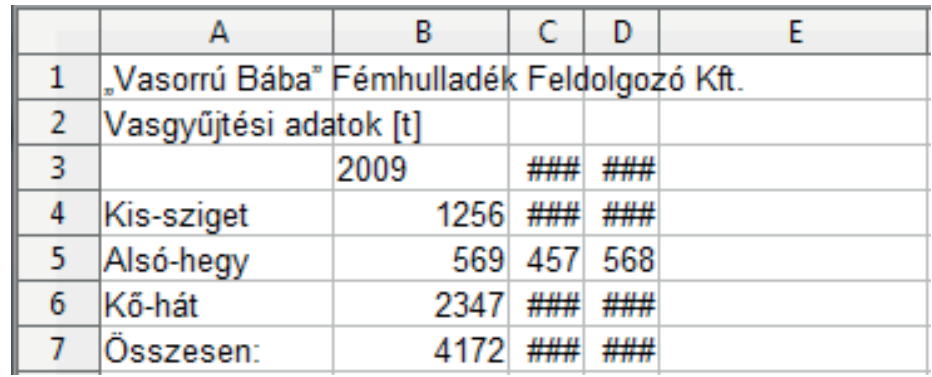

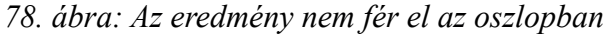

Az eredménycellában megjelenő ######## jel mutatja, ha az eredmény nem fér el. Módosítsuk most az oszlopszélességet!

- 1. Jelöljük ki a **C** és a **D** oszlopot az oszlopazonosítóra kattintva!
- 2. Adjuk meg az új oszlopszélességet a **Form**á**tum** menü **OszlopSzélesség** parancsával. Ez megjeleníti az **Oszlopszélesség** párbeszédpanelt, amelyben a **Szélesség** mezőben adható meg a kijelölt oszlopok új szélessége

A másik lehetőség a második lépés helyett:

A **Form**á**tum** menü **Oszlop Optim**á**lis szélesség** parancsával az oszlop szélességét úgy állítjuk be, hogy az a legszélesebb kijelölt cellához igazodjon.

A kézenfekvő harmadik megoldás: az oszlophatárt a lenyomott bal egérgomb mellett húzzuk új helyére. A húzás során az oszlopazonosítók felett megjelenik az oszlop aktuális szélessége (lásd a 79. ábrát). Ha a húzás előtt több oszlopot kijelöltünk, akkor az így, húzással meghatározott új szélesség egyaránt vonatkozik mindegyik oszlopra.

Ennél még gyorsabb a negyedik megoldás: ha az oszlopjelölők közötti határra (**C–D** és **D–E** között) duplán kattintunk. Így szintén az optimális, az oszlop legnagyobb tartalmú cellájához igazodó szélességet állítjuk be.

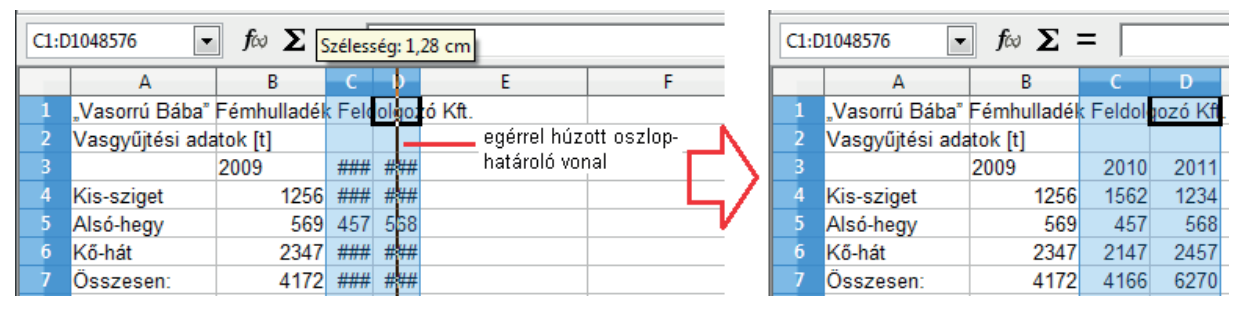

*79. ábra: Oszlopszélesség beállítása húzással*

# **3.2.2.6 Kitöltés egyéni lista elemeivel**

A program lehetővé teszi, hogy a gyakrabban használt adatsorozatokat – mint amilyenek a terméklisták, dolgozói és üzletnévsorok stb. – eltároljuk és az automatikus tartománykitöltéseknél felhasználjuk. Egyidejűleg több egyéni listát is meghatározhatunk. Az ilyen listákon szereplő bármely elem megadása után, a korábbiakban ismertetett módon (a cella jobb alsó sarkában lévő kitöltőjel elhúzásával) sorozatot alakíthatunk ki. A sorozat elemei származhatnak ügyfél-, vagy terméklistából, a napok, hónapok neveiből stb.

Az egyéni listák elemei párbeszédpanelen is megadhatók, de a lista kialakításához megtehetjük azt is, hogy először rögzítjük a lista elemeit a munkalap egy lehetőleg folytonos tartományába (leendő lista minden egyes tagja szomszédos cellába kerüljön).

A listaelemek beírását követően jelöljük ki a listát tartalmazó tartományt. Az egyéni lista definiálásához ezután adjuk ki az **Eszközök** menü **Beállítások...** parancsát és válasszuk a *LibreOffice Calc/ Rendezett listák* párbeszédpanel-lapot. A párbeszédpanelben törölhetjük a felhasználó által definiált egyéni listákat, vagy azokat akár az elemek egyenkénti hozzáadásával bővíthetjük (lásd 80. ábrát).

A kijelölt tartomány hivatkozása megjelenik a **Lista másolása innen** mezőben. A tartomány határai itt módosíthatók. A **Másolás** gombot nyomjuk meg, ha a kijelölt tartományt fel akarjuk venni a listára.

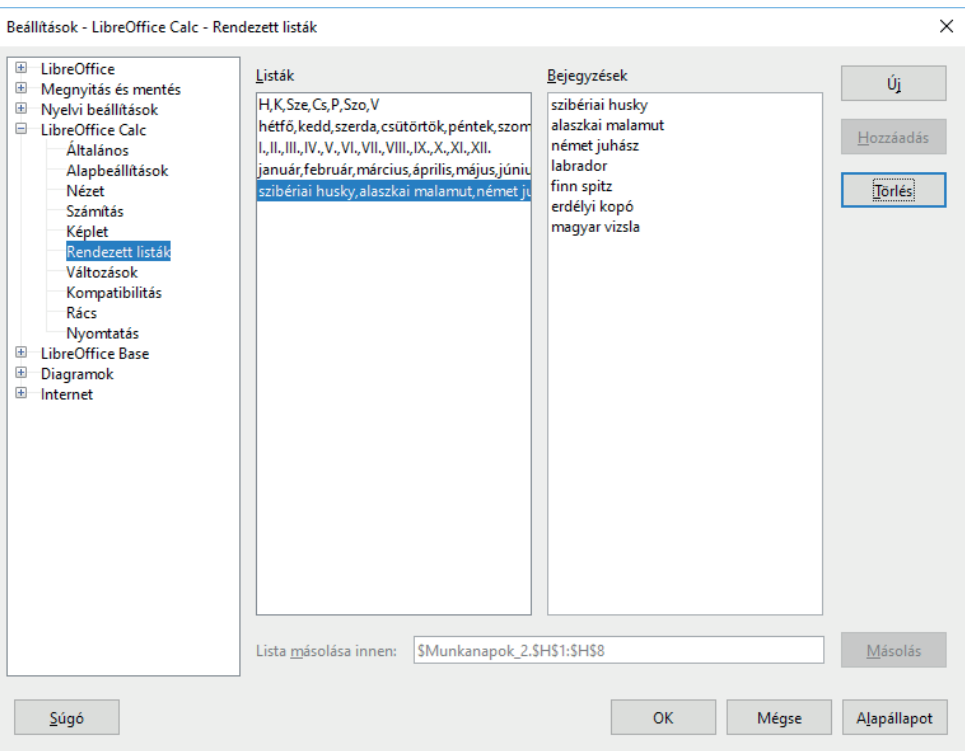

*80. ábra: Egyéni lista összeállítása*

Az **Új** gombbal is új listát hozhatunk létre, ekkor a **Hozzáadás** gombbal a listaelemeket egyenként adjuk a listához. Ez esetben az egyéni listák elemeit egyenként a párbeszédpanel **Bejegyzések** mezőjébe írjuk be. Az egyes elemeket, vesszővel vagy az **Enter** billentyű lenyomásával választjuk el egymástól. Ugyanitt módosíthatjuk, bővíthetjük a munkalapon kiválasztott tartomány alkalmazásával rögzített listát is. A programban alapértelmezett listák nem módosíthatók (például a hónapok és napok neveinek listája).

# *3.2.3 Adatok érvényesítése*

A hibátlan adatbevitel érdekében meghatározhatjuk az egyes cellákba vagy cellatartományokba írható adatok érvényességi körét. Megszabhatjuk, hogy az adatok bizonyos típusúak legyenek, például egész számok, tizedes számok vagy szöveg, és (alsó-felső) határt szabhatunk az érvényesen beírható adatoknak, megadhatjuk az érvényes bejegyzések listáját, vagy korlátozhatjuk a beírandó karakterek számát. Képletet alkalmazhatunk annak figyelésére, hogy egy beírt adat egy másik cellában végzett számítás alapján érvényesnek tekinthető-e?

Például ellenőrizhetjük, hogy egy számla értékének beírásakor a számlák összege nem haladja meg a költségvetésben biztosított keretet, vagy egy fizikai számításokat alkalmazó munkalap sűrűség adatainak bevihető értékeit a reális határok közé szoríthatjuk stb. A munkalapot az adatok beírása és kiszámolása után is megvizsgálhatjuk, megkereshetjük és kijavíthatjuk a hibás adatokat.

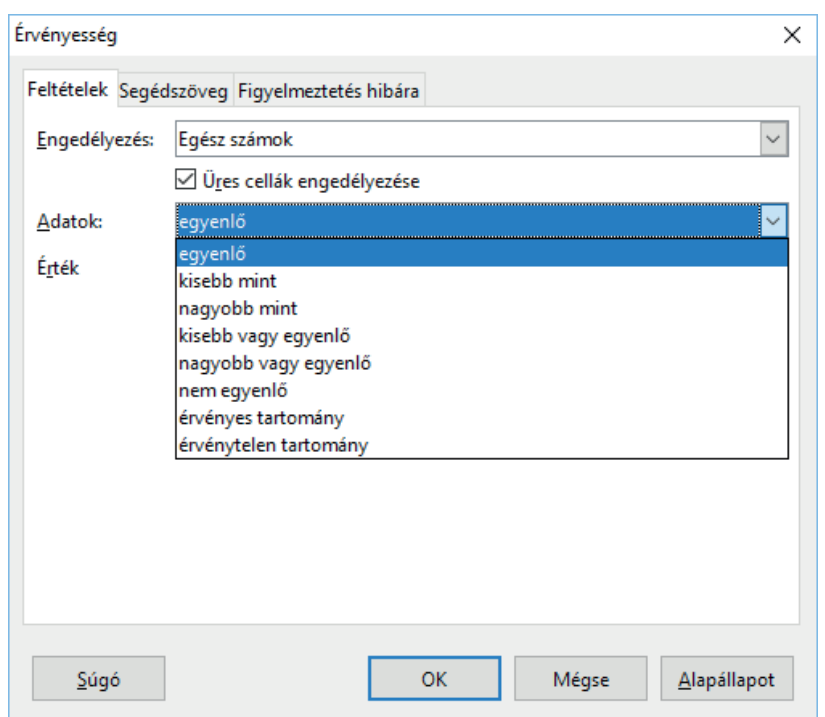

*81. ábra: Érvényességi feltételt választunk*

Az **Adatok** menü Érvényesség… parancsával meghatározhatjuk az egyes cellákban vagy cellatartományokban megengedhető adatokat, korlátozhatjuk az adatbevitelt egy adott típusra, például egész számokra, decimális számokra vagy szövegre, és megszabhatjuk az érvényes bevitel határértékeit. Alapértelmezés szerint az érvényességi feltétel nincs korlátozva, bármilyen értéket bevihetünk. Megadhatjuk azt is, hogy a korlátozásoknak nem megfelelő érték bevitelének megkísérlésekor milyen figyelmeztető vagy hibaüzenetet adjon a rendszer. Az **Adatok/**Érvényesség parancs kiadása után a 81. ábra szerinti párbeszédpanel jelenik meg. Az Érvényesség párbeszédpanel **Feltételek** lapján adjuk meg a munkalapon kijelölt cellák adatbevitelének korlátozásához szükséges adatérvényesítési beállítást.

Az Érvényesség párbeszédpanelen megadható és látható beállítások az **Engedélyezés** és az **Adat**  mezők aktuális értékétől függően eltérőek lehetnek. Például a *között* listaelem választása után jelenik meg a **Minimum** és a **Maximum** mező, amelyekben az elfogadható értéktartomány határait adjuk meg, a *Kisebb mint* listaelem választása után csak felső határt adhatunk meg.

Az Üres cellák engedélyezése jelölőnégyzet bejelölésével engedélyezzük az üres cellákat is, egyébként a celláknak értéket kell tartalmaznia. Az **Alapállapot** gomb törli az Érvényesség párbeszédpanel aktuális panellapjának új beállításait.

Ha a párbeszédpanel **Figyelmeztetés hibára** lapját nem töltjük ki, akkor érvénytelen érték bevitelének megkísérlése esetén a program hibaüzenetet jelenít meg. Ekkor az **OK** gombra kattintás után megismételhetjük a bevitelt.

A munkalapon dolgozó felhasználó teljes tájékozatlanságának csökkentése érdekében célszerű a **Segédszöveg** párbeszédpanel-lapon üzenetekben megadni az elfogadható értéket (illetve értéktartományt) is, különben előfordulhat, hogy sohasem kapunk megfelelő bevitelt (lásd a 82. ábrát).

A **Cím** mezőben nevet adhatunk a figyelmeztetésnek, az alatta látható **Segédszöveg** mezőben pedig hosszabb magyarázó szöveget adhatunk, amely segít a korlátozás értelmezésében. Az üzenetek megjelennek a cella aktivizálásakor és kijelölésekor is, ha bejelöljük a **Segédszöveg megjelenítése a cella kijelölésekor** jelölőnégyzetet.

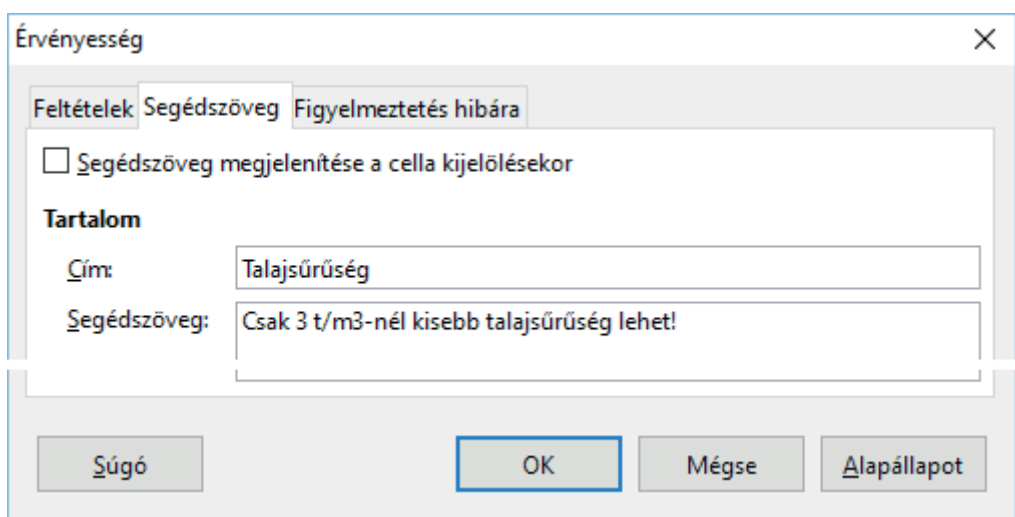

*82. ábra: Tájékoztató segédszöveg beállítása*

Az üzenetek az aktuális cella alatt, a bevitel alatt jelennek meg.

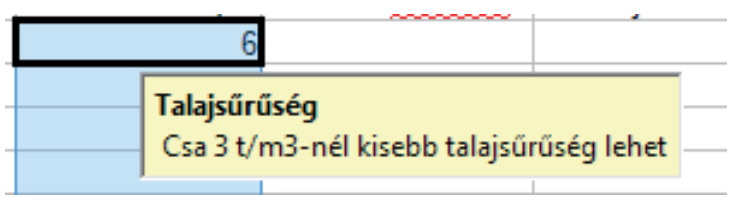

*83. ábra: Tájékoztató segédszöveg megjelenése*

Ha a korlátozásnak nem megfelelő értéket viszünk be, akkor a program helyreállítja a korábbi cellatartalmat.

# *3.2.4 Számítási műveletek*

A program a cellákba írt képleteket kiértékeli és a számolás eredményét megjeleníti a képleteket tartalmazó cellákban. A cellák tartalmának frissítésekor csak azokat a képleteket értékeli ki újra, amelyeknek alapadataiban az utolsó számolás óta változás állt be.

A számítások során a program az eredeti (a cellákban eltárolt) értékeket használja és nem az értékek megjelenítési formáját – azaz nem a kerekített értékekkel számol, így az új formátum nem jár az érték módosításával.

A számításokban alkalmazhatunk képleteket, függvényeket, amelyek paraméterei állandók vagy változó cellatartalmak lehetnek. A program alaphelyzetű beállításában mentés előtt mindig újraszámolja a munkalapot.

### **3.2.4.1 Hivatkozások**

A munkalap celláinak vagy cellacsoportjainak azonosítására alkalmazzuk a hivatkozásokat, melyek a cella (vagy csoport) koordinátái. Ezeket alkalmazzuk a képletek írásánál is, mint olyan elemeket, amelyek megmutatják, hogy az adott műveletet mely cellák tartalmával kell elvégezni. Külső hivatkozással utalhatunk más munkafüzetek adataira.

Alapértelmezett az **A1** stílusú *relatív hivatkozás*, melyben az oszlopokat betűk, a sorokat számok jelölik (például **A1** vagy **B2:G7**). Az **R1C1** stílusú hivatkozásban az oszlopokat is számok jelölik. Az

aktív cella hivatkozása megjelenik a Szerkesztőléc név mezőjében. A relatív hivatkozás azt mondja meg, hogy a képletet tartalmazó cellától indulva hol található meg a hivatkozott cella. A relatív helyzet tehát megmarad akkor is, ha a hivatkozó cellát áthelyezzük, de akkor a hivatkozott cella már nem ugyanaz lesz! A cella pontos helyzetét megadó *abszolút hivatkozás* az oszlop betűje és a sor száma előtt a **\$** jelet használja (például **\$A\$1**).

A *kevert hivatkozás* a fenti két típus keveréke, az oszlop betűjele vagy a sor száma előtt a **\$** jelet alkalmazza, például (**B\$1** vagy **\$B1**). Ezekben tehát a hivatkozás egy része abszolút, másik része relatív.

A cellák, cellatartományok, értékek vagy képletek azonosítására alkalmazhatunk neveket is. A szerkesztőléc név mezőjének listáját legördítve megjeleníthetők és kiválaszthatók a névvel rendelkező hivatkozások. Ha ilyen hivatkozásnevet választunk a listáról, akkor kijelöljük a munkalap névvel rendelkező tartományát, gyorsan ráugorhatunk a névvel ellátott tartományra, helyettesíthetjük a hivatkozást a nevével, és beilleszthetjük a hivatkozást egy képletbe. Minthogy a munkafüzeten belül az összes munkalap használhatja ugyanazt a névjegyzéket, ezzel a módszerrel kényelmesen hivatkozhatunk másik munkalap részeire, illetve könnyebben kezelhetővé tehetjük a táblázatokat (például egyszerűbb megjegyezni a *bevétel-kiadás* névvel hivatkozott műveletet, mint az **F6** – **F7** cellahivatkozást). A képletekben névvel helyettesíthetjük a névre vonatkozó hivatkozásokat. Például, ha a **\$G\$2** cella neve: *Bevétel*, akkor az összes, az **\$G\$2** cellára vonatkozó hivatkozás a Bevétel névvel helyettesíthető.

A név betűvel, vagy \ karakterrel kezdődhet, betűket, számokat, , \, . és ? jeleket tartalmazhat, és legfeljebb 255 karakter hosszú lehet.

### **3.2.4.2 Automatikus névadás**

A program a munkalap sor- és oszlopfeliratai alapján a cellák nevét automatikusan is létre tudja hozni. Az automatikus névadást a **Munkalap** menü **Nevesített tartományok és kifejezések/Létrehozás** parancsával végezzük. A párbeszédpanelen adjuk meg, hogy a program a kijelölt tartomány melyik részéből vegye a nevet.

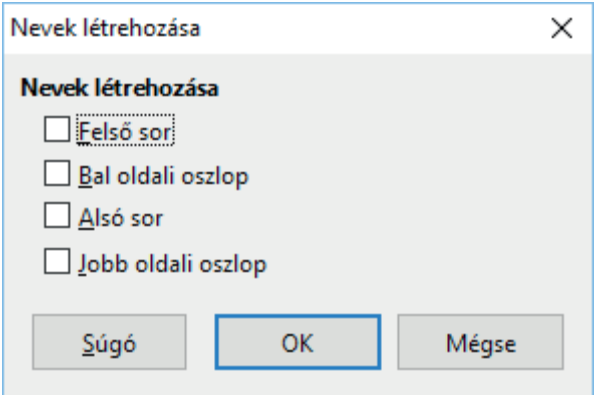

*84. ábra: Megadjuk a nevek forrását*

A program a név létrehozásakor a dátumot tartalmazó cellát figyelmen kívül hagyja. A létrehozott nevek és hivatkozásaik listája a **Munkalap** menü **Nevesített tartományok és kifejezések/Megadás** párbeszédpaneljén is látható. A névvel rendelkező tartomány kijelölésekor a név megjelenik a szerkesztőléc név mezőjében.

### **3.2.4.3 Tetszőleges név megadása**

A cellák, tartományok elnevezésére tetszőleges, saját nevek is megadhatók. Az elnevezendő összefüggő vagy nem összefüggő cellatartomány kijelölése után a **Nevesített tartományok és kifejezések Megadás** parancsával, illetve a **Ctrl+F3** billentyűkombinációval megjelenített párbeszédpanelon is létrehozhatunk neveket, megadhatunk hivatkozásokat, hivatkozásának vagy képletének módosításával újradefiniálhatjuk a nevet, illetve törölhetjük a munkalapról a feleslegessé vált neveket.

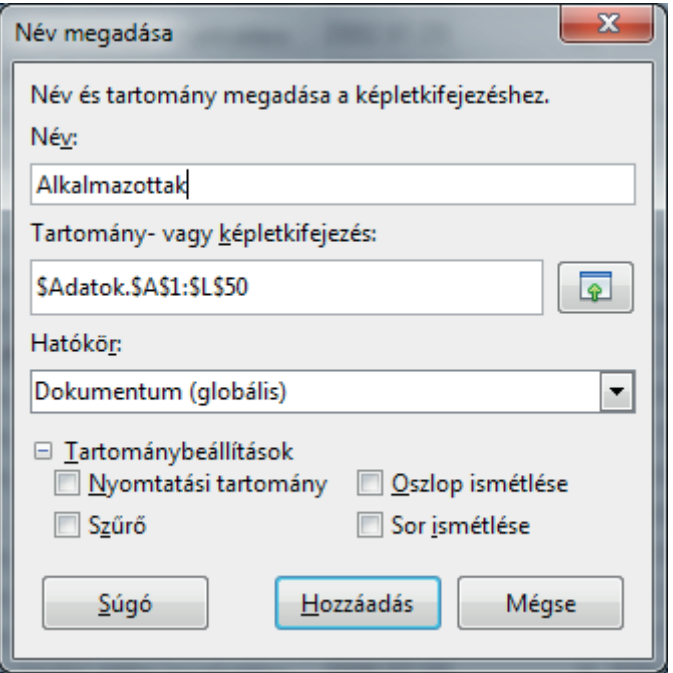

*85. ábra: Elnevezett területek megadása* 

A **Név** beviteli mezőbe írjuk az új nevet, vagy szerkesztjük át a listáról kiválasztott régi nevet. A listán a munkafüzetben aktuálisan meghatározott összes nevet megtaláljuk. A munkalapon kijelölt terület hivatkozása megjelenik a **Tartomány** mezőben, amelyet szerkeszthetünk a mezőbe írással (képletszerkesztő parancsokat használva), vagy a munkalapon történő tartománykijelöléssel.

A kiválasztás során kék vonallal körülhatárolva látszik a kijelölési határ (lásd a 86. ábrát). A megfelelő munkalapot a lapfülre kattintva vagy beírással adjuk meg.

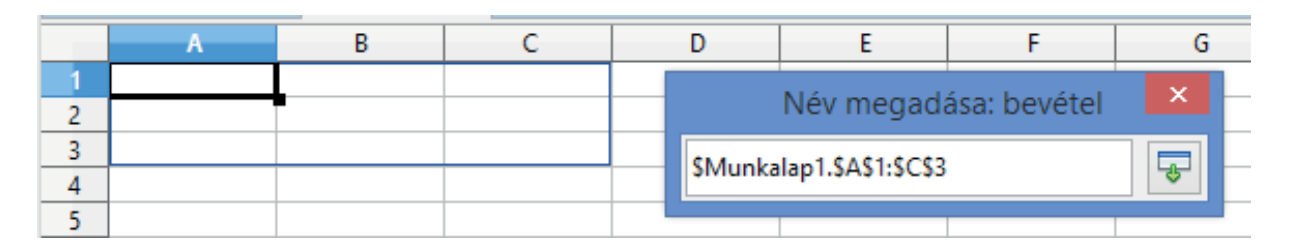

*86. ábra: Kijelöljük az elnevezett tartományt*

Ha a **Név** beviteli mezőbe új nevet írtunk, akkor a **Hozzáadás** gombbal hozzuk létre a kijelölt, vagy hivatkozással megadott területhez tartozó nevet, régi nevet választva hibajelzést kapunk.

### **3.2.4.4 Név beillesztése**

A **Nevesített tartományok és kifejezések Beszúrás** parancsával a definiált nevek közül kiválaszthatunk egyet, melyet a program a szerkesztőlécre illeszt be.

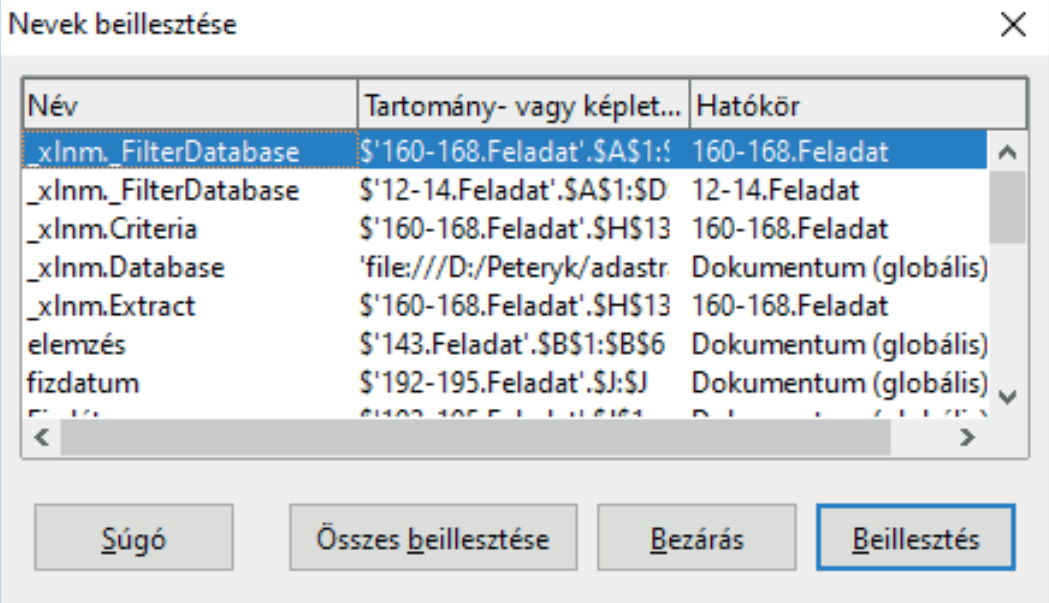

*87. ábra: Beillesztjük a nevet*

Aktív szerkesztőléc és = jellel kezdett képlet esetén a program a kijelölt nevet beilleszti a beszúrási pontnál, azaz a kurzor helyén. Ha a szerkesztőléc nem aktív, akkor a parancs aktivizálja, beilleszti a = jelet, majd utána a kijelölt nevet.

### **3.2.4.6 Hivatkozásoperátorok**

A hivatkozásoperátorok feladata, hogy a nem összefüggő kijelölésekhez, tartományokhoz is biztosítsa az egyetlen névvel történő hivatkozás lehetőségét. A cellatartományokat alkalmazó hivatkozásoperátorok:

|                   | A | B | $\mathbf C$ | D | E | F |           |                    |
|-------------------|---|---|-------------|---|---|---|-----------|--------------------|
|                   |   |   |             |   |   |   |           |                    |
|                   |   |   |             |   |   |   | egyesítés | B1;C2;D1;E2        |
| $\mathbf{\hat{}}$ |   |   |             |   |   |   |           |                    |
|                   |   |   |             |   |   |   | metszet   | <b>B4:E4 C3:D5</b> |
|                   |   |   |             |   |   |   |           |                    |
|                   |   |   |             |   |   |   | tartomány | B7: F7             |

*88. ábra: Műveletek területekkel*

**Tartomány (kettőspont):** Egyetlen hivatkozás a tartomány két szélső cellája közötti cellákra (beleértve a határokat is).

**Egyesítés (pontosvessző):** Egyetlen hivatkozás nem összefüggő részekre.

**Metszet (szóköz):** Több megadott hivatkozás közös celláira utal. A szerkesztőlécen megadott tartományok elemei különböző színekkel jelölve szépen látszanak a munkalapon is, ahol a határokat egérrel módosíthatjuk. Például a 89. ábrán bemutatott metszet celláinak összege 7, mert a program nem veszi figyelembe a metszettartományon kívül eső cellák értékeit (a közös rész pedig csak a **C3** cella).

Vigyázzunk viszont, mert régebben a Calc a metszetekre a felkiáltójelet használta! Újabban tértek át arra, ahogy az Excel a metszeteket szóközzel jelöli, a felkiáltójelet a munkalap-hivatkozásokra használja. Ez problémát jelenthet a munkatáblák exportálásakor vagy importálásakor.

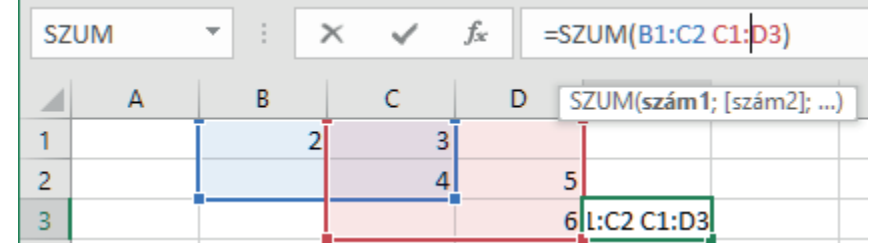

### *89. ábra: Metszet tartomány*

Használhatunk rövidített hivatkozásokat is, például a teljes **A** oszlopra: **A:A**, a teljes második sorra: **1:1**, a második, harmadik és a negyedik sorra: **1:3**, a teljes munkalapra **A:IV** vagy **1:32000**.

### *3.2.4 A képletek alkalmazása*

Írhatunk a cellákba eredményt szolgáltató képleteket is. Ilyenkor a megjelenített vagy kinyomtatott (nem aktív) cellában a képlet kiértékeléséből adódó érték szerepel. A képletek részei: operátorok (műveleti jelek), cellahivatkozások, értékek (állandók, amelyet közvetlenül gépelünk be), függvények, nevek. Ezeket az elemeket a szerkesztőlécen írjuk be, vagy a **Beszúrás/Függvény** parancsot, vagy a **Ctrl+F2** billentyűkombinációt, illetve a képletlistát alkalmazzuk. A képletekkel különböző műveleteket végezhetünk el a munkalapadatok felhasználásával. A munkalapok adatainak elemzésében is segíthetnek a képletek.

### **3.2.4.1 A képletek szintaxisa**

A szintaxis egy programnyelv elemeinek felhasználási sorrendjének, az elemek típusainak képzésére vonatkozó szabályok összessége. A Calc képletei ilyen szabályokban megfogalmazott sorrend, a képlet szintaxisa szerint számolnak ki értékeket. A képlet egyenlőségjellel (=) kezdődik, utána szerepel a kiszámolandó kifejezés.

Egyszerű módon jeleníthetjük meg a **B1** jelű cellában az **A1** jelű cella tartalmát, ha beírjuk a **B1** jelű cellába **=A1**. A hivatkozott cellákkal vagy állandókkal is végezhetünk műveleteket A következő képlet például egyet von ki hatból: **=6-1**. A cellák tartalma ez esetben a képlet, a cellák értéke a képlet kiértékeléséből adódó eredmény. A legegyszerűbb képlettel hivatkozhatunk egy névvel rendelkező cellára: ha az A1 cella neve "gyümölcs", tartalma "alma", akkor a B1 cellába írt "=gyümölcs" képlet eredményeképpen a **B1** cellát elhagyva (megnyomva az **Enter** billentyűt) megjelenik az **A1** cella értéke, vagyis az "*alma"*.

A képletek beírását a cella aktivizálása után az = (egyenlőség) jellel kezdjük (begépeljük vagy a szerkesztőléc  $\equiv$  Képlet ikonjára kattintunk). Ezután írjuk be (vagy illesztjük be a máshonnan kimásolt) képletet, azaz a műveleti jeleket, hivatkozásokat, operátorokat stb. A függvények beviteléhez használhatjuk a  $\mathbb{H}$  Függvénytündér ikonnal indítható tündért is. Ha a képletet nem kiértékelendő, de = jellel kezdődő szövegként akarjuk bevinni, akkor írjunk elé., (aposztróf) karaktert. A képlet bevitelét az **Enter** billentyű lenyomásával vagy a szerkesztőléc Elfogadás (régebben: Elfogadás) ikonjára kattintva fejezzük be. Ha a szerkesztőléc Mégse ikonjára kattintunk, akkor a szerkesztőléc tartalma nem kerül a cellába, ez felel meg az **Esc** billentyű megnyomásának (lásd a 90. ábrát).

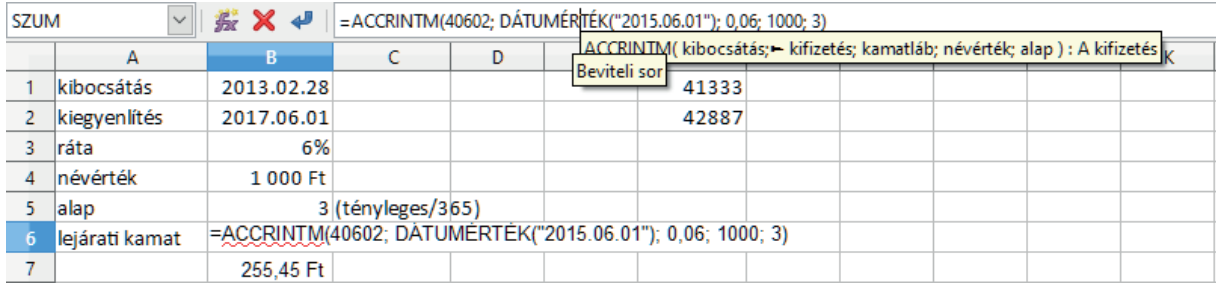

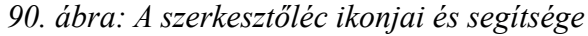

A képletekbe írt műveletek kiértékelésének sorrendje balról jobbra értendő, de ezt a sorrendet befolyásolják a képletekben szereplő műveleti jelek. A következő lista szerint hátrébb szereplő elemeket később, az előrébb szereplőket korábban értékeli ki a program:

- : (kettőspont), vessző, szóköz hivatkozási operátorok;
- beépített függvény, AND, OR, NOT;
- % százalék:
- $\land$  (hatványozás operátor, például a =2 $\land$ 3 képlet eredménye 8);
- vagy /(szorzás vagy osztás);
- $+$  vagy (előjel);
- $+$  vagy (összeadás vagy kivonás);
- & (összefűző operátor, több szövegdarabot egyetlen szöveggé fűz össze);
- $\epsilon$  =  $\epsilon$   $\epsilon$   $\epsilon$   $\epsilon$   $\epsilon$   $\epsilon$   $\epsilon$  (összehasonlító operátorok: egyenlő, nem egyenlő, kisebb vagy egyenlő, nagyobb vagy egyenlő, kisebb, nagyobb).

Például az "=6-2<sup>\*</sup>3" képlet értéke 0, mert a szorzás magasabb rendű, mint a kivonás. A képletekben szereplő műveletek kiértékelésének sorrendjét a zárójelekkel szabályozhatjuk. Így az "=(6-2)\*3" képlet értéke 12 lesz.

A program minden egyes operátorhoz a megfelelő típusú értéket várja, az ettől eltérő típusúakat megkísérli átkonvertálni (például a "3" szöveget 3 számmá).

A képletekben háromdimenziós hivatkozásokkal a munkafüzet adott lapjának tartományaira is hivatkozhatunk. Ezek alakja a *Munkalap1***-**től *Munkalap3* munkalapig terjedő lapok (azaz laptartományok) *B3:C7* tartományára mutató példa szerint: *Munkalap1! B3:C7; Munkalap2!B3:C7; Munkalap3!B3:C7.*

A képletek vagy egy részük kiértékeléséhez jelöljük ki a képletet tartalmazó cellát vagy a kiértékelendő képletet gépeljük be az aktív szerkesztőlécre. Ezután jelöljük ki a kiértékelendő képletrészt, majd nyomjuk meg az **F9** billentyűt. Ha elfogadjuk a kiértékelés eredményét (amely megjelenik a szerkesztőléc kijelölt része felett), akkor az **Enter**, egyébként az **Esc** billentyűt nyomjuk meg (lásd a 91. ábrát).

|             | Arial | 10                       | a a | E<br>16                       | 출<br>言<br>目<br>F |
|-------------|-------|--------------------------|-----|-------------------------------|------------------|
| <b>SZUM</b> |       | <b>按 Ⅹ 4</b>             |     | $=$ SZUM(B1:B4) + SZUM(B6:B7) |                  |
|             | А     | в                        |     |                               |                  |
|             |       |                          |     |                               |                  |
| 2           |       |                          |     |                               |                  |
| ٦           |       |                          |     |                               |                  |
|             |       |                          |     |                               |                  |
|             |       | =SZUM(B1:B4)+SZUM(B6:B7) |     |                               |                  |
| 6           |       | 2345                     |     |                               |                  |
|             |       | 6789                     |     |                               |                  |

*91. ábra: Képlet kiértékelése*

A kiértékelés közben a program a hibát a megfelelő, például #ÉRTÉK! eredménnyel jelzi. Egyes esetekben a program megkísérli kijelölni a hibás részt, egyúttal megjelenik a képlethibára figyelmeztető jel (lásd a 92. ábrát). Ezután válasszuk az **Igen** gombot, ha elfogadjuk a program javaslatát a hiba javítására, vagy válasszuk a **Nem** gombot, ha a javítást magunk végezzük el. Ez esetben javítsuk ki a szerkesztőlécen vagy töröljük a képletet. A szerkesztőlécen lévő, még nem rögzített képlet az **Esc** billentyű megnyomásával törölhető.

|             | Arial | 10                      | $\equiv$<br>#NÉV?            | $\equiv$<br>匡<br>긬 | $\Rightarrow$ $\bullet$<br>$\frac{1}{2}$ |
|-------------|-------|-------------------------|------------------------------|--------------------|------------------------------------------|
| <b>SZUM</b> |       | <b>按 Ⅹ 4</b>            | $=$ szu(B1:B4) + SZUM(B6:B7) |                    |                                          |
|             |       |                         |                              |                    |                                          |
|             |       |                         |                              |                    |                                          |
|             |       |                         |                              |                    |                                          |
|             |       |                         |                              |                    |                                          |
|             |       |                         |                              |                    |                                          |
|             |       | =szu(B1:B4)+SZUM(B6:B7) |                              |                    |                                          |
|             |       |                         |                              |                    |                                          |

*92. ábra: Az automatikus javítás egyszerű hibánál sem jó*

### **3.2.4.2 Képletek operátorai**

Az operátorok vagy műveleti jelek határozzák meg, hogyan hajtsa végre a program a cellába írt képlet kiszámítását. A Calc négy különféle típusú operátort vagy műveleti jelet különböztet meg: számtani, összehasonlítási, szöveges és hivatkozási operátort.

### **Számtani operátorok**

A számtani vagy aritmetikai jelek matematikai alapműveleteket hajtanak végre (például összeadás, kivonás, szorzás, osztás), számokat egyesítenek és számeredményeket állítanak elő.

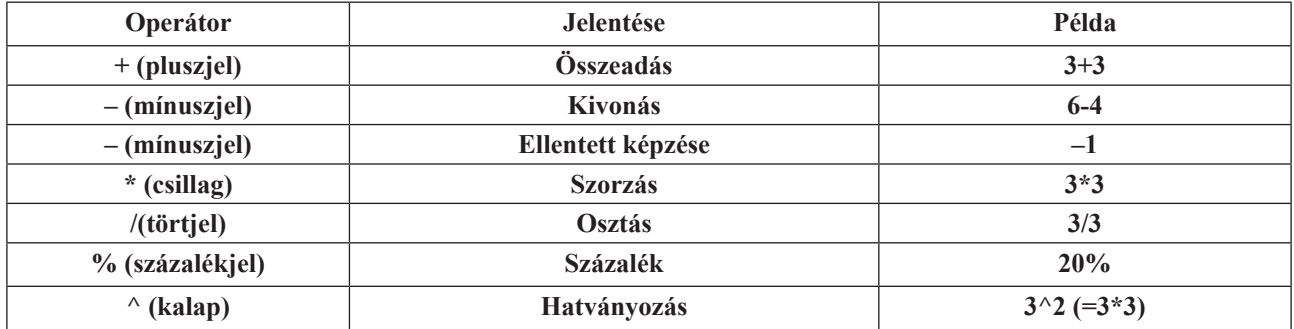

# **Összehasonlító operátorok**

Ezek az operátorok két – tetszőleges, de egyforma típusú – értéket hasonlítanak össze, és a cella, illetve a függvény értékeként megjelenő eredményül a TRUE (IGAZ) vagy a FALSE (HAMIS) logikai értéket adják.

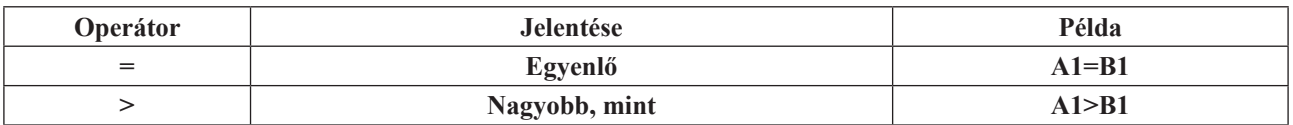

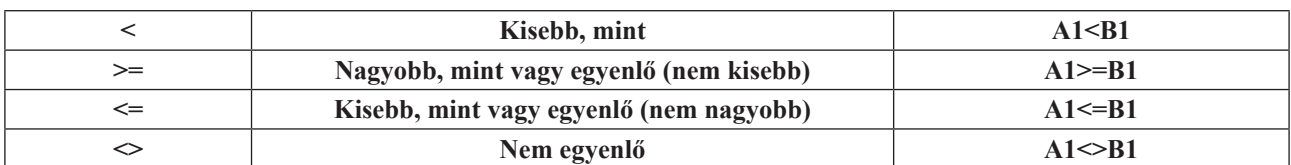

### **Szöveges operátor**

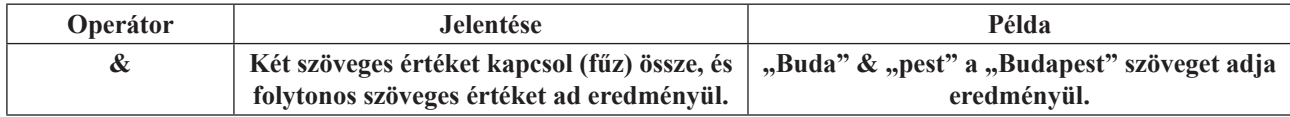

### **Hivatkozási operátorok**

A hivatkozási operátorok egyesítik a számítások számára a cellák tartományait.

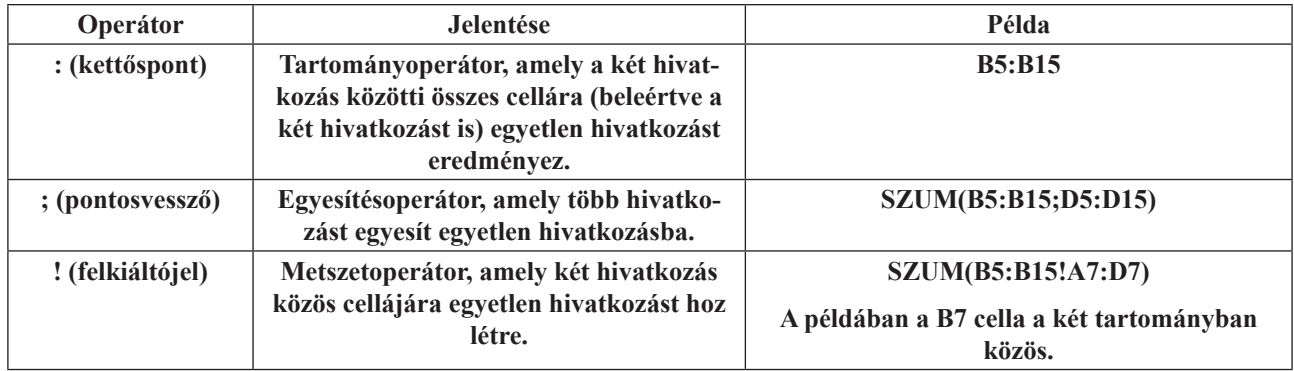

# *3.2.5 függvények*

A Calc táblázatkezelőben sok, a Microsoft Excelhez hasonló beépített függvény használható, amelyek végrehajthatnak egyszerű vagy összetett számításokat. A munkalapok leggyakoribb függvénye a cellatartományokat összegző SZUM függvény. Gyakran használt, beépítésére külön  $\Sigma$  Összeg ikon is elérhető.

Gyakorlásképpen számoljuk ki a 93. ábrán látható *B8* és *D8* cella tartalmát az Összeg ikonnal.

| SZUM                     |            | 紫 Χ <del>ι</del> Ρ<br>▼ | $=$ SZUM(D2:D8) |                           |  |
|--------------------------|------------|-------------------------|-----------------|---------------------------|--|
|                          | А          | В                       |                 | SZUM(- szám 1; szám 2;  ) |  |
|                          | Dátum      | Mennyiség               | Egységár        | Bevétel                   |  |
| $\overline{\phantom{a}}$ | 2013-11-02 | 29                      | 122             | 3538                      |  |
| 3                        | 2013-11-03 | 45                      | 122             | 5490                      |  |
| 4                        | 2013-11-04 | 34                      | 124             | 4216                      |  |
| 5                        | 2013-11-05 | 56                      | 123             | 6888                      |  |
| 6                        | 2013-11-06 | 72                      | 125             | 9000                      |  |
|                          | 2013-11-07 | 47                      | 125             | 5875                      |  |
| 8                        | 2013-11-08 | 42                      | 124             | 5208                      |  |
| -9                       | Osszesen:  | 325                     |                 | $=SZUM(D2:D8)$            |  |

*93. ábra: Példa az összegzésre*

Kattintsunk a *B8* cellába, ide kerül majd a képlet eredménye.

A bevitelt kezdjük az Összeg ikonra kattintással. Ekkor megjelenik a szerkesztőlécen a függvény, amely az utoljára kijelölt eredménycellához tartozó összegzendő tartományt mutatja: *"=SZUM(B2:B7)".* 

Ismételjük meg a fentieket a *D8* cellával is. Az eredmény megjelenik a *B8* és *D8* cellákban.

### **3.2.5.1 függvényhasználat**

A függvények matematikai szabályokat alkalmazva előre meghatározott képletek, amelyek számításokat hajtanak végre az argumentumoknak nevezett, általunk adott értékeken. Mint láttuk a SZUM függvény értékeket vagy cellatartományokat ad össze, de használhatunk pénzügyi és más függvényeket is.

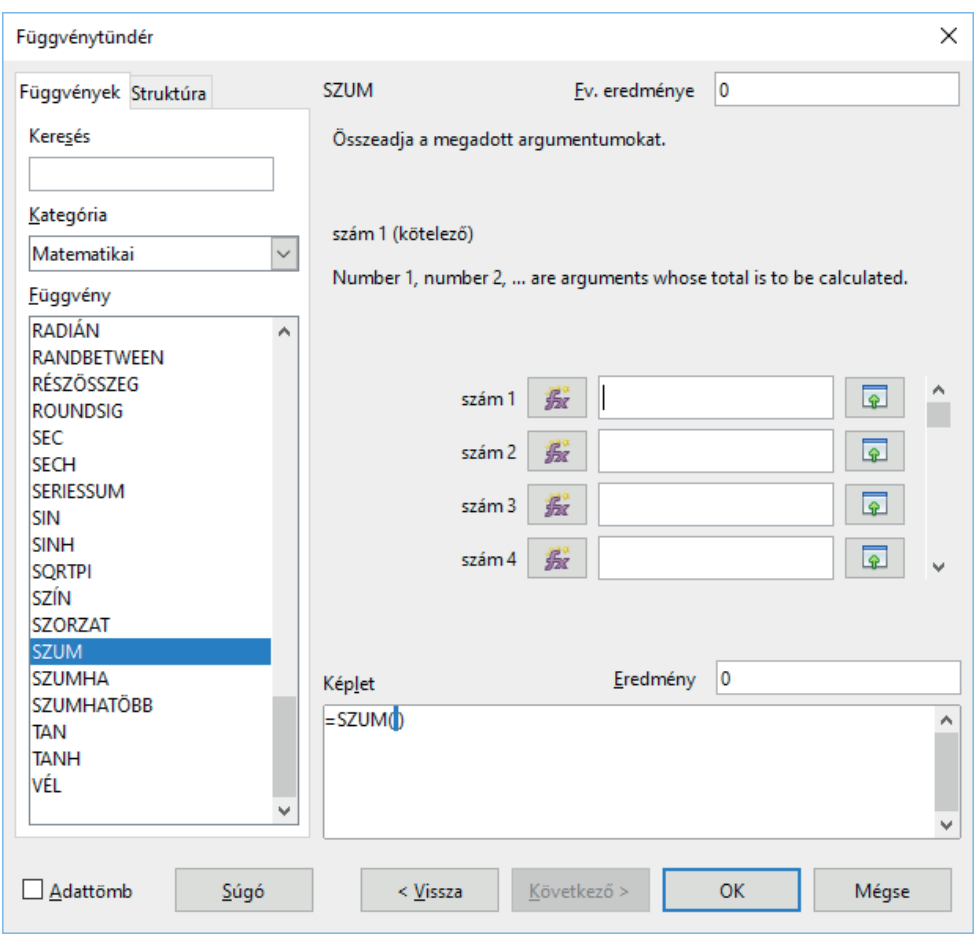

*94. ábra: Függvény beillesztése tündér segítségével*

A programban több mint 350 ilyen függvénnyel dolgozhatunk, amelyeket saját képleteinkben is elhelyezhetünk. A függvény szintaxisa a függvény nevével kezdődik, amelyet egy nyitó zárójel, a függvény vesszőkkel elválasztott argumentumai és egy jobb oldali zárójel követ. A képletekben szereplő függvényeket a képletet kezdő egyenlőségjel (=) és az operátorok mögé írhatjuk. A függvényt tartalmazó képletek létrehozásában sok segítséget nyújt a szerkesztőléc  $f^{\omega}$  Függvénytündér ikonjával indítható függvénytündér, amely az Excel függvényvarázslójának felel meg (lásd a 104. ábrát). Ugyancsak ezt a varázslót indítjuk a **Beszúrás** menü **Függvény** parancsával vagy a **Ctrl+F2** billentyűkombinációval.

A függvények várt argumentumai lehetnek számok, szöveg, logikai érték (*TRUE* vagy *FALSE*), hibaértékek (például: *#HIV!*) vagy cellahivatkozások, állandók, képletek vagy más függvények is, de ezeknek az adott argumentum számára érvényes értéket kell előállítania. A függvények más függvény számára argumentumként való felhasználását nevezzük a függvények egymásba ágyazásának.

Cellatartomány vagy hivatkozás argumentumnál a párbeszédpanel megfelelő mezőjébe állva, majd a munkalapra kattintva, vagy a párbeszédpanel ikonjával a párbeszédpanel felgördítése után, a munkalapon jelölhetjük ki a szükséges cellát vagy tartományt. A kijelölt terület hivatkozása ezzel bekerül a panel mezőjébe.

A párbeszédpanelen a kötelezően megadandó argumentumok vastagon, a választható paraméterek vékonyan jelennek meg.

Az összetettebb függvények áttekintésére jól használható a párbeszédpanel **Struktúra** lapja.

### **3.3 Diagramok készítése**

A táblázatok adatait diagramok segítségével szemléletesebbé tehetjük. Diagram készítésére legalkalmasabb egy homogén számadatokat tartalmazó táblázat. Ha a táblázat első sora és oszlopa az adatok megnevezését tartalmazza, ezeket az információkat felhasználhatjuk a diagram feliratozásához.

# *3.3.1 Diagramtípusok*

A Calc számos diagramtípust tartalmaz a különböző típusú számadatok igényeinknek megfelelő ábrázolására. Az alábbiakban az egyes diagramtípusok jellemzőit foglaltuk össze.

Az **Oszlop** és a **Sáv** diagram a legtöbb adattípus ábrázolására alkalmas. Ezekkel az adatokat összehasonlító jelleggel egymás mellé vagy összegzésképpen egymásra tehetjük, illetve százalékos megoszlást is ábrázolhatunk.

A **Grafikon** diagram segítségével időben változó adatsorokat ábrázolhatunk.

A **Kör** diagram egy adatsor – egy sor vagy egy oszlop – elemei százalékos megoszlásának ábrázolására alkalmas. Több adatsor elemeinek megoszlását **Perec** diagram használatával ábrázolhatjuk.

A **Pont** diagram segítségével egyenetlen eloszlású adatsorokat ábrázolhatunk. Az első adatsor az értékek X tengelyen való elhelyezkedését határozza meg, a további adatsorok pedig az X értékekhez tartozó Y koordinátákat.

A **Terület** diagram elsősorban időben változó adatok összesítésének vagy százalékos megoszlásának ábrázolására alkalmas.

A **Sugár** diagram több adatsor összesített értékeinek összehasonlítására alkalmas. Az adatsorok egyes értékeit a középpontból kiinduló értéktengelyeken ábrázolja. Az azonos adatsorokhoz tartozó értékeket vonalakkal köti össze. A legnagyobb területet elfoglaló adatsorok képviselik a legnagyobb értékeket.

A **Felület** diagram két adatcsoport optimális kombinációjának meghatározására használható. Az adatsorok értékeit térben egymás mögé helyezve ábrázolja. Az adatpontokat rácsvonallal köti össze. A színek itt nem az adatsorokat, hanem az azonos értéktartományokat jelölik.

A **Buborék** diagram a pont diagram egy fajtája. Az adatok helyét itt is a Pont diagramhoz hasonlóan jelölhetjük, azaz az első adatsor az adatpont vízszintes, a második adatsor pedig a függőleges elhelyezkedését jelöli. Ennél a diagramtípusnál azonban az adatjelölők méretét is meghatározhatjuk a harmadik adatsor segítségével.

Az Árfolyam diagramot tőzsdei árfolyamok vagy hasonló adatsorok ábrázolására használhatjuk.

A **Henger, Kúp** és **Piramis** diagramok az Oszlop és Sáv diagramok látványos háromdimenziós változatai.

### *3.3.2 Diagram létrehozása*

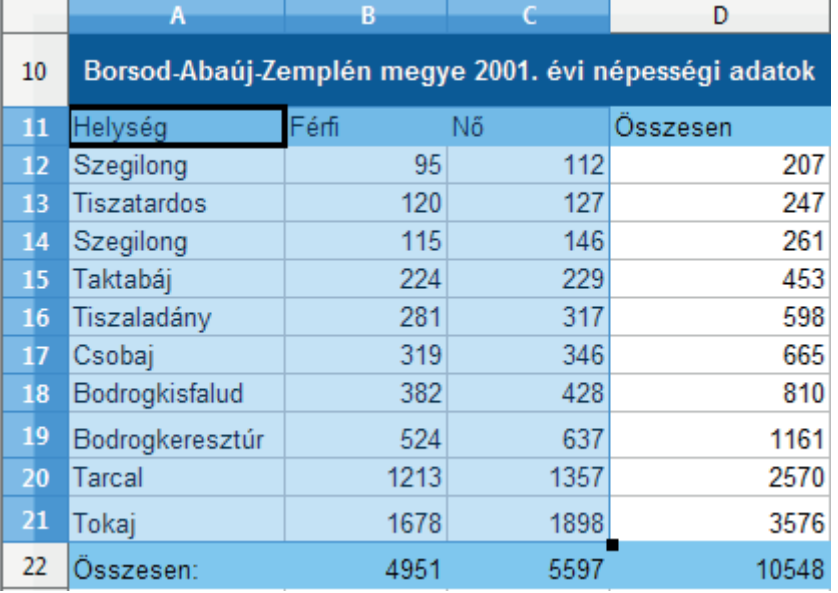

Egy diagram létrehozását célszerű az ábrázolandó adatok kijelölésével kezdeni.

### *95. ábra: A diagram alapadatai*

Ez után adjuk ki a **Beszúrás** menü **Diagram** parancsát, vagy kattintsunk a Standard eszköztár Diagram ikonjára, majd egérrel húzva adjuk meg a diagram helyét. A **Diagramtündérrel** négy lépésben állíthatjuk be a diagram tulajdonságait.

Az első lépésben az alapértelmezett diagramformátum megjelenése mellett a diagram típusát választjuk ki (lásd a 96. ábrát). A **Térhatású** jelölőnégyzet kiválasztásával elérhetővé válik az **Alakzat** lista is, amelyben az adatjelölők formája állítható be. Beállításainkat azonnal követi a munkalapra illesztett diagram.

Egyes diagramtípusokhoz sajátos beállítások tartoznak. Például a *Pont (XY)* és *Vonal* diagramoknál a **Sima vonalak** jelölőnégyzettel bekapcsolhatjuk a görbék spline simítását, melyet a **Tulajdonságok** gombra kattintva paraméterezhetünk. A beállítás után kattintsunk a **Tovább** gombra!

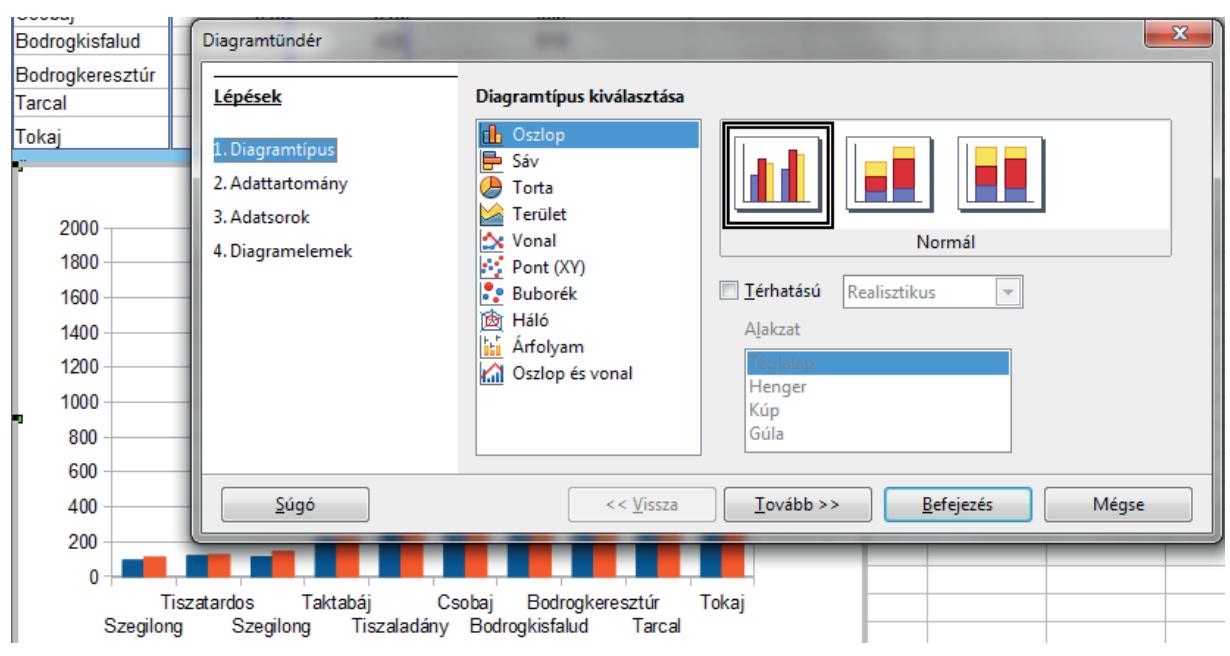

*96. ábra: A diagram típusának kiválasztása*

A második lépés a diagram forrásadatainak megadása. A kijelölt tartomány az **Adattartomány** mezőbe kerül.

Jelöljük be az **Adatsorok sorokban** választókapcsolót, ha az összefüggő adatsorok a sorokban, az **Adatsorok oszlopokban** választókapcsolót, ha oszlopokban találhatók. A jelölőnégyzetek bejelölésével érjük el, hogy a megadott tartomány első sora, vagy oszlopa címkéket szolgáltasson.

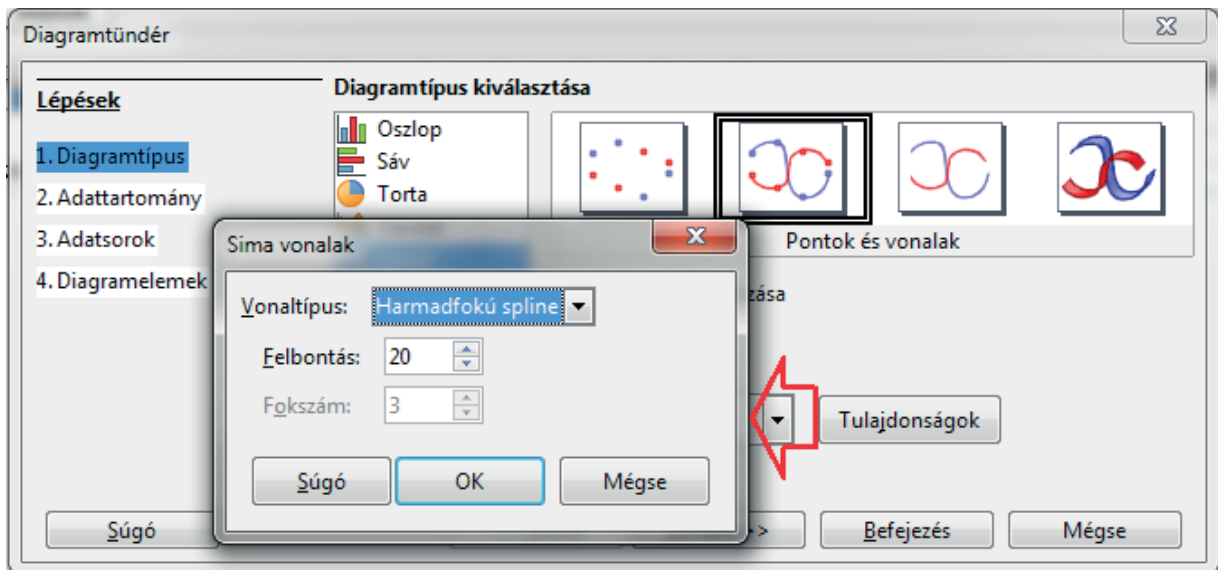

*97. ábra: Görbesimítás beállítása*

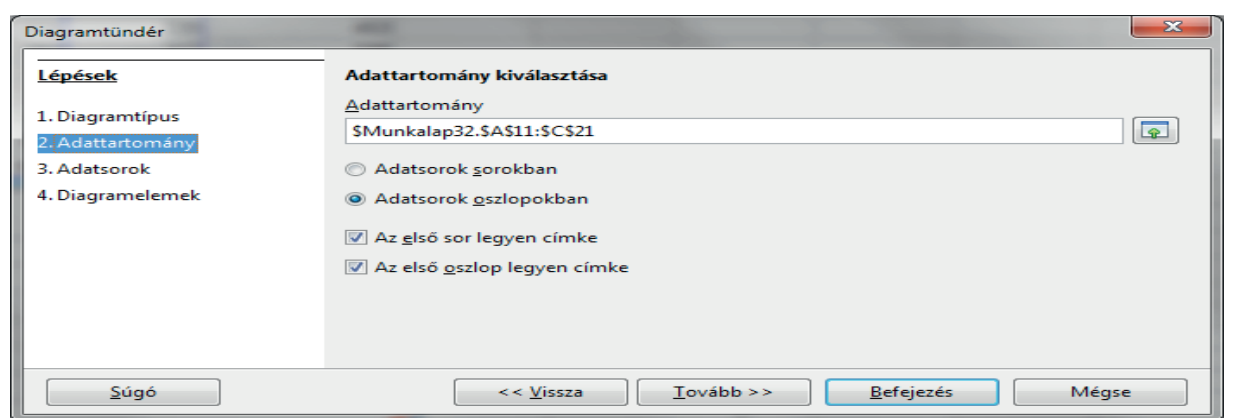

*98. ábra: A forrásadatok módosítása*

Az adatok megadása után kattintsunk a **Tovább** gombra! A harmadik lépésben az adattartományokat pontosíthatjuk. Szükség esetén újabb adatsorokat vehetünk fel a **Hozzáadás** gombbal.

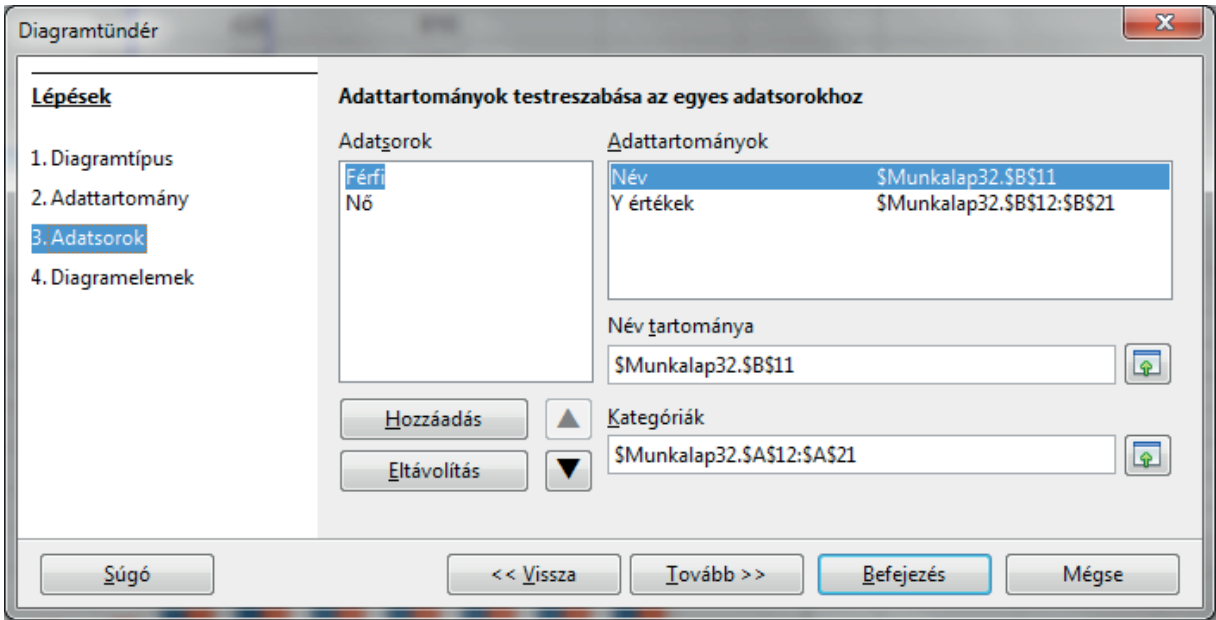

*99. ábra: Adatsorokat vehetünk fel és törölhetünk*

A negyedik lépésben különféle, tengelyekkel párhuzamos rácshálót és feliratokat adunk a diagramhoz. A kitöltött mezők tartalma megjelenik a diagram mellett.

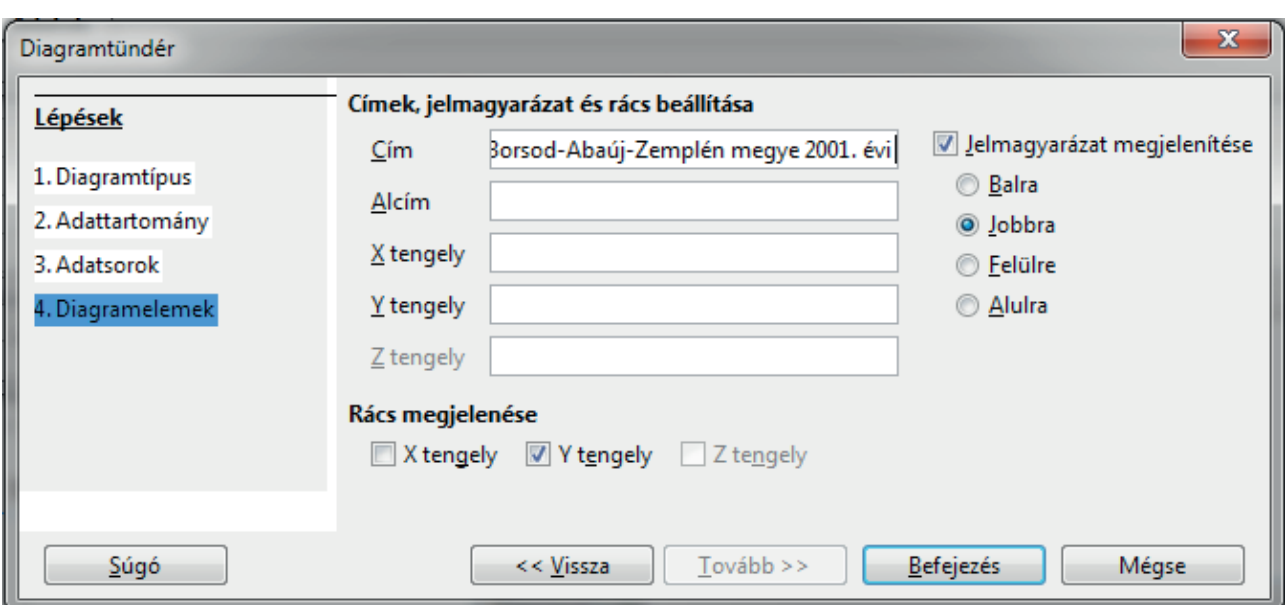

*100. ábra: Címek, rács és jelmagyarázat beállítása*

A **Cím** mezőben a diagram címét adjuk meg. Ez a diagram felett jelenik meg, de később húzással áthelyezhető.

A **Jelmagyarázat megjelenítése** jelölőnégyzet megjeleníti a jelmagyarázatot. Ezt legfeljebb egyetlen adatsor ábrázolásánál hagyjuk el, egyébként nem lehet különbséget tenni az adatsorok között.

Az **X–Z tengely** mezőkben adjuk meg a tengelyek feliratait. A **Z tengely** feliratát csak háromdimenziós diagramokhoz állíthatjuk be.

A beállítás után kattintsunk a **Befejezés** gombra és létrejön a diagram.

A kettős kattintással kiválasztott diagram helyi menüjének vagy a **Formátum** menünek, illetve a Formázás eszköztár parancsaival a beillesztett diagram minden eleme utólag is formázható. A kattintással kiválasztott diagram húzással áthelyezhető. A kettős kattintással kiválasztott diagramon belül egyszeres kattintással választhatjuk ki a módosítandó elemeket, amelyeket szintén áthelyezhetünk húzással, illetve formázhatunk (lásd a 101. ábrát).

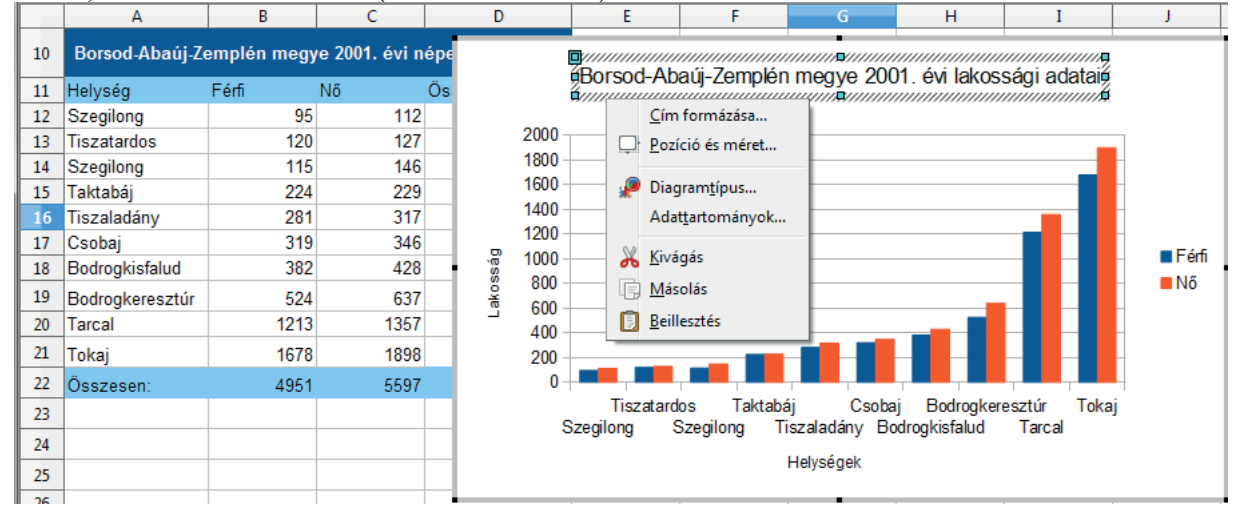

*101. ábra: A kész diagram formázása a helyi menüvel*

# **4. A BEMUTATÓ-KÉSZÍTŐ: IMPRESS**

A LibreOffice csomag Impress programjával PowerPoint kompatibilis bemutatókat készíthetünk és vetíthetünk.

### **4.1 Az Impress ablak**

A bemutató-készítő programmal való ismerkedésünket folytassuk a programablak főbb részeinek áttekintésével.

Az ablak címsorában a készülő bemutató nevét láthatjuk. Az ablak címsora alatti menüben az Impress program parancsainak listáját találjuk kategóriák szerint csoportosítva.

A Standard eszköztáron a programban használt leggyakoribb parancsok ikonjait találjuk. A többi eszköztár mindig a kiválasztott eszköznek megfelelő opciók beállítására szolgál (például szöveg vagy rajzelem formázására). A munkaterület alatt látható Rajz eszköztáron a rajzobjektumok elkészítéséhez, igazításához és formázásához szükséges eszközöket találjuk.

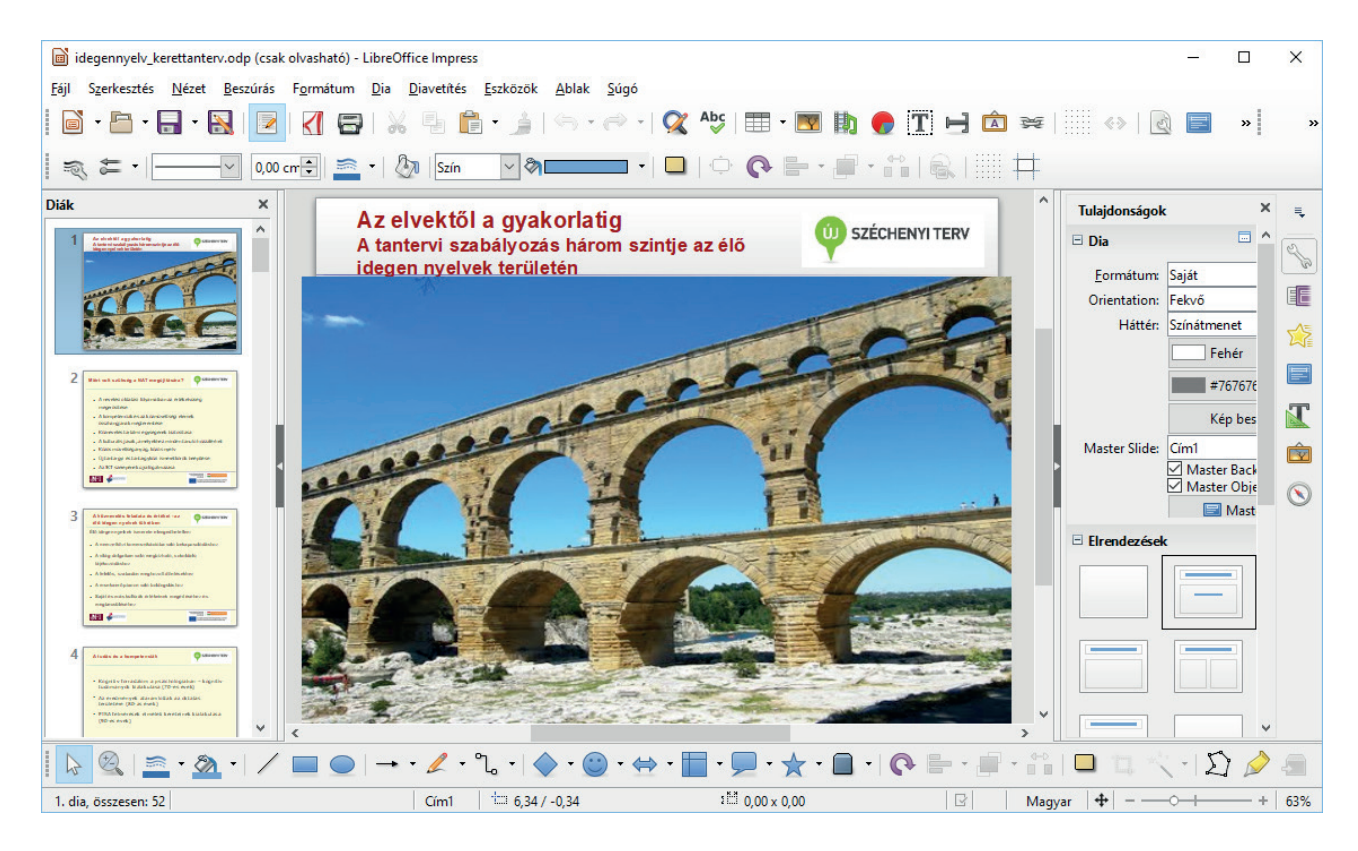

*102. ábra: Bemutatószerkesztő-ablak Normál nézetben*

A munkaterületen – az aktuális nézettől függően eltérő formában – áttekinthetjük a diák tartalmát. Az állapotsoron néhány, az aktuális bemutatóval, illetve nézettel kapcsolatos információt olvashatunk le. A bemutató egyes diái közötti váltáshoz használhatjuk a diaváltó gombokat (a diákat tartalmazó lapok füleit) vagy a Navigátor ablakot. Ezt a Nézet menü Navigátor parancsával, vagy a **Ctrl+Shift+F5** billentyűkombinációval, illetve az oldalsávon az eszköztár Navigátor ikonjával jelenítjük meg. A Navigátor először lebegő ablakként jelenik meg, de például a Dia panel fölé húzva rögzíthető, mint azt tettük a 102. ábrán.

A diák előnézeti képét mutató, és a diák rendezésére használható Dia panel is a Nézet menüben kapcsolható be vagy ki. Alapértelmezés szerint a program betöltésekor megjelenik. Csakúgy, mint a Feladatok panel, amely az ablak jobb oldalán jelenik meg, és a legfontosabb bemutató-alakítási parancsokat foglalja össze.

A Formátum menüből vagy az **F11** funkciógombbal, illetve az oldalsáv **ide** ikonjával megjeleníthető Stílusok és formázás ablakban a bemutató gyors formázásához használható stílusokat kezelhetjük. Ez az ablak a Formátum menüből jeleníthető meg.

# **4.2 Nézetek**

A program különféle nézeteinek használata fontos szerepet játszik bemutatóink elkészítésében. Attól függően, hogy melyik munkaterületen, milyen munkaszakaszban kívánunk dolgozni, választhatunk az egyes nézetek közül. A nézetek közötti váltást megkönnyítendő kapcsoljuk be az ablak tetején a lapsávot a Nézet menü Nézetek lapsáv parancsával (lásd a 103. ábrát).

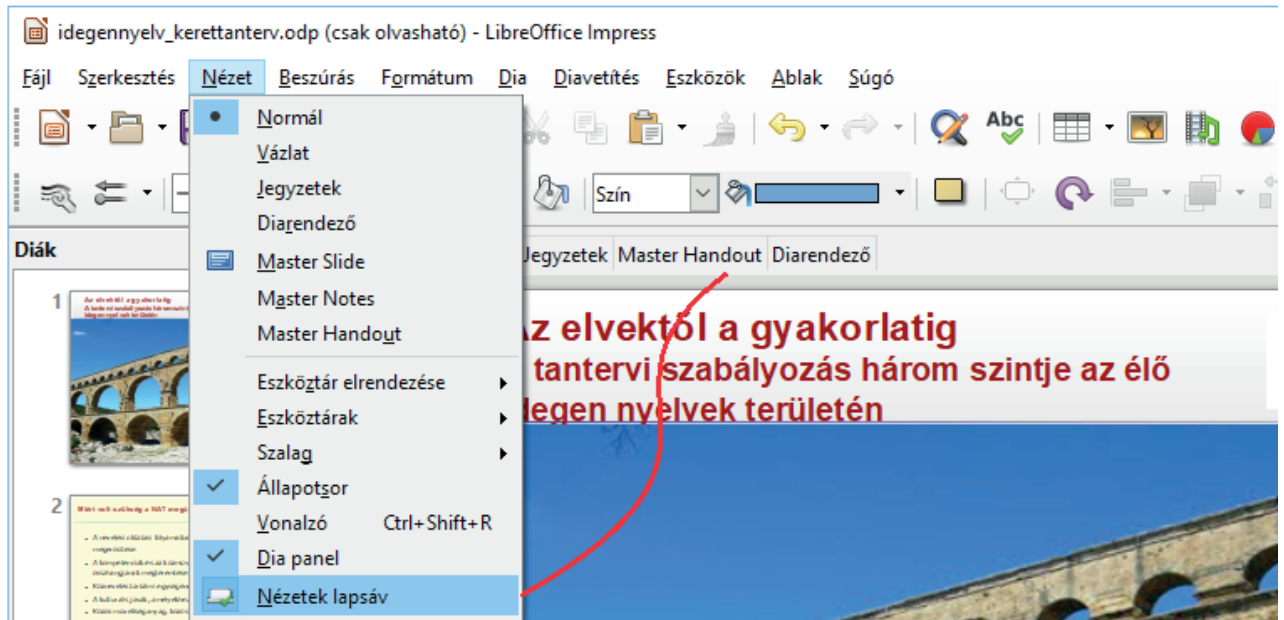

*103. ábra: A nézetkezelő lapsáv*

# *4.2.1 A Vázlat nézet használata*

A Vázlat nézetben előadásunk szöveges tartalmát hierarchikus struktúrába szervezve készíthetjük el. A módosítások végrehajtásához használhatjuk az eszköztárak gombjait, de a Standard eszköztár mögé most a Vázlat eszköztár eszközei kerülnek, és a Formázás eszköztárban is új elemek jelennek meg.

A Vázlat nézet megjelenítéséhez adjuk ki a Nézet menü Vázlat parancsát vagy kattintsunk a szerkesztőablak tetején a Vázlat lapfülre!

A szintek beállítására használható ikonok:

A Szövegformázás eszköztárban az  $\Leftrightarrow$  Előléptetés vagy  $\Leftrightarrow$  Lefokozás gombok segítségével az aktuális vagy kijelölt bekezdések a dokumentum-struktúrában elfoglalt hierarchikus helyét módosíthatjuk. A dokumentum-struktúra legfelső szintjén lévő bekezdések a diák címsorai lesznek.

A  $\mathbb {T}$  Mozgatás felfelé vagy  $\mathbb {D}$  Mozgatás lefelé gombokra kattintva az aktuális vagy kijelölt bekezdések helyét változtathatjuk meg.

A Vázlat eszköztárban az Első szint gombbal a dia címsorának kivételével elrejthetjük az aktuális vagy a kijelölt diák szövegét. Az elrejtett szövegrészeket a  $\equiv$  Minden szint gomb segítségével jeleníthetjük meg újra. Egy címsor alatti szint alszintjeit rejthetjük el az **X**Alpontok elrejtése ikonnal és jeleníthetjük meg az elrejtett szinteket az  $\mathbb{E}$  Alpontok megjelenítése ikonnal.

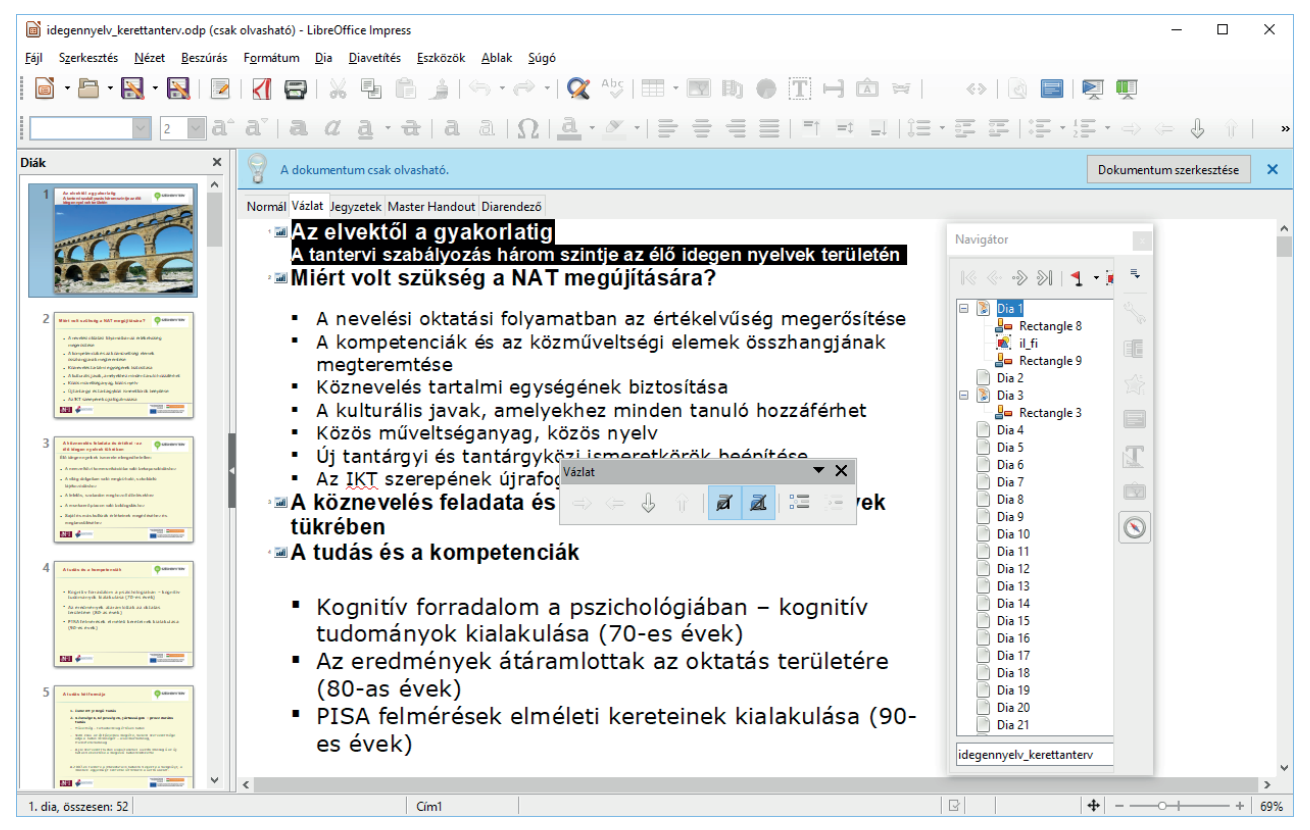

*104. ábra: Előadás a Vázlat nézetben*

### *4.2.2 A diarendező nézet használata*

A diarendező nézetben – a diák nagyításától függően – az előadás összes képkockája egyszerre látható. Ebben a nézetben a képkockák rendezhetők, áthelyezhetők, másolhatók, törölhetők, beállíthatók a vetítésnél alkalmazott áttűnések. Diarendező nézetre a **Nézet** menü **Diarendező** parancsával vagy a szerkesztőablak tetején látható **Diarendező** fülre kattintva válthatunk át. Az egy sorban látható diák számát a Diarendező eszköztáron adjuk meg.

A Diarendező nézetben a legegyszerűbb a diák sorrendjét megváltoztatni, a képkockákat lemásolni, illetve az áttűnés módját beállítani (lásd a 105. ábrát). Ebben a nézetben a műveletek egy vagy több – kijelölt – képkockára is vonatozhatnak. Több egymás melletti képkockát a gumikeret segítségével, nem szomszédos képkockákat a **Shift** billentyű nyomva tartása mellett az egérrel kattintva jelölhetünk ki.

A fenti feladatokhoz egérhúzást, illetve a **Feladatok** panel lehetőségeit használjuk.

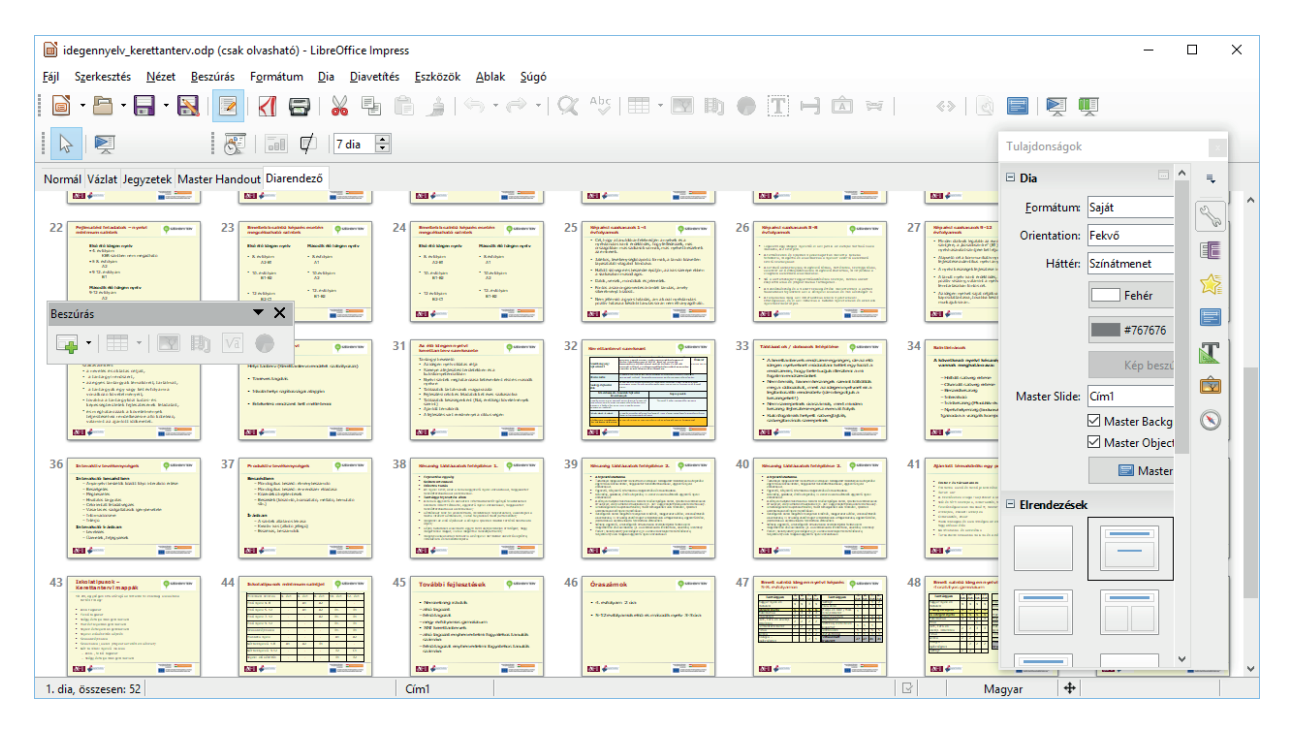

*105. ábra: Diák a Diarendező nézetben*

# **4.2.2.1 Diák másolása, áthelyezése**

Diák másolásához vagy áthelyezéséhez az alábbi lépéseket kell elvégeznünk.

- Jelöljük ki a lemásolni vagy áthelyezni kívánt diákat.
- Adjuk ki a Szerkesztés menü Másolás vagy Kivágás parancsát, illetve használjuk a Standard eszköztár **E** Másolás vagy **A** Kivágás gombját. Ezeket a műveleteket a Ctrl+C vagy Ctr**l+X** billentyűk leütésével is elvégezhetjük.
- Kattintsunk az egérrel a diák között arra a pontra, ahová a képkockákat beilleszteni szeretnénk.
- Használjuk a Szerkesztés menü Beillesztés parancsát, a Standard eszköztár Beillesztés gombját vagy a **Ctrl+V** billentyűkombinációt!

#### A bemutató-készítő: Impress

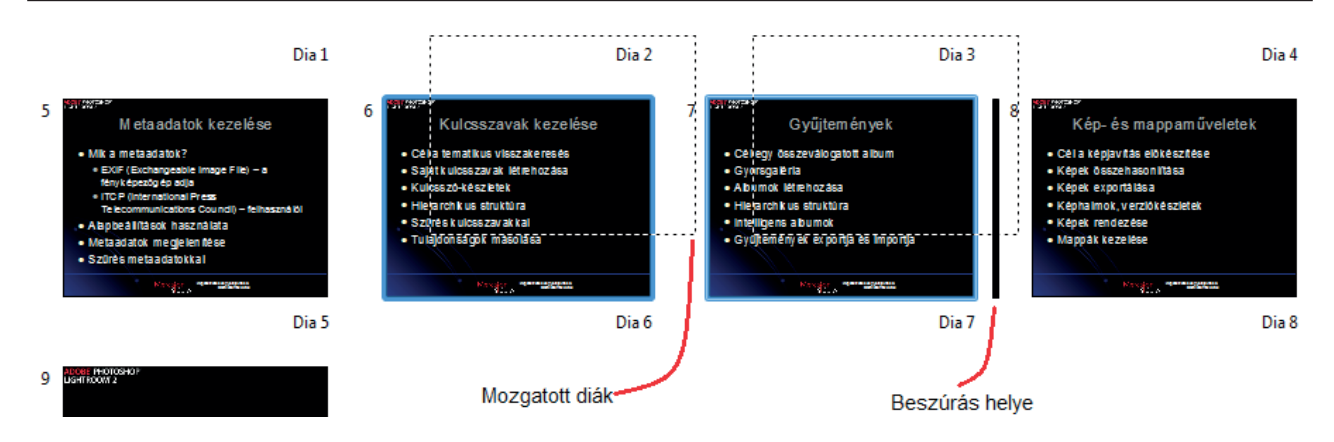

*106. ábra: Diák mozgatása húzással*

Ezzel a módszerrel akár egyik bemutatóból a másikba is átmásolhatunk képkockákat. A képkockák sorrendjét a *húzd* és *dobd* módszerrel is megváltoztathatjuk. Ekkor a kijelölt diákat a bal egérgomb nyomva tartása közben húzzuk új helyükre, amelyhez a beszúrási helyet a kurzor mellett egy fekete vonal jelez (lásd a 106. ábrát). Hasonló módszerrel mozgathatunk diákat a **Diák** ablaktáblában is, ott viszont nincs olyan jó áttekintésünk a bemutatóról, mint a Diarendező nézetben.

### **4.2.2.2 Dia elrejtése**

Bizonyos esetekben előfordulhat, hogy nem akarjuk előadásunk minden diáját levetíteni. Amennyiben előre tudjuk, melyek azok a diák, melyeket szeretnénk a vetítés során átlépni, legegyszerűbb az adott diákat elrejteni.

Az elrejtéséhez jelöljük ki a megfelelő diákat, majd kattintsunk az Diarendező eszköztár $\boxed{\Box}$  Dia elrejtése gombjára, vagy adjuk ki a **Diavetítés** vagy a helyi menü **Dia elrejtése** parancsát. Az elrejtett diák számát áthúzva jeleníti meg a program a Diarendező nézetben.

A rejtett állapot megszüntetéséhez a dia kiválasztása után használjuk az előző,  $\Box$  Dia megjelenítése gombot, vagy adjuk ki a **Diavetítés** vagy a helyi menü **Dia megjelenítése** parancsát!

### **4.2.2.3 Áttűnések beállítása**

A **Diavetítés/Diaátmenet** paranccsal is megjeleníthető panel listájában állíthatjuk be a diakép-átmeneti hatásokat. **Az alkalmazás a kijelölt diákra** listában választjuk ki a megfelelő átmenetet. Bár elméletileg diánként eltérő átmenetet állíthatunk be, a program gyakran mégis az utolsóként beállított hatást alkalmazza az összes dián. Az Átmenet módosítása csoportban változtathatunk a képváltási sebességen és az esetleg közben hallható hangon.

Felhívjuk a figyelmet, hogy a beállítások az első dia hátterének betöltése után a vetítés során csak a többi objektum felépítésében mutatkoznak meg. A beállítások hatása azonnal kipróbálható, ha bejelöljük az **Automatikus előnézet** jelölőnégyzetet.

Az átmenettel rendelkező diák előtt a diarendező nézetben megjelenik a  $\Rightarrow$  jel.

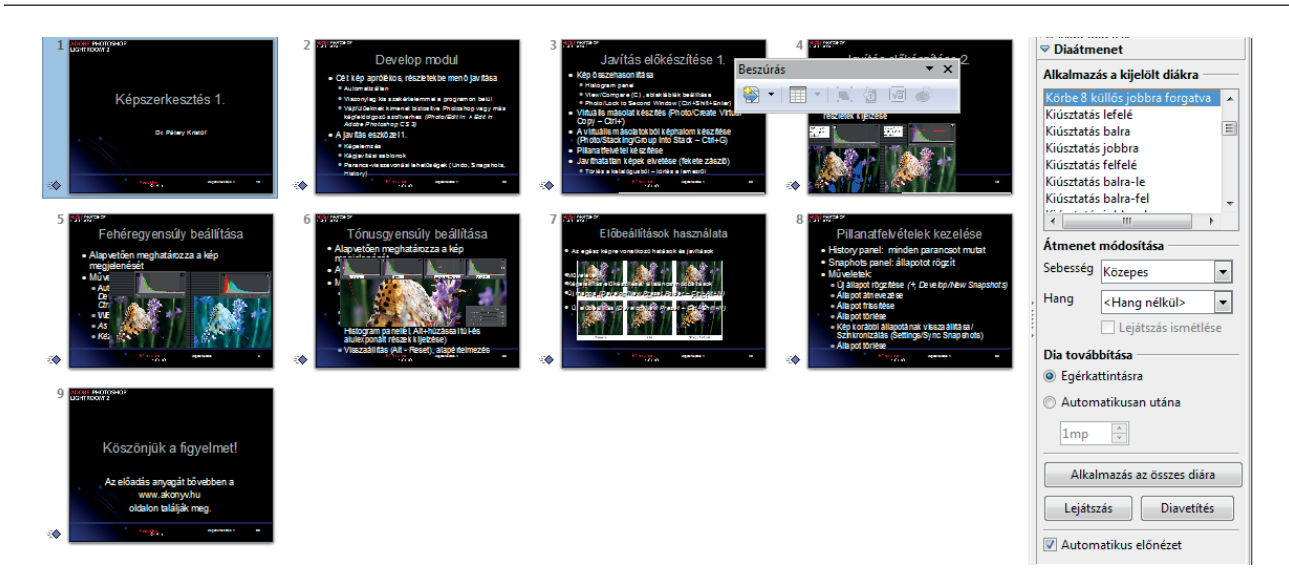

*107. ábra: Az áttűnések is testre szabhatók*

A **Dia továbbítása** csoportban állítjuk be a lejátszás módját, a következő mezőben időzítését.

A lejátszás módja lehet **Automatikusan** utána, illetve manuális **(Egérkattintásra).** Automatikus esetben az átmenet időtartamát meg kell adnunk a következő mezőben.

Ha kikapcsoltuk az **Automatikus előnézet** jelölőnégyzetet, akkor a hatás kipróbálásához a **Lejátszás** gombra kell kattintanunk. A beállításokat az összes diára alkalmazza az **Alkalmazás az öszszes diára** gomb.

# *4.3. Szövegek animálása*

A diákon található szövegeket egyesével is megjeleníthetjük hatások beállításával. Ezeket legegyszerűbben a Normál nézetben állíthatjuk be. Válasszuk ki az animálandó objektumot, például szövegkeretet, majd adjuk ki a **Diavetítés/Egyéni animáció** parancsot!

Az **Egyéni animáció** kategória szintén a **Feladatok** között jelenik meg. A **Hozzáadás** gombbal jelenítjük meg az **Egyéni animáció** párbeszédpanelt, amelynek lapjain adjuk meg a szöveg megjelenítés módját stb. A választott hatástól függően különböző tulajdonságokat állíthatunk be a **Tulajdonság listában,** illetve a listát követő gombra kattintva (lásd a 108. ábrát).

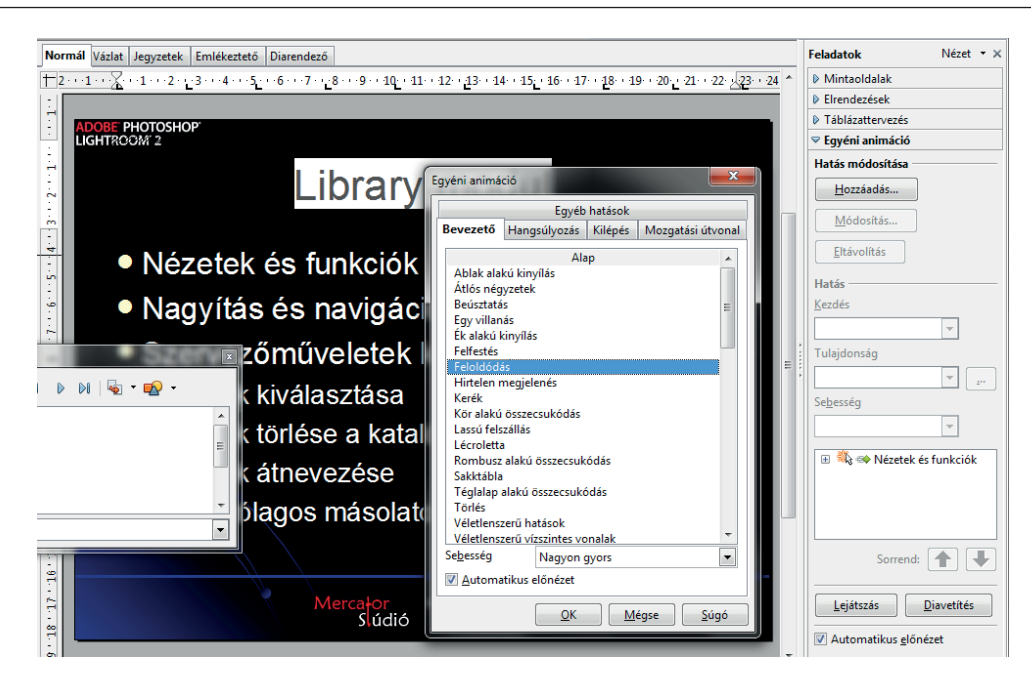

*108. ábra: Egyéni animáció beállítása*

# **IRODALOMJEGYZÉK**

John A Smith et al. (2013): Writer kalauz.

[http://szabadszoftver.kormany.hu/letoltesek/konyveink/libreoffice\\_4.0\\_writer\\_kalauz.pdf](http://szabadszoftver.kormany.hu/letoltesek/konyveink/libreoffice_4.0_writer_kalauz.pdf)

Utolsó letölés: 2018. február 06.

Pétery Kristóf (2005): Microsoft Excel tanácsadó. Infomédia, Budapest.

Pétery Kristóf (2015): Microsoft Office Excel 2016 Biblia. Mercator Stúdió, Szentendre.

URL:<https://akonyv.hu/termek/ms-office-2016-professional-csomag-magyar/>

Utolsó letölés: 2018. február 06.

Pétery Kristóf (2015): LibreOffice 6 Biblia. Mercator Stúdió, Szentendre.

URL:<https://akonyv.hu/termek/libreoffice-6-biblia/>

- Utolsó letölés: 2018. február 06.
- Pétery Kristóf (2015): ECDL Biblia Windows 10 Office 2016 rendszerben. Mercator Stúdió, Szentendre.

URL:<https://akonyv.hu/termek/ecdl-tablazatkezeles-ms-office-2016-rendszerben/>

Utolsó letölés: 2018. február 06.

**A Nemzeti Közszolgálati Egyetem kiadványa.**

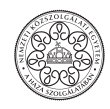

Nemzeti Közszolgálati Egyetem; Államtudományi és Közigazgatási Kar www.uni-nke.hu

**Felelős Kiadó:**  Prof. Dr. Kis Norbert Dékán **Címe:**  1083 Budapest, Üllői út 82. **Kiadói szerkesztő:**  Császár-Biró Anna **Tördelőszerkesztő:**  Bödecs László

978-615-5870-09-5 (PDF)

A kiadvány

a KÖFOP-2.1.1-VEKOP-15-2016-00001 "A közszolgáltatás komplex kompetencia, életpálya-program és oktatás technológiai fejlesztése" című projekt keretében készült el és jelent meg.

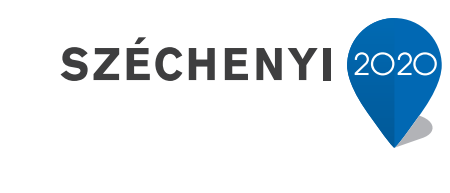

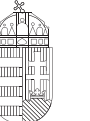

Európai Unió Európai Szociális Alap

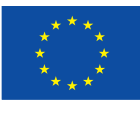

MAGYARORSZÁG **KORMÁNYA** 

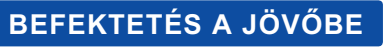